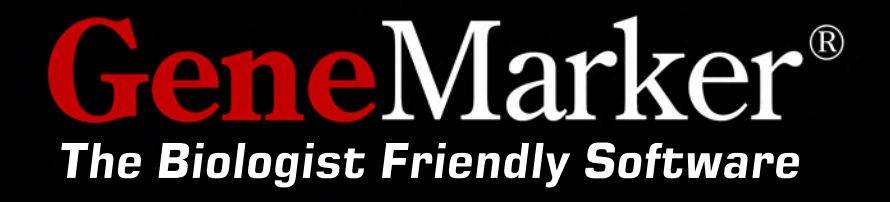

## **User Manual**

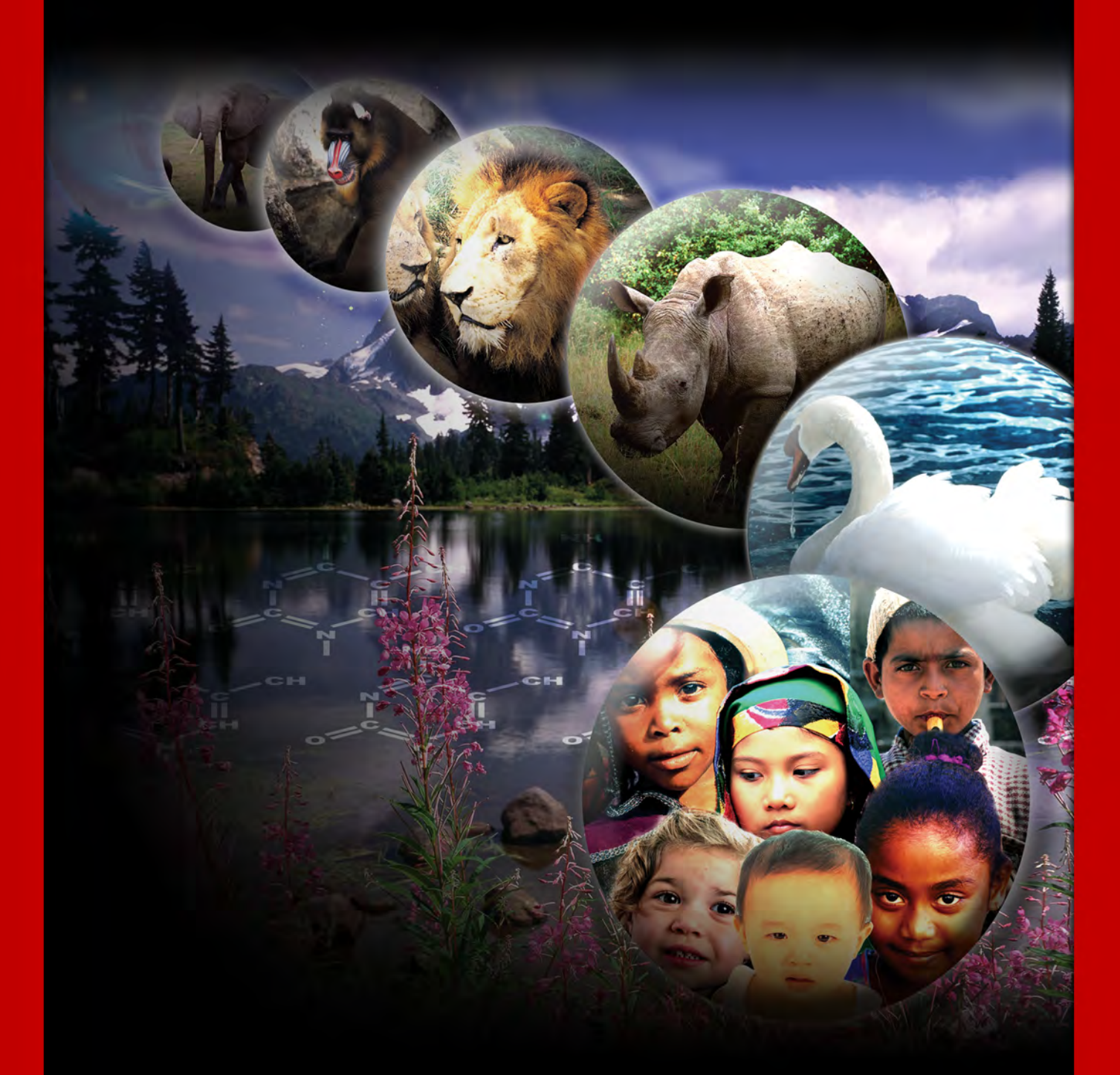

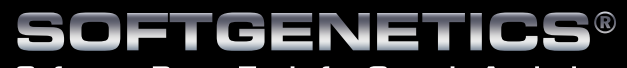

**Software PowerTools for Genetic Analysis www.softgenetics.com**

### **SoftGenetics End User License Agreement For**

### **GeneMarker®, JelMarker® and Mutation Surveyor®**

NOTICE TO USER: PLEASE READ THIS CONTRACT CAREFULLY. BY DOWNLOADING, INSTALLING, OR USING ALL OR ANY PORTION OF THE SOFTWARE YOU ACCEPT ALL THE TERMS AND CONDITIONS OF THIS AGREEMENT.

CLICKING ON THE "ACCEPT," OR "I AGREE," BUTTON IS THE SAME AS SIGNING THIS AGREEMENT. IF YOU ARE INSTALLING THIS SOFTWARE FOR ANOTHER USER, YOU ACKNOWLEDGE THAT THE ULTIMATE END USER HAS READ AND AGREED TO THE TERMS OF THIS AGREEMENT. IF YOU ARE INSTALLING THIS SOFTWARE FOR AN ORGANIZATION, YOU ACKNOWLEDGE AND AGREE THAT YOU ARE AUTHORIZED TO BIND THE ORGANIZATION TO THE TERMS OF THIS AGREEMENT. IF AN ORGANIZATION USES THIS SOFTWARE, THE ORGANIZATION AGREES TO ALL THE TERMS AND CONDITIONS OF THIS AGREEMENT.

### IF YOU DO NOT AGREE TO ANY OF THE TERMS CONTAINED IN THIS AGREEMENT, DO NOT DOWNLOAD, INSTALL, OR USE THIS SOFTWARE.

1. Definitions. "Software" means (a) all of the c ontents of the files (delivered electronically or on physical media), disk(s), CD‐ROM(s) or other media with which this Agreement is provided, including but not limited to (i) SoftGe netics's or thir d party computer information, data, or software; (ii) related explanatory written materials or fi les ("Documentation"); and (iii) fonts and other output mechanism s; and (b) upgrades, modified versions, updates, additions, and future copies of the Software, if any, licensed to you by SoftGenetics (collectively, "Updates").

2."Use" or "U sing" means to ac cess, install, download, copy or otherwise benefit from using the functionality of the Software.

3."Permitted Number" means one (1) unless otherwise indicated under a valid li cense (e.g. volume license) granted by SoftGenetics.

4."Computer" means a virtual machine or a phy sical electronic device that accepts information in digital or similar form and manipulates it for a spec ific result based on a sequence of instructions.

5."SoftGenetics" means SoftGenetics, LLC State College, PA 16803

6.Software License. As long as you comply with the terms of this End User License Agreement (the "Agreement") and pay all license fees for the Software, SoftGenetics grants to you a non‐exclusive license to Use the Software for the purposes described in the Documentation. Some third party materials included in the Software may be subject to other terms and conditions, which are typically found in a "Read Me" file located near such materials.

6.1. General Use. You may install and Use a copy of the Software on your compatible computer. You may also use the Software on a computer file server provided concurrent use does not exceed the Permitted Number. No other network use is permitted, including but not limited to, using the Software either directly or through commands, data or instructions from or to a computer not part of your internal network, for internet or web hosting services or by any user not licensed to use a copy of the Software through a valid license from SoftGenetics.

6.2. Distribution. This license does not give you the right to distribute or sublicense the Software to others. A separate agreement with SoftGenetics is required for any distribution or sublicensing of the Software.

6.3.Backup Copy. You may make one backup copy of the Software, provided your backup copy is not installed or used on any Computer other than for archival purposes. You may not transfer the rights to a backup copy unless you transfer all rights in the Software to subsequent authorized user.

6.4. Home Use. You, as the primary user of the computer on which the Software is installed, may also install the Software on one of your home computers. However, the Software may not be used on your home computer at the same time the Software is being used on any other computer.

6.5. Research Use Only. User acknowledges and agrees that the Software is licensed by SoftGenetics for research use only. Any violation of this restriction on use shall constitute a breach of this Agreement. User assumes all risk for use of the Software. User further acknowledges that User is responsible for validating the Software for use in User's intended applications. Due to the nature of computers, software, operating systems and installation procedures, SoftGenetics cannot accept any liability or responsibility for validation of the Software in any of User's applications.

7. Intellectual Property Rights. The Software and any copies that you are authorized by SoftGenetics to make are the intellectual property of and are owned by SoftGenetics and its suppliers. The structure, organization and code of the Software are the valuable trade secrets and confidential information of SoftGenetics and its suppliers. The Software is protected by copyright, including without limitation by United States Copyright Law, international treaty provisions and applicable laws in the country in which it is being used. You may not copy the Software, except as set forth in this Agreement ("Software License"). Any copies that you are permitted to make pursuant to this Agreement must contain the same copyright and other proprietary notices that appear on or in the Software. You also agree not to (a) modify, adapt, translate, or create derivative works based on the Software, or (b) reverse engineer, decompile, disassemble or otherwise attempt to discover the source code of the Software except to the extent that (i) you may be expressly permitted to decompile under applicable law, (ii) it is essential to do so in order to achieve operability of the Software with another software program, and (iii) you have first requested SoftGenetics to provide the information necessary to achieve such operability and SoftGenetics has not made such information available. SoftGenetics may impose reasonable conditions and request a reasonable fee before providing such information. Any information supplied by SoftGenetics or obtained by you, as permitted hereunder, may only be used by you for the purpose described herein and may not be disclosed to any third party or used to create any software which is substantially similar to or performs the same function(s) as the Software. Requests for information should be directed to SoftGenetics.

8.Trademarks shall be used in accordance with accepted trademark practice, including identification of trademarks owners' names. Trademarks can only be used to identify printed output produced by the Software and such use of any trademark does not give you any rights of ownership in that trademark. SoftGenetics and other owners of any trademarks contained in the Software reserve all rights to limit and/or condition use of any of their trademarks.

9.Except as expressly stated above, this Agreement does not grant you any intellectual property rights in the Software.

Indemnity. You agree to hold harmless, indemnify and defend SoftGenetics, its officers, directors, employees, agents, and affiliates from and against any claims, demands, losses, damages, fines and expenses (including attorney's fees and costs) arising out of your use of the Software, any instrument on which the Software is operating, and related Documentation. Without limiting the foregoing, you also agree to hold harmless, indemnify and defend SoftGenetics, its officers, directors, employees, agents, and affiliates from and against any matters relating to any claims that you have (i) viewed, downloaded, encoded, compressed, copied or transmitted any materials (other than materials provided by SoftGenetics) in connection with use of the Software or any instrument on which the Software is operating in violation of another party's rights or in violation of any law.

10. Transfer. You may not rent, lease, sublicense or transfer your rights in the Software, or authorize all or any portion of the Software to be copied onto another user's Computer except as may be expressly permitted herein. You may, however, transfer all your rights to Use the Software to another person or legal entity provided that: (a) you also transfer this Agreement, any instrument on which the Software operates, the Software and all other software or hardware bundled or pre-installed with the Software, including all copies, Updates and prior versions, and all copies of font or other output software converted into other formats, to such person or entity; (b) you retain no copies, including backups and copies stored on a Computer; and (c) the receiving party accepts the terms and conditions of this Agreement and any other terms and conditions upon which you legally purchased a valid license to the Software. Notwithstanding the foregoing, you may not transfer education, pre‐release, or not-for-resale copies of the Software.

11. Multiple Environment Software / Multiple Language Software / Dual Media Software / Multiple Copies/ Bundles / Updates. If the Software supports multiple platforms or languages, if you receive the Software on multiple media, if you otherwise receive multiple copies of the Software, or if you received the Software bundled with other software or with an instrument, the total number of your Computers on which all versions of the Software are installed may not exceed the Permitted Number. You may not rent, lease, sublicense, lend or transfer any versions or copies of such Software you do not Use. If the Software is an Update to a previous version of the Software, you must possess a valid license to such previous version in order to Use the Update. You may continue to use the previous version of the Software on your Computer after you receive the Update to assist you in the transition to the Update, provided that: the Update and the previous version are installed on the same Computer; the previous version or copies thereof are not transferred to another party or Computer unless all copies of the Update are also transferred to such party or Computer; and you acknowledge that any obligation SoftGenetics may have to support the previous version of the Software may be ended upon availability of the Update. 12. If the Software is used to connect with or download information from any other software program, system, or database, you agree that SoftGenetics does not control the features, operations, or information practices of any third party websites, computer systems, or databases.

13. LIMITED WARRANTY. SoftGenetics warrants to the person or entity that purchases a license for the Software for use pursuant to the terms of this license that the Software will perform substantially in accordance with the Documentation for a period of thirty (30) days following receipt of the Software when used on the recommended hardware configuration. Any non‐substantial variation of performance from the Documentation does not establish a warranty right. THIS LIMITED WARRANTY DOES NOT APPLY TO UPDATES, SOFTWARE CONVERTED INTO OTHER FORMATS, PRE‐RELEASE (BETA), TRYOUT, PRODUCT SAMPLER, OR NOT-FOR-RESALE (NFR) COPIES OF THE SOFTWARE. To make a warranty claim, you must return the Software to the

location where you obtained it along with proof of purchase within such ninety (90) day period. If the Software does not perform substantially in accordance with the Documentation, the entire liability of SoftGenetics and your exclusive remedy shall be limited to either, at SoftGenetics option: (1) the replacement of the Software, or (2) the refund of the license fee you paid for the Software. THE LIMITED WARRANTY SET FORTH IN THIS SECTION GIVES YOU SPECIFIC LEGAL RIGHTS. YOU MAY HAVE ADDITIONAL RIGHTS WHICH VARY FROM JURISDICTION TO JURISDICTION.

14. DISCLAIMER. THE FOREGOING LIMITED WARRANTY STATES THE SOLE AND EXCLUSIVE REMEDIES FOR SOFTGENETICS'S OR ITS SUPPLIER'S BREACH OF WARRANTY. SOFTGENETICS AND ITS SUPPLIERS DO NOT AND CANNOT WARRANT THE PERFORMANCE, MERCHANTABILITY OR RESULTS YOU MAY OBTAIN BY USING THE SOFTWARE. EXCEPT FOR THE FOREGOING LIMITED WARRANTY, YOU ACKNOWLEDGE AND AGREE THAT SOFTGENETICS HAS MADE NO OTHER EXPRESS WARRANTIES TO YOU REGARDING THE SOFTWARE AND THAT THE SOFTWARE IS BEING PROVIDED TO YOU "AS IS' WITHOUT WARRANY OF ANY OTHER KIND. SOFTGENETICS SPECIFICALLY DISCLAIMS ALL OTHER WARRANTIES WITH REGARD TO THE SOFTWARE, EXPRESS OR IMPLIED, INCLUDING, WITHOUT LIMITATION ANY IMPLIED WARRANTIES OF FITNESS FOR A PARTICULAR PURPOSE, MERCHANTABILITY, MERCHANTABLE QUALITY, NONINFRINGEMENT OF THIRD PARTY RIGHTS, INTEGRATION, OR SATISFACTORY QUALITY. SOFTGENETICS AND ITS SUPPLIERS MAKE NO OTHER WARRANTIES, CONDITIONS, REPRESENTATIONS OR TERMS, EXPRESS OR IMPLIED, WHETHER BY STATUTE, COMMON LAW, CUSTOM, USAGE OR OTHERWISE AS TO ANY OTHER MATTERS. The provisions of this disclaimer shall survive the termination of this Agreement, howsoever caused, but this shall not imply or create any continued right to Use the Software after termination of this Agreement.

15. LIMITATION OF LIABILITY. IN NO EVENT WILL SOFTGENETICS OR ITS SUPPLIERS BE LIABLE TO YOU FOR ANY LOSS OF USE, INTERRUPTION OF BUSINESS, DAMAGES, CLAIMS OR COSTS WHATSOEVER OR ANY CONSEQUENTIAL, INDIRECT, INCIDENTAL DAMAGES, OR ANY LOST PROFITS OR LOST SAVINGS, EVEN IF A SOFTGENETICS REPRESENTATIVE HAS BEEN ADVISED OF THE POSSIBILITY OF SUCH LOSS, DAMAGES, CLAIMS OR COSTS, OR FOR ANY CLAIM BY ANY THIRD PARTY. THE FOREGOING LIMITATIONS AND EXCLUSIONS APPLY TO THE EXTENT PERMITTED BY APPLICABLE LAW IN YOUR JURISDICTION. SOFTGENETICS'S AGGREGATE LIABILITY AND THAT OF ITS SUPPLIERS UNDER OR IN CONNECTION WITH THIS AGREEMENT SHALL BE LIMITED TO THE AMOUNT PAID FOR THIS LICENSE, IF ANY. SoftGenetics is acting on behalf of its suppliers for the purpose of disclaiming, excluding and/or limiting obligations, warranties and liability as provided in this Agreement, but in no other respects and for no other purpose.

16. Export Rules. You agree that the Software will not be shipped, transferred or exported into any country or used in any manner prohibited by the United States Export Administration Act or any other export laws, restrictions or regulations (collectively the "Export Laws"). In addition, if the Software is identified as export controlled items under the Export Laws, you represent and warrant that you are not a citizen, or otherwise located within, an embargoed nation (including without limitation Iran Iraq, Syria, Sudan, Libya, Cuba, North Korea, Serbia and Crimea) and that you are not otherwise prohibited under the Export Laws from receiving the Software. All rights to Use the Software are granted on condition that such rights are forfeited if you fail to comply with the terms of this Agreement.

17.Governing Law. This Agreement will be governed by and construed in accordance with the substantive laws in force in the State of Pennsylvania, United States of America.

18.General Provisions. This is the entire agreement between you and SoftGenetics regarding the license of the Software, and it supersedes any prior representations, discussions, undertakings, communications, or advertising related to the Software. This Agreement may only be modified by a writing executed by an authorized officer of SoftGenetics, except that Updates may be licensed to you by SoftGenetics with additional or different terms. SoftGenetics may assign this Agreement to an affiliate or any other third party at SoftGenetics's sole discretion.

March..2016

### **Copyright, Licenses and Trademarks**

©2001-2012 SoftGenetics LLC. All rights reserv ed. No part of this publication may be reproduced, transmitted, transcribed, or translated into any language in any form by any means without the written permission of SoftGenetics LLC. Th e software is copyrighted and cannot be altered or given to a third party without the written authorization from Soft Genetics LLC. The s oftware may be licen sed from SoftGeneticsLLC. Mutation Explorer, Mutation Surveyor, JelMarker,ChimerMarker, NextGENe and GeneMarker are trademarks of SoftGenetics LLC. All other product names and/or logos are trademarks of their respective owners.

### **Limited Liability of Using the Software**

In no event shall SoftGenetics LLC, be liab le for direct, indirect, incidental, special, exemplary, or consequential dam ages (including, but not lim ited to, procurem ent of substitute goods or services; loss of use, data, or profit s; or business interruption), however caused and any theory of liability, whether in contract, strict liability, or tort (including negligence or otherwise) arising in any way out of use of this software, even if advised of the possibility of such damage.

# <span id="page-7-0"></span>Table of Contents GeneMarker® v.2.7.0

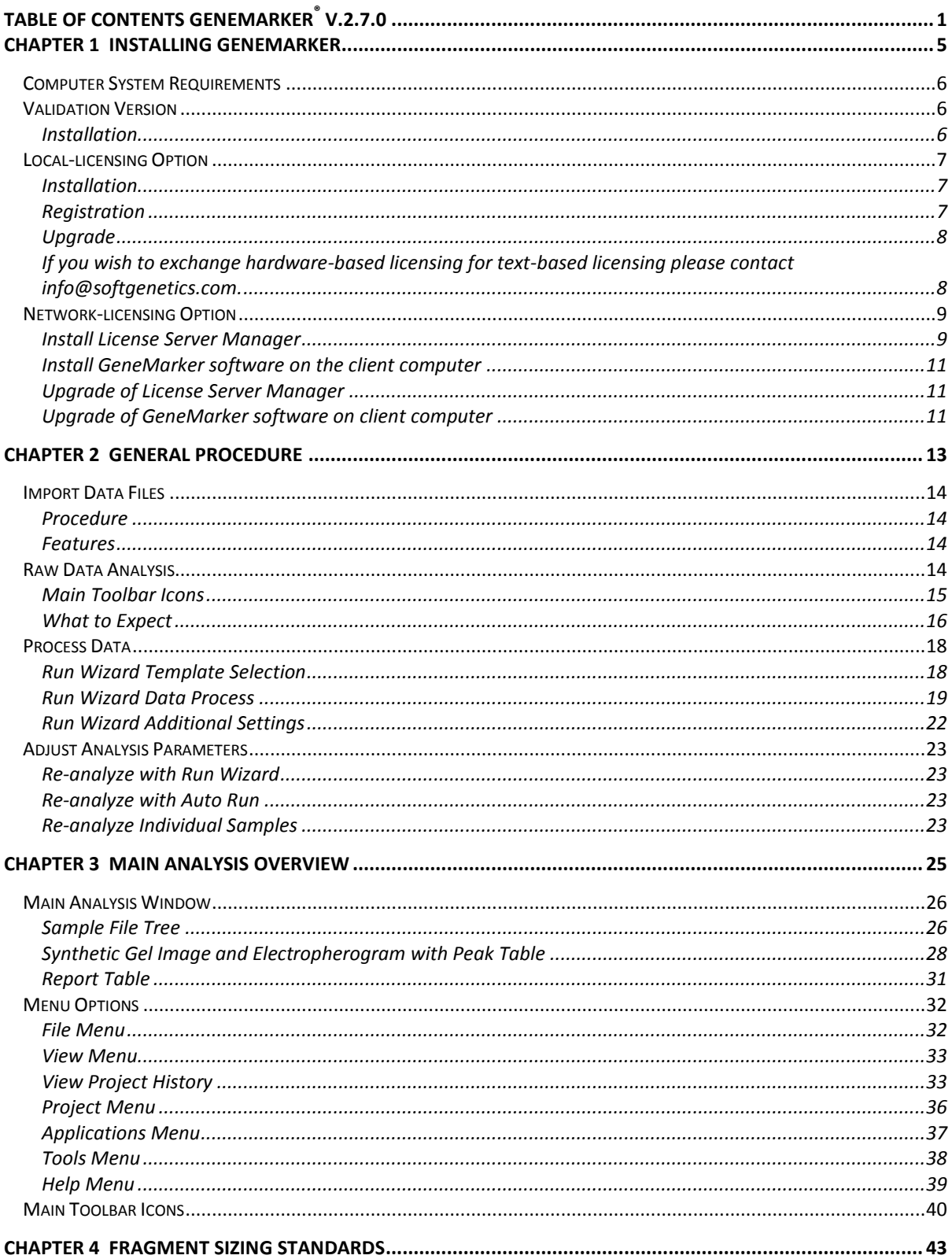

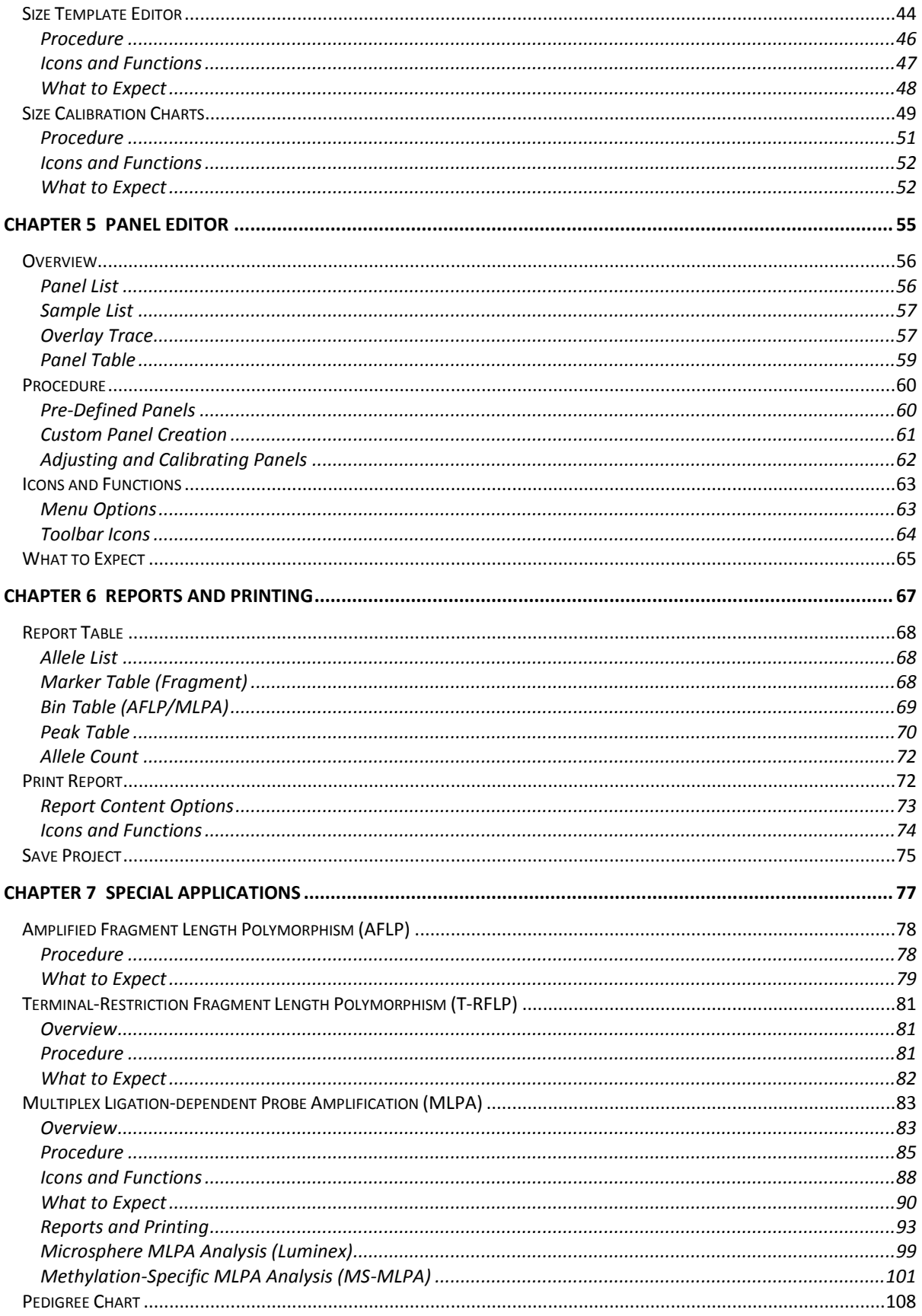

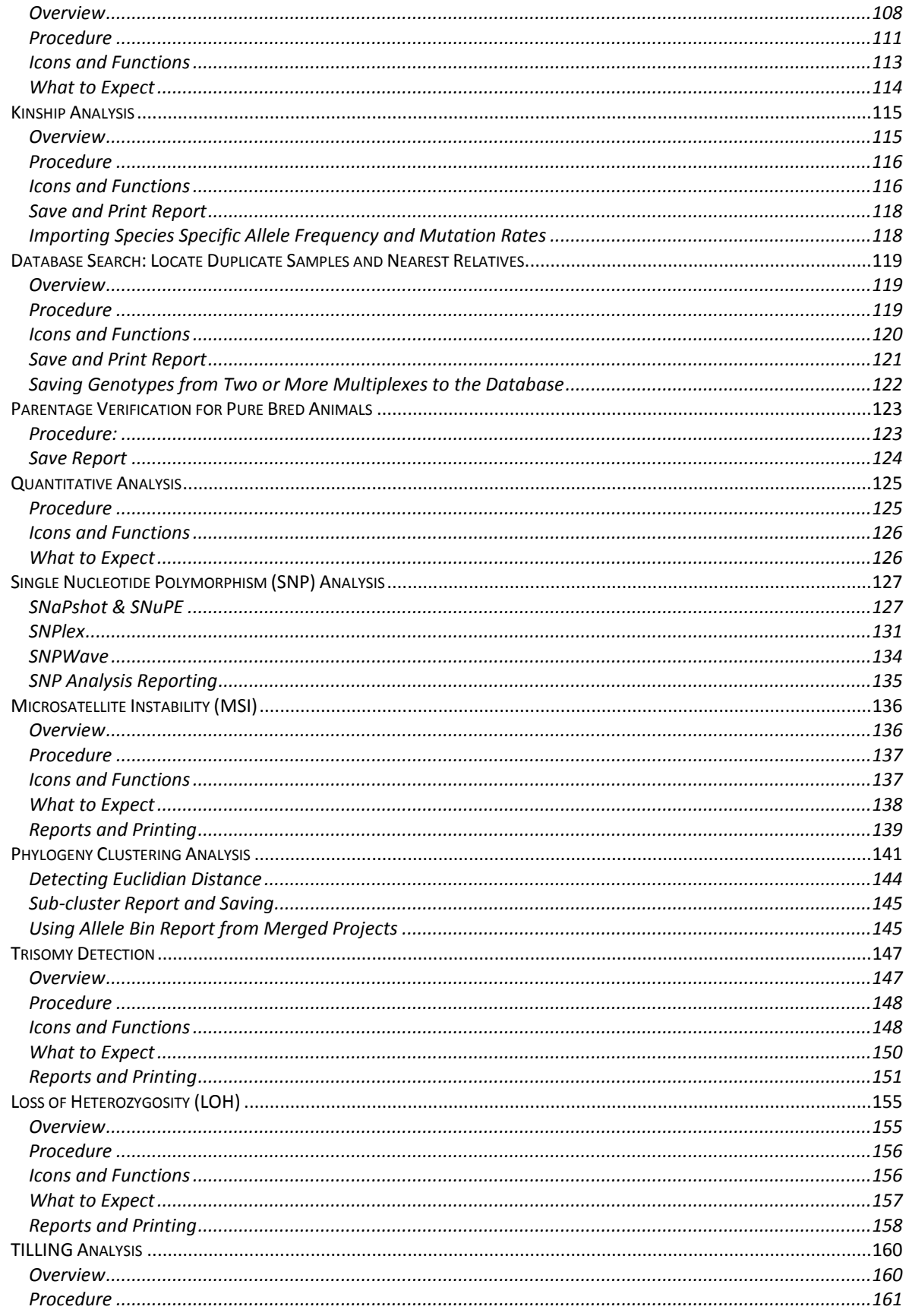

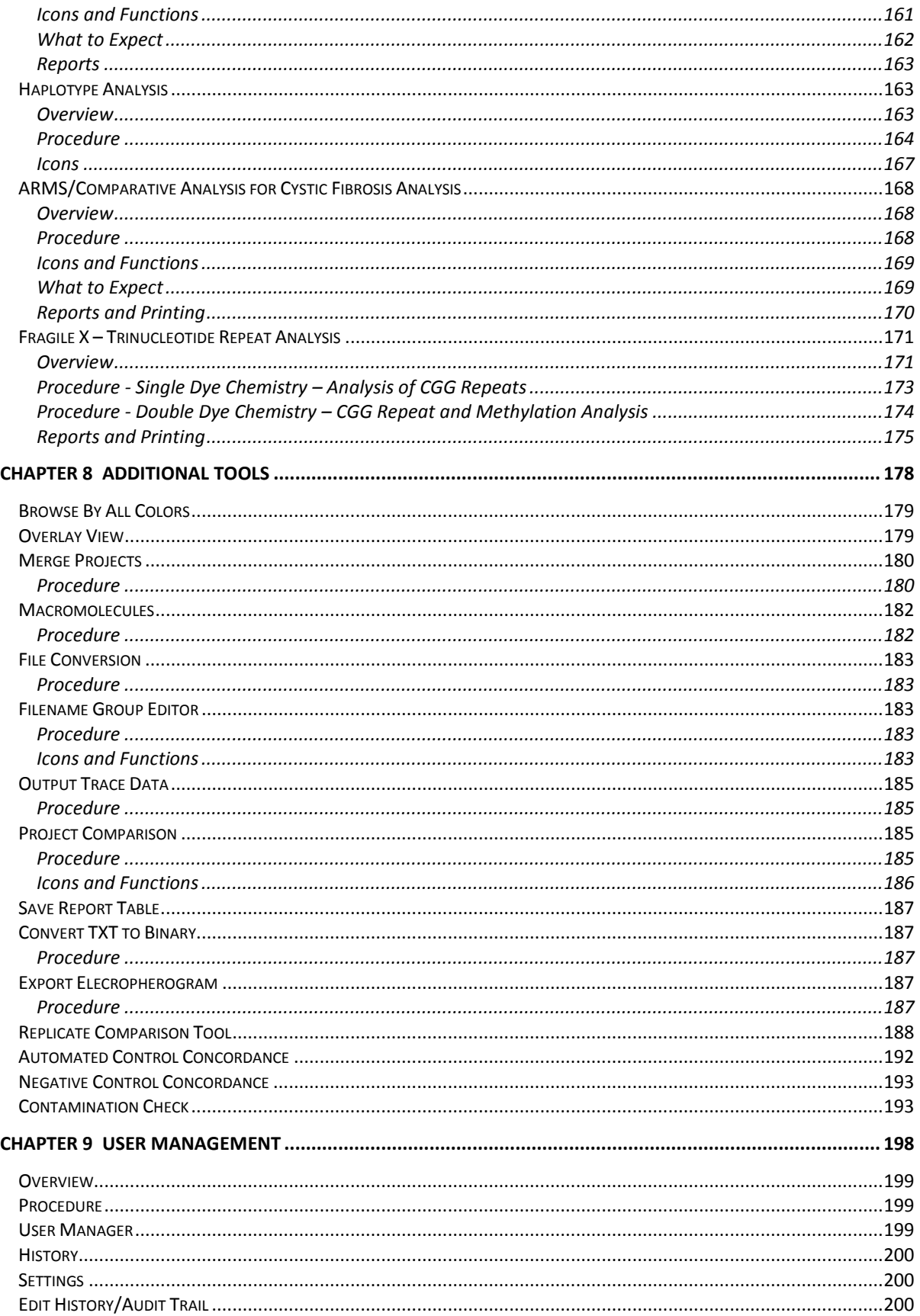

# <span id="page-11-0"></span>**Chapter 1 Installing GeneMarker**

**Chapter 1 Installing GeneMarker** 

Computer System Requirements Validation Version Local Version Network Version Questions

### <span id="page-12-0"></span>**Computer System Requirements**

GeneMarker software has been tested and validated for various computer systems. The minimum system requirements are:

#### **Windows® PC**

OS: Windows® Vista, Windows® 7, 8, 10 Processor: Pentium® III, 1 GHz CPU RAM: 512MB Available hard disk space: 20GB

#### **Intel® Powered Macintosh®**

Parallels® desktop for Mac (Mac OS/virtual machine dependent) or Apple™ Boot Camp or VMware® Fusion (Mac OS/virtual machine dependent) RAM: 2GB Available hard disk space: 20GB

Installation of GeneMarker is not supported on Linux or UNIX-based operating systems.

GeneMarker will only recognize PC file formats. To convert Macintosh file formats to PC file formats, please download the ABI PRISM® 3100 Genetic Analyzer Conversion Utilities to convert Mac files to PC files at: **http://www.appliedbiosystems.com/support/software/3100/conversion.cfm** 

### <span id="page-12-1"></span>**Validation Version**

The validation or trial version of GeneMarker can be installed on as many computers as you wish. The trial period expires 35 days after installation of the software.

### <span id="page-12-2"></span>**Installation**

- 1. Insert the *SoftGenetics CD* into the CD-ROM drive. If your computer is not set to automatically open a CD, navigate to the optical or CD-ROM drive on the computer and open the directory.
- 2. Double-click the GeneMarker Setup executable file (EXE)
- 3. The *Installation Wizard* will launch
- 4. Click the **Next** button in the *Welcome* window
- 5. Read the *SoftGenetics End User License Agreement* and click the **I Agree**  button in the *Read Me File* window
- 6. Select "Install GeneMarker (Recommended)" in the *Select Program* window and click Next
- 7. Click **Next** in the *Destination Location* window to install GeneMarker in the default folder. Click the **Browse** button to choose a different installation directory

**NOTE:** The default *Destination Location* for the GeneMarker program is C:\ProgramFiles\SoftGenetics\GeneMarker\"version number"

8. Click **Next** in the *Select Program Manager Group* window to accept the default *Program Manager Group*

**NOTE:** Changing the *Program Manager Group* default may affect program operability. It is recommended to accept the default.

- 9. Click **Next** in the *Start Installation* window to install GeneMarker
- 10. Click **Finish** in the *Installation Complete* window
- 11. The *Installation Wizard* will close
- 12. Eject the *SoftGenetics CD*
- 13. Launch GeneMarker by double-clicking the **GeneMarker** desktop icon *OR* open the **Start** menu and navigate to *SoftGenetics → GeneMarker, the version that was just installed → GeneMarker program*
- 14. The *Configure* window will appear. Click **Run Validation** to launch the software
- 15. If the **Run Validation** button is grayed-out this indicates the 35-day trial period has expired.

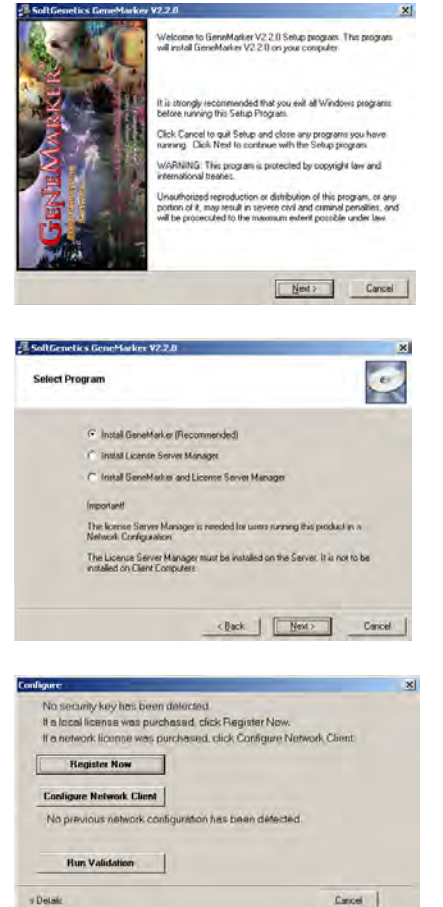

### <span id="page-13-0"></span>**Local-licensing Option**

GeneMarker v2.00 and above supports text-based registration for the local-licensing option—no USB device, dongle, key or hardware is required. This text-based registration ID is registered to one specific PC. If the license needs to be transferred to a different PC, registration for that one license/PC must be inactivated first before the software will be registered to the new PC.

#### <span id="page-13-1"></span>**Installation**

- 1. Insert the *SoftGenetics CD* into the optical or CD-ROM drive. If your computer is not set to automatically open a CD, navigate to the optical or CD-ROM drive on the computer and open the directory.
- 2. Double-click the GeneMarker Setup executable file (EXE)
- 3. The *Installation Wizard* will launch
- 4. Click the **Next** button in the *Welcome* window
- 5. Read the *SoftGenetics End User License Agreement* and click the **I Agree**  button in the *Read Me File* window
- 6. Select "Install GeneMarker (Recommended)" in the *Select Program* window and click Next
- 7. Click **Next** in the *Destination Location* window to install GeneMarker in the default folder. Click the **Browse** button to choose a different installation directory

**NOTE:** The default *Destination Location* for the GeneMarker program is C:\ProgramFiles\SoftGenetics\GeneMarker\ver#

8. Click **Next** in the *Select Program Manager Group* window to accept the default *Program Manager Group*

**NOTE:** Changing the *Program Manager Group* default may affect program operability. It is recommended to accept the default.

- 9. Click **Next** in the *Start Installation* window to install GeneMarker
- 10. Click **Finish** in the *Installation Complete* window
- 11. The *Installation Wizard* will close
- 12. Eject the *SoftGenetics CD*
- 13. Launch GeneMarker by double-clicking the **GeneMarker** desktop icon *OR* open the **Start** menu and navigate to *SoftGenetics → GeneMarker, the version that was just installed → GeneMarker program*
- 14. The *Configure/Registration* window will appear. Click **Register Now** to register the local license
- 15. Click **Register Local Text-based Key** from the *Choose Registration Method* dialog box

### <span id="page-13-2"></span>**Registration**

- 1. The *Register Local Text-based Key* window appears
- 2. If the computer GeneMarker is being installed on has an internet connection, select **Online Registration**. If the computer does not have an internet connection or is connected to a proxy server, select **Offline Registration**.

#### **Online Registration**

- A. Locate the **Account** and **Password** on the *SoftGenetics CD*.
- B. Enter your *Account*, *Password,* and *e-mail address* information in the appropriate fields
- C. The *Request Code* information is automatically generated by GeneMarker
- D. Click **Register**

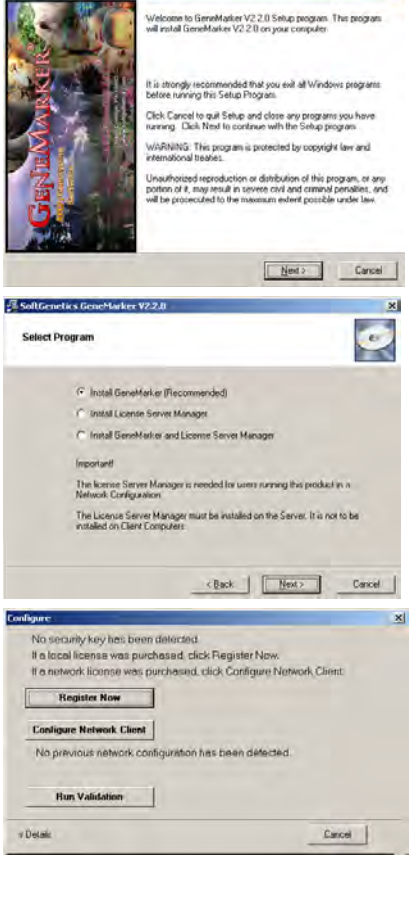

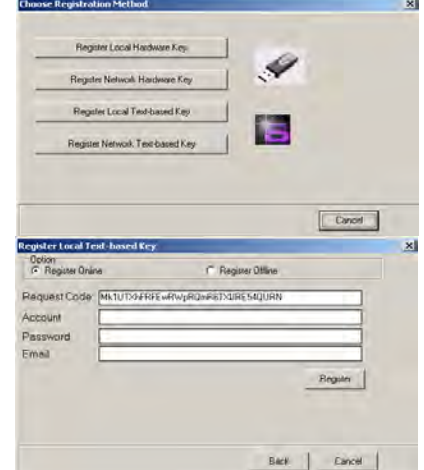

E. Your software will be registered automatically. A confirmation e-mail will be sent to you once registration is complete.

**NOTE:** Some characters can commonly be misread. If you get an error trying to register, check for number "1" and lower case letter "L" or number "0" and upper case letter "O" confusion.

F. Launch GeneMarker and begin analysis

#### **Offline Registration**

- A. Copy and paste the entire *Request Code* string and type your *Account* and *Password* information from the *SoftGenetics CD* into the body of an e-mail
- B. Send the email to **[tech\\_support@softgenetics.com](mailto:tech_support@softgenetics.com)**
- C. The *Registration ID* will be sent to you (via email) within one business day
- D. Copy and paste the *Registration ID* from the e-mail into the *Registration ID* field
- E. Click **Register**
- F. Launch GeneMarker and begin analysis

#### <span id="page-14-0"></span>**Upgrade**

There are two local-licensing options available for GeneMarker v2.0 and above: USB-device required and textbased.

The legacy local-licensing option of GeneMarker available for previous versions (v1.97 and earlier) of the software is supported for v2.0 and above. This option requires a USB device (dongle-, key-, hardware-based). This option allows installation on many computers. However, the associated USB device must be inserted into the USB port of the computer to operate the program.

#### <span id="page-14-1"></span>If you wish to exchange hardware-based licensing for text-based licensing please contact **[info@softgenetics.com](mailto:info@softgenetics.com)**.

#### **Installing Over the Previous Version**

If you choose to install the new version of GeneMarker over the previous version, you will need to choose the same directory for installation. Several of the old files will be replaced with newer files. Other files that are not present during installation but are created during analyses or by the user will remain in the folder and can easily be recognized by the new version of GeneMarker. Please make a backup copy of the target directory before installing the newer software.

#### **Installing into a New Directory**

If you choose to install the newer version in a different location, be sure to specify a unique directory name or Program Manager Group for the upgrade to prevent overwriting any previous versions of GeneMarker. Several files created by the users or created during analyses conducted by the previous version of GeneMarker will not be recognized by the new version of GeneMarker unless they can be found in the directory of installation. If you intend for the new version to recognize these files, then you will need to copy them from the older version's installation folder and paste them in the folder containing the new version of GeneMarker.

Some of the more common customized GeneMarker files are: GeneDB.mdb, GeneMarker.mdb, codis.ini, CommentsTemplate.ini, ExpTemplates.ini, Panel folder and SizeStd folder.

#### **Upgrade Procedure — Text-based**

- 1. Before proceeding, prepare a backup copy of the previous version of GeneMarker (recommended)
- 2. Double-click the GeneMarker executable file (EXE) on the *SoftGenetics Upgrade CD*.
- 3. Proceed through the *Installation Wizard* as described in the *Installation* section above
- 4. Once the *Installation Wizard* is complete, launch GeneMarker by double-clicking the new **GeneMarker** desktop icon *OR* open the **Start** menu and navigate to *SoftGenetics → GeneMarker, the version that was just installed → GeneMarker* program
- 5. The *Configure/Registration* window appears. Click **Register Now** to register the local license
- 6. Click **Register Local Text-based Key** from the *Choose Registration Method* dialog box

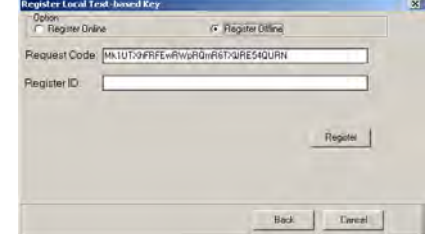

- 7. Proceed through the *Registration* steps as described in the *Registration* section above
- 8. Launch GeneMarker and begin analysis

#### **Upgrade Procedure — Hardware-based**

- 1. Before proceeding, prepare a backup copy of the previous version of GeneMarker (recommended)
- 2. Ensure the GeneMarker USB key is inserted into the computer's USB port
- 3. Double-click the GeneMarker executable file (EXE) on the *SoftGenetics Upgrade CD*.
- 4. Proceed through the *Installation Wizard* as described in the *Installation* section above
- 5. Once the *Installation Wizard* is complete, launch GeneMarker by double-clicking the new **GeneMarker** desktop icon *OR* open the **Start** menu and navigate to *SoftGenetics → GeneMarker, the version that was just installed → GeneMarker* program
- 6. The *Configure/Registration* window appears. Click **Register Now** to register the local license
- 7. Click **Register Local Hardware Key** from the *Choose Registration Method* dialog box. The *Register Local Hardware Key* window appears
- 8. If the computer GeneMarker is being installed on has an internet connection, select **Online Registration**. If the computer does not have an internet connection or is connected to a proxy server, select **Offline Registration**.

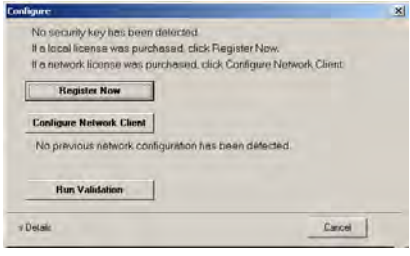

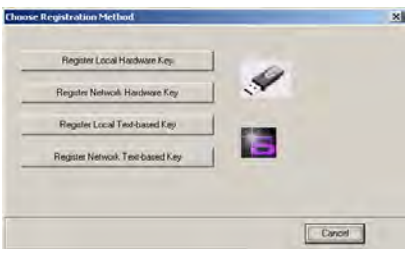

- 9. Proceed through the *Registration* steps as described in the *Online Registration* or *Offline Registration* section above
- 10. Launch GeneMarker and begin analysis

### <span id="page-15-0"></span>**Network-licensing Option**

The network-licensing version of GeneMarker can be installed on any computer in a network configuration. SoftGenetics uses the License Server Manager (LSM) to control the number of concurrent users accessing the network-licensing option of GeneMarker v2.00 (and above). LSM uses text-based registration—no hardware is required. Both software components are installed from the same EXE. The computer where License Server Manager program is installed is considered the "Server" computer. Computers on the network other than the Server are called "Client" computers.

Installing License Server Manager will require restarting the system to complete installation. Please save all work and close all applications before installing LSM.

#### <span id="page-15-1"></span>**Install License Server Manager**

- 1. Insert the *SoftGenetics CD* into the optical or CD-ROM drive. If your computer is not set to automatically open a CD, navigate to the optical or CD-ROM drive on the computer and open the directory.
- 2. Double-click the GeneMarker Setup executable file (EXE)
- 3. The *Installation Wizard* will launch
- 4. Click the **Next** button in the *Welcome* window
- 5. Read the *SoftGenetics End User License Agreement* and click the **I Agree** button in the *Read Me File* window
- 6. Select "Install License Server Manager" in the *Select Program* window and click Next
- 7. Click **Next** in the *Destination Location* window, **Next** in the *Select Program Manager Group* window, and Next in the *Start Installation* window to enter the LSM installation wizard
- 8. Click the **Next** button in the *Welcome* window

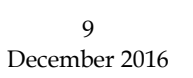

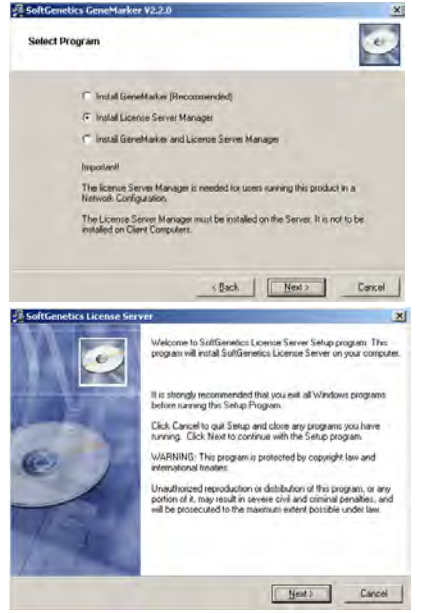

- 9. Read the *SoftGenetics End User License Agreement* and click the **I Agree** button in the *Read Me File* window
- 10. Click **Next** in the *Destination Location* window to install LSM in the default folder. Click the **Browse** button to choose a different installation directory

**NOTE:** The default *Destination Location* for the License Server Manager program is C:\ProgramFiles\SoftGenetics\License Server

- 11. Click **Next** in the *Start Installation* window to install License Server Manager
- 12. Select the Launch License Server Manager option and click **Finish**
- 13. Click **OK** in the *Install* window to restart the system.
- 14. The *Installation Wizard* will close and the system will restart
- 15. Eject the *SoftGenetics CD*

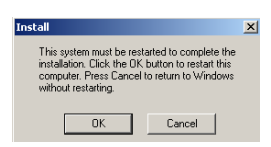

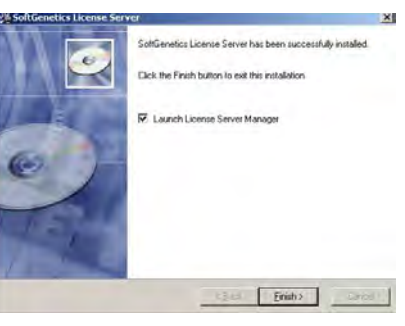

#### Register License Server Manager for GeneMarker Usage

1. Open License Server from the System or Icon Tray by clicking the LSM icon Note: A red star indicates the License server is not running. The icon with a white star indicates the License Server is running properly.

- 2. Click **OK** in the dialog box to proceed with registering License Server from the License Server Manager console.
- 3. Select Register from the Help menu to activate the Register Product window
- 4. Select GeneMarker from the Register Product Name drop-down menu.
- 5. SelecIf the computer License Server is being installed on has an internet connection, select **Online Registration**. If the computer does not have an internet connection or is connected to a proxy server, select **Offline Registration**.

#### **Online Registration**

- A. Locate the **Account** and **Password** on the *SoftGenetics CD*
- B. Enter your *Account*, *Password*, and *e-mail address* information the appropriate fields
- C. The *Request Code* information is automatically generated License Server
- D. Click **Register**

**Offline Registration** 

e-mail

E. Your software will be registered automatically. A confirmation e-mail will be sent to you once registration is complete.

**NOTE:** Some characters can commonly be misread. If you get an er trying to register, check for number  $"1"$  and lower case letter  $"L"$ number "0" and upper case letter "O" confusion.

F. Restart License Server to apply the registration information.

G. Copy and paste the entire *Request Code* string and type your *Account* and *Password* information from the *SoftGenetics CD* into the body of an

I. The *Register ID* will be sent to you (via email) within one business day

H. Send the email to **[tech\\_support@softgenetics.com](mailto:tech_support@softgenetics.com)** 

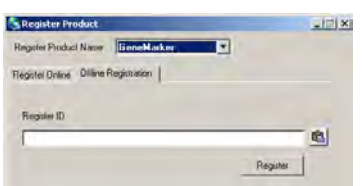

Restart Now | Restart Later

10 December 2016

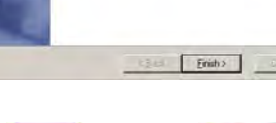

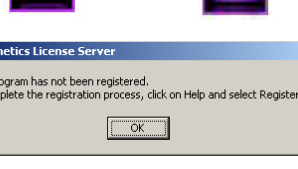

**SoftGe** This pi<br>To con

**ID-DESKTOP:** 

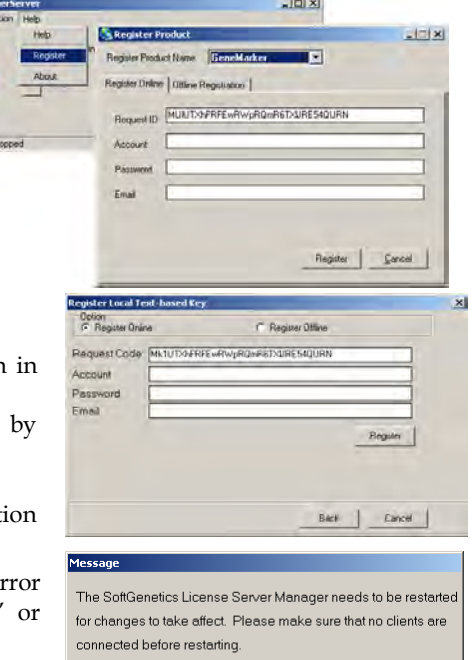

- J. Copy and paste the *Registration ID* from the e-mail into the *Register ID* field of the Offline Registration tab
- K. Click **Register**

### <span id="page-17-0"></span>**Install GeneMarker software on the client computer**

- 1. Proceed with installing GeneMarker software on the client computer as described in the "Local-licensing Option, Installation" section above until the *Configure/Registration* window appears
- 2. Click **Configure Network Client** to configure the client software to contact License Server Manager
- 3. Click **Configure Connection to License Server Manager** from the *Choose Network Configuration* dialog box
- 4. Input Server Name or Server IP Address
- 5. Click Configure and GeneMarker software will automatically open if connection is properly established and a license is available.

### <span id="page-17-1"></span>**Upgrade of License Server Manager**

Activate the License Server Manager console

Proceed with step 3 of "Register License Server Manager for GeneMarker Usage" section above

#### <span id="page-17-2"></span>**Upgrade of GeneMarker software on client computer**

Install GeneMarker software on the client computer by following the procedure in the "Install GeneMarker software on the client computer" section above.

If the network configuration has not changed the software should activate without configuring the IP address of License Server.

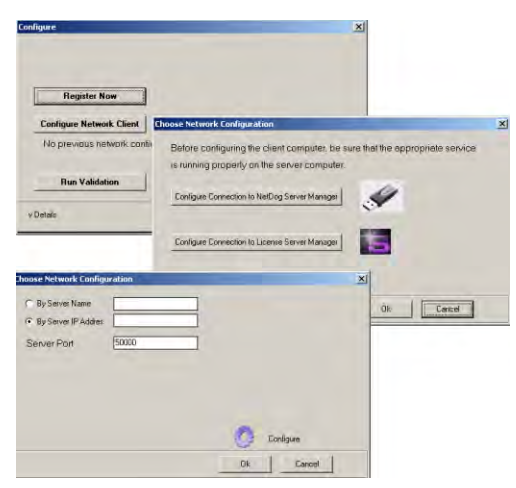

Chapter 1 Installing GeneMarker

# <span id="page-19-0"></span>**Chapter 2 General Procedure**

**Chapter 2 General Procedure**  Import Data Files Raw Data Analysis Process Data Adjust Analysis Parameters

### <span id="page-20-0"></span>**Import Data Files**

After installing GeneMarker software you are ready to begin fragment analysis. First, raw data files must be uploaded to the program. Below is the list of file types supported by GeneMarker.

> *ABI* - .fsa, .abi, .ab1, .hid *MegaBACE* - .rsd

#### <span id="page-20-1"></span>**Procedure**

- 1. Launch **GeneMarker**
- 2. Click **Open Data**
- 3. The *Open Data Files* box will appear
- 4. Click **Add** button
- 5. The *Open* dialog will appear
- 6. Navigate to directory containing raw data files
- 7. Select all files by **CTRL+A** or use **CTRL** and/or **SHIFT** keys to select individual samples
- 8. Click **Open** button in the *Open* dialog
- 9. The files selected will appear in the *Data File List* field
- 10. Click **OK** button in the *Open Data Files* box and the samples will be uploaded to GeneMarker

#### <span id="page-20-2"></span>**Features**

There are several features available in the *Open Data Files* box to make data upload easier.

#### **Add…**

Used to locate and select raw data files for upload. Click the arrow button next to the *Add* button to see the four most recently accessed directories.

#### **Remove**

Used to remove samples from the *Data File List*. Highlight the sample to remove by single left-clicking it in the *Data File List* then click **Remove**.

#### **Remove All**

Removes all sample files from the *Data File List* field.

#### **Add Folder…**

Click **Add Folder** to upload raw data files from a specific folder in the file directory tree. Click the *Default* hyperlink to choose a folder to which GeneMarker will always open when the **Add** or **Add Folder** buttons are clicked.

#### **Channels**

Opens the *Set Channels* dialog with 4 and 5-color tab options and allows the user to choose from ABI, MegaBACE, and Beckman-Coulter standard dye color orders. The user can also manually enter dye color and name. The default channel color setup is ABI. Set the dye color channels before clicking **OK** in the *Open Data Files* dialog box.

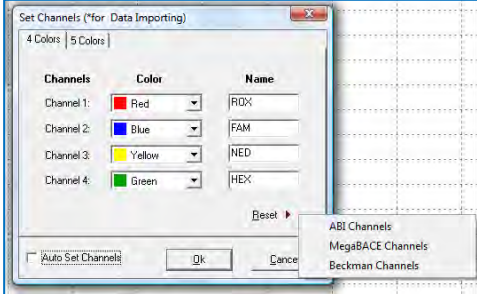

### <span id="page-20-3"></span>**Raw Data Analysis**

Once the raw data files are uploaded, the *Raw Data Main Analysis* window appears. Double-click the samples in the *Sample Tree* to open the individual *Raw Data Traces*. The *Synthetic Gel Image* displays the unprocessed data in a traditional gel format with larger fragments located on the right. The *Electropherograms* display fluorescent signal intensities as a single line trace for each dye color. The signal intensities, recorded in Relative Fluorescent Units (RFUs), are plotted along a frame scale in the *Raw Data Analysis* window with fragment mobility from right to left. The smallest size fragments are on the far left of the trace.

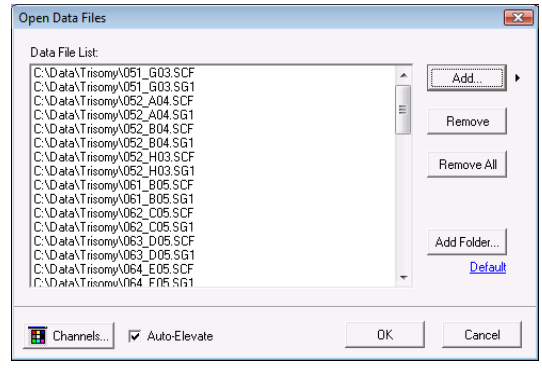

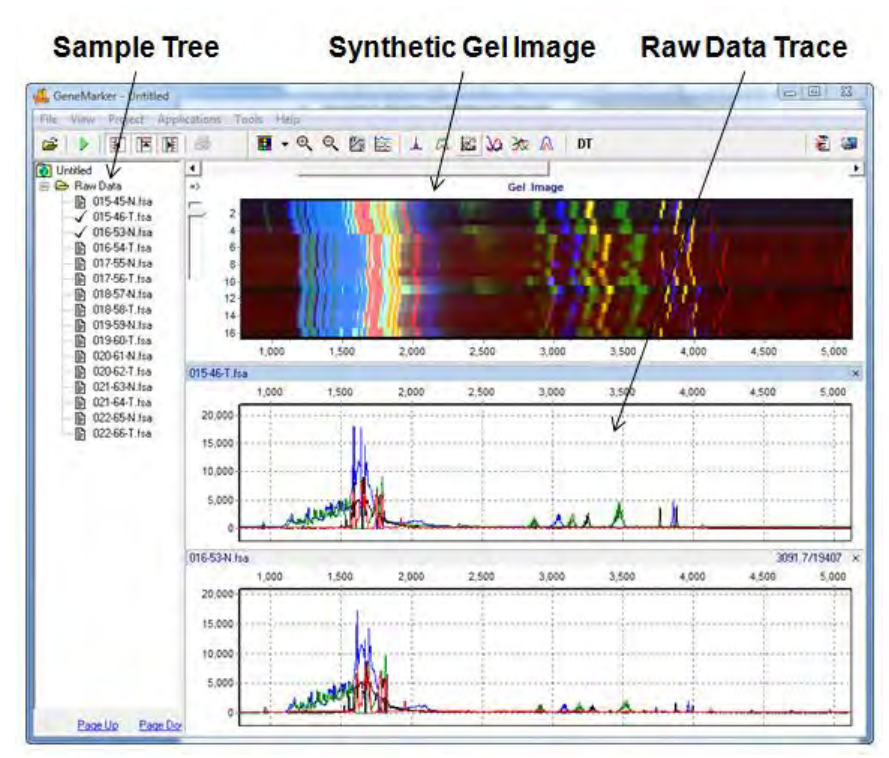

### Raw Data Analysis Window

### <span id="page-21-0"></span>**Main Toolbar Icons**

**Spike Removal:** Removes peaks from voltage spikes caused by micro-air bubbles or debris in the laser path. This option is selected by default in the Run Wizard.

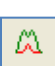

⊥

**Saturation Correction:** A synthetic peak is created based on peak shape before and after saturation. The results of these will be less accurate than that of non-saturated peaks. This option is selected by default in the Run Wizard.

崧

**Smooth:** This function smoothes the baseline by eliminating smaller noise peaks. This option is selected by default in the Run Wizard.

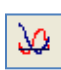

**Baseline Subtraction**: Selecting this option will remove the baseline completely so that the Y-axis will be raised above the noise level. This option is selected by default in the Run Wizard.

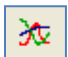

**Auto Pull-up Removal:** Automatically removes peaks caused by wavelength bleed-through to other wavelengths. This option is selected by default in the Run Wizard.

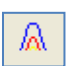

**Manual Pull-up Correction:** This allows the user to manually adjust larger pull-up peaks in case the *Auto Pull-up Removal* function has not corrected the problem. It is recommend to de-select *Pull-up Correction* in the Run Wizard when using this function.

 $DT$ 

**2nd Derivative Trace:** This feature reduces high background noise and sharpens peaks. Baseline fluctuation caused from dye blobs or the DNA template in PCR can also be reduced with this function. It is recommended to de-select *Spike Removal* in the Run Wizard when this function has been activated.

### <span id="page-22-0"></span>**What to Expect**

The raw data correction icons can be selected individually in the *Raw Data Analysis* window. The images below demonstrate how the data will look before (left image) and after (right image) the parameter is applied.

#### **Range**

AutoRange - Analyzes from 0 to end of trace for size call Manual Range – user-defined range

Right-click in gel image and select **Get Start Point**

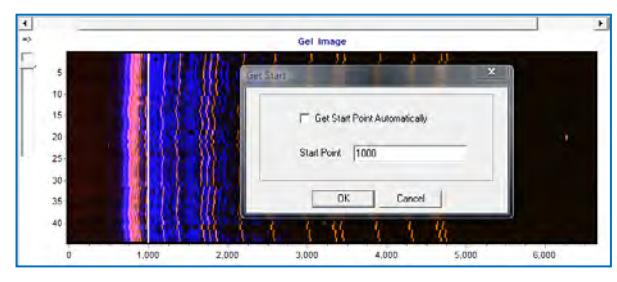

#### **Smooth**

Fourier frequency transformation (FFT) to determine frequency domain Use only top 40% of lowest frequencies

Smoothing broadens peaks and therefore you can lose resolution

**Enhanced Smooth** - Same as Smooth but use only top 20% of lowest frequencies

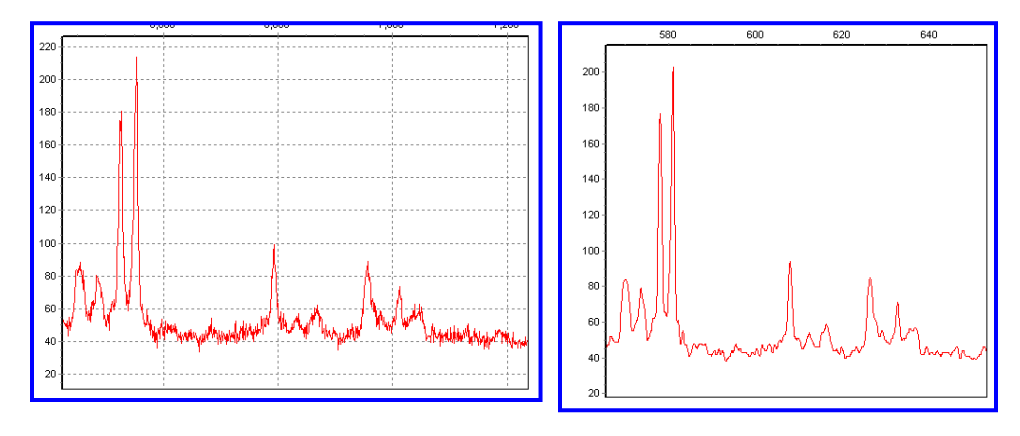

#### **Baseline Subtraction**

Use 20% of lowest intensities (to the right of the beginning of the range) Looks at trace in 500-600 frame sections

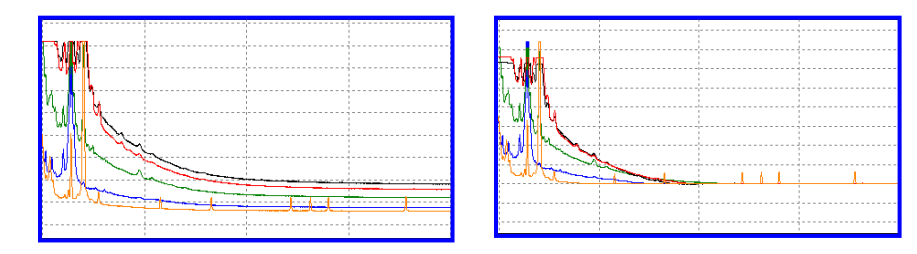

#### **Pullup Correction**

 $Ax = B$ 

A being the major coefficient

Input matrix or use single dye adjustment up to 0.20 for small corrections

When **Manual Pullup** correction is chosen, a .txt or .mtx matrix file can be uploaded and used to deconvolute dye colors.

**NOTE:** De-select automatic *Pullup Correction* in the Run Wizard *Data Process* box if a manual matrix correction has been applied.

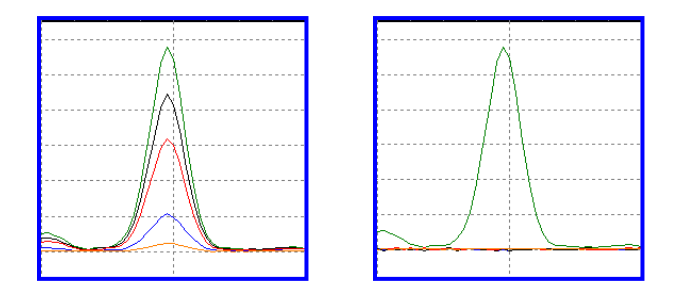

#### **Saturated Peak Correction**

ABI instrument saturated peaks are typically >8000 RFU

The top of a saturated peak looks split

A small pullup peak may be present under the saturated peak

GeneMarker takes the small pullup peak and adds it to the split in the saturated peak

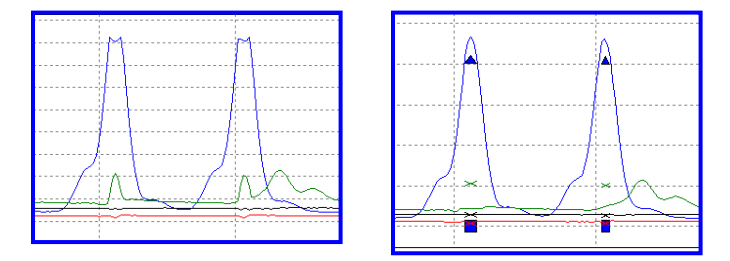

#### **Spike Removal**

Caused by overheating of camera chip, voltage spike, etc Spikes usually only 1-2 frames wide; peaks usually 5-10 frames wide Create a first derivative trace of the raw data Spikes are the 1st DT outliers (3-5 sigma)

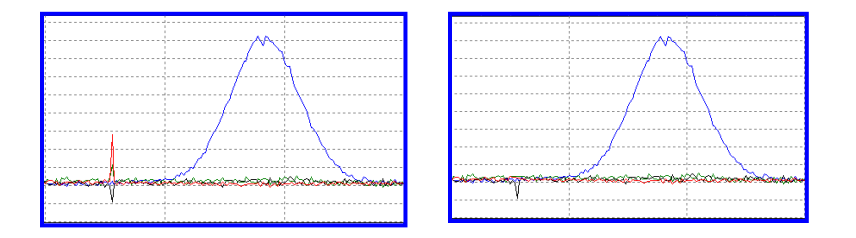

#### **Second Derivative Trace**

 $(A1-A2)-(A2-A3) = A1+A3-2(A2)$ Use when you have a fat base to your peaks (ex. Dye blob under peak, etc) **NOTE:** Do not use 2nd DT with *Spike Removal* because real peaks look like spikes.

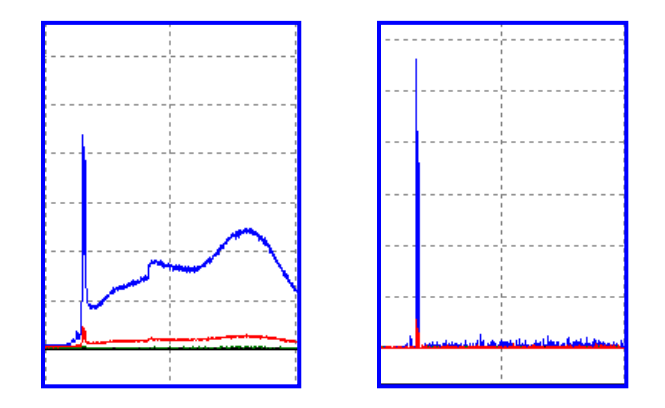

### <span id="page-24-0"></span>**Process Data**

After the raw data files have been uploaded to *GeneMarker*, they are ready to be processed. The processing step includes application of a sizing standard, filtering of noisy peaks, and comparison to a known allelic Panel if desired. *GeneMarker* combines all these steps in one simple tool called the **Run Wizard**. To access the Run Wizard simply click the **Run Project** icon in the main toolbar. The example below is for a basic fragment analysis. For advanced applications, **see Chapter 7 Special Applications.** 

### <span id="page-24-1"></span>**Run Wizard Template Selection**

#### **Procedure**

- 1. Click the **Run Project** icon in the toolbar.
- 2. The Run Wizard *Template Selection* dialog box will appear.
- 3. Select a template (a previously saved set of size standard, standard color, and analysis type named for future use), *OR* select a new combination of size standard, standard color, and analysis type.
- 4. Click **Next** when finished.

#### **Icons and Functions**

#### **Template Name**

Select from existing pre-made templates or create your own

by entering a *Template Name* and clicking the **Save** button. To save the Run Parameters with the template use the 'Back' arrow after setting the parameters in the second and third screens of the Run Wizard. Then select 'Save' on the Tepmalte Selection screen.

To create a new template, click *Select an existing template or create one*. A template can also be selected from the list of available templates in the left section of the window and then saved for future use by clicking the **Save**  button.

If you do not want to use a template, select the appropriate size standard, standard color, and type of analysis; *Use last template* will automatically be selected.

#### **Panel**

GeneMarker comes preloaded with many common kit Panels including Promega's MSI kit and MRC Holland's MLPA kits. Additional Panels can be imported by selecting the *Open Files* icon next to the *Panel* field. A custom Panel can be created in the *Panel Editor* tool. **See Chapter 5 Panel Editor.** 

**NOTE:** It is recommended to size the data prior to selecting a Panel for comparison. Select **NONE** in the *Panel* field for the first Run Wizard data process action.

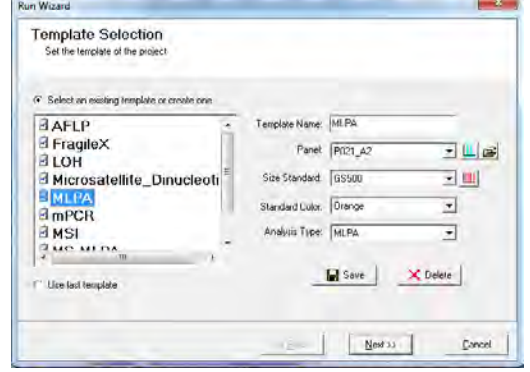

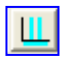

**Panel Editor:** A Panel can be selected from any available from the drop-down menu, or can be viewed and selected by clicking the *Panel Editor* icon.

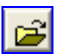

**Import a Panel:** If a Panel cannot be found in the *Panel Editor* tool, it can be imported by clicking on the *Import a Panel* icon.

#### **Size Standard**

GeneMarker comes preloaded with many common size standards including GeneScan 500 and LIZ600. A custom Size Standard can be created by selecting the *Size Template Editor* icon next to the *Size Standard* field. **See Chapter 4 Fragment Sizing Standards.** 

**Size Template Editor:** This allows the user to check sample files against a selected size standard, Ш modify and save the size standard for future use, or create a new size standard.

#### **Standard Color**

Select the dye color which contains the internal lane standard.

#### **Analysis Type**

Selecting an analysis type will set the options in the two subsequent boxes of Run Wizard *(Data Process* and *Additional Settings)* to the optimal settings for the analysis type selected. **See Chapter 7 Special Applications.** 

### <span id="page-25-0"></span>**Run Wizard Data Process**

#### **Procedure**

- 5. The *Data Process* window of Run Wizard will activate. This allows the user to select the peak filtering parameters. The settings will vary depending on the *Analysis Type* selected.
- 6. Select the appropriate analysis settings in the *Data Process* window and click **Next** to continue.

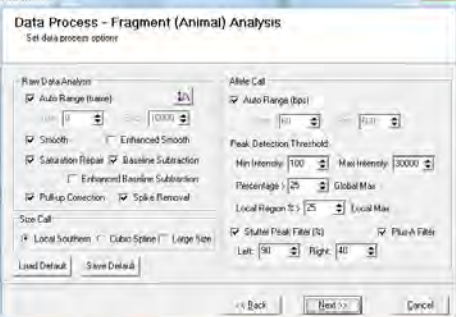

#### **Icons and Functions**

#### **Raw Data Analysis**

#### **Auto Range (frame)**

The range in camera frames will automatically find the processable data range. If *Auto Range* is not selected, manually enter the start and end frame numbers of the data set for analysis.

**Intensity Coefficients:** Allows for manual correction of excessive bleedthrough peaks; best used for experiments with one-color analysis.

#### **Smooth**

1a

Smoothes the baseline by eliminating smaller noise peaks.

#### **Enhanced Smooth**

This feature is used only in cases where the data is extremely difficult to analyze and cannot be corrected with the *Smooth* function.

#### **Saturation Repair**

The software will analyze saturated data points by creating a synthetic estimate of the peak shape based on the curves prior to saturation. The results will be less accurate than that of non-saturated peaks.

**NOTE:** Saturation Detection will still detect saturated peaks when Saturation Repair is de-selected. The saturated peaks will be denoted using a red line below the area of saturation.

#### **Pull-up Correction**

This function removes peaks caused by wavelength bleed-through to other wavelengths. The function should be disabled if a *Manual Pull-up Correction* was used in the *Raw Data Analysis* window.

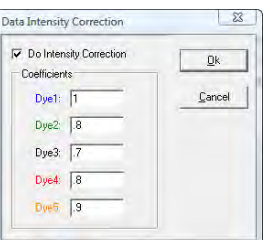

#### **Baseline Subtraction**

This function removes the baseline completely so that the Y-axis will be raised above the noise level.

#### **Enhanced Baseline Subtraction**

This function should be applied for samples that have a high baseline, especially in the 40-80 bp mini-STR range.

#### **Spike Removal**

Removes peaks from voltage spikes caused by micro-air bubbles or debris in the laser path. Spikes are typically less than a base-pair wide. Do not select *Spike Removal* when *2nd Derivative Trace* has been applied.

#### **Size Call**

*GeneMarker* offers three sizing methods:

#### **Local Southern**

Used in most genotyping software applications and is recommended for most analyses. This method is based on the idea that smaller size fragments run faster. Plot a size v. time graph and overlay a size v. 1/time graph to determine linear trace. (Southern, E.M. "Measurement of DNA Length by Gel Electrophoresis." 1979. *Analytical Biochemistry*. **100**, 319-323).

#### **Cubic Spline Method**

Cubic Spline is offered as an alternative method that may be more appropriate for some data. This method uses a cubic equation to connect known points on the size v. time graph. An example of a cubic equation: ax3+bx2+cx+d. (*The Astrophysical Journal*. December 1, 1994. **436**, pages 787-794.)

### Local Southern Method Cubic Spline Method

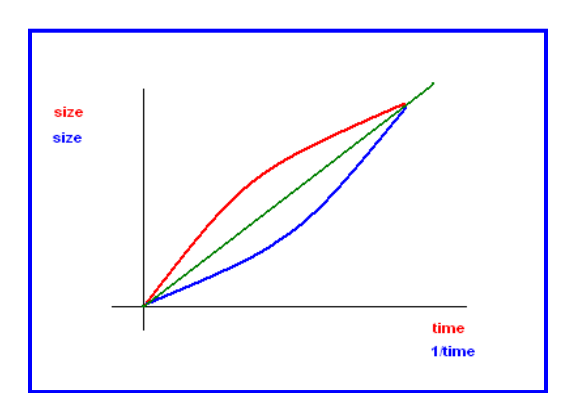

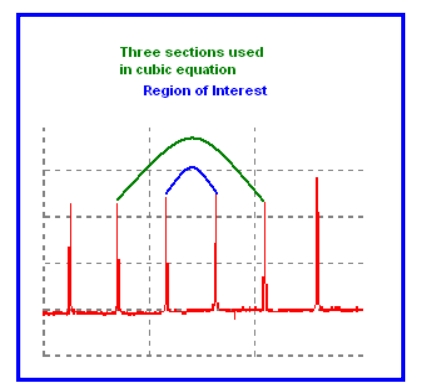

#### **Large Size Algorithm**

GeneMarker's new algorithm provides accurate, linear sizing of the data using a DNA derivative migration time correction to large DNA fragments. Selecting Large Size algorithm enables accurate sizing from small to large (30-1400) base pair fragments. The peak area in base space accurately determines the copy numbers because the peak area normalization is much less variable than that of the height normalization. The peak width is less than 1 bps for all fragments less than 1k.

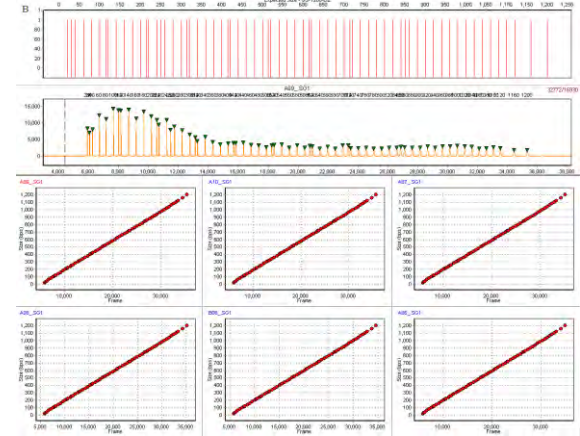

#### **Custom Large Size Calling**

Some large custom size standards have unique size fragments that are not evenly spaced; requiring the ability to change some of the parameters in the large size calling algorithm to provide a best fit to the fragments. The large size calling algorithm (above) will use analyst supplied parameters to provide accurate linear sizing of the custom large size standard. Use the spread sheet in the C:ProgramFiles:SoftGeneticsGeneMarkerSize Standard folder to assist in determining the appropriate parameters for custom large size standards.

#### **Flanking Peak Size Calling**

With some non-linear data it is not possible to make a best fit curve using the algorithms above. The flanking peak method uses the fragments on either side of the data peak to interpolate the size. This allows size calling of non-linear data. To create the size standard for this method:

- 1. Import raw data files and Select None for Panel and Size Standard in the Run Wizard
- 2. Select Tools  $\rightarrow$  Size Template Editor
- 3. Select File  $\rightarrow$  New Size Standard
- 4. Enter the 'Size' information from the run without a size standard in the Size column of the Size standard
- 5. Enter the Expected size bp; in the comments column as seen in the figure below
- 6. Save the size standard file
- 7. Select Local Southern method to activate this size calling method in the Run Wizard

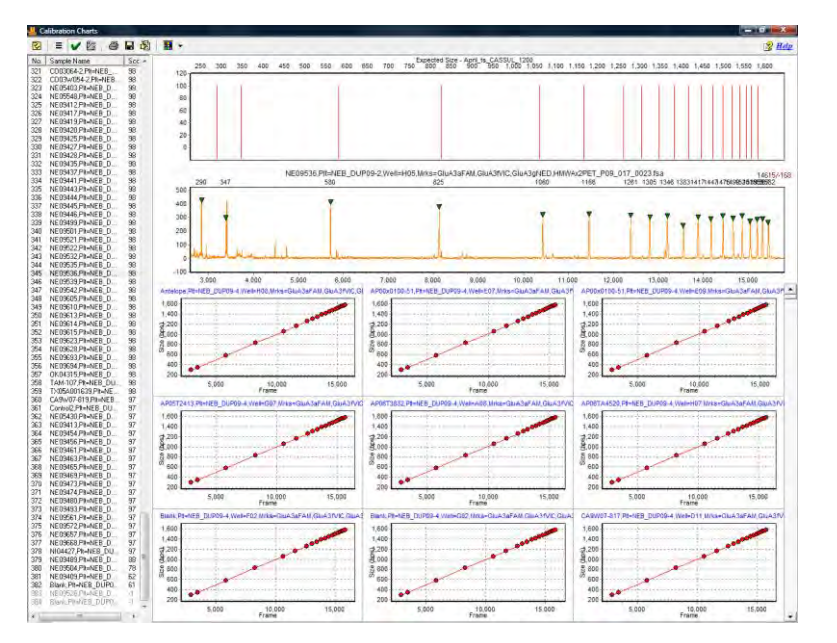

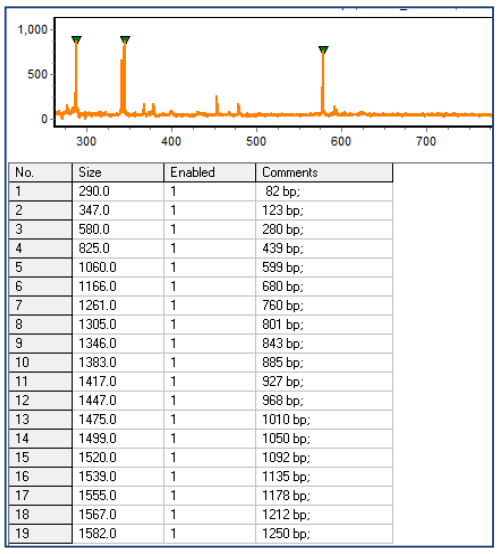

#### **Allele Call**

The *Allele Call* section allows the user to set allele calling range, detection thresholds and filters.

#### **Auto Range**

The software will automatically display the processable data range for each lane.

#### **Manual selection of Range**

To select a specific analysis region, de-select *Auto Range* and input the desired base pair range. Additionally, if automatic size call fails due to high saturation, de-select *Auto Range* and manually input the required data range.

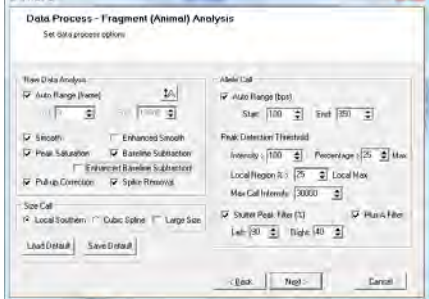

#### **Peak Detection Threshold**

The recommended initial settings are different for each analysis type. Please see the appropriate chapters for the required analysis type.

#### **Intensity**

Minimum RFU threshold of peak height used for peak detection. Peaks below this value will not be called.

#### **Percentage**

Relative minimum intensity of allele peaks to the  $5<sup>th</sup>$  highest peak in the dye color used for peak detection.

#### **Local Region Percent**

Uses the percentage of the highest peak for that marker to define the minimum peak detection threshold. For example, if the threshold is set to 33%, the height of all allele peaks must reach at least 33% of the height of the highest peak in that particular locus to be called.

#### **Max Call Intensity**

Maximum RFU threshold of peak height used for peak detection. Peaks above this value will be called and receive a yellow quality flag HI for high intensity.

#### **Stutter Peak Filter**

Forward and reverse stutter peaks commonly caused by PCR/chemical reactions can be removed using the *Stutter Peak Filter.* The settings are in percentage of the primary peak. The default settings will remove stutter peaks within 2.5 base pairs of the primary peak.

#### **Plus A Filter**

When selected, the second peak of a split peak (one basepair spacing between two peaks) will not be called. Deselect to call both peaks separately.

#### **Load Default**

Recalls any settings previously saved by the user. If there are no user-saved settings, the program loads the default settings for that particular analysis type.

#### **Save Default**

Saves any settings defined by the user that is different from the default. These settings can be recalled for consistency of analysis on similar data sets.

 $R = 100$ 

### <span id="page-28-0"></span>**Run Wizard Additional Settings**

#### **Procedure**

- 7. The Run Wizard is almost complete. Enter or change the appropriate information for your analysis type.
- 8. Once the settings have been adjusted to your analysis type, click **OK** and a *Data Processing* window will appear while GeneMarker sizes the data based on the parameters set in the Run Wizard. Click **OK** when the analysis has finished.

#### **Functions**

#### **Allelic Ladder**

Permits the selection of a sample containing an allelic ladder. This option is only available when *Fragment (Animal)* analysis types are selected.

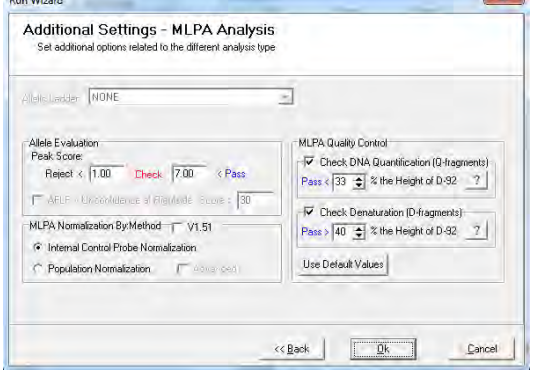

#### **Allele Evaluation**

#### **Peak Score**

User-definable confidence level of the allele call. Peak score is an algorithm that takes into account signalto-noise ratio and peak morphology. Rejected samples appear in red, samples that need to be checked appear in yellow, and samples that have passed appear in green.

#### **AFLP Unconfidence at Rightside Score**

Available only when AFLP Analysis method is chosen. When selected the user can enter the minimum score at which a peak to the right of the main peak will be called. **See Chapter 7 Special Applications - AFLP**.

#### **MLPA Normalization Method**

Available only when MLPA Analysis method is chosen. Two normalization methods are available to correct for variations of PCR efficiencies from small to large DNA fragments or from sample to sample. **See Chapter 7 Special Applications MLPA.**

#### **Internal Control Probe Normalization**

The traditional method of normalization using the control probes.

#### **Population Normalization**

Unique to *GeneMarker*, this method normalizes peak intensities based on the statistically most probable median intensities.

#### **Advanced**

Available when *Population Normalization* is selected. *Advanced Population Normalization* is meant to be used when more than half of the probes are deletions or duplications.

### <span id="page-29-0"></span>**Adjust Analysis Parameters**

After the clicking **OK** in the Run Wizard *Additional Settings* box, the *Data Processing* box appears. The raw data is being processed and sized, then the filtering parameters are applied, and finally a Panel is applied (if selected). Click **OK** in the *Data Processing* box when analysis is complete.

Review the results in the *Main Analysis* window. **See Chapter 3 Main Analysis Overview.** If you notice many false positive peak calls, you may need to adjust the analysis parameters. There are three options for adjusting the analysis parameters as discussed below.

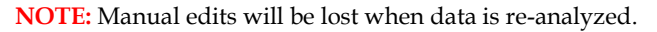

#### <span id="page-29-1"></span>**Re-analyze with Run Wizard**

To re-analyze with the Run Wizard tool, simply click the **Run Project** icon in the main toolbar. The Run Wizard will launch and the most recently selected parameters will be displayed. Adjust parameters as necessary and click **OK** in the Run Wizard *Additional Settings* box. The *Use Old Calibration* box will appear with the option to **Call Size Again**. Only select *Call Size Again* if the Run Wizard *Template Selection Size Standard* selection was changed or any of the Run Wizard *Data Process Raw Data Analysis* parameters were changed. Click the **Apply to All** button. The *Data Processing* box will appear again and the data will be re-analyzed with the new parameters.

#### <span id="page-29-2"></span>**Re-analyze with Auto Run**

To re-analyze with Auto Run, first select *Project → Options*. The *Project Options Settings* box will appear. This box offers all the same parameters settings as are available in the Run Wizard. Use the tabs to view the *Template Selection, Data Process*, and *Additional Settings* boxes. Click **OK** when finished. Next, select *Project → Auto Run*. The data will be re-analyzed with the new parameters.

**NOTE:** The *Additional Settings Allele Evaluation Peak Score* parameters can be changed in the *Project Options Settings* box and will be applied to the data without having to re-analyze the data with Run Wizard or Auto Run.

### <span id="page-29-3"></span>**Re-analyze Individual Samples**

To re-analyze an individual sample, dye color, or marker, click the **Call Allele** icon in the main toolbar. The arrow next to the icon opens the drop-down menu with additional options. Click an option from the drop-down and the *Recall Allele* box will appear. Adjust parameters as necessary and click **OK**. The new parameters will be applied.

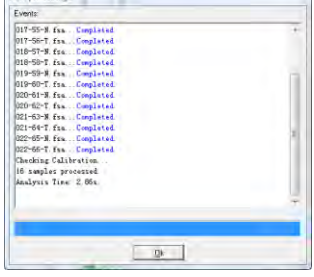

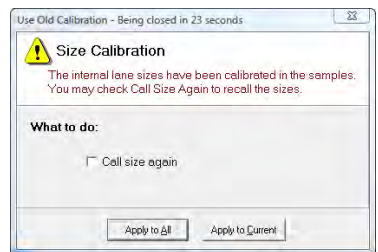

#### **All Samples**

Applies the new parameter settings to all samples in the dataset – similar to Run Wizard and Auto Run.

#### **Open Samples**

Applies the new parameter settings only to samples that are checked in the *Sample File Tree*.

#### **Current Sample**

Applies the new parameter settings only to the sample highlighted in the *Sample File Tree*.

#### **Call the Dye**

Applies the new parameter settings to the dye selected in the *Recall Allele → Call Allele by Dye* field.

#### **Call the Marker**

Applies the new parameter settings to the marker selected in the *Recall Allele → Call Allele by Marker* field.

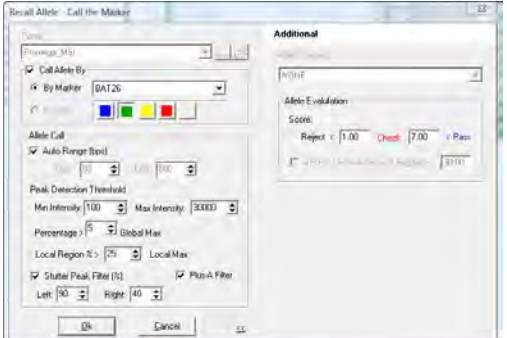

# <span id="page-31-0"></span>**Chapter 3 Main Analysis Overview**

**Chapter 3 Main Analysis Overview**  Main Analysis Window Menu Options Main Toolbar Icons

### <span id="page-32-0"></span>**Main Analysis Window**

The main window of GeneMarker has an easy to use layout. The sample files are displayed on the left, the *Synthetic Gel Image* is displayed at the top, *Electropherograms* appear below the gel image, and the *Report Table* is on the right side of the window.

To resize the frames in the *Main Analysis* window, simply place the cursor over the partitions that separate the *Synthetic Gel Image/Electropherogram/Sample File Tree/Report Table*. The cursor will change to a two-headed arrow bisected by two vertical lines. Hold down the left mouse button and drag the gray vertical line in the direction you wish. To open and close the frames, use the **Show/Hide** icons in the main toolbar.

### Main Analysis Window

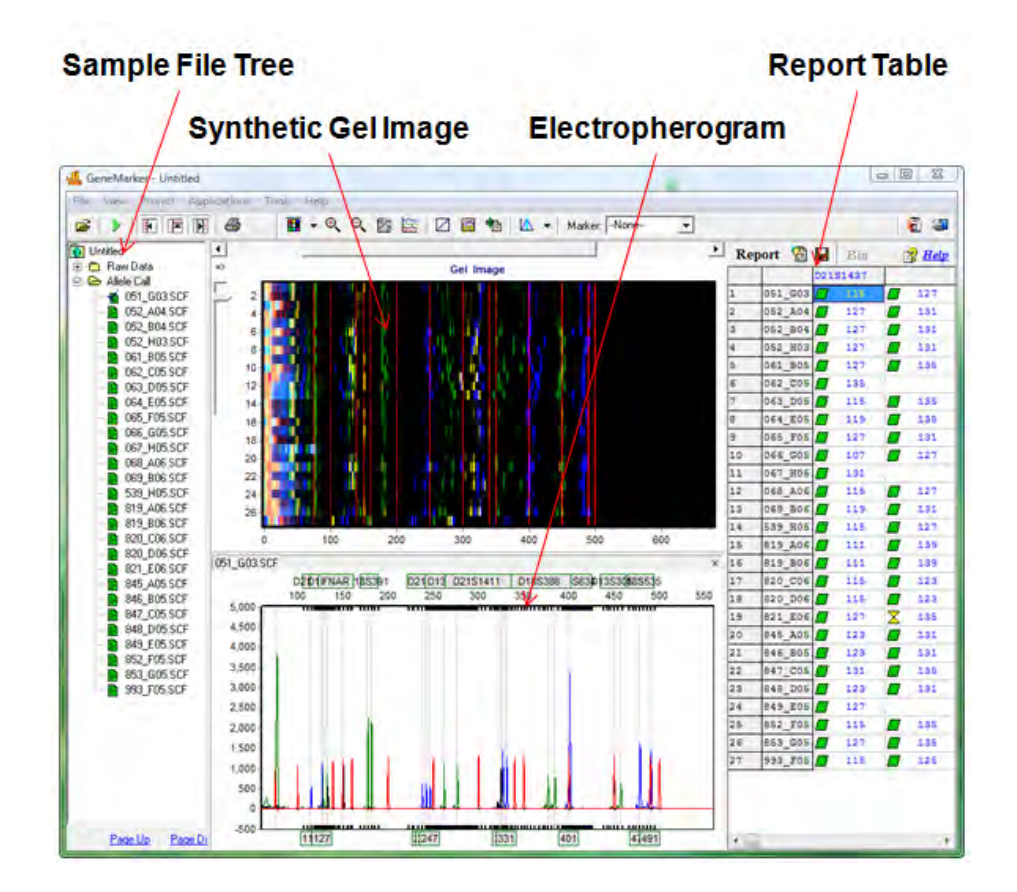

#### <span id="page-32-1"></span>**Sample File Tree**

The *Sample File Tree* of the main analysis window contains two folders. The first is the **Raw Data** folder which, when expanded, displays a list of all the dataset samples. When a sample is double-clicked its preprocessed electropherogram trace will appear in the *Raw Data Analysis* window. **See Chapter 2 General Procedure.** 

The second folder, **Allele Call**, also contains a list of all the samples, but when the filename is double-clicked the sample's electropherogram trace appears in the *Main Analysis* window with all sizing information and allele call filtering applied. The Allele Call folder also flags each sample with a green sheet, yellow sheet or red strike-through indicating size calling success. **See Chapter 4 Fragment Sizing Standards.**

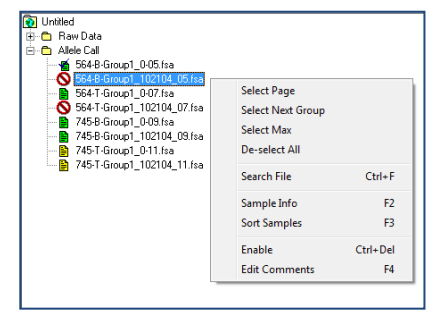

Right-click the sample filename in the *Raw Data* or *Allele Call* folder to see additional options.

#### **Sorting Options**

#### **Select Page**

Opens electropherogram traces for the number of samples specified in the *View → Preference → Display Settings → Max Chart # In Page* field. **Hot Key = Page Up/Page Down**

#### **Select Next Group**

In descending order, selects the same number of samples previously selected by *Select Page*, grouping options (see *Sample Grouping* section below) or double-click option.

#### **Select Max**

Opens electropherogram traces for the number of samples specified in the *View → Preference → Display Settings → Max # Open Charts.* 

#### **Deselect All**

Unselects all selected samples in the *Sample File Tree* list and closes the electropherogram traces.

#### **Sort Samples**

 Opens the *Sort Sample Options* box. Select First, Second, and Third Order sorting from the drop-down menu options Sample Type, File Name, Lane Number, Well ID, and Size Score. **Hot Key = F3**

#### **Search Options**

#### **Search File**

Opens the *File Search* box. Enter any part of a filename to search for the sample in the list. Click the **Search** button. Left-click and use **CTRL** or **SHIFT** key to highlight samples then click the **Open Selected** button. The electropherograms of the selected samples will open in the *Main Analysis* window. **Hot Key = CTRL+F** 

#### **Sample Information**

#### **Sample Info**

Opens the *Sample Information* box. A list of *Properties* appears and includes information like; Sample Name, Well ID, Lane Number, Instrument Name, and Chemistry. The list of *Properties* varies depending on the file type. **Hot Key = F2**

#### **Edit Comments**

Opens the *Edit Comments* box. Enter information in the *Comments* field. The last ten comments will be stored and can be subsequently selected for future samples. The *Sample Comments* will appear on the *Print Report*. **See Chapter 6 Reports and Printing. Hot Key = F4**

#### **Disable Samples**

#### **Disable Sample**

Opens the *Input Disable Reason* box and marks the sample with a red strike-through. A disabled sample cannot be selected for display in the *Main Analysis* window and will not appear in the *Report Table* if *View → Preference → Options → Show Disabled Samples in Report*  is deselected. Select a *Comment Template* or enter a new comment in the *Comments* field and click **OK** to disable the sample. **Hot Key = CTRL+DEL**

#### **Add Samples**

From the main toolbar, select *Project → Add Samples to Project*. The *Open Data Files* box will appear. Click the **Add** button to select additional samples to add to the project and click **OK**. The added samples will be sized and the allele calls will be filtered according to the parameters set in the Run Wizard.

#### **Sample Grouping**

From the main toolbar, select *Project → Apply Sample Grouping.* The *File Name Group Editor* tool will appear (**See Chapter 8 Additional Tools**). Select *Group* and *Control* identifiers and click **Match**. Click **OK** to apply the matched groups. Group numbers will appear next to the filenames in the *Sample File Tree*. Use the **Select Next Group** right-click menu option *OR* **CTRL+PageUp/Down** to open samples in a group. To disable the Sample Grouping feature, go to *View → Preference → Others* and uncheck *Enable Sample Grouping.*

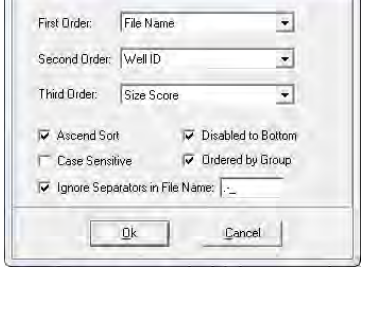

Sort Sample Options

 $-23$ 

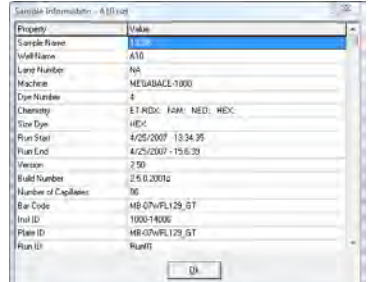

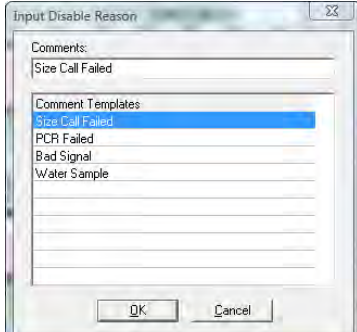

### <span id="page-34-0"></span>**Synthetic Gel Image and Electropherogram with Peak Table**

The *Synthetic Gel Image* and *Electropherogram* displays are associated in the *Main Analysis* window. Both display the fragment information in a visual form. When GeneMarker is initially launched, all dye colors are displayed in the *Synthetic Gel Image* and *Electropherogram* at once. Single left-click the **Show Color** icon in the main toolbar to cycle through the dye colors or use the **Show Color** drop-down menu to disable individual colors or **Show/Hide All** colors.

#### **Navigation**

#### **Zoom In/Out**

In the *Synthetic Gel Image* or the *Electropherogram*, hold down the left mouse button and drag a box from upper left to lower right around the area you would like to zoom in on. To zoom back out, hold down the left mouse button and drag a box in the opposite direction from lower right to upper left. The user may also use the Zoom icons in the main toolbar to zoom in and out. The main analysis window also allows the user to manually set the x and y axis with the **Set Axis** icon.

#### **Horizontal Movement**

The *Synthetic Gel Image* and the *Electropherogram* are synchronized to allow the user to view both images at once. To move the images in the horizontal direction, use the top slider bar (below the toolbar) to scroll the image in either direction, or hold down the **right mouse button** and drag the trace right or left.

#### **Marker/Locus Specific Viewing**

To scroll through individual markers/loci, select a marker from the *Marker* drop-down list in the main toolbar. To view subsequent markers, use the **Up/Down Arrow** keys.

#### **Synthetic Gel Image Features**

The *Synthetic Gel Image* displays all samples in the dataset vertically. The direction of fragment mobility is horizontal with the small size fragments on the left and the larger fragments on the right so that the gel aligns with the electropherogram trace display. Move the mouse pointer over the *Synthetic Gel Image* to reveal the sample lane filename.

#### **Image Utilities**

Click the **Image Utilities** icon in the upper left corner of the *Synthetic Gel Image*. A fly-out menu appears with the following options:

#### **Copy to Clipboard**

Copies the *Synthetic Gel Image* to the Windows clipboard for pasting into other applications such as Microsoft PowerPoint.

#### **Save Image**

Allows the user to save the *Synthetic Gel Image* as a BMP image file.

#### **Show in Window**

Opens a separate window containing the *Synthetic Gel Image*. The separate window can be maximized for closer gel image inspection.

#### **Image Display**

#### **Intensity**

Move the Intensity slide bar, located in the upper left corner of the *Synthetic Gel Image*, up and down to adjust the intensity of the fragments displayed.

#### **Grey-Scale**

Go to *View → Preference → Display Settings → Gel Image.* Select **Gray for Single Dye** to change the single dye *Synthetic Gel Image* to black and white when only a single dye color is selected (when multiple dye colors are selected the fragments

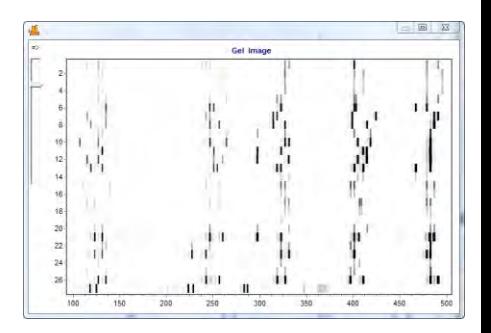

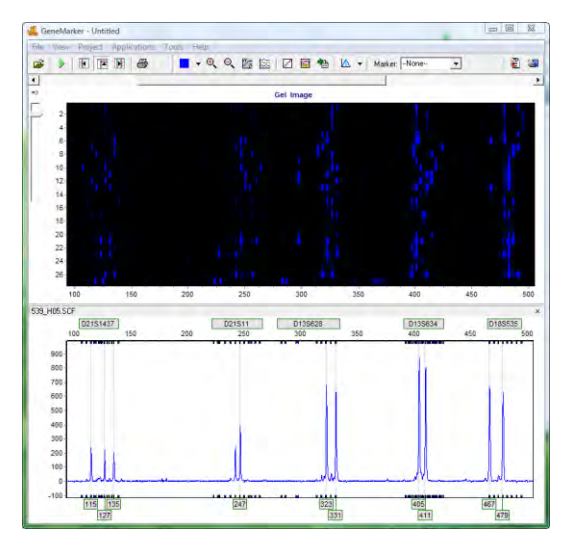

will appear in their respective colors). Click the **Background in White** option to reverse the black and white exposure for single dye color gel images.

#### **Electropherogram and Peak Table Features**

The *Electropherogram* displays fluorescent signal intensities from capillary electrophoresis instruments as a single line trace for each dye color. The signal intensities are recorded in Relative Fluorescent Units (RFUs) which are plotted along the y-axis. Along the x-axis are the basepair sizes of the fragments. The frame units plotted along the x-axis in the original *Raw Data Analysis* window are converted to basepair size units as defined by the Size Standard selected and the Internal Lane Standard (ILS) of the individual samples. Fragment mobility is from right to left with the smallest size fragments on the far left of the trace.

The *Peak Table* contains information about the called peaks currently displayed in the *Electropherogram*.

#### **Electropherogram Trace Display**

#### **Range**

The basepair size range (x-axis) is as set in the Run Wizard *Data Process Allele Call* options box. The RFU range (y-axis) is variable and will re-adjust according to the maximum peak height in the trace. To manually set x and y-axis ranges, use the **Set Axis** icon in the main toolbar.

#### **Cursor Locator**

The x and y-axis position of the mouse pointer in the electropherogram is displayed in the upper right corner of the electropherogram.

#### **Allele Call**

If a Panel is applied to the data, then grey horizontal bar *Markers* will appear above the electropherogram indicating locus ranges. *Bin* ranges appear as dye-colored brackets above and below the sample trace. *Allele Labels* appear below the electropherogram and are associated with the center of each called peak which is also marked by a light grey vertical line in the electropherogram. If a Panel is not applied, then *Allele Labels* for called peaks will only indicate the basepair size of the peak.

The red horizontal line (seen here in the figure on the right) is to alert analysts to trends in the data. These areas of the data have a more elevated baseline or noise-to-signal ratio (often associated with poorly resolved peaks) than the nearby regions of the trace which sometimes masks very minor peaks.

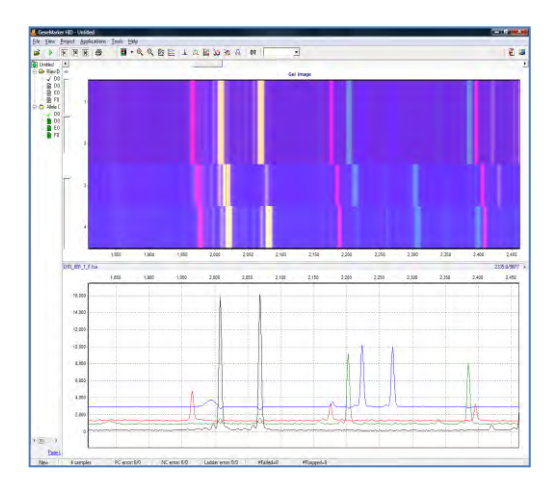

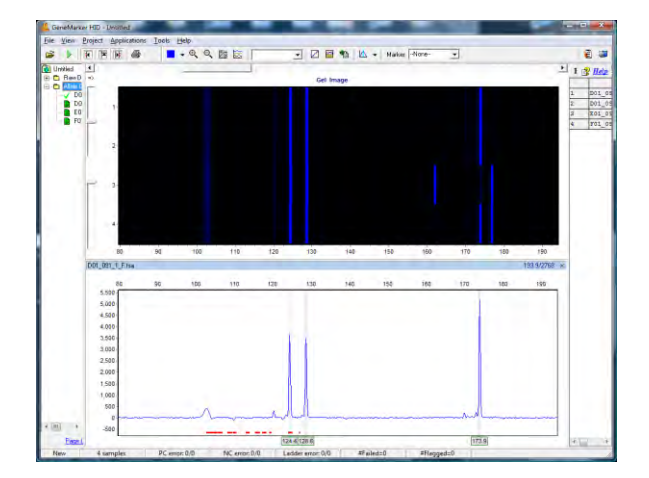

#### **Peak Table**

The *Peak Table* can be displayed below the *Electropherogram* by clicking the **Show Chart/Table** icon in the main toolbar. Right-click in the *Peak Table* and select **Show Columns**. The *Show Columns* flyout appears with column options.

#### **Dye**

Indicates the dye color of the peak.

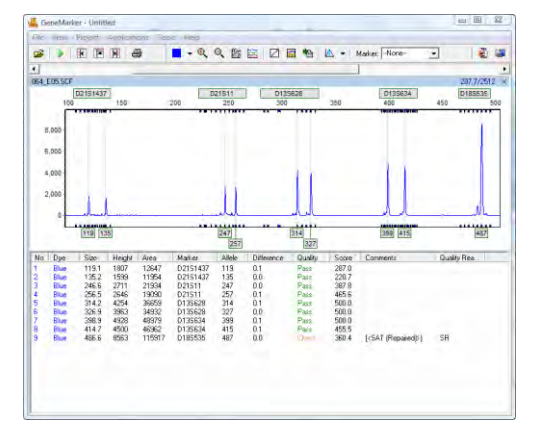
## **Size**

Indicates the basepair size of the peak (x-axis).

#### **Height**

Indicates the peak height in RFUs (y-axis).

#### **Height Ratio**

The value obtained when the peak's height is divided by the height of the highest peak in the dye color or Marker.

#### **Area**

Indicates the area under the curve of the peak. The area calculation begins and ends along the x-axis as indicated by the *Start* and *End* columns of the *Peak Table* respectively.

#### **Area Ratio**

The value obtained when the peak's area is divided by the area of the highest peak in the dye color or Marker.

#### **Marker** *(Panel Only)*

Indicates which *Marker* (Locus) the peak is contained in.

#### **Allele** *(Panel Only)*

Indicates which *Bin* the peak is contained in.

#### **Difference** *(Panel Only)*

Indicates the absolute value in basepairs of how far the peak center is from the *Bin* center.

#### **Quality** *(Panel Only)*

Assigns a *Pass/Check/Undetermined* quality ranking for each peak with regard to the peak *Score* as set in the Run Wizard *Additional Settings* box (**See Chapter 2 General Procedure**) and/or software editing of the original raw data, such as correction of saturated peaks (SAT Repaired).

#### **Score**

The peak quality score is calculated based on signal-to-noise ratio and peak shape or morphology. Lower scores indicate poorer quality peaks. Additionally, the *Score* value is a based on an exponential curve.

#### **Start/End**

Indicate the beginning and end of the *Area* calculation for the peak.

#### **Comments**

Software and user edited comments appear in the *Comments* column.

#### **Quality Reasons**

Indicates the reason why a peak received a Quality rank of *Check* or *Undetermined*. For explanation of the two and three letter codes, click the **Help** icon above the *Report Table*.

#### **Save Peak Table**

Click the **Save Peak Table** icon in the main toolbar to export the *Peak Table* information currently being displayed in Excel (.xls) or tab-delimited Text (.txt) format. All samples peak information for only the dye colors selected will be exported in the table. Additionally, the user can right-click in the *Peak Table* and select **Copy Table** (**Hot Key = CTRL+C**) to place the current table information onto the Windows clipboard. The information can then be pasted into most common spreadsheet or word processing programs including Microsoft Excel.

#### **Editing Peaks**

Double-click the vertical grey peak center bar to select a peak. Right-click anywhere in the *Electropherogram*  or *Peak Table* to see additional menu options.

#### **Insert Allele**

Right-click at the place in the electropherogram where you would like to add an allele and select *Insert Allele*. The basepair size or bin name will be applied in the *Allele Label* and the peak specifications will be calculated and displayed in the *Peak Table*.

#### **Delete/Undelete Allele**

Right-click at the vertical grey bar indicating the center of the called peak or the peak cell in the *Peak Table* and select *Delete* (**Hot Key = DEL**). To call the allele again, right-click the peak and select *Undelete* (**Hot Key = SHIFT+DEL**).

#### **Confirm/Unconfirm Allele**

If a peak is given a low quality score, it will receive a *Check* (yellow) or *Undetermined* (red) Quality ranking. To give the peak a *Pass* (green) Quality ranking, right-click the peak center bar and select *Confirm* (**Hot Key = CTRL+M**). The peak will be marked *Pass* (green) and receive a "Confirmed" comment in the *Peak Table*. To un-confirm the allele, select *Unconfirm* from the right-click menu (**Hot Key = CTRL+ALT+M**).

#### **Confirm/Unconfirm All**

*Confirm All* and *Unconfirm All* options perform the same actions as the *Confirm/Unconfirm* allele except that the Quality ranking for all peaks in that dye color for that sample will be affected.

#### **Edit Allele**

Right-click an allele in the *Electropherogram* or *Peak Table* and select *Edit Allele*. The *Edit Allele* box appears. Add or change the values in the *Allele* and/or *Size* field. The *Allele* field will be blank if no Panel has been applied to the dataset. Check *Confirm the Allele* to automatically give the peak a Quality rank of *Pass* (green).

#### **Allele Comments**

Right-click an allele in the *Electropherogram* or *Peak Table* and select *Edit Comments.* The *Edit Allele Comments* box appears. Select a comment from the *Comments Template* list or enter a new comment in the *Comments* field. Click **OK** and the comment will appear in the *Comments* column of the *Peak Table*. Only one user edited comment can be added to a peak. Comments automatically generated by the software cannot be removed. Additional user comments will simply be added next to the software comment.

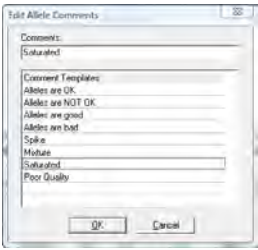

#### **View History**

Opens the *Show Edit History* window. Shows a record of all manual edits performed on the peak. The *Show Edit History* window is only active when the *Help → User Management → Settings → Record Data Edit History* option is selected. **See Chapter 9 User Management**.

# **Report Table**

The *Main Analysis* window *Report Table* contains additional information about sample peaks. Depending on the *Analysis Type* selected in the Run Wizard *Template Selection* box, the *Report Table* will contain appropriate information. **See Chapter 6 Reports and Printing**.

#### **Navigation**

The *Report Table* is linked to the other frames in the *Main Analysis* window. Double-click on the desired allele *OR* use the **Arrow keys** to move to the cell of interest and hit **Enter** key *OR* use **Alt** + **Arrow keys** to move to different cells and zoom in on the peak in the *Electropherogram*.

Select multiple cells by holding down **SHIFT** key *OR* hold left mouse button and drag over desired cells.

The rules by which the *Report Table* and other frames in the *Main Analysis* window are linked are controlled by options in the *View → Preferences → Others* tab.

# 新 医  $\frac{1}{2}$ 8,000 7,500<br>7,500 8,500 8,000 5,500<br>6,500 5,000 4,500<br>3,500 3,500 3,500 2,500 2,500 **There** and a second **BOODWAY**  $\overline{\mathbf{x}}$ g 405

#### **Display Settings**

Click the **Report Settings** icon in the *Report Table* toolbar. The *Allele Report Settings* box will appear. Select different *Report Styles* to see additional options. After selecting *Report Style* options, click the **Save as Default** icon in the bottom left corner of the *Allele Report Settings* box. Your options will be saved and will be recalled the next time you select that *Report Style*. Additionally, select *View → Preferences → Others → Show Disabled Samples in Report* to include samples that are disabled in the *Sample File Tree*.

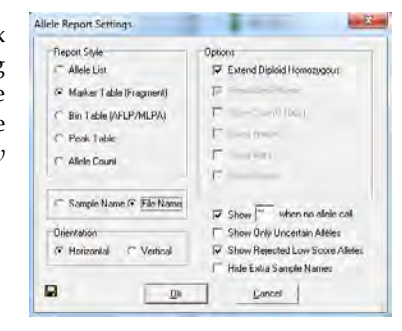

## **Sort Options**

#### **Sort by Marker**

Select *Sort by Marker* from the right-click menu and choose from the fly-out menu to sort *Ascending* or *Descending*. If *Ascending* is chosen, then low quality peaks will be sorted to the top of the table. If *Descending* is chosen, then the lower quality peaks will be placed at the bottom of the table. This option is only available with Marker Table and Allele Count *Report Styles*.

#### **Sort by Column**

Select *Sort by Column* from the right-click menu and choose from the fly-out menu to sort *Ascending* or *Descending*. If *Ascending* is chosen, then lesser values will be sorted to the top of the table and greater values to the bottom the table and vice versa if *Descending* is chosen. This option is available with all *Report Styles*.

## **Editing Peaks**

To edit peaks, first left single or double-click the cell in the *Report Table* then right-click to see menu options or use **Hot Keys**.

#### **Delete Peaks**

Right-click the peak cell in the *Report Table* and select *Delete Peaks* (**Hot Key = DEL**). The deleted peak will be removed from the *Report Table*.

#### **Confirm Peaks**

If a peak is given a low quality score, it will receive a *Check* (yellow) or *Undetermined* (red) Quality ranking. To give the peak a *Pass* (green) Quality ranking, right-click the peak cell and select *Confirm Peaks* (**Hot Key = CTRL+M**). The peak will be marked *Pass* (green).

#### **Peak Information**

Hold down **CTRL** key and click the peak cell of interest. The *Allele Peak Info* box will appear containing information such as Sample, Dye, Size, Marker, Allele, Score and Comments. The information in these fields cannot be edited. This option is only available with Allele List, Marker Table, and Peak Table *Report Styles*.

#### **Save Report Table**

To save all information currently displayed in the *Report Table*, click the **Save Report** icon in the *Report Table* toolbar. Choose a directory, enter a filename (*\_AlleleReport* is the default) and save as an Excel (.xls) or tabdelimited Text (.txt) file.

To export only selected cells in the report table, first select the cells by left-mouse drag across the cell range or hold **SHIFT** key and select cells. Right-click on the highlighted cells and select *Copy* (**Hot Key = CTRL+C**). The information is saved to the Windows clipboard and can be pasted into any common word processor or spreadsheet program like Microsoft Excel. The row and column headers for those cells will be copied with the highlighted cell information.

# **Menu Options**

The following menu options can be found in the menu bar of the *Main Analysis* window.

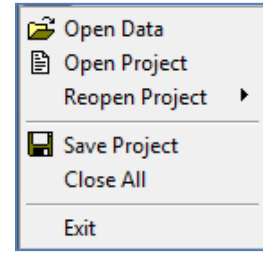

# **File Menu**

The *File* menu contains functions for opening and saving raw and processed data.

### **Open Data**

Launches the *Open Data Files* window where the user can select raw data files for upload into GeneMarker. Accepted file formats include .fsa, .ab1, .abi, .scf, .rsd, .esd, .smd, .smr. **See Chapter 2 General Procedure.**

### **Open Project**

Opens a folder search window where the user can select to open previously saved SoftGenetics *GeneMarker* project files (.sgf, .sfp)

### **Re-Open Project**

Saves the last four projects that were opened by *GeneMarker* and allows the user to launch any one of those four projects directly.

#### **Save Project**

Saves a SoftGenetics *GeneMarker* project (.sgf, .sfp) to a specified directory. Raw data files and analyzed data files with edits are saved within a project file. Starting with GeneMarker v. 1.96, the negative Y axis peaks of analyzed data are also saved in project files. Pull-down peaks may result from changes in optical alignment or polymer of the genetic analyzer.

#### **Close All**

Closes a project without exiting the program. **NOTE:** It is recommended to select *Close All* before exiting the program.

#### **Exit**

Closes the *GeneMarker* program.

# **View Menu**

The *View* menu contains options for how the data is displayed in the *Main Analysis* window.

# **View Project History**

Select this menu option to review, save, print a record of all edits performed on the current project.

#### **Show Navigator/ Gel Image/ Report**

Toggles the *Sample File Tree, Synthetic Gel Image*, or *Report Table* frames open and closed in the *Main Analysis* window.

#### **Preference…**

Activates the three-tab *Preferences* box.

#### **Start up Settings**

The *Start up Settings* tab, effective only at start up, allows you to select the *Run Method* and *General Settings*.

## **Run Method**

*Classic:* Appropriate for experienced users. The user will move through the program data input, settings, and display options without prompting, by simply following the program's sequential analysis flow.

*Wizard:* Activates the Run Wizard which will guide the user through the program's operation. This setting is best for the inexperienced user.

#### **General Settings**

*Show Navigator:* When selected, the *Sample File Tree* will automatically be displayed in the *Main Analysis* window after data processing.

*Show Report:* When selected, the *Report Table* will automatically be displayed in the *Main Analysis* window after data processing.

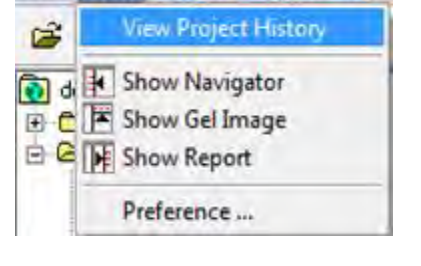

**Project** Applications

**View** 

File

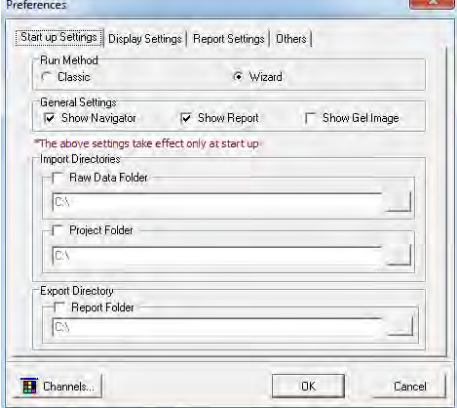

*Show Gel Image:* When selected, the *Synthetic Gel Image* will automatically be displayed in the *Main Analysis* window after data processing.

#### **Import Directories**

*Raw Data Folder:* When selected, the program will navigate to the path provided to locate the Raw Data files to import into the program.

*Project Folder:* When selected, the program will navigate to the path provided to locate the Project files to import into the program.

#### **Export Directory**

*Report Folder:* When selected, the program will automatically export saved files to location specified.

NOTE: The Import and Export Directories are useful with a network license when files are stored in a common location.

#### **Display Settings**

The *Display Settings* tab is used to set how the data is displayed in the electropherograms.

#### **Allele Label**

*Decimal Precision:* Select 0 to 2 decimal places for peak size labeling.

*Mark Off-Allele as 'OL':* Select this option to label alleles that are outside of allele ranges as 'OL'.

*Use Size String for Label:* Select this option to label peaks in the electropherograms according to size instead of the allele label. To display a rounded size string, set the *Decimal Precision* to 0.

*Larger Font:* Doubles the font size of the allele label characters. This increased font size will carry over to the *Print Report*.

*Highlight abnormal allele:* Select this option to highlight the labels of abnormal alleles with a bright color. Excellent for Abbott Cystic Fibrosis Kits or any chemistry that amplifies mutant and wild type alleles. Note: these alleles must be marked with a 1 in the Control Column of the Panel File. See Chapter 5 Panel Editor.

*Show All Allele Labels:* Select this option to display all allele labels when all dyes are displayed in the electropherogram (default is to display allele labels of dye 1 only when all dyes are overlaid in the electropherogram).

*Show STD Size Labels*: Select this option to display the Size Standard allele labels when all dyes are displayed in the electropherogram.

#### **Chart Settings**

*Max # of Open Charts:* Select the maximum number of samples you would like to display as an electropherogram at one time (Max = 96). Use the *Sample File Tree* right-click option *Select Max* to open the number of samples specified.

*Max Chart # in Page:* Select the maximum number of sample electropherograms you would like displayed in the *Main Analysis* window at one time (Max = 8). Use the *Sample File Tree* **PageUp/Down** option to select subsequent groups of samples.

*Max Allele Label Layers:* Select the number of allele label layers to view at once (Max = 10). This determines how far you must zoom in to clearly read neighboring allele labels and affects how the print report will be displayed. This setting also carries to the final reports in Special Applications such as MLPA.

*Show Loci box with multi-line:* Displays the loci boxes above the electropherogram (markers) staggered for clear view of the marker name when all multiple dyes are displayed at the same time in the electropherogram.

#### **Peak Label**

Choose up to four labels (size, height, area, score) to display as a flag next to individual peaks in the electropherogram.

*Position:* Choose to place the peak label at either the top of the peak, to the right side of the peak, or in the allele label in the *Electropherogram*.

#### **Gel Image**

*Gray for Single Dye:* When selected will display and print the gel image with a black background and white bands. When deselected the gel image will display a black background and colored bands (depending on dye color chosen to view).

**NOTE:** When all dye colors are selected, the bands in the gel image will be displayed in color regardless if this option is selected.

*Background in White:* Only available when *Gray for Single Dye* is selected. Will invert the gel image so that the background will be white and the band fragments will be black.

#### **Other Settings**

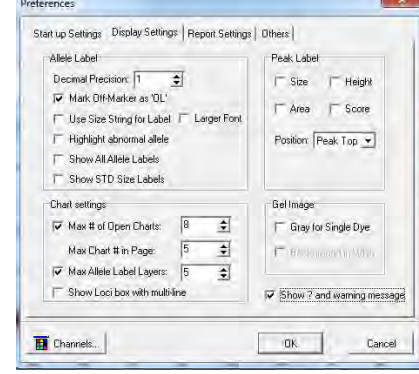

*Show ? and warning message:* If selected, there will be a ? in the file name tree for any samples that have Quality Reason (QR) flagged peaks. Also a pop-up warning message will occur when the user selects a postgenotyping application if the flags are not resolved.

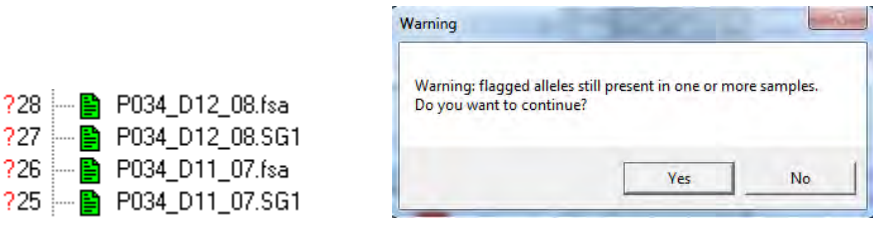

### **Report Settings**

 $728$ 

227

h P

*Automatically Re-Sort Report:* Check this option if you would like GeneMarker to automatically re-sort the report every time you modify alleles. Un-check this feature if you want the report to remain sorted until you choose to re-sort.

*Automatically Scroll Charts to Alleles When Selected in Report:* You may choose whether to scroll to alleles in the trace when selecting the allele in the report. Leave this feature on to have the software automatically call up alleles in the trace when you double-click on them in the report.

*Show Disabled Samples in Report:* GeneMarker identifies samples that failed during electrophoresis or size calling. The default setting excludes the disabled samples from the report. The option may be selected to have failed or user-disabled samples to be identified in the report.

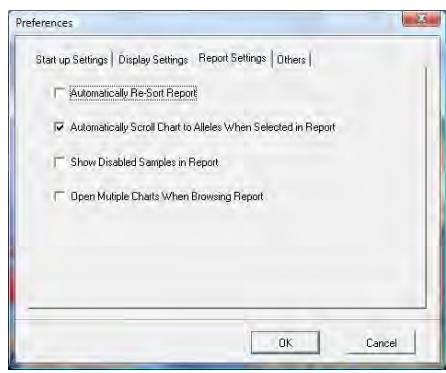

*Open Multiple Charts When Browsing Report:* When selected this option with keep all open charts active while the analyst is editing individual charts.

#### **Others**

*Enable Sample Grouping:* When *Project → Apply Sample Grouping* is implemented, the *Enable Sample Grouping* option will be automatically selected. De-select *Enable Sample Grouping* to inactivate the *Apply Sample Grouping* option. The *Apply Sample Grouping* information is saved and can be recalled by selecting *Enable Sample Grouping*. **See Chapter 8 Additional Tools – Filename Group Tool.** 

*Apply International Date Format:* Check this option if you would like the dates of the Reports for Applications to be in the International format day/month/year.

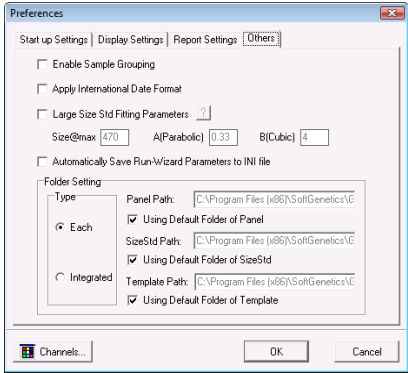

*Large Size Std Fitting Parameters*: Customizes the Large Size Call

Algorithm by applying the user specified values to the Large Size Call. See Chapter 2 General Procedure The ? icon links users to a spread sheet that assists in determining the best parameters for the custom large size standard.

*Automatically Save Run Wizard Parameters*: Saves Run Wizard parameters in an .ini file ProjectName\_RunWizardParameters.ini

*Channels:* Opens the *Set Channels* box and allows the user to choose from ABI, MegaBACE, and Beckman-Coulter standard dye colors. The user can also manually enter dye color and name. The default channel color setup is ABI. **See Chapter 2 General Procedure**.

*Folder Settings:* By default GeneMarker imports panels, size standards, and templates from specific folders installed with the program. If the standard installation location is used, these folders can be found in C:\Program Files (x86)\SoftGenetics\GeneMarker\V2.4.1\. When at the Run Wizard, the selection of panels, size standards, and templates available from the dropdown menus is directly pulled from these folders by default.

The Folder Settings tool gives the user the option to change these default locations. In other words, GeneMarker can be made to automatically import panels, size standards, and/or templates from an alternative location instead. This is particularly useful for users with a network setup, with files stored at a shared location. The folder settings tool gives the user two options for changing the default folders

Each: When the "Each" radio button is selected (see figure above) the user may give new paths individually to the Panel, Size Standard, and Template folders. To use the default location installed with GeneMarker for a given folder, simply check the "Using Default Folder" box.

Integrated: With this option the user may give the location of a new directory, which *contains* a template folder, a size standard folder, and a panel folder. The program uses name recognition to identify each folder. The Panel folder must contain the word "panel"; the size standard folder must contain the word "size" and the template folder must contain the word "template". Again, simply check the "Using Default Folder" box to use the default (unmodified) setup.

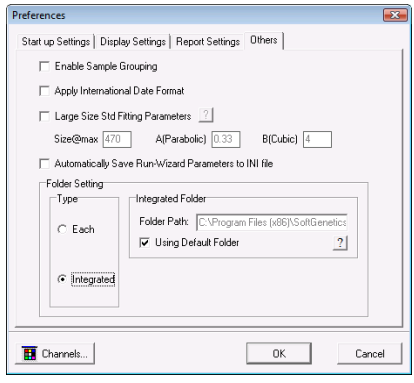

For both options, file paths must be entered exactly and should not include any spaces (unless a file name has a space in it). Network locations should be preceded by two back slashes  $(\ \ )$ .

# **Project Menu**

The *Project* menu contains options for how the data is processed and printed.

#### **Run**

Activates the Run Wizard and begins the data processing setup. This allows the user to select or adjust program settings in a sequential manner. The same process action can also be accomplished by clicking the *Run* icon in the toolbar.

#### **Auto Run**

GeneMarker will process data using the last set of parameters selected. If one or more of the parameters require changing to improve analysis, select *Project → Options*, change the desired setting(s), and re-process the samples for analysis.

## **Add Samples to Project**

The user can add samples to a project that has already been sized and analyzed. When selected, the *Open Data Files* box will appear. Click **Add** to select individual files to the project and click **OK**. The | 28. Pedigree raw data file will be sized and processed with the same settings as the other files in the project and added to the bottom of the *Sample File Tree*.

#### **Print Report**

Selecting *Print Report* launches the *Print Report Settings* box which allows the user to define display settings in the *Print Report*. The software permits printing of the sample electropherograms. You can choose to print all samples, selected samples, or print samples along with the allele table, if desired. **See Chapter 6 Reports and Printing.**

> 36 December 2016

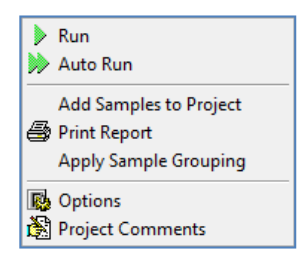

**MLPA Analysis** <mark>나</mark> Trace Comparison **NE** Export CODIS **Overlay View** Quantitative Analysis SNPlex/SNaPshot **MSI Analysis Clustering Analysis Trisomy Analysis Relationship Testing TOH Analysis MS-MLPA Analysis Tilling Analysis** Haplotype Analysis **ARMS/Comparative Analysis Fragile X Analysis** 

## **Options**

Allows you to access and change parameters in the *Project Option Settings* window. This three-tab window contains settings identical to the Run Wizard*.* Adjust settings in the *Project Options Settings* box *before* selecting Auto Run. **See Chapter 2 General Procedure.** 

**NOTE:** Auto Run does not need to be selected after adjusting the *Additional → Allele Evaluation → Peak Score* settings. The changes will automatically be applied when the *Project Option Settings* window is closed.

#### **Project Comments**

Allows the user to write free-form comments regarding the analysis. These comments are saved with the project file and can be displayed in the *Print Report.*

# **Applications Menu**

The *Applications* menu contains individual modules for specific data and analysis types. These modules present advanced features and reporting options necessary for the particular application. **See Chapter 7 Special Applications** for more information on each analysis application.

#### **Pedigree**

Display and check genotype calls using a pedigree chart. Data must be run with the correct size standard and Panel prior to using the *Pedigree* function.

### **MLPA Analysis**

Analyze data from Multiplex Ligation-dependent Probe Amplification (MLPA). Offers two normalization analysis methods and includes a customizable patient report for clinical use.**Trace Comparison**

Used with AFLP data, the *Trace Comparison* module was designed to identify length polymorphisms between closely-related species. **See Chapter 7 Special Applications – AFLP.**

### **Export CODIS**

Developed for forensic scientists analyzing short tandem repeat fragment data. Exports the CMF 3.0 (.xml) and CMF 1.0 (.dat) files for upload into the FBI's CODIS database. **See Chapter 7 Special Applications** 

#### **Overlay View**

Allows the user to graphically display any combination of samples and dye colors. This feature includes a 2- Dimensional and a 3-Dimensional view of the selected samples. **See Chapter 8 Additional Tools.**

#### **Quantitative Analysis**

Offers two different analysis types for quantifying peak areas: *Curtain Method* and *De-convolution Method*.

#### **SNPlex/SNaPshot**

A SNP discovery application for use with SNPlex, SNaPshot, and SNuPe data analysis. Includes two color comparison and a ratio plot of homozygotes and heterozygotes.

#### **MSI Analysis**

Allows comparison of microsatellite markers in normal and tumor samples to detect instability. Includes a trace comparison histogram and a patient report with positive and negative MSI marker calls.

#### **Clustering Analysis**

Often used with AFLP data, the *Clustering Analysis* module creates a dendrogram view of all samples in a project. Users can choose from *Euclidean Distance* or *Pearson Correlation* and *Single, Complete*, and *Linkage* type analyses. **See Chapter 7 Special Applications – AFLP.**

#### **Trisomy Analysis**

Detects additional alleles beyond the expected ploidy within a marker by peak intensity or peak area and calculates a confidence score. A patient report is also available

### **Relationship Testing**

Uses Identity by Descent methods to search a database for nearest relatives, kinship analysis and parentage verification. Pedigree drawing may also be helpful in reviewing uniparental disomy.

### **LOH Analysis**

The user defines limits for a ratio plot which then uses normalized peak intensities or peak areas to determine the presence or absence of alleles compared to a reference trace. The reference and sample traces are overlaid for easy LOH identification.

### **MS-MLPA Analysis**

Detects methylation sites within promoter regions and for genomic imprinting applications

#### **TILLING**

Detects SNPs generated by the TILLING technique. By using the internal size standard to align each capillary and generating a reference trace from all of the samples in the run, the reference can be subtracted from each individual sample trace yielding a plot highlighting the SNPs. Additionally, a table shows what the expected size of the complementary fragment should be to determine if each peak is a true variation.

### **Haplotype Analysis**

The program uses the allele calls of children and parents to assign phase of the alleles with a first order approximation.

### **ARMS/Comparitive Analysis**

Allows comparison of pairs of files for a given individual; includes electropherograms, trace comparison and allele report in a patient report format.

#### **Fragile X Analysis**

Can be used to analyze Fragile X kits and custom chemistries. Automatically calculates the triplet repeat number for each sample and the methylation percentage, if applicable. **See Chapter 7 Special Applications – Fragile X**

# **Tools Menu**

The *Tools* menu contains the *Panel* and *Size Editors* in addition to other miscellaneous modules.

#### **Panel Editor**

Provides a variety of tools to adjust, edit, and create control Panels. **See Chapter 5 Panel Editor**.

#### **Size Template Editor**

Allows the comparison of sample files against a selected size standard, to modify and save the size standard for future use, or create a customized size standard. **See Chapter 4 Fragment Sizing Standards**.

#### **Pedigree File Name Match**

Allows the user to automatically add additional files to a previously created pedigree tree. A .smp file is exported. **See Chapter 7 Special Applications – Pedigree Chart.** 

#### **Merge Project**

Combines the individual file results from different projects (multiplexes) into one complete genotype report that may be saved to print out separately or imported into Cluster Analysis or Relationship Testing.

#### **Macromolecules**

Aligns the results for a project without a size standard. Uses fragments that are consistent from one lane to another to correct for migration differences from one capillary to another.

#### **File Conversion**

To combine data for X and Y axis from from unique instruments from a single file  $(X,Y_{\text{file}})$  or two files  $(X_{\text{file}})$ Y\_file).

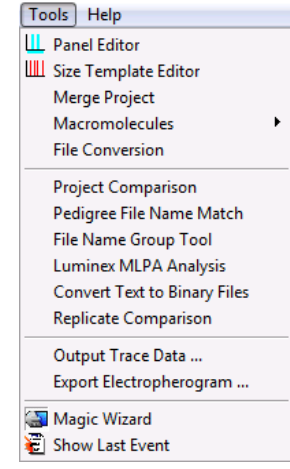

#### **File Name Group Tool**

Used specifically with the MSI and LOH applications, the *Filename Group Tool* allows users to define how reference samples and tumor samples should be grouped or paired. A Text (.txt) file is exported. **See Chapter 8 Additional Tools.**

#### **Output Trace Data**

Provides the option to output the raw or sized trace data as a TXT or SCF file. Select the samples to include, dye colors, data type, and the directory to output the trace files. **See Chapter 8 Additional Tools.** 

#### **Luminex MLPA Analysis**

For researchers and clinicians using Luminex colored bead method for MLPA analysis. **See Chapter 7 Special Applications – MLPA.**

#### **Project Comparison**

Allows the user to compare the same data set (two different projects) and detect differences based on a number of parameters including peak size and height, quality score, and commented alleles. **See Chapter 8 Additional Tools.** 

#### **Convert Text to Binary Files**

For customers developing their own instrumentation, the *Convert Text to Binary Files* option allows users to upload four or five-color Text files (without headers) for conversion into SCF (four-color data) or SG1 (five-color data) trace files for analysis with *GeneMarker*. **See Chapter 8 Additional Tools.** 

#### **Export Electropherogram**

Allows the user to export the trace images to a specified folder (\*.png, \*.bmp or \*.jpeg).

#### **Replicate Comparison**

This tool allows the user to group replicates together, and then compare them - thereby obtaining a consensus genotype. **See Chapter 8 Additional Tools.**

#### **Magic Wizard**

Contains three option boxes: *Start Your Project, Run* and *Report.*

#### **Start Your Project**

Allows the user to easily access the *Open Data* or *Open Project* upload windows. The user can also re-open the four previously opened projects by selecting the black arrow next to *Open Project.*  The *Merge Projects* application can be accessed from this window.

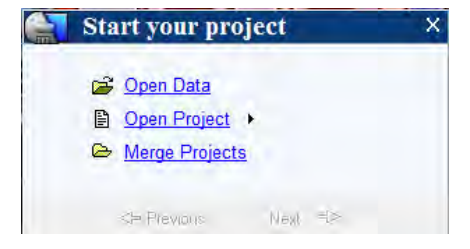

#### **Run**

Selecting *Run* launches the Run Wizard. Selecting *AutoRun* will process the data automatically with the process options currently selected. **See Chapter 2 General Procedure.**

#### **Report**

Allows the user to *Save Project* or *Print Report*. Selecting *Print Report* will launch the *Print Report Settings* box. **See Chapter 6 Reports and Printing.**

#### **Show Last Event**

Opens the last active *Data Process* action.

#### **Help Menu Help**

Launches a searchable version of this manual.

#### **User Management**

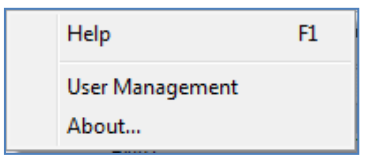

Allows an administrator to assign access rights to different users. Also used to set up the password protection feature. Information from User Management is used to populate the header of some of the specialized application reports. **See Chapter 9 User Management**.

#### **About…**

Displays information specific to the version of GeneMarker running on the computer. Also contains links to email Technical Support and the SoftGenetics website.

# **Main Toolbar Icons**

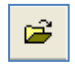

þ

#### **Open Data**

Opens data input dialog box to begin analysis.

Provides the user display options for the *Print Report*.

# **Run Project**

Opens Run Wizard for processing the data.

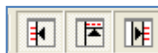

#### **Show/Hide Toggles**

Displays or hides the *Sample File Tree, Synthetic Gel Image*, and *Report Table* frames, respectively.

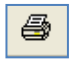

#### **Show Color**  ⊞ -

**Print Report**

Allows the user to select all colors to view, hide all colors, or choose a single dye layer. Choose a single dye by single left mouse clicking on the icon.

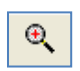

#### **Zoom In**

Use the icon to zoom in on the image, or hold down the left mouse button and draw a box, from the top left corner to bottom right corner, around the area you wish to zoom in.

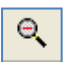

#### **Zoom Out**

Use the icon to zoom out on the image, or hold down the left mouse button and draw a box, from the bottom right corner to top left corner.

#### **Set Axis**

The default setting automatically sets the Y-axis according to the maximum peak intensity of the samples. Two other options are available: auto fit the Y-axis using peak intensities of the alleles, or the user can select the ranges for the X- and Y-axis.

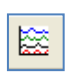

Йx

#### **Browse by All Colors**

Displays a comparative view of sample electropherograms by dye color. Individual samples can be selected from the drop-down menu.

### **Allele Call Icons**

These icons are only available after the raw data has been processed and the *Sample File Tree Allele Call* folder is selected.

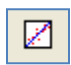

#### **Size Calibration**

Displays calibration charts for linearity of lane analysis.

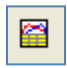

#### **Show Chart/Table**

Toggles display to show only the *Peak Table*, the *Peak Table* and *Electropherogram*, or just the *Electropherogram*.

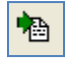

#### **Save Peak Table**

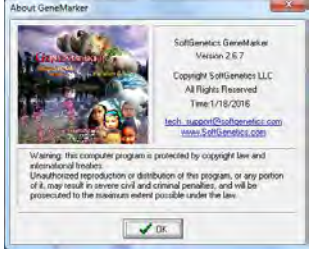

Exports the *Peak Table* as an Excel (.xls) file or tab-delimited Text (.txt) file.

#### **Call Allele**

Δ.

Call alleles by sample(s), by marker, or by dyes. Permits slight modifications to the samples without having to activate Run Wizard again. Settings to change include *Peak Detection Threshold, Stutter Peak Filter*, and *Peak Score Threshold*.

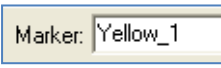

#### **Marker Drop-down Menu**

Allows the selection of a marker to view. This is available after the samples have been compared to a Panel.

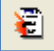

#### **Event Log**

Displays each lane's processing success or failure.

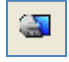

#### **Magic Wizard**

Activates the *Start Your Project, Run* and/or *Report* dialog boxes.

## **Report Table Icons**

The icons are located directly above the *Report Table*.

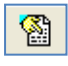

#### **Report Settings**

Allows the user to customize *Report Table* display settings.

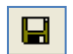

#### **Save Report**

Exports the *Report Table* as an Excel (.xls) file or tab-delimited Text (.txt) file.

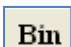

### **Customize Bin Column**

Allows the user to select which bins to include/exclude in the *Report Table*.

Chapter 4 Fragment Sizing Standards

# **Chapter 4 Fragment Sizing Standards**

**Chapter 4 Fragment Sizing Standards**  Size Template Editor Size Calibration Charts

# **Size Template Editor**

The *Size Template Editor* is a tool in GeneMarker for creating and modifying Size Standards. To open the *Size Template Editor*, select *Tools → Size Template Editor* from the menu bar *OR* click the **Size Template Editor** icon in the Run Wizard *Template Selection* box.

Due to differential fragment mobility in capillary gel electrophoresis, a sizing standard must be applied. Each sample run through a CE instrument will contain an Internal Lane Standard (ILS). The ILS contains peaks of known size and is usually tagged with red or orange fluorescent dye. Since the ILS dye-labeled fragments migrate through the same capillary as the other dye-labeled sample fragments, they are subject to the same environmental conditions and can therefore be used as a guide to determine the size of the other fragments in the sample. A Size Standard template is applied to each ILS and sizes between the known ILS peaks are interpolated.

**NOTE:** GeneMarker is optimized to size fragments with linear mobility. Larger fragments or those run through a high viscosity gel (i.e. agarose) do not migrate linearly and therefore cannot be analyzed with GeneMarker at this time.

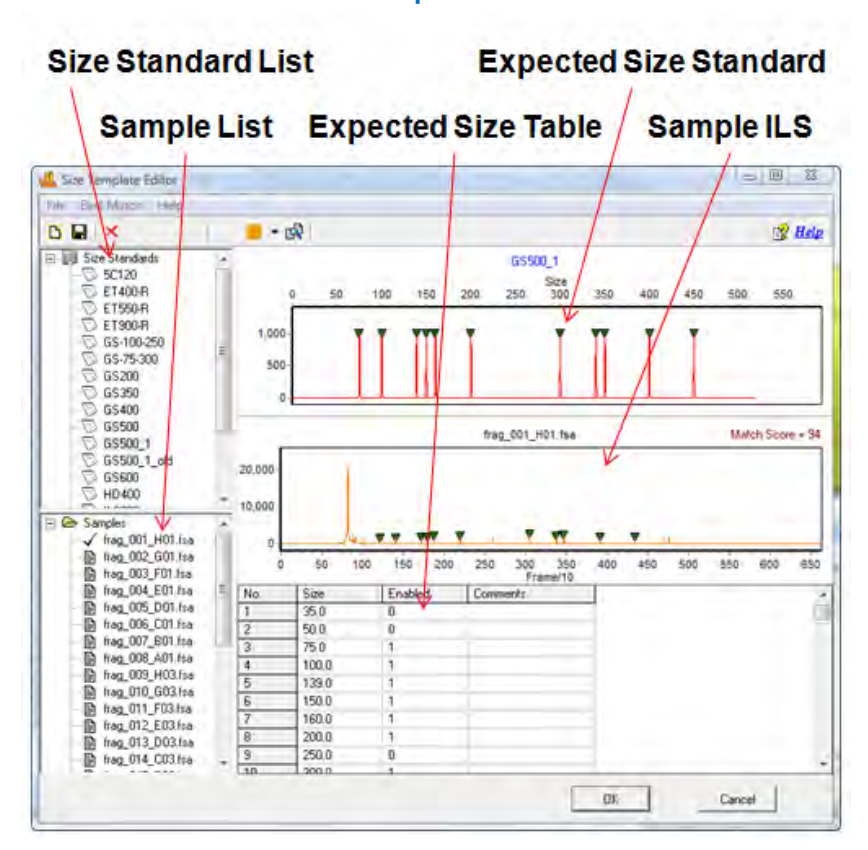

# Size Template Editor

#### **Size Standard List**

The *Size Standard List* contains all pre-defined Size Standards and any custom-made Size Standards. Single-left click a Size Standard in the list to select it. The *Expected Size Standard* trace and *Size Table* will appear on the right.

### **Additional Options**

To see additional options for each Size Standard, right-click the Size Standard name and the right-click menu will appear with the following options.

#### **Delete Size Standard**

Select *Delete* to delete the Size Standard from the *Size Standard List* and from the SoftGenetics GeneMarker Size Standard directory.

**NOTE:** This action is irreversible.

#### **Export Size Standard**

Opens the *Save As* window. Choose a directory folder and click **Save**. The Size Standard will be copied to the selected directory and will also remain in the *Size Standard List* and SoftGenetics GeneMarker Size Standard directory. The Size Standard will be exported as an XML file which can be opened with Internet Explorer, Microsoft Excel, or Notepad.

#### **Reload Size Standard**

Click *Reload* to undo editing changes to the Size Standard. The most recently saved Size Standard will be restored.

**NOTE:** If the user selects **Save** Size Standard and then answers "NO" to the "Size Standard has been changed, save changes?" the changes will remain in the *Expected Size Standard* and *Size Table* until the user chooses *Reload* or GeneMarker program is closed.

#### **Sample List**

The *Sample List* contains a list of all the samples in the dataset. Double-click the filename and the sample's ILS trace will appear in the *Sample ILS* frame. Use the **Up/Down Arrow** keys to scroll through samples in the list.

#### **Expected Size Standard and Size Table**

The *Expected Size Standard* frame displays, as a trace, all the known fragment peaks that are expected to appear in the *Sample ILS*. Single left-click a green triangle atop a peak to select the peak. The green triangle will turn yellow when the peak is selected.

#### **Additional Options**

Once a peak is selected, right-click anywhere in the *Expected Size Standard* frame. The right-click menu will appear with the following options.

#### **Edit Size**

The *Edit Size* box appears. Adjust parameters and click **OK**. Size: Enter the expected basepair size of the ILS fragment.

Comments: Enter free form text regarding the Size.

Enabled: When selected, a "1" will appear in the *Expected Size Table*. Deselect this option to disable the Size in the Size Standard. Disabled sizes will be used for pattern recognition in the sample ILS but will not be used to size fragments in the other dye colors. Disable a Size if its position is variable from sample to sample.

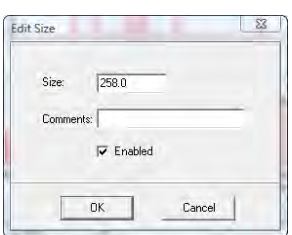

**NOTE:** If the *Enabled* value is changed in the *Size Table*, you must click another cell in the *Size Table* before saving the Size Standard or the change will not take effect.

#### **Insert Size**

Right-click at the position in the *Expected Size Standard* frame or in the *Sample ILS* where the Size should be placed. The *Edit Size* box will appear. GeneMarker will automatically interpolate the value in the *Size* field if there are two or more Sizes present in the trace. Adjust as necessary and click **OK**. A green triangle will appear at the cursor position indicating where the new Size was placed.

**NOTE:** The height of the new Size in the *Expected Size Standard* trace is dependent on the height of the peak in the corresponding *Sample ILS* trace.

#### **Delete Size**

Select *Delete Size* to remove the Size completely from the Size Standard. Alternatively, the Size can be disabled by deselecting *Enabled* in the *Edit Size* box or by placing a "0" in the *Enabled* column of the *Expected Size Table*.

**NOTE:** Sizing is often more successful when there are many Sizes in the Size Standard.

#### **Set Value to Column**

Makes all values in the column equal to the value in the highlighted cell. Only available in the *Expected Size Table*.

## **Sample ILS**

The *Sample ILS* frame displays the selected sample's ILS trace. Click the **Show Dye** icon in the toolbar to cycle through the other dye colors. Right-click at a peak without a green triangle indicator and choose *Insert Size*. The *Edit Size* box will appear. Adjust as necessary and click **OK**. The green triangle will now appear atop the peak and also in the *Expected Size Standard*.

#### **Match Score**

Appears in the upper right corner of the *Sample ILS* and corresponds to the degree of pattern match between the sample's ILS and the Size Standard selected. Perfect matches receive a score of 100, no correlation receives a score of 0.

Navigation in the *Sample ILS* frame is similar to the navigation options in the *Main Analysis* window. **See Chapter 3 Main Analysis Overview.**

# **Procedure**

As mentioned previously, Size Standards are created to assign basepair size information to fragment peaks in a sample ILS. The other dye color fragment peak positions are then interpolated based on a linear size scale from the basepair sizes assigned to the peaks in the ILS. GeneMarker's *Size Template Editor* tool allows users to apply pre-defined commercial Size Standards or create new custom Size Standards based on the dataset ILSs.

Pre-defined Size Standards include:

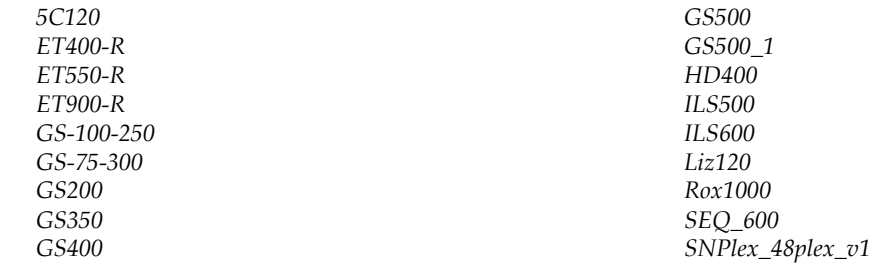

### **Pre-Defined Size Standards**

There are two ways to choose a pre-defined Size Standard for the dataset. If the Size Standard name is known, simply single left-click the Size Standard name in the *Size Standard List* and click **OK** in *Size Template Editor*. The selected Size Standard will then appear in the *Size Standard* field of Run Wizard *Template Selection* box and will be used to size the data.

Alternatively, if the Size Standard name is not known, follow the *Best Match* steps below.

- 1. In *Size Template Editor*, select *BestMatch → Match All*
- 2. The *Data Processing* box appears
- 3. GeneMarker cycles through all Size Standards
- 4. Click **OK** when *Data Process* is finished
- 5. The Size Standard with the best average *Match Score* across all samples in the dataset will be highlighted in the *Size Standard List* and appear in the *Expected Size Standard* frame

**NOTE:** *BestMatch* will not always choose the correct Size Standard. User inspection is required.

- 6. Once the Size Standard is chosen, click **OK** in the *Size Template Editor*
- 7. The selected Size Standard will then appear in the *Size Standard* field of Run Wizard *Template Selection* box and will be used to size the data.

### **Custom Size Standard Creation**

Follow the steps below to create a new Size Standard based on the dataset currently uploaded to GeneMarker.

1. In *Size Template Editor*, select *File → New Size Standard OR* click the **New Size Standard** icon

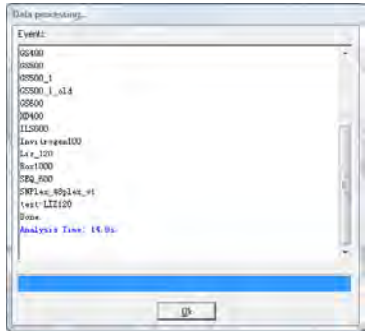

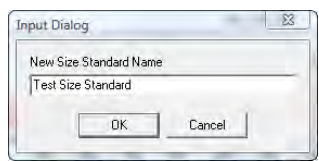

- 2. The *Input Dialog* box appears
- 3. Enter a Size Standard name and click **OK**
- 4. The *Expected Size Standard* frame will be blank
- 5. Right-click at a known peak in the *Sample ILS* frame
- 6. Select *Insert Size*
- 7. The *Insert Size* box appears
- 8. Enter the basepair size of the peak in the *Size* field and click **OK**
- 9. A green triangle will appear atop the peak in the *Sample ILS* and a new peak will appear in the *Expected Size Standard* frame
- 10. Continue *Insert Size* operation for the rest of the peaks in the *Sample ILS*
- 11. GeneMarker will interpolate Size values after two peaks are added to the Size Standard

**NOTE**: It is recommended to use the interpolated Size values when creating a Size Standard due to the differential migration patterns of each sample.

- 12. When the Size Standard is complete, select *File → Save Changes OR* click **Save Changes** icon
- 13. Click **OK** in *Size Template Editor*
- 14. Proceed with Run Wizard data analysis

# **Icons and Functions**

The following are explanations of menu and icon options in *Size Template Editor*.

### **Menu Options**

The *Size Template Editor* contains three menu options – *File, Best Match*, and *Help*. The *File* menu allows the user to create, save, and export Size Standards. The *Best Match* menu contains options for selecting a Size Standard. The *Help* menu shows navigation hints for *Size Template Editor*.

### **File Menu**

#### **New Size Standard**

Opens the *Input Dialog* box with a field to enter a new Size Standard name. Follow the steps above – *Custom Size Standard Creation.*

#### **Delete Current Size Standard**

Deletes the Size Standard that is currently highlighted in the *Size Standard List*  **NOTE:** This action is irreversible.

#### **Save Changes**

Saves edits and changes to the Size Standard in the SoftGenetics GeneMarker Size Standard directory

### **Save as New Size Standard**

Opens the *Input Dialog* box with a field to enter a new Size Standard name. The Size Standard is added to the *Size Standard List* and saved in the SoftGenetics GeneMarker Size Standard directory.

#### **Import Size Standard**

Opens a Windows Explorer window to the SoftGenetics GeneMarker Size Standard directory. Use the *Import Size Standard* option to find previously exported Size Standard Files (.xml) on local or networked computers.

#### **Export Size Standard**

Exports the currently selected Size Standard in the *Size Standard List* as an XML file to a specified directory on a local or network computer.

#### **Import ABI Size Standard**

Opens a Windows Explorer window to the same folder the sample files were uploaded from.

#### **Export ABI Size Standard**

Exports the currently selected Size Standard in the *Size Standard List* as an XML file to a specified directory on a local or network computer.

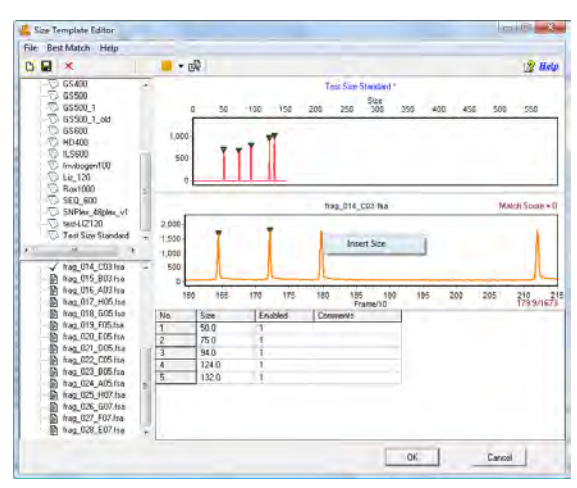

#### **Exit**

Closes the *Size Standard Editor* tool. Be sure to save changes to the Size Standard before exiting.

## **Best Match**

### **Match Selected**

When selected, the *Data Process* box appears. Each sample in the dataset is compared to the currently highlighted Size Standard in the *Size Standard List.* The green triangle indicators are adjusted to give the best match possible.

#### **Match All**

When selected, the *Data Process* box appears. All samples in the dataset are compared to each Size Standard. The *Match Scores* for each sample are averaged together. The Size Standard with the highest average *Match Score* for the dataset is chosen as the *Best Match.*

### **Help**

The *Help* menu contains a link to *Hot Keys* in *Size Template Editor*. Click *Hot Keys* and the *Size Editor Action Help* box appears.

## **Toolbar Icons**

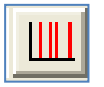

### **Size Template Editor**

Found in the Run Wizard *Template Selection* box or in the *Tools* menu.

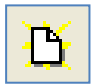

#### **Create New Size Standard**

Opens the *Input Dialog* box with a field to enter a new Size Standard name. Allows for the creation of a new Size Standard.

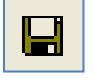

#### **Save Changes**

Saves modifications made to the Size Standard to the SoftGenetics GeneMarker Size Standard directory.

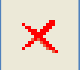

#### **Delete**

Deletes the Size Standard that is currently highlighted in the *Size Standard List.*  **NOTE:** This action is irreversible.

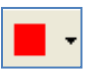

#### **Show Dye**

Allows the user to select a single dye color to view in the *Sample ILS* frame. Cycle through the colors by left-clicking the icon or use the drop-down menu.

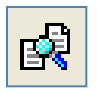

### **Size Match**

Automatically places the green size marker triangles atop the peaks of the sample trace and matches it with the selected Size Standard.

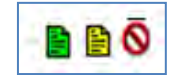

# **What to Expect**

Once the Size Standard is created, it can be applied to the dataset. **Save** the edited Size Standard in *Size Template Editor* then exit *Size Template Editor*. If the *Size Template Editor* was accessed via the Run Wizard *Template Selection* box icon then the selected Size Standard will appear in the *Size Standard* field. If the *Size Template Editor* was accessed via the *Tools* menu then click the **Run Process** icon in the *Main Analysis* toolbar. The Run Wizard will appear. Select the Size Standard from the *Size Standard* drop-down menu in the Run Wizard *Template Selection* box. Proceed through the other Run Wizard boxes and click **OK** when the *Data Process* window is complete. The Size Standard will be applied.

The success of size calling for each sample is indicated by the green, yellow, and red sheet next to the sample filename in the *Sample File Tree* of the *Main Analysis* window. The lane sizing quality is determined by the *Match Score* which in turn is a calculation of how closely the sample's ILS peaks match to the selected Size Standard. If a sample receives a low *Match Score*, the sample will be marked with a yellow sheet. If the size calling failed (the

sample's ILS peaks could not be aligned with the Size Standard selected) then the sample will be marked with a red strike-through. When low score or failed samples occur, select the **Size Calibration Charts** icon in the main toolbar to correct the size calling.

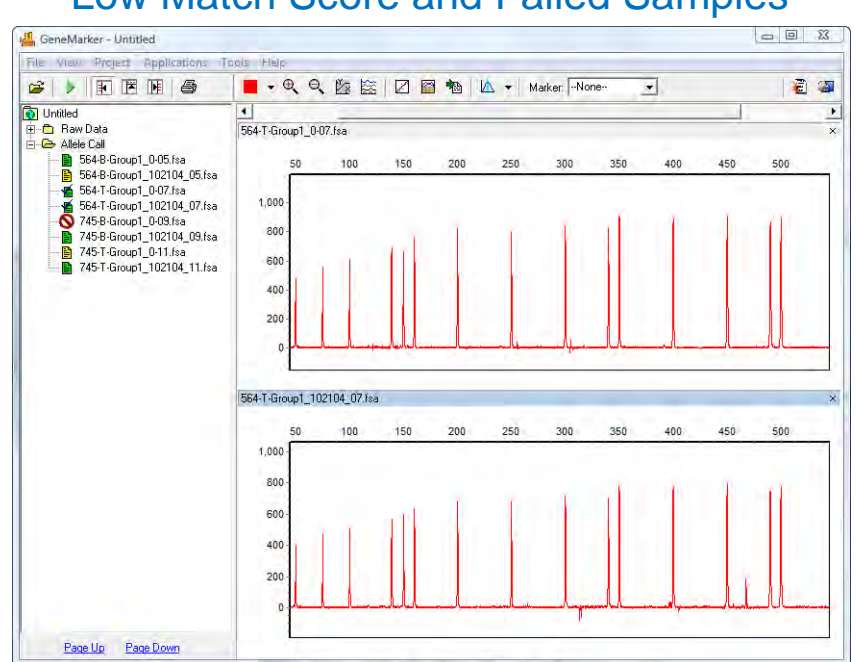

# Low Match Score and Failed Samples

# **Size Calibration Charts**   $\mathbb{Z}^2$

The *Size Calibration Charts* tool is designed to aid the user in determining success or failure of size call after GeneMarker's automatic sizing is performed. Click the **Size Calibration Charts** icon in the main toolbar of the *Main Analysis* window. As mentioned previously, once a Size Standard has been applied to the dataset, *Size Match Score* indicators appear next to the filename in the *Main Analysis* window *Sample File Tree*. Samples with a high *Match Score* are indicated by a green sheet; those with a low *Match Score* have a yellow sheet. Samples where size calling failed receive a red strike-through. To analyze how each individual sample was matched to the Size Standard selected, access the *Size Calibration Charts*. Within *Size Calibration Charts*, the user can modify how each sample was sized and view the statistical information for disabled Size Standard peaks.

### **Sample List**

The *Sample List* includes filename, *Match Score*, and disabled peak information for each sample in the dataset. Sort the list by single left-clicking the column header. The list will re-sort in ascending or descending order based on the values in the column selected. Single left-click a sample to view its *Sample ILS* and *Calibration Plots* on the right *OR* use the **Up/Down Arrow** keys. Right-click the sample row and select *Mark as Failed* to disable the sample; select *Unmark Failed* to reverse the action. Disabled samples will appear "grayed-out" in the *Sample List*.

### **Score**

The *Score* column displays the sample's *Match Score* which corresponds to the degree of pattern match between the sample's ILS and the Size Standard selected. Perfect matches receive a score of 100; no correlation receives a score of 0 and the sample is considered to have failed size calling.

#### **Disabled Size Columns**

The Sizes that were disabled in the Size Standard (see *Size Template Editor* section above) will appear as column headers in the *Sample List*. If no Sizes were disabled then only the *Sample Name* and *Score* columns will appear in the *Sample List*. The basepair size position of the disabled peak is reported for each sample. If the disabled peak is at the beginning or end of the Size Standard, no basepair size position will reported.

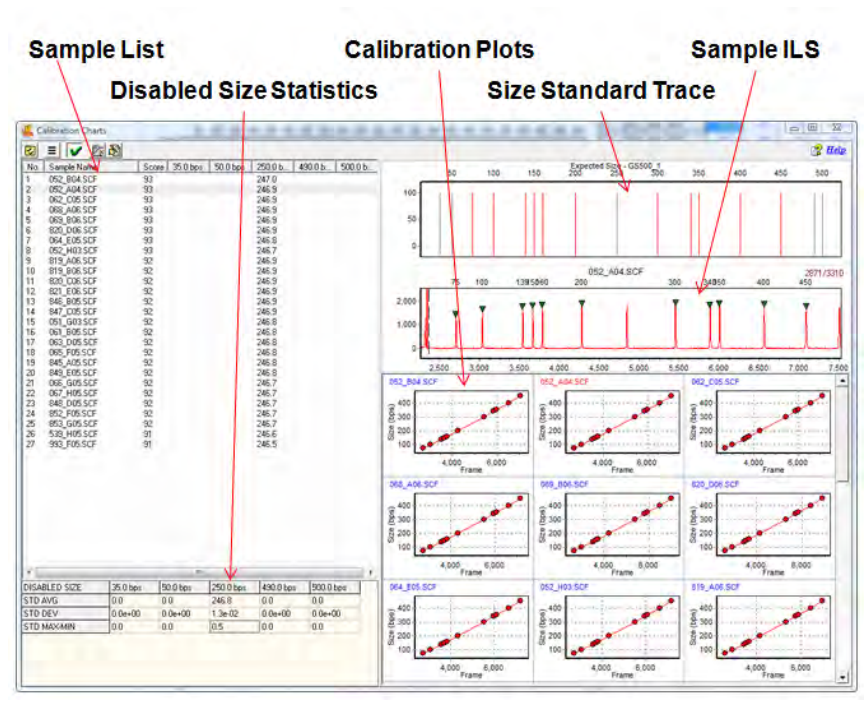

# Size Calibration Charts

#### **Disabled Size Statistics**

If Sizes were disabled in the Size Standard (see previous section – *Size Template Editor*), then the *Disabled Size Statistics* table will appear in the bottom left corner of the *Size Calibration Charts* window. The average basepair position, the standard deviation, and the difference between the maximum and minimum basepair positions across all samples are calculated for each ILS peak matched to the disabled peak's position. No statistics will be calculated for disabled peaks at the beginning or end of the Size Standard.

#### **Size Standard Trace**

The *Size Standard Trace* displays a synthetic trace of the selected Size Standard. Enabled Sizes are red; disabled Sizes are grey. Each peak in the *Size Standard Trace* represents the expected basepair size of peaks in the sample ILS.

#### **Sample ILS**

The *Sample ILS* displays the currently selected sample's ILS trace. Single left-click samples in the *Sample List* to see additional samples *OR* use the **Up/Down Arrow** keys. The green triangle peak indicators appear atop peaks that correspond to the enabled Sizes in the *Size Standard Trace*. The basepair size associated with the green triangle peak indicator is located above the electropherogram. The peaks selected for size calling can be edited in the *Sample ILS* frame as described below.

Navigation in the *Sample ILS* frame is similar to navigation options in the *Main Analysis* window. **See Chapter 3 Main Analysis Overview**.

#### **Editing Size Call**

Single left-click a green triangle peak indicator to select it. The triangle that is currently selected will be yellow. To move the green

triangle, hold down the **CTRL** key and left-click and drag it to the desired position. Right-click the green triangle peak indicator or right-click the top of an unmarked peak to see additional options.

#### **Delete Peak**

Removes the green triangle peak indicator from the *Sample ILS* and the peak will not be considered in the *Match Score* calculation. The *Match Score* calculation is updated when *Update Calibration* is selected.

#### **Add Peak**

Right-click at the peak position and select *Add Peak*. A green triangle peak indicator will appear at the cursor position. To move the green triangle hold down the **CTRL** key and left-click and drag it to the desired position. The newly added peak will be included in the *Match Score* calculation. The *Match Score* calculation is updated when *Update Calibration* is selected.

**NOTE:** *Add Peak* is only available when no other green triangle peak indicator is selected.

#### **Fix Size**

When selected, the *Calibration Editor* box appears. Enter the correct basepair size of the peak and click **OK**.

**NOTE:** Only Sizes that occur in the selected Size Standard can be entered in the *Calibration Editor Size* field.

The peak will be "fixed" at the specified basepair position and all green triangle peak indicators to the left and right of the "fixed" peak will be adjusted to correctly align with the chosen Size Standard.

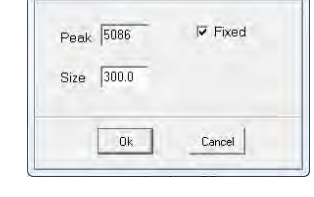

**Calibration Editor** 

 $\frac{23}{2}$ 

The *Fix Size* feature is useful when the selected Size Standard has uniformly spaced peaks and the sample ILS has additional peaks due to pull-up or other experimental abnormalities thereby influencing the pattern recognition algorithm.

**NOTE:** *Fix Size* is not active for manually added peaks or peaks outside the Size Standard range.

#### **Reset Peaks**

Select *Reset Peaks* to eliminate manually added peaks and/or extra green triangle peak indicators after *Fix Size*.

**NOTE:** Deleted peaks will not be recalled when *Reset Peaks* is selected.

#### **Update Calibration**

After editing peaks in the *Sample ILS*, select *Update Calibration*. The *Match Score* for the sample will be recalculated based on the edited peak indicator positions. When *Size Calibration Charts* is closed, the *Size Match Score* indicators next to the filenames in the *Sample File Tree* in the *Main Analysis* window will be updated.

#### **Copy Current Calibration Data**

When selected, the frame position and basepair position of the green triangle peak indicators for the selected sample will be copied to the Windows clipboard and can be pasted into a spreadsheet or word processing program such as Microsoft Excel or Word.

#### **Calibration Plots**

The *Calibration Plots* chart the migration linearity of the ILS fragment peaks for each sample. The charts plot the peak basepair positions on the y-axis as a function of time (raw data frame numbers) on the x-axis. As the linearity of the line decreases so does the *Match Score* for the sample. Incorrectly identified peaks will result in a low *Match Score*.

Double-click a *Calibration Plot* to select the sample in the *Sample List* and display the sample in the *Sample ILS*. The currently selected sample filename will appear red in the upper left corner of the *Calibration Plot*.

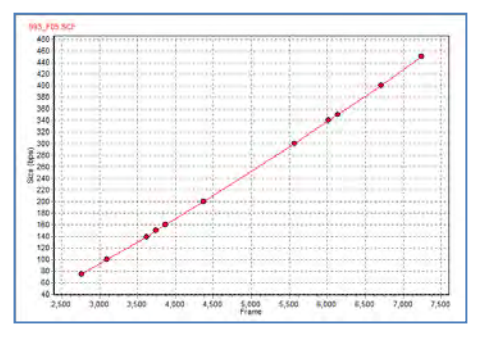

### **Procedure**

After a Size Standard has been chosen and the data is processed by the Run Wizard, the *Size Calibration Charts* can be used to correct improperly sized samples.

- 1. Click the **Size Calibration Charts** icon in the main toolbar
- 2. The *Calibration Charts* window appears
- 3. Select a sample to edit in the *Sample List*
- 4. The sample's ILS appears in the *Sample ILS* frame
- 5. Right-click in the *Sample ILS* frame and chose *Add, Delete*, or *Fix Size* to correct size call
- 6. Right-click again and select *Update Calibration*
- 7. The changes will be implemented for the sample and the *Match Score* will be updated
- 8. When editing is finished, close *Size Calibration Charts*
- 9. The *Size Match Score* indicators in the *Sample File Tree* of the *Main Analysis* window will be updated

## **Icons and Functions**

**Toolbar Icons** 

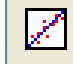

#### **Size Calibration**

Found in the main toolbar of the *Main Analysis* window.

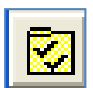

#### **View Mode**

Change the layout of the *Calibration Plots* frame. Adjust the maximum number of rows and columns displayed. Maximum number of rows and columns is 5.

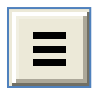

### **Chart Synchronize**

When selected, both the *Expected Size Standard* and *Sample ILS* traces become synchronized. This option is not selected by default.

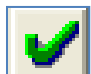

## **Preprocess Raw Data**

Select *Preprocess Raw Data* to smooth the samples' raw data ILS.

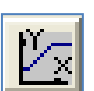

## **Auto Fit Y**

Provides the option to automatically fit the *Sample ILS's* y-axis by the maximum peak height in the trace *OR* by only the highest matched peaks.

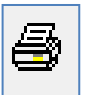

# **Print**

Launches Print Preview and formatting options to print the size calibration page(s).

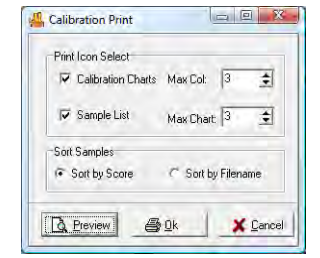

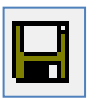

Save Options to save print calibration page(s).

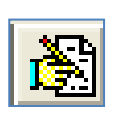

# **Manual Calibration**

Provides the option of manually entering standard peak sizes if many peaks have been modified. This window contains three columns: Standard Size (fragment sizes of standards used for size calling), Peak Position (in frames), and Size (sizes are automatically entered, but easily edited).

# **What to Expect**

It is important to verify sizing accuracy prior to analyzing a dataset. If a sample is not sized correctly, peaks may be called Off Ladder (OL) if a panel is applied or will not be contained in the same Bin as other peaks in the case of AFLP analysis. Incorrect sizing most dramatically affects larger size fragments.

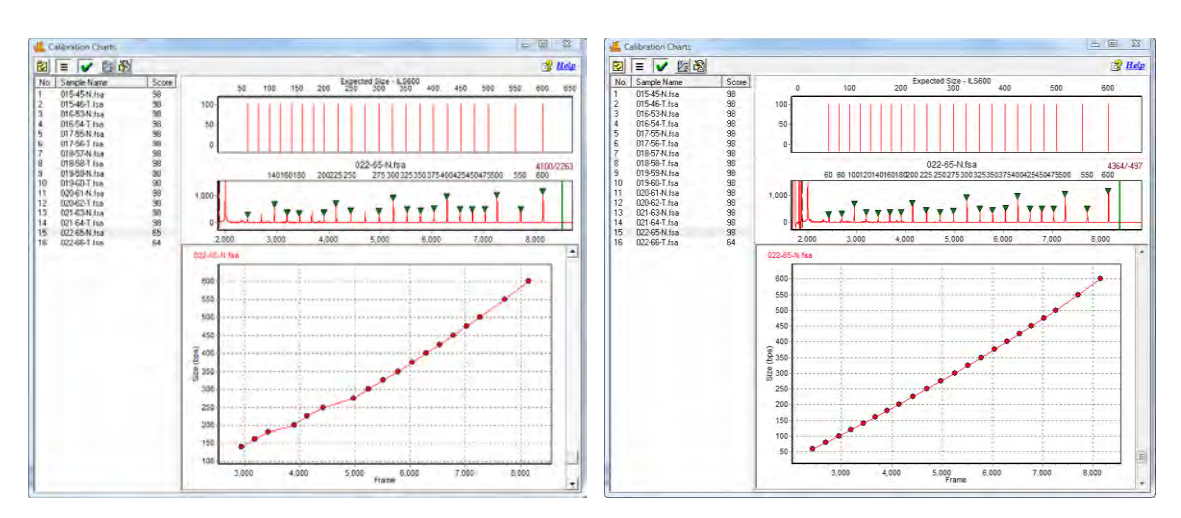

# Before & After Editing Size Call

Chapter 5 Panel Editor

# **Chapter 5 Panel Editor**

**Chapter 5 Panel Editor** 

Overview Procedure Icons and Functions What to Expect

# **Overview**

The *Panel Editor* can be accessed from the *Tools* menu in the *Main Analysis* window *OR* via the **Panel Editor** icon in the Run Wizard *Template Selection* box. The purpose of a Panel is to outline the position of expected alleles. Loci or Markers give a range where a group of alleles is expected to appear and Bins indicate the specific basepair position of the expected allele. In GeneMarker, Markers are indicated by a horizontal gray bar across the top of the electropherogram. Bins are indicated by the dye-colored brackets at the top and bottom of the electropherogram. Only in the *Panel Editor* do the vertical gray bars within the electropherogram indicate the center of the Bin. For all other views in GeneMarker, the vertical gray bars in the electropherogram indicate the center of the detected peak.

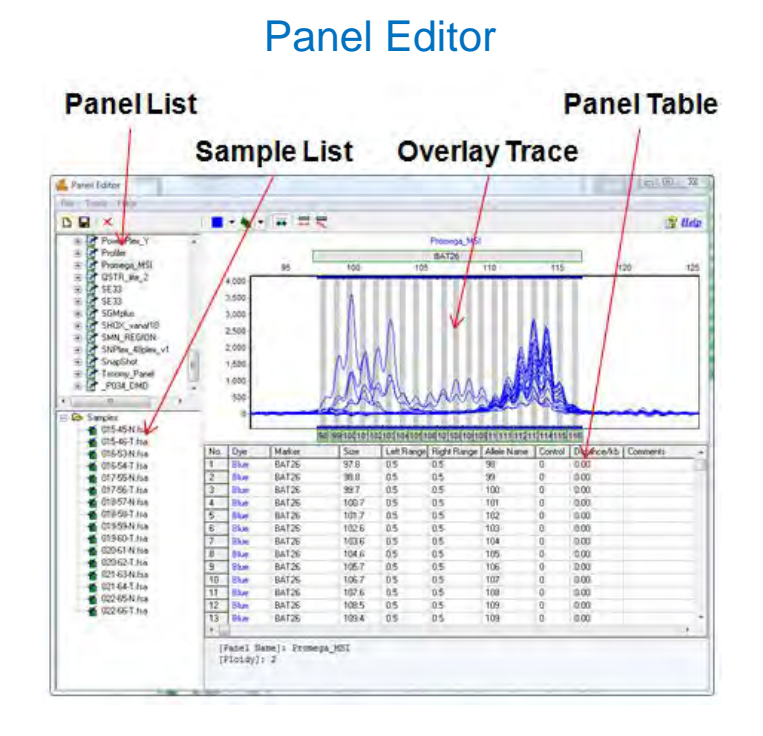

# **Panel List**

The *Panel List* includes a list of all pre-defined and custom Panels saved to the Panels folder in the SoftGenetics GeneMarker directory. Single left-click on the Panel name to display the Panel in the *Overlay Trace* frame. Double-click the Panel name to expand the folder and view the Markers associated with the Panel. Single leftclick the Marker name to display that Marker in the *Overlay Trace* frame.

# **Additional Options**

To see additional options for each Panel, right-click the Panel name and the right-click menu will appear with the following options.

### **Edit Panel**

Opens the *Edit Panel* box. Editing the *Panel Name* field will change how the Panel is labeled in *Panel Editor*. The *Chemistry* and *Lot Number* corresponding to the panel can be added to the panel information. Set the *Ploidy* from Monoploid (1) to Decaploid (10). If the number of peaks within a Marker exceeds the *Ploidy* setting, the additional peaks will be labeled Off Ladder (OL) and given the Undetermined (red) Quality rank and PL Quality Reasoning. **See Chapter 7 Special Applications – SNaPshot** regarding the *SNaPshot* feature in *Edit Panel*.

#### **Delete Panel**

Select *Delete* (**Hot Key = DEL**) to delete the Panel from the *Panel List* and from the SoftGenetics GeneMarker directory. **NOTE:** This action is irreversible.

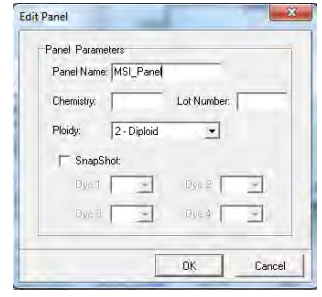

#### **Export Panel**

Opens the *Save As* window. Choose a directory folder and click **Save**. The Panel will be copied to the selected directory and will also remain in the *Panel List* and SoftGenetics GeneMarker Panel directory. The Panel will be exported as an XML file which can be opened with Internet Explorer, Microsoft Excel, or Notepad.

#### **Reload Panel**

Click *Reload* to undo editing changes to the Panel. The most recently saved Panel will be restored.

**NOTE:** If the user selects *Save Panel* and then answers "NO" to the "The Panel has been changed, save changes to file?" the changes will remain in the *Overlay View* until the user chooses *Reload Panel* or GeneMarker program is closed.

# **Sample List**

The *Sample List* contains all the samples uploaded to GeneMarker in the current project. Samples with a checkmark next to the filename will be displayed in the *Overlay View*. Double-click the sample filename *OR* right-click the sample and choose *Select/De-Select* to enable/disable it in the *Overlay View*. Right-click any sample in the list and choose *Select All/De-Select All* to display all or no sample traces in the *Overlay View*.

#### **Sorting Options**

#### **Sample Name**

Sorts the samples in alphanumeric descending order. *Sample Name* sorting is the default option.

#### **Size Score**

Sorts the samples by the lane size score as it appears in the *Size Calibration Charts* (**See Chapter 4 Fragment Sizing Standards**). Samples with higher scores will appear at the top of the list.

# **Overlay Trace**

The *Overlay Trace* displays all selected samples in the *Sample List*. The Marker bars appear above the electropherogram and the Bins appear within the electropherogram as brackets at the top and bottom. The center of the Bin is indicated by the vertical grey bar in the electropherogram (only in *Panel Editor*). The *Overlay Trace* view can be changed by clicking the **Trace Mode** icon in the toolbar. Other options include *Max & Average* and *Gel Image*.

Navigation in the *Overlay Trace* frame is similar to the navigation options in the *Main Analysis* window. **See Chapter 3 Main Analysis Overview.**

#### **Marker Options**

#### **Create Marker**

Hold down **CTRL** key and left-click and drag across peaks in the *Overlay View*. A light-blue hashed box will appear. Right-click in the hashed box and select *Create Marker*. The *Create Marker* box appears. Adjust parameters and click **OK**.

*Marker Name*: Edit the *Marker Name* field to change how the Marker will be labeled in the Panel.

*Boundary*: The basepair range of the Marker is defined by the range of the light-blue hashed box and is therefore inactive in the *Create Marker* box. To edit the *Boundary*, see *Edit Marker* below.

#### **Nucleotide Repeat**

*Auto Detect*: Based on the peaks present in the *Overlay View*, GeneMarker will attempt to detect the number of nucleotides in each repeat unit of the alleles and place Bins at the appropriate interval.

*Set by Manual*: Select this option if the number of nucleotides in the allele repeat unit is known and GeneMarker will place Bins at the specified interval.

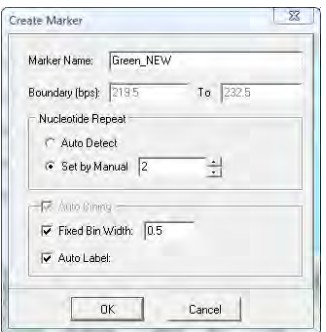

#### **Auto Binning**

*Fixed Bin Width*: Check this option to enter the number of basepairs on the right and left of the center of the Bins. If 0.5 is selected as the Bin Width then the total Bin range will be 1.0 basepairs.

*Auto Label*: When deselected, the Bins are automatically labeled with the basepair size of the Bin position to the nearest tenth of a basepair. If selected, the basepair size is rounded up to a whole number value.

### **Edit Marker**

Double-click the Marker bar *OR* right-click the Marker bar and select *Edit Marker*. The *Edit Marker* box appears. Adjust parameters and click **OK**.

**NOTE:** The *Edit Marker* box can also be accessed by right-clicking the Marker name in the *Panel List* and selecting *Edit*.

#### **Marker Parameters**

*Marker Name*: Edit the *Marker Name* field to change how the Marker will be labeled in the Panel.

*Nucleotide Repeats*: Use the *Nucleotide Repeats* drop-down menu (1-6) or enter a value into the field to set the number of basepairs expected between each allele in the Marker.

*Boundary*: To move a Marker left or right, hold down **SHIFT** key and left-click and drag the Marker bar. To adjust the basepair range over which a Marker is located, hold down **SHIFT** key and mouse-over the

edge of the Marker bar until a double-headed arrow appears then left-click and drag the Marker edge to increase or decrease the range *OR* right-click the Marker bar and select *Edit Marker*. The *Edit Marker* box appears. Adjust the *Boundary* field values as necessary.

Additionally, if a Marker needs only slight adjustment to the right or left, right-click the Marker bar and select *Adjust Marker*. The Marker will move automatically to align with the closest peaks.

### **Edit Marker Bins**

Right-click the Marker bar and select *Update Alleles*. The *Update Marker Alleles* box will appear. Adjust parameters and click **OK**.

#### **Nucleotide Repeat**

*Auto Detect*: Based on the peaks present in the *Overlay View*, GeneMarker will attempt to detect the number of nucleotides in each repeat unit of the alleles and place Bins at the appropriate interval.

*Set by Manual*: Select this option if the number of nucleotides in the allele repeat unit is known and GeneMarker will place Bins at the specified interval.

### **Auto Binning**

*Fixed Bin Width*: Check this option to enter the number of basepairs on the right and left of the center of the Bins. If 0.5 is selected as the Bin Width then the total Bin range will be 1.0 basepairs.

*Auto Label*: When deselected, the Bins will be automatically labeled with the basepair size of the Bin position to the nearest tenth of a basepair. If selected, the number will be rounded up to a whole number value.

To associate Bins with a different Marker, hold down **CTRL** key and leftclick and drag across peaks at the edge of a Marker. A light blue hashed box will appear. Right-click in the hashed box and select *Change Marker*. The *Edit Group Allele* box will appear. Select *New Marker* and a pre-defined name will appear. Use this Marker label or create a new name and click **OK**. The highlighted Bins are now incorporated into the newly created Marker.

#### **Delete Marker**

Right-click the Marker bar and select *Delete Marker OR* right-click the Marker name in the *Panel List* and select *Delete* (**Hot Key = DEL**).

### **Bin Options**

#### **Create Bin**

To create a Bin position, right-click in the electropherogram at the exact position to place the new Bin. Select *Insert Allele*. The *Allele Editor* box will appear. Adjust parameters and click **OK**.

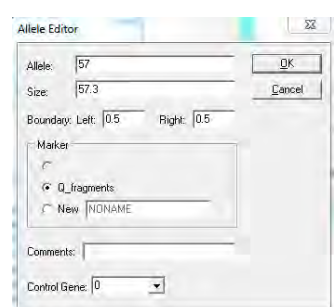

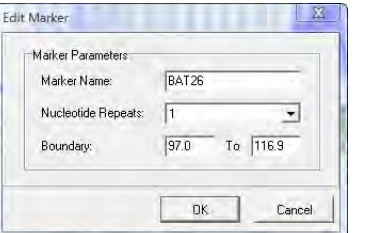

58 December 2016

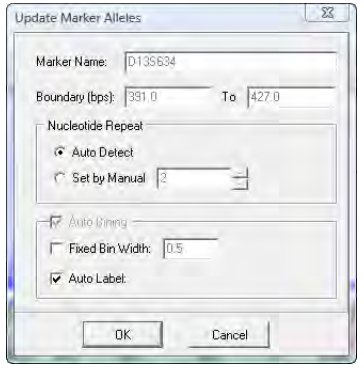

 $\frac{52}{2}$ 

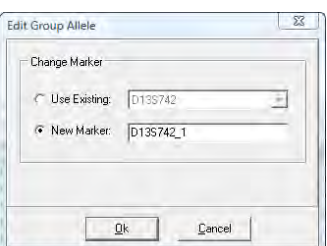

*Allele:* Enter a name for the Bin. All peaks that appear within the Bin will display this value in the Allele Label in the *Main Analysis* window.

*Size:* Indicates the basepair position of the center of the Bin.

*Boundary:* Indicates the range of the Bin on either side (*Left* and *Right*) of the Bin center.

*Marker:* Select which Marker to associate the Bin with. The Markers to the right and left of the Bin position will be displayed as well as the option to create a new Marker for the Bin. All Bins must be associated with a Marker.

*Comments:* Free-form text field to associate a comment with the Bin.

*Control Gene:* Select "-1", "0", or "1" from the drop down menu. Set as a *Control Gene* if the peaks that fall within the Bin are of consistent height. Peaks that appear within the *Control Gene* designated Bins will be used to normalize the data. If a Bin contains a *Control Gene*, a "1" should be chosen and will appear in the *Control* column of the *Panel Table*. If a Bin does not contain a *Control Gene*, a "0" should be chosen and will appear in the *Control* column of the *Panel Table*. If a Bin contains a *Quality Control Fragment* for MLPA analysis, a "-1" should be chosen and will appear in the *Control* column of the *Panel Table*. Additionally, right-click the center Bin vertical grey bar in the *Overlay Trace* and select *Set as Control/Non-Control* to enable/disable *Control Gene*.

**NOTE:** *Control Gene* is for use with MLPA analysis. **See Chapter 7 Special Applications – MLPA**.

#### **Edit Bin**

Right-click the vertical grey bar in the center of the Bin in the *Overlay Trace*. Select *Edit Allele* and the *Allele Editor* box appears. Adjust parameters and click **OK**. See *Create Bin* section above for explanation of *Allele Editor* options.

To move a bin, hold down **SHIFT** key and left-click and drag the vertical grey bar in the center of the Bin to the right or left. Let go of the **SHIFT** key and mouse button and the Bin will remain in place. To edit the range of a Bin in the *Overlay View*, click the **Trace Mode** icon to view the *Gel Image*. Hold down **SHIFT** and mouse over the vertical white line of the Bin edge. When a double-headed arrow appears, hold down left-click and drag the Bin edge to adjust the range.

#### **Delete Bin**

Right-click the vertical grey bar in the center of the Bin in the *Overlay Trace*. Select *Delete Allele*. The Bin will be deleted from the Panel. To delete multiple Bins, hold down **CTRL** key and left-click and drag across peaks in the *Overlay View*. A light-blue hashed box will appear. Right-click in the hashed box and select *Delete Alleles*. The Bins highlighted by the hashed box will be removed from the Panel.

# **Panel Table**

The *Panel Table* displays Marker and Bin information for the dye color displayed in the *Overlay Trace* frame. All columns except *Dye* and *Marker* can be edited in the *Panel Table*. Right-click a highlighted cell and select *Set Value to Column* to make all values in the column equal to the value in the highlighted cell.

#### **Dye**

Indicates the dye color of the Bin.

#### **Marker**

Indicates which Marker the Bin is contained in.

#### **Size**

Indicates the position of the Bin center in basepairs.

### **Left/Right Range**

Indicates the range of the Bin on either side of the Bin center.

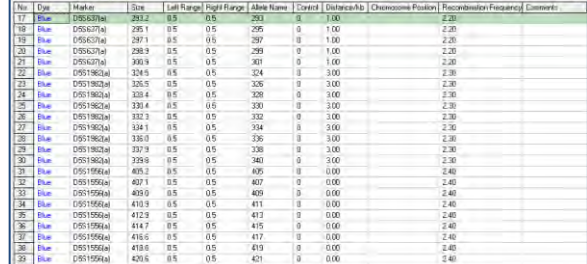

### **Allele Name**

Peaks that appear within the Left/Right Range of the Bin will be labeled with the Allele Name.

### **Control**

Bins marked with a "1" are considered Control Bins. Enter "0" in Control column of any allele that the contrasting color is needed (example: Abbott Cystic Fibrosis mutant alleles, non-controls) in the

electropherogram of the Main Analysis Screen. Bins marked with a "0" are not controls and will not be used for data normalization in MLPA Analysis. Bins marked with a -1 (negative 1) are displayed as quality control fragments for MLPA analysis final report. **See Chapter 7 Special Applications – MLPA**. Ī

#### **Distance/kb**

Allows the user to input the distance (in kb) that each allele is from the beginning of the sequence. For example, "38.1" means that the allele is 38.1 kb from the beginning of the sequence for MLPA Analysis, or in the case of Haplotype Analysis the Mb distance is used to order the markers in the pedigree diagram. A 0 is used to indicate the marker to be located at the middle of the marker list, positive numbers below the 0 marker and negative numbers are above the 0 marker in Haplotype Analysis.

**NOTE:** Applicable for **MLPA Analysis**. **See Chapter 7 Special Applications – MLPA**. **NOTE**: Application for Haplotype analysis. **See Chapter 7 Special Applications – Haplotype Analysis**

**Recombination Frequency –** Used in Haplotype analysis pedigree diagram to report the Genetic distance between markers

#### **Comments**

Free-form text field to associate a comment with the Bin.

# **Procedure**

As mentioned previously, Panels are created to outline the position, in basepairs, of expected peaks. In GeneMarker, the Panels associated with several commercially distributed genotyping kits are included. Examples of some of the pre-defined Panels include MRC Holland's MLPA kits, Promega's MSI kit, Fragile X, Cystic Fibrosis and Trisomy kits. GeneMarker also offers the opportunity to create a new custom Panel if the predefined Panels do not include a kit that the user is working with. Below is a discussion of how to use the predefined Panels or create a new Panel with GeneMarker's *Panel Editor* tool.

The Panels displayed by default include all panels needed for our demonstration data:

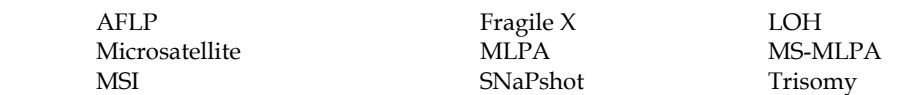

### **Pre-Defined Panels**

In addition to the Panels displayed by default, the user has the option to import standard Panels and Bins Text files and to access additional commercial kit panels including: MRC Holland MLPA and MS-MLPA Panels, Trisomy Panels for Aneufast, Devyeser, ChromoQuantand GenProbe kits, Cystic Fibrosis Panels for Abbott and GenProbe kits and Fragile X panels for Asuragen kits.

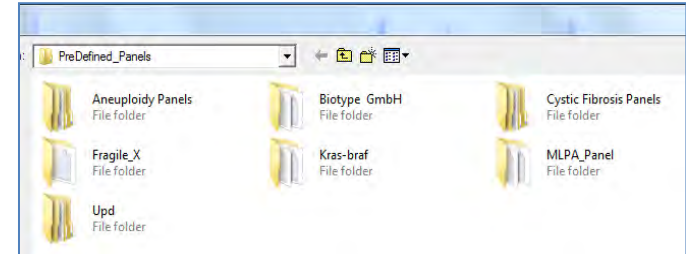

Select File – Import PreDefined Panels

Import ABI Panels and Bins Files

- 1. In *Panel Editor*, select *File → Import ABI Panels* from the menu bar.
- 2. The *Import Panels from GeneMapper* box appears.
- 3. Click the access button next to the *Panel File* field. A Windows Explorer window will appear.
- 4. Navigate to the location of the Panels.txt file and click **Open**.

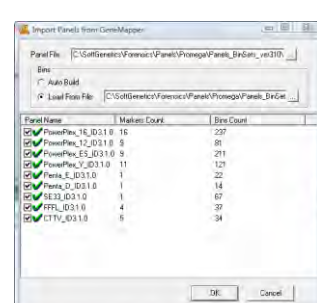

- 5. Next, click the access button next to the *Bins Load from File* field and locate the Bins.txt file.
- 6. Click **Open**.

**NOTE:** Select *Bins Auto Build* if a Bins.txt file does not exist.

- 7. Click **OK** in the *Import Panels from GeneMapper* box.
- 8. All Panels in the Panels.txt file will be uploaded into GeneMarker.
- 9. Select a newly uploaded Panel from the *Panel List*.
- 10. Edit the Markers and Bins so that they align with the peaks in the dataset.
- 11. Save the edited Panel and close *Panel Editor*.
- 12. Click the **Run Project** icon in the *Main Analysis* window.
- 13. Select the Panel from the *Panel* field in the Run Wizard *Template Selection* box.
- 14. Proceed through Run Wizard and data analysis. **See Chapter 2 General Procedure and Chapter 3 Main Analysis Overview.**

### **MLPA Panels**

- 1. In *Panel Editor*, select *File → Import Pre-defined Panels* from the menu bar.
- 2. The SoftGenetics GeneMarker Pre-defined Panels folder will appear.
- 3. Open the MLPA Folder

4. Choose a MRC Holland MLPA Panel for upload.

**NOTE:** Go to [www.mrc-holland.com/products.htm](http://www.mrc-holland.com/products.htm) for additional information on MLPA Panels.

- 5. Click **Open**.
- 6. The MLPA Panel will appear in the *Panel List*.
- 7. Follow steps **9-14** above.

# **Custom Panel Creation**

Follow the steps below to create a new Panel based on the dataset currently uploaded to GeneMarker.

#### **Automatic Panel Creation**

- 1. In *Panel Editor*, select *File → Create New Panel* from the menu bar or click the **Create New Panel** icon.
- 2. The *Create New Panel* box appears.
- 3. Enter a name for the Panel in the *Name* field. This will be the Panel name that is displayed in the *Panel List*.
- 4. The *Type* will, by default, display the *Analysis Type* chosen initially in Run Wizard *Template Selection*. Choose a different *Type* from the drop-down list if required to match the *Analysis Type* selected.
	- a. *Fragment (Animal), Fragment (Plant),* Types several Markers per dye color will be created based on peak grouping in the dataset
	- b. *AFLP, MLPA,* and *SNPlex* will create just one Marker for each dye color
	- c. *SNaPshot* Type will associate nucleotides (ATCG) with each dye color
- 5. Select *Automatically Create*
	- a. *Use All Samples* will create a Panel based on an overlay of all the sample peaks in the dataset
	- b. *Use Selected Samples* will create a Panel based only on the samples selected in the *Panel Editor Sample List*
- 6. Click the double-arrow button to expand the dialog box and see additional parameters
- 7. If required, check the *Fixed Bin Width* option and enter a value for the left and right Bin ranges
- 8. When finished, click **OK**
- 9. The new Panel will be created and added to the **Panel List**

**NOTE:** New Panels are created based on the *Max & Average View Mode*. More intense peaks are given higher priority for Bin placement when peaks do not overlap perfectly.

- 10. Edit the Markers and Bins as described in the previous section – *Panel Editor Overview*.
- 11. Follow steps **9-14** above.

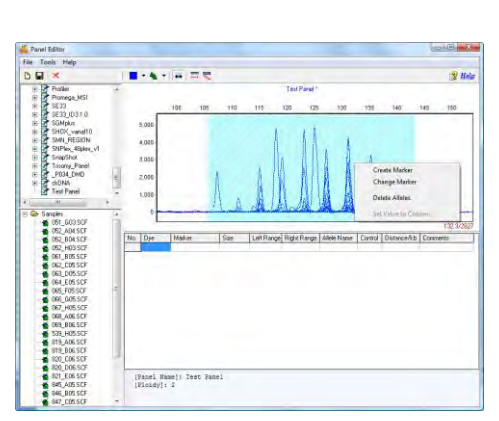

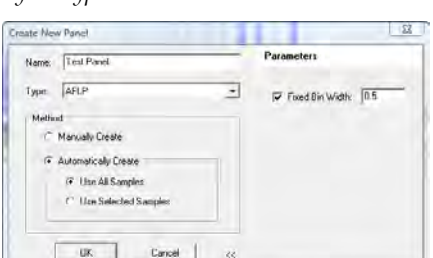

# **Manual Panel Creation**

- 1. In *Panel Editor*, select *File → Create New Panel* from the menu bar or click the **Create New Panel** icon.
- 2. Enter a Panel name in the *Name* field
- 3. Choose the appropriate *Analysis Type* from the *Type* drop-down menu
- 4. Select *Manually Create*
- 5. When finished, click **OK**
- 6. The Panel name will appear in the *Panel List*; however, no Markers or Bins will be associated with the Panel
- 7. Follow the steps in the previous section *Panel Editor Overview* to create Markers and Bins

**NOTE:** When creating a panel for MLPA analysis, there must be separate markers created for the Quality Control Fragments. **See Chapter 7 Special Applications – MLPA**.

# **Adjusting and Calibrating Panels**

It is common for panel alignment to be shifted due to variations in genetic analyzers or run conditions (such as temperature, injection time). Markers or bins can be manually aligned to the allele ladder using the shift and mouse key. Once a panel has been adjusted to fit the output of a specific genetic analyzer, the panel should be saved with the signal information. The combination of the panel bins and signal information provides GeneMarker's pattern recognition algorithm with the data necessary to use major and minor auto panel adjust icons to align the panel for projects from future runs on that same analyzer. If more than one genetic analyzer is used, a separate panel for each genetic analyzer should be saved with signal information, for example: panelname\_ABI3100, panelname\_ABI3130, panelname\_CEQ8000.

### **Align all of the bins within a marker**

- 1. Hold down the shift key
- 2. At the same time place the mouse over the gray marker name bar at the top of the electropherogram
- 3. The marker rectangle will be outlined in red and the panel name will be in red font when the adjust feature is active
- 4. Drag the marker to align the bins with the peaks of the allelic ladder
- 5. Save the panel with signal information (the **turquoise save icon**) to enable the major panel adjust feature to work in future projects

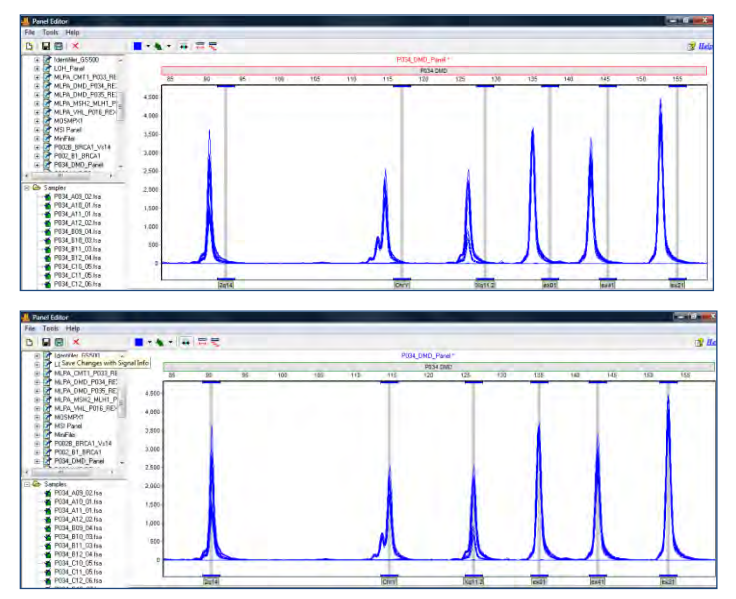

### **Align an individual bin**

- 1. Select the gray vertical bar of the bin with the mouse the bar will turn blue
- 2. Hold down the shift key and click on the gray, vertical bar for the bin
- 3. The vertical bar will be outlined in red and the panel name will be in red font
- 4. Use the mouse to drag the gray vertical bar to the center of the peak

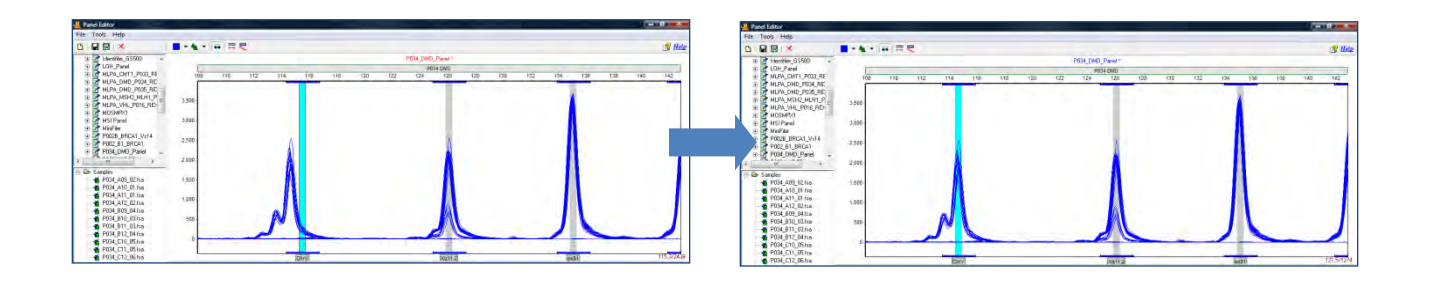

Ξ

#### **Major and minor Auto-panel adjust**

- 1. Major panel adjustment icon should be used with a panel that was previously saved with signal information from the genetic analyzer if the data run is shifted 1-5 base pairs from alignment.
- 2. Click on the auto-major panel adjustment icon
- 3. The panel is automatically adjusted for this project
- 4. Minor panel adjustment icon aligns the center of the Bin to the center of the nearest peak (within one basepair of the Bin).

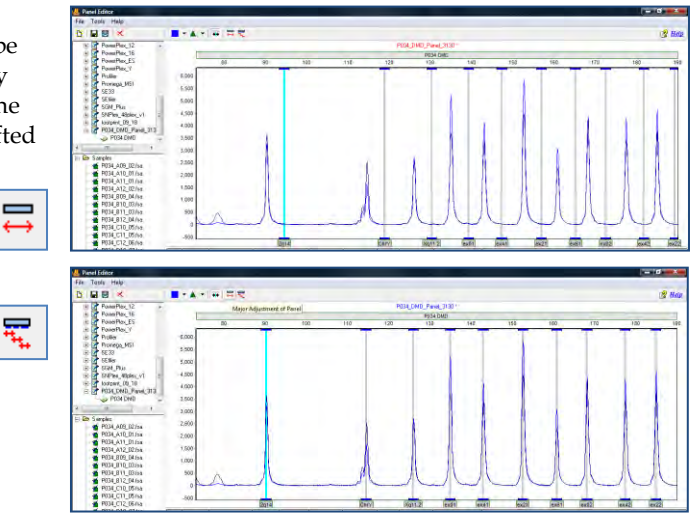

# **Icons and Functions**

The following are explanations of menu and icon options in *Panel Editor*.

# **Menu Options**

The *Panel Editor* contains three menu options – *File, Tools*, and *Help*. The *File* menu allows the user to create, save, and export Panels. The *Tools* menu contains options for datasets with allelic ladder samples and exporting a Panel. The *Help* menu contains navigation hints for *Panel Editor*.

#### **File Menu**

#### **Create New Panel**

Launches the *Create New Panel* dialog box with the options to create a new Panel *Automatically* or *Manually*

#### **Delete Current Panel/Marker**

Deletes the Panel or Marker that is currently highlighted in the *Panel List*

#### **Save Changes**

Saves edits and changes to the Panel in the SoftGenetics GeneMarker Panel directory (**Hot Key = CTRL+S**)

#### **Save as New Panel**

Opens the *Input Dialog* box with a field to enter a new Panel name. The Panel is added to the *Panel List* and saved in the SoftGenetics GeneMarker Panel directory.

#### **Import Panels**

Opens a Windows Explorer window to the same folder the sample files were uploaded from. Use the *Import Panels* option to find previously exported Panel Files (.xml) on local or networked computers.

#### **Import Pre-Defined Panels**

Opens the SoftGenetics GeneMarker PreDefined Panels Folder. This folder contains many panels from commercially available chemistries: Aneuploidy/Trisomy (to import panels for Aneufast, Devyser, Elucigene,

and Finnzymes)Cystic Fibrosis (to import panels from Abbott and Elucigene) and the MLPA Panel folder (to import additional MRC Holland MLPA Panels).

#### **Import ABI Panels**

Launches the *Import Panels from GeneMapper* box. Opens Panels and Bins Text files and converts them to single Panel files in XML format for use in GeneMarker.

#### **Export Panel**

Exports the currently selected Panel in the *Panel List* as an XML file to a specified directory on a local or network computer.

#### **Exit**

Closes the *Panel Editor* tool. Be sure to save changes to the Panel before exiting.

#### **Tools Menu**

#### **Match Ladder**

Opens the *Select Ladder* box. Choose an allelic ladder sample from the drop-down menu. Click **OK** and the Panel will adjust slightly to align with the peaks in the selected ladder sample.

**NOTE**: Large differences between peak and Bin position cannot be resolved with the *Match Ladder* function.

#### **Export the Project Panel**

Exports the currently selected Panel in the *Panel List* as an XML file to a specified directory on a local or network computer.

#### **Help Menu**

The *Help* menu contains a link to *Hot Keys* in *Panel Editor*. Click *Hot Keys* and the *Panel Editor Action Help* box appears.

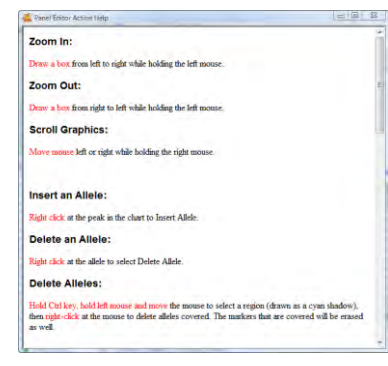

# **Toolbar Icons**

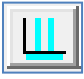

#### **Panel Editor**

Found in the Run Wizard *Template Selection* box *OR* the *Tools* menu.

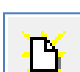

#### **Create New Panel**

Opens the *Create New Panel* box. Follow the steps in the *Create a Custom Panel* section above.

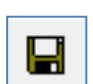

#### **Save Changes**

Permanently saves Panel edits to the currently opened Panel file which is located in the SoftGenetics GeneMarker Panel directory.

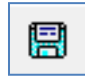

#### **Save Changes with Signal Info**

Permanently saves all Panel edits, including height information which is used with the *Major Panel Adjustment* feature.

**NOTE:** A Panel must be correctly aligned with peaks in the dataset before selecting *Save Changes with Signal Info* in order for the *Major Panel Adjustment* feature to work correctly.

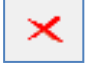

#### **Delete Current Panel/Marker**

Deletes whichever Panel or Marker is currently highlighted in the *Panel List*. This action is irreversible.

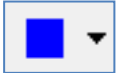

#### **Show Dye**

Allows the user to select a single dye color to view in the *Overlay View*. Cycle through the colors by left-clicking on the icon.

#### **Trace Mode**

Single left-click to cycle through the options or use the drop-down menu.

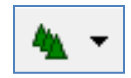

*Trace Overlay* displays all traces of the selected samples in the *Samples List* one dye color at a time. Single click any trace in the *Trace Overlay* frame and the trace will become bold and the associated sample will be highlighted in the *Sample List*.

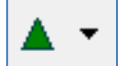

*Max & Average* displays two traces in the electropherogram. The darker color line corresponds to the maximum peak height at that position and the lighter color line corresponds to the average of all selected sample traces at that position.

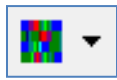

*Gel Image* displays selected samples as a synthetic gel image. Bin ranges in the *Gel Image* mode appear as white vertical lines and can be manipulated by holding down **SHIFT** and dragging the white lines left or right.

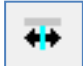

#### **Check Range in Edit**

When activated, the software will warn the user if they set the left or right range of an allele to overlap with another allele. This feature will prevent the user from setting allele boundaries too close to neighboring alleles. This option is selected by default.

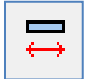

#### **Major Adjustment of Panel**

Uses previously defined size and height information located in the Panel file to identify Marker and Bin positions. To be used when a Panel must be adjusted by 1 - 5 basepairs in order to align with the dataset peaks.

**NOTE:** A Panel must be correctly aligned with peaks in the dataset before selecting *Save Changes with Signal Info* in order for the *Major Panel Adjustment* feature to work correctly.

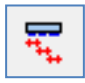

#### **Minor Adjustment of Panel**

Aligns the center of the Bin to the center of the nearest peak (within one basepair of the Bin).

# **What to Expect**

Once a Panel has been created, it can be applied to the dataset. Save the edited Panel in *Panel Editor* then exit the *Panel Editor*. If the *Panel Editor* was accessed via the Run Wizard *Template Selection* box icon, then the selected Panel will appear in the *Panel* field. If the *Panel Editor* was accessed via the *Tools* menu then, Click the **Run Process** icon in the *Main Analysis* toolbar. The Run Wizard will appear. Select the Panel from the *Panel* dropdown menu in the Run Wizard *Template Selection* box. Proceed through the other Run Wizard boxes and click **OK** when the *Data Process* window is complete. The Panel will be applied.

After the Panel is applied to the dataset, the Markers and Bins appear in the *Electropherogram* and *Report Table*. In the *Electropherogram*, the Markers are horizontal grey bars, the Bins appear as dye-colored brackets above and below the trace, and the center of the peaks are marked with a vertical grey bar. Peaks that fall outside of the Markers or Bins of the Panel are marked Off Ladder (OL).

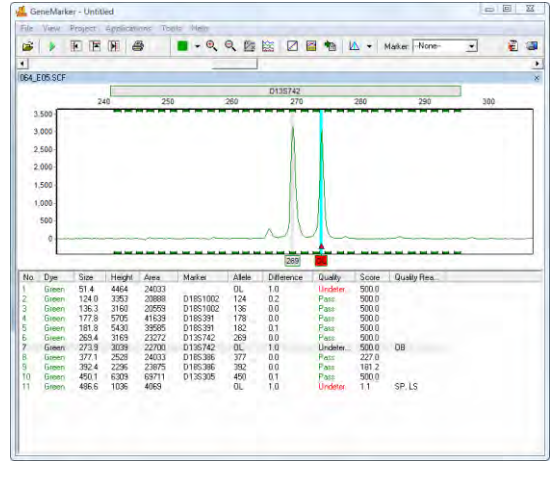

# Off Ladder Allele

65 December 2016
Chapter 6 Reports and Printing

# **Chapter 6 Reports and Printing**

**Chapter 6 Reports and Printing**  Report Table Print Report Save Project

# **Report Table**

The general features of the *Report Table* were outlined in **Chapter 3 Main Analysis Overview**. Here we will discuss and give examples of each *Report Style* available in the *Report Table*.

# **Allele List**

The *Allele List Report Style* displays the basepair size (or Allele Label, if a Panel is applied) of the called peaks. The sample names are listed in rows in the far left column and peaks are numbered in columns at the top of the table. *Allele List* is the default *Report Style* when **SNPlex** *Analysis Type* is selected.

#### **Features**

#### **Naming Options**

Report each sample by sample name or by file name in the allele report

#### **Show Only Uncertain Alleles**

When selected, displays only the peaks with Quality ranks of Check (yellow) and Undetermined (red).

#### **Show Rejected Low Score Alleles**

When selected, the peaks with peak scores below the Run Wizard *Additional Settings Allele Evaluation Peak Score* **Reject** setting will be displayed in the table.

#### **Hide Extra Sample Names**

When data is displayed in *Vertical Orientation*, the sample names are repeated for each row of data that the sample is associated with. If *Hide Extra Sample Names* is selected, then the sample name will only appear once in the first of the rows it is associated with.

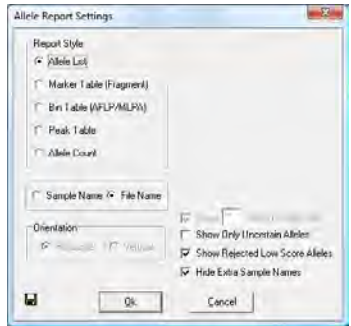

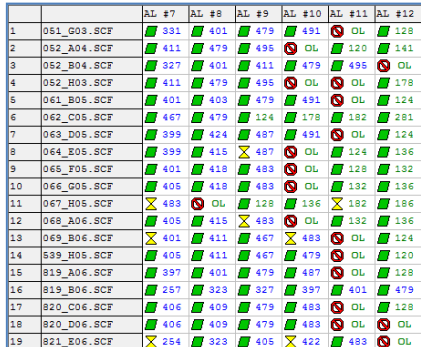

# **Marker Table (Fragment)**  The *Marker Table (Fragment) Report Style* displays the Quality rank and

Allele Label of each called peak. Samples are listed in rows in the far left column and Panel Marker names indicate the columns at the top of the table.

*Marker Table (Fragment)* is the default *Report Style* when **Fragment Animal, Fragment Plant,** *Analysis Types* are selected.

**NOTE:** *Marker Table (Fragment)* requires that a Panel is applied to the data. **See Chapter 5 Panel Editor.**

#### **Features**

#### **Options**

*Extend Diploid Homozygous:* Repeats the same Allele Label in the second allele position of the marker when only one peak is detected in the marker. Only active when the *Edit Panel Ploidy* option is set to *2-Diploid*.

*Show Allele Name/Size (0.1bp)/Height/Area/Score: Allele Name* is displayed in the *Report Table* by default regardless of table *Orientation*. Select to display *Size, Height*, *Area,* and/or *Score* of the peak all within the same cell. Parentheses separate the peak statistics from the *Allele Name*. Only enabled when *Vertical Orientation* is selected.

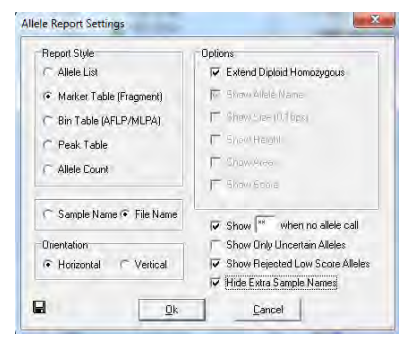

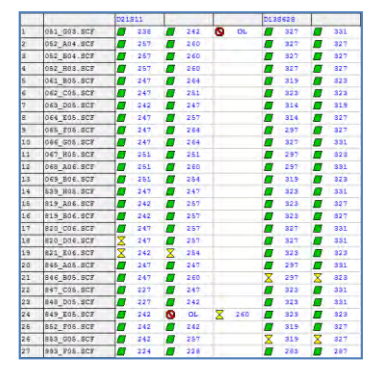

#### **Orientation**

*Horizontal:* Sample names appear on the left in rows and Markers appear at the top in columns.

*Vertical:* Sample names appear in the far left column in rows with Markers listed in the second column. Alleles in order of basepair size appear at the top in columns.

*Show \*\* when no allele call:* When selected this option allows the user to specify symbol or short word, such as **Null**, when there are no peaks in a marker. If deselected the cell in the report would be empty.

*Show Only Uncertain Alleles:* When selected, displays only the peaks with Quality ranks of *Check* (yellow) and *Undetermined* (red).

*Show Rejected Low Score Alleles:* When selected, the peaks with peak scores below the Run Wizard *Additional Settings Allele Evaluation Peak Score* **Reject** setting will be displayed in the table.

*Hide Extra Sample Names:* When data is displayed in *Vertical Orientation*, the sample names are repeated for each row of data that the sample is associated with. If *Hide Extra Sample Names* is selected, then the sample name will only appear once in the first of the rows it is associated with.

# **Bin Table (AFLP/MLPA)**

If a peak is detected in at least one sample, the *Bin Table Report Style* will report the presence or absence of a peak at that position for the rest of the samples in the dataset. *Bin Table* is the default *Report Style* when **AFLP, MLPA**, or **SNaPshot** *Analysis Types* are selected.

#### **Features**

#### **Options**

*Abide By Panel:* When selected, the table will show only called alleles within Panel Marker ranges. This option is only active when a Panel is applied to the data.

*Show Type Symbol:* Enter values to indicate the presence of a peak at the position (*Positive*), the absence of a peak at the position (*Negative*), and a Check or Undetermined Quality rank at the position (*Suspected*).

*Show Intensity (Raw):* Displays the peak intensity (RFU) value for all *Positive* and *Suspected* peak positions. A "0" value is given to *Negative* positions. Selecting *Raw* will show the peak intensity values for all positions including *Negative* positions.

*Show Peak Area:* Displays the peak area value for all *Positive* and *Suspected* peak positions. Dollar signs "\$" separate values if more than one display option is selected.

*Show Peak Score:* Displays the peak score value for all *Positive* and *Suspected* peak positions. Dollar signs "\$" separate values if more than one display option is selected.

#### **Orientation**

*Horizontal:* Sample names appear on the left in rows and Markers appear at the top in columns.

*Vertical:* Sample names appear in the far left column in rows. Markers and Alleles, in order of basepair size, appear at the top in columns.

*Show Only Uncertain Alleles:* When selected, displays only the peaks with Quality ranks of *Check* (yellow) and *Undetermined* (red).

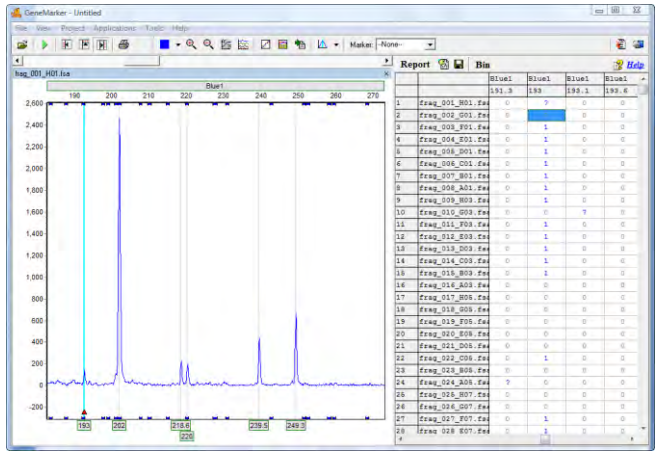

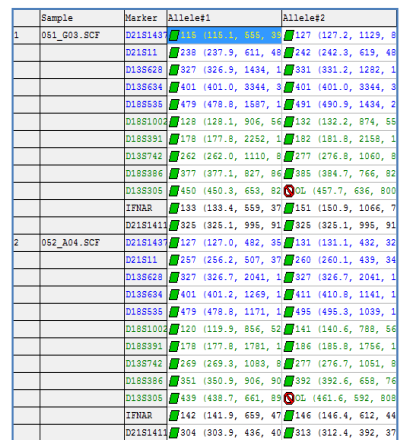

**Dotions** 

Abide By Panel

V Show Type Symbol Positive: 1

Negative: 0

Show Dnly Uncertain Alleles

Show Rejected Low Score Allele: Hide Extra Sample Names

 $Cancel$ 

Suspected:

 $\overline{\phantom{a}}$  Show Intensity  $\overline{\phantom{a}}$ Show Area F Show Scott

 $F = 3 \log n \sqrt{2}$ 

Allele Report Settings Report Style

Allele List

Peak Table

C Allele Count

日

Marker Table (Fragment)

F Bin Table (AFLP/MLPA)

C Sample Name <sup>(\*</sup> File Name

C Horizontal C Vertical

 $\underline{\mathsf{D}}\mathsf{k}$ 

*Show Rejected Low Score Alleles:* When selected, the peaks with peak scores below the Run Wizard *Additional Settings Allele Evaluation Peak Score* **Reject** setting will be displayed in the table.

*Hide Extra Sample Names:* When data is displayed in *Vertical Orientation*, the sample names are repeated for each row of data that the sample is associated with. If *Hide Extra Sample Names* is selected, then the sample name will only appear once in the first of the rows it is associated with.

#### **Additional Functions**

#### **Allele Editing Options**

The *Bin Table Report Style* offers additional options when a cell in the table is right-clicked.

#### **Insert a Peak at this Bin Site**

To indicate the presence of a peak at a position when it has been labeled with a *Negative Type Symbol*, rightclick the cell and select *Insert a Peak at this Bin Site*. The *Negative Type Symbol* will change to a *Positive* or *Suspected Type Symbol* depending on the Quality rank of the peak. (**Hot Key = INS**)

#### **Delete**

To indicate the absence of a peak at a position that has been labeled with a *Positive* or *Suspect Type Symbol*, right-click the peak cell and select *Delete.* The *Type Symbol* will change to *Negative*. (**Hot Key = DEL**)

#### **Confirm**

To indicate the peak present at the position is truly a peak, right-click the peak cell and select *Confirm Peaks*. Only peaks centered within a Panel *Bin* will change from Suspect Type Symbol to *Positive Type Symbol* when confirmed. Once a peak is confirmed, it cannot be unconfirmed, only deleted. (**Hot Key = CTRL+M**)

#### **Delete Bin Columns**

To completely eliminate an entire column in the *Report Table*, left-click any cell within the column then rightclick the cell and select *Delete Bin Columns*. When *Vertical Orientation* is selected, the *Report Table* rows which contain the *Bin* information will be deleted (not the columns which contain the sample information).

#### **Binning Options**

To adjust which Bins are displayed and to merge Bins in the *Report Table*, click the **Bin** icon in the toolbar of the *Report Table*. The *Report Bin Columns* box will appear.

#### **Display Bins**

By default, all Bins will be selected with a checkmark at the beginning of the row. Individually deselect Bins for exclusion from the *Report Table* by single left-clicking the checkmark box. To deselect all, right-click any cell in the *Report Bin Columns* box and select *Uncheck All*. To deselect only a few Bins, left-click a cell to highlight the row then hold **CTRL** or **SHIFT** key and select additional rows. Next, right-click and select *Check* or *Uncheck* to include or exclude the Bins, respectively. Click **OK** in the *Report Bin Columns* box when finished and only the Bins with checkmarks will be displayed in the *Report Table*.

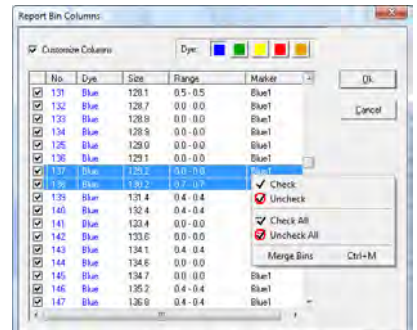

#### **Merge Bins**

To make two or more Bins become one Bin, single left-click a row to highlight it. Next, hold down **SHIFT** key to select additional rows. Right-click the highlighted rows and select *Merge Bins*. (**Hot Key = CTRL+M**) Click **OK** in the *Report Bin Columns* box when finished, and the selected Bins will be averaged together. Only Bins immediately adjacent to one another may be selected for merging. Only the height and area for the first peak in the new merged Bin will be reported.

### **Peak Table**

The *Peak Table Report Style* displays user-defined peak statistics. Sample names are displayed in the far left column in rows and the Marker names are in the column adjacent to the sample names. In columns at the top of the table are the selected peak statistic information labels. *Peak Table* is available for all *Analysis Types*. The column options available in the *Peak Table Report Style* are similar to

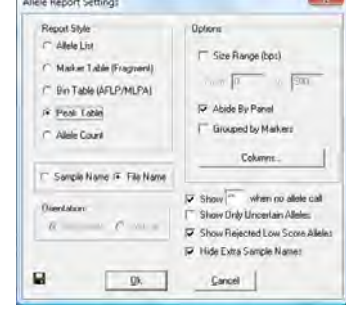

**Color** 

the options available in the *Peak Table* that appears below the *Electropherograms*. **See Chapter 3 Main Analysis Overview** for column option definitions.

#### **Features**

### **Options**

*Size Range (bps):* When selected, allows the user to define a specific basepair range. Only the peaks within the range will be displayed within the *Report Table*.

*Abide By Panel:* When selected, the table will show only called alleles within Panel Marker ranges. This option is only active when a Panel is applied to the data.

*Grouped by Markers:* When selected, alleles within the Marker will be listed one after the other in the columns at the top of the table. When de-selected, each allele will be represented by a row so that the Marker name may be listed several times according to the number of alleles in the Marker. This option is only active when a Panel is applied to the data.

#### **Columns**

Click the **Columns** button to open the *Set Peak Table Columns* box. All column options are listed in the *All Columns* field on the left. The columns currently being displayed in the *Report Table* are listed in the *Selected Columns* field on the right.

#### **Selecting Columns**

Single left-click options in the *All Columns* field and click the **Add** button to add the column option to the *Selected Columns* field. Hold down **CTRL** or **SHIFT** key to select multiple options then click **Add**. Click the **Add All** button to move all the options in the *All Columns* field to the *Selected Columns* field.

#### **De-selecting Columns**

Single left-click options in the *Selected Columns* field and click **Remove** to move the column option to the *All Columns* field. Hold down **CTRL** or **SHIFT** key to select multiple options then click **Remove**. Click the **Remove All** button to move all the options in the *Selected Columns* field to the *All Columns* field.

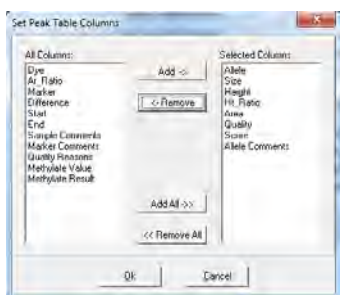

Click **OK** in the *Set Peak Table Columns* box and the *Allele Report Settings* box when finished. The options in the *Selected Column* field will be displayed along the top of the table in columns.

*Show \*\* when no allele call:* **When selected this option allows the user to specify symbol or short word, such as Null, when there are no peaks in a marker. If deselected the cell in the report would be empty.** 

*Show Only Uncertain Alleles:* When selected, displays only the peaks with Quality ranks of *Check* (yellow) and *Undetermined* (red).

*Show Rejected Low Score Alleles:* When selected, the peaks with peak scores below the Run Wizard *Additional Settings Allele Evaluation Peak Score* **Reject** setting will be displayed in the table.

*Hide Extra Sample Names:* When data is displayed in *Vertical Orientation*, the sample names are repeated for each row of data that the sample is associated with. If *Hide Extra Sample Names* is selected, then the sample name will only appear once in the first of the rows it is associated with.

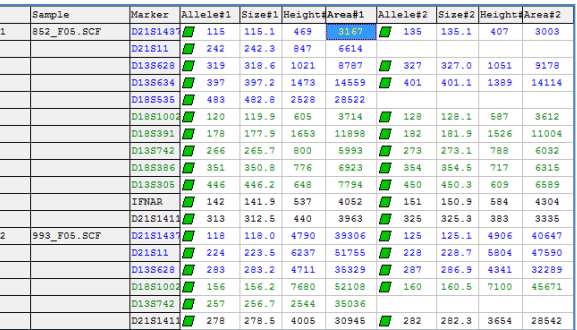

### **Allele Count**

The *Allele Count Report Style* displays the number of alleles present in the Panel Marker. Sample names are listed in rows in the left column and Markers are listed along the top row in columns. A *Total Number* column lists the number of peaks detected in the sample. **NOTE:** *Allele Count* requires that a Panel is applied to the data. **See Chapter 5 Panel Editor.**

#### **Features**

#### **Orientation**

*Horizontal:* Sample names appear on the left in rows and Markers appear at the top in columns.

*Vertical:* Markers appear on the left in rows and sample names appear at the top in columns.

*Show Rejected Low Score Alleles:* When selected, the peaks with peak scores below the Run Wizard *Additional Settings Allele Evaluation Peak Score* **Reject** setting will be displayed in the table.

*Hide Extra Sample Names:* This feature is not active for *Allele Count Report Style*.

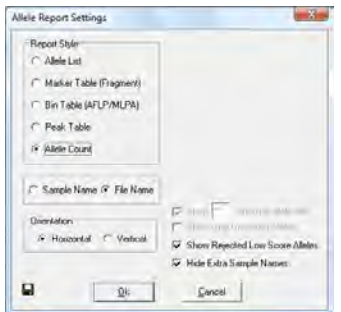

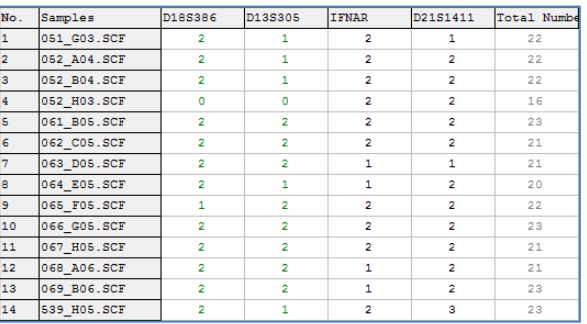

# **Print Report**

The GeneMarker *Print Report* displays *Electropherogram* and/or *Peak Table* information for all or selected samples in a dataset. To access the *Print Report*, go to *Project → Print Report OR* click the **Print Report** icon in the *Main Analysis* window. The *Print Report* options box will appear. Select desired settings and click **Preview** to view the *Print Report* before printing or click **OK** to begin printing without previewing the report.

**NOTE:** The *View → Preference → Display Settings* options will affect how the *Print Report* is displayed.

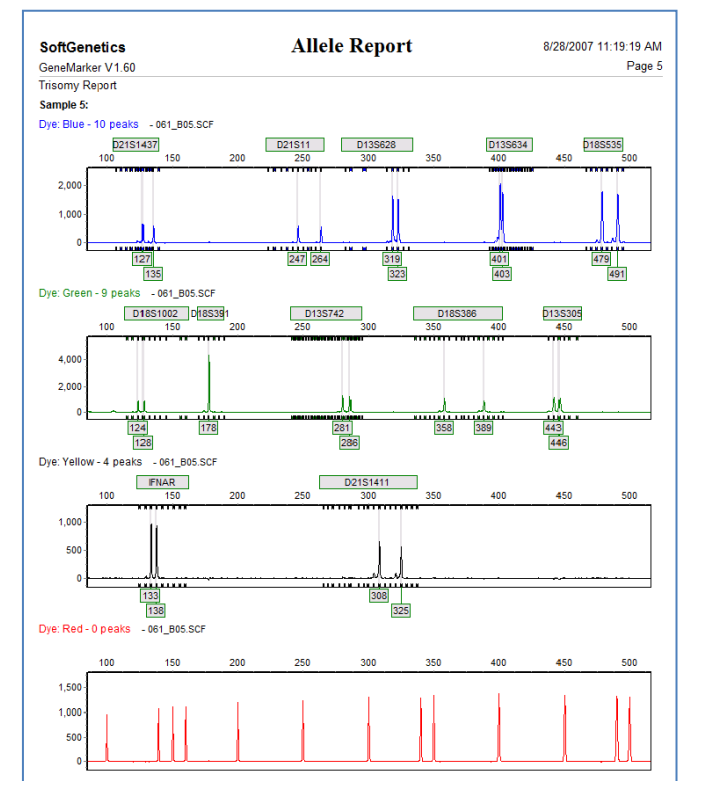

# GeneMarker Print Report

72 December 2016

# **Report Content Options**

The basic printing options allow the user to choose the *Print Type, Samples* to print, *Dyes* to include, and *Content*  options. Each electropherogram will be automatically labeled with its respective sample file name in the printed report. The user may also save commonly used print settings as templates. Simply select the desired options, type a Template Name, and then click the save button. Clicking a template will load that template's settings. Standard options can be found under the Standard tab, advanced options under the Advanced tab, and page settings may be found under the Page tab.

#### **The Standard Tab:**

#### **Print Type**

*Normal:* All *Print Report* options are available when *Normal Print Type* is selected.

*Chart Overlay:* Prints only the *Electropherogram* with the report.

#### **Samples**

*All Samples:* Prints all the samples in the project.

*Selected Samples:* Prints only those sample files that have been selected in the *Main Analysis* window *Sample File Tree*.

#### **Contents**

*Electropherogram:* Prints the peak trace for each dye color and sample selected.

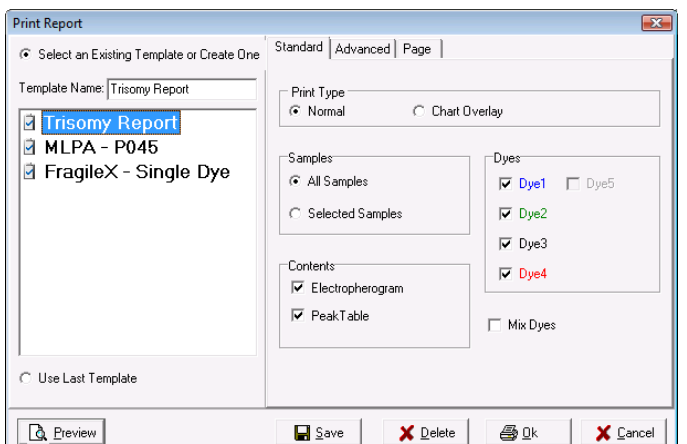

**NOTE:** The zoom setting of the *Electropherogram* in the *Main Analysis* window will be represented in the *Print Report*. Zoom out fully to include all peaks in the *Print Report*.

*Peak Table:* Prints the *Peak Table* for each dye color below the dye color's electropherogram trace.

**NOTE:** If neither *Electropherogram* nor *Peak Table* were selected, the *Print Report* will contain a list of each dye color selected for each sample selected and the allele count within each dye color.

#### **Dyes**

*Dye 1-5:* Click the checkbox to include the dye color in the *Print Report*. *Mix Dyes:* Prints all selected dye colors on one electropherogram.

#### **The Advanced Tab:**

*Print Project Comments:* Includes the *Project Comments* at the top of the *Print Report*. Select *Each Page* option to display the *Project Comments* on each page in the report. Select Word Wrap if comments require more than one line on the page.

*Print Report Header:* Includes a report header, with user and project specific information.

*Print Report Title*: Toggles the title "Allele Report" on or off.

*Label Dyes & Peak Numbers:* Labels dye color with number of peaks for each electropherogram.

*Print Markers*: The Marker label bars appear above the electropherogram.

*Implement Y Axis Settings:* Prints the report using the Y-axis settings the user selected in the *Main Analysis* window *Set Axis* icon.

*Print Alleles*: The Allele Labels appear below the electropherogram.

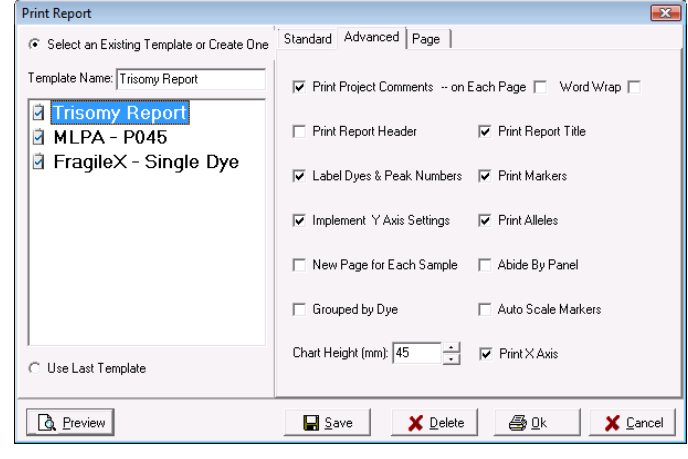

*New Page for Each Sample:* Prints a new page for each sample instead of continuing on the same page as the previous sample.

*Abide by Panel:* Prints only alleles within a Panel. Alleles that are outside the Panel are not included in the printed report.

*Grouped by Dye:* Organizes the electropherograms in the *Print Report* such that samples are listed in order of dye color selected i.e. all samples in blue first, then all samples in green, etc.

*Auto Scale Markers* When selected, the RFU intensities of low peaks are adjusted to match the intensity of the highest peak in the dye color. When low peaks are increased, the intensity magnification factor is noted in the Marker  $(2X - 8X)$ .

*Chart Height (mm):*Specify the size of the printed electropherograms (Minimum = 10mm, maximum = 100mm).

**Print Report** 

Ġ T)

*Print X Axis:* Displays X axis (size) values at consistent intervals.

#### **The Page Tab:**

*Size Type:* Select the desired document format from the dropdown menu. The width(mm) and height(mm) of the selection will be displayed below. Selecting custom will enable the user to manually input the height and width of the document.

*Margin(mm):* Input the desired margins for the document. Distance is measured from the respective page border.

*Orientation:* Select either Portrait (vertical) or Landscape (horizontal).

#### **Creating a New Template and Editing Existing Templates**

To create a new print template, simply input a name in the "Template Name field" and then click the Save button at the bottom-center of the Print Report window. The template saves the current settings in all three tabs allowing the user to make their specifications once, and then save them for future use.

To update an existing template, simply select the template, make the settings change(s), and then click the Save icon. The template will be immediately updated.

To delete an existing template, select the template, then click the Delete button.

#### **Print Preview:**

Click the print preview button to see a preview of the print report prior to printing or saving it. Once in the print preview you can easily re-open the settings window - allowing the user to experiment with different display options and immediately see updates in the print report. The icons and functions of the print preview are described in more detail below.

#### **Icons and Functions**

The following icons are available in the *Print Preview* window prior to printing the *Print Report*.

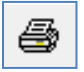

#### **Print**

Opens the *Print* options box. Select a printer, the print range and the number of copies.

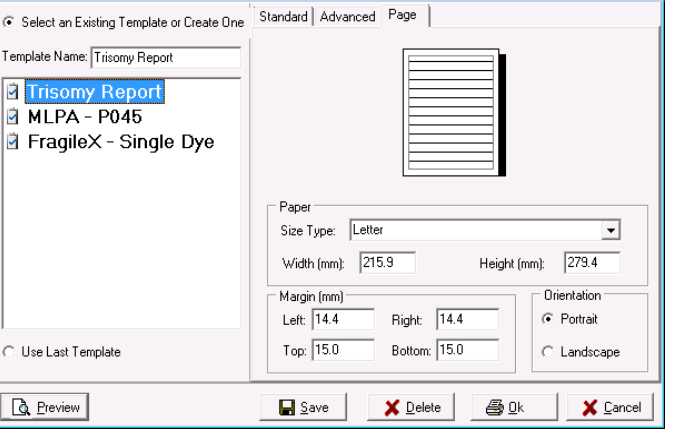

Export Report to Files Export Format: PNG Image File Naming Me PNG Image<br>
File Named by PDF file<br>
C Named by PDF file F Start by Page Number  $\overline{\phantom{a}}$  Named by page number PDF Exporting Method

C Noe File Pen- $C$  All Samples in One Fil Export Directory: **ICV** 

 $0k$ 

Cancel

 $\overline{\mathbf{z}}$ 

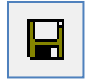

#### **Export to File**

Opens the *Export Report to Files* box. Save each page of the *Print Report* as an individual image file (PDF, PNG or JPEG).

Named by sample name saves each PNG or JPEG under the sample name.

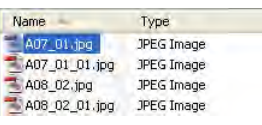

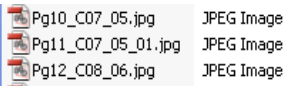

Start by Page Number combines the page number and the sample name for the saved file name.

Named by page number saves each JPEG file by the page number within the report.

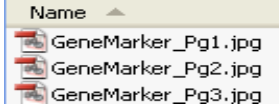

When *PDF file* is selected as the *Export Format*, the PDF can be exported in two ways. 1. *One File per Sample:* 

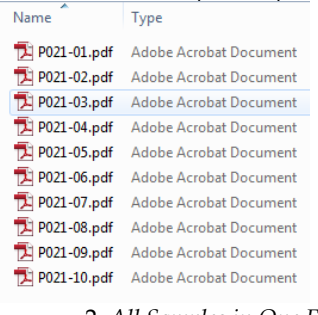

2. *All Samples in One File:* 

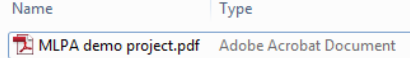

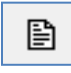

#### **Page Setup**

Opens the *Page Setup* box. Choose the paper size, margins and orientation (*Portrait* or *Landscape*).

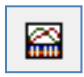

### **Content Options**

Opens the *Print Report* options box. See the section above - *Report Content Options*.

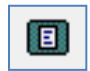

#### **Zoom to Fit**

Zooms out to view the entire *Print Preview* page.

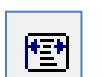

100

#### **Zoom to Width**

Zooms in to view the *Print Preview* page at maximum width without losing information off the screen.

#### **Zoom Ratio**

Enter percentage numbers to increase or decrease the zoom aspect of the *Print Preview* page.

# **Save Project**

 $\sim$  1

After a dataset is analyzed and edited, the project can be saved as a SoftGenetics GeneMarker Project (SGF). Project files contain the raw, unprocessed data files, the sample files after processing, the process parameters, and all edits. The project file does not contain any custom or modified Panels or Size Standards. To export a custom Panel, see **Chapter 5 Panel Editor**. To export a custom Size Standard, see **Chapter 4 Fragment Sizing Standards**.

**NOTE**: Previous versions of GeneMarker saved projects in SFP format. This format can be opened with current GeneMarker versions.

To save a project, go to *File → Save Project* in the *Main Analysis* window. The *Save Project* box will open. Select a directory and enter a project name. Click **Save**.

To re-open the project, go to *File → Open Project* in the *Main Analysis* window. The last folder accessed by GeneMarker will appear. Navigate to the directory containing the SGF (or SFP) file and click **Open**. Additionally, the last four projects that were opened by GeneMarker appear when the *File → Reopen Project* flyout menu is selected. Click a project from the fly-out menu and it will be uploaded to GeneMarker.

# **Chapter 7 Special Applications**

**Chapter 7 Special Applications**  AFLP T-RFLP MLPA Pedigree Chart Kinship Analysis Database Search Automated Pedigree Drawing Quantitative Analysis SNP Analysis Microsatellite Instability Trisomy Detection Loss of Heterozygosity TILLING® Analysis Haplotype Analysis ARMS/Comparative Analysis Cystic Fibrosis Fragile X

# **Amplified Fragment Length Polymorphism (AFLP)**

Amplified Fragment Length Polymorphism (AFLP®) is a polymerase chain reaction (PCR) based genetic fingerprinting technique developed in the early 1990s by Keygene. AFLP uses restriction enzymes to cut genomic DNA, followed by ligation of complementary double-stranded adaptors to the ends of the restriction fragments. A subset of the restriction fragments are amplified using two primers, containing amplificationselective nucleotides at their 3'-ends, complementary to the adaptor and restriction fragments. These fragments are visualized on denaturing polyacrylamide gels using either autoradiographic or fluorescence methodologies.

# **Procedure**

Analysis procedures for AFLP analysis include uploading the data, sizing and filtering the data with Run Wizard, creating a Panel if desired, and, finally, detecting subgroups within the population. Below is an explanation of AFLP settings in Run Wizard and Panel creation for AFLP data. Subsequent sections will describe in detail how the **Allele Detection with Bin Table**, **Reference Trace Comparison**, and/or **Phylogeny Clustering Analysis** can facilitate subpopulation discovery.

#### **AFLP Run Wizard Settings**

For explanation of specific functions in Run Wizard, **see Chapter 2 General Procedure**.

#### **Run Wizard Template Selection**

*Panel:* NONE *OR* chose custom Panel *Size Standard:* User-defined *Analysis Type:* AFLP

NOTE: Depending on your experiment, it may or may not be necessary to select a Panel for data analysis. The *Clustering Analysis* module is only available when a Panel is applied.

#### **Run Wizard Data Process**

*Peak Detection Intensity Threshold:* 100 *Global Percentage:* 1% Max *Local Percentage:* 1% *Max Call Intensity:* 30,000 *Stutter Peak Filter: Left:* 5% *Right:* 5% *Plus A Filter:* Selected

NOTE: The correct settings for AFLP analysis should be a small global percentage plus a slightly larger or equal local percentage. It is suggested that the stutter peak filter be selected to allow the software to remove stutter peaks within 2.5 base pairs of each detected allele peak.

#### **Run Wizard Additional Settings**

*Allele Evaluation Peak Score*: Reject < 1 Check 7 < Pass NOTE: If the Reject value is set too high, a false negative call could result. If the Reject value is set too low, then a false positive call may occur.

#### *AFLP Unconfidence at Rightside Score:* < 30

NOTE: This requires that two peaks to the right of the examined peak must have a score of at least 30 for the peak to be accepted.

*AFLP Normalization:* Unselected by default. If selected, choose dye channel (color) to use for normalization.

#### **AFLP Panel Creation**

After the data has been sized and filters have been applied, go to *Tools → Panel Editor* to create a Panel for the dataset. For explanation of specific functions in *Panel Editor*, **see Chapter 5 Panel Editor**.

- 1. In *Panel Editor*, select *File → Create New Panel OR* click the **Create New Panel** icon
- 2. The *Create New Panel* box appears
- 3. Enter a name for the Panel and be sure **AFLP** is selected in the *Type* field

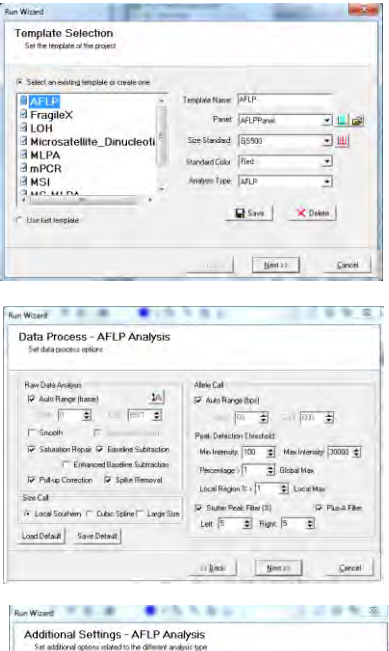

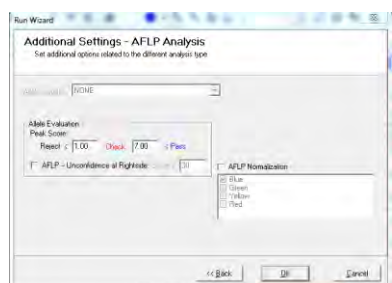

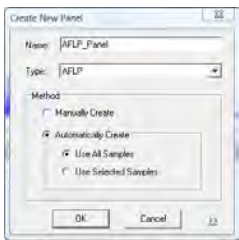

- 4. Select *Automatically Create* and *Use All Samples*
- 5. Click **OK**
- 6. *Panel Editor* will place one Marker in each dye color where peaks are detected
- 7. If only one dye color contains peaks, delete Markers created in other dye colors
- 8. Click the **Trace Mode** icon until the *Gel Image* view appears in the *Trace Overlay* frame
- 9. Hold down **SHIFT** key and left-click and drag Bin edges to adjust the Bin range or drag the entire Bin to a new position
- 10. Right-click and select *Add/Delete Allele* to add and remove Bins from the Panel
- 11. After editing, select *File → Save Changes* (**Hot Key = CTRL+S**) OR click **Save Changes** icon
- 12. Exit the *Panel Editor*
- 13. Click the **Run Process** icon in the *Main Analysis* window
- 14. Select the newly created Panel from the Run Wizard *Template Selection Panel* drop-down menu
- 15. Proceed through Run Wizard and click **OK** in the *Data Process* box
- 16. The Panel has been applied

# **What to Expect**

Three options are available for analyzing AFLP data: **Allele Detection with Bin Table, Trace Comparison**, and **Phylogeny Clustering Analysis**. The following sections describe these features in detail.

#### **Allele Detection (Bin Table)**

The *Main Analysis* window of GeneMarker is used for AFLP data analysis. The *Report Style* associated with the AFLP *Analysis Type* is *Bin Table*. The *Bin Table* is useful for identifying allele positions common in the dataset and also readily displays outlier peaks. The *Bin Table* can be exported as an Excel (.xls) or tab-delimited Text (.txt) file. **See Chapter 3 Main Analysis Overview** for *Report Table* operations and **See Chapter 6 Reports and Printing** for *Bin Table* options.

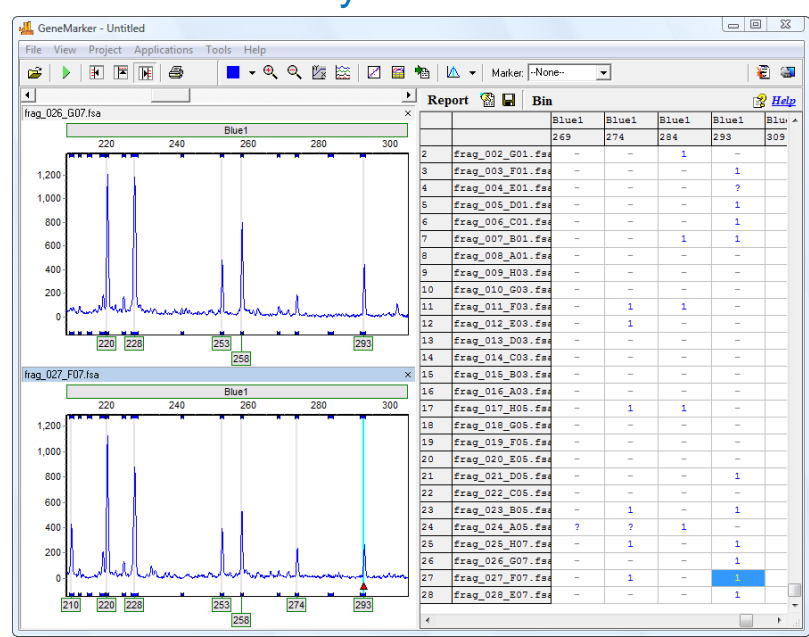

# AFLP Analysis and Bin Table

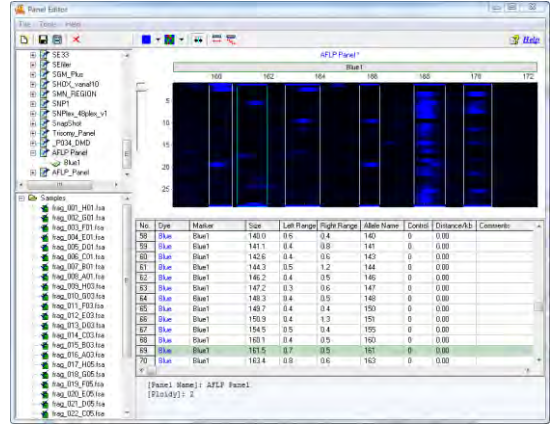

#### **Trace Comparison**

The *Trace Comparison* function for AFLP data is designed to identify length polymorphisms between closelyrelated species. *Trace Comparison* uses Poisson distribution to calculate significant allelic differences between samples or closely-related species. GeneMarker calculates the allelic differences between a user-defined reference and sample traces; the differences are displayed in a histogram located below each sample electropherogram. To analyze the data with the *Trace Comparison* function, it is not necessary to apply a Panel.

#### **Overview**

After the data is uploaded and filtered with Run Wizard, select *Applications → Trace Comparison* from the main menu bar. A new folder labeled *Trace Compare* will appear in the *Main Analysis* window *Sample List*. When samples are selected in the *Trace Compare* folder, the *Main Analysis* window will change to *Trace Comparison* mode. Select a Reference sample from the *Reference* drop-down menu in the main toolbar. The Reference sample will appear as the top *Electropherogram* and all other samples selected in the *Trace Compare* folder will be compared to that Reference sample.

The *Poisson Difference Histogram* appears below each selected sample's *Electropherogram*. A positive bar in the histogram represents a peak gain at the position as compared to the Reference and a negative bar indicates the absence of a peak at the position as compared to the Reference.

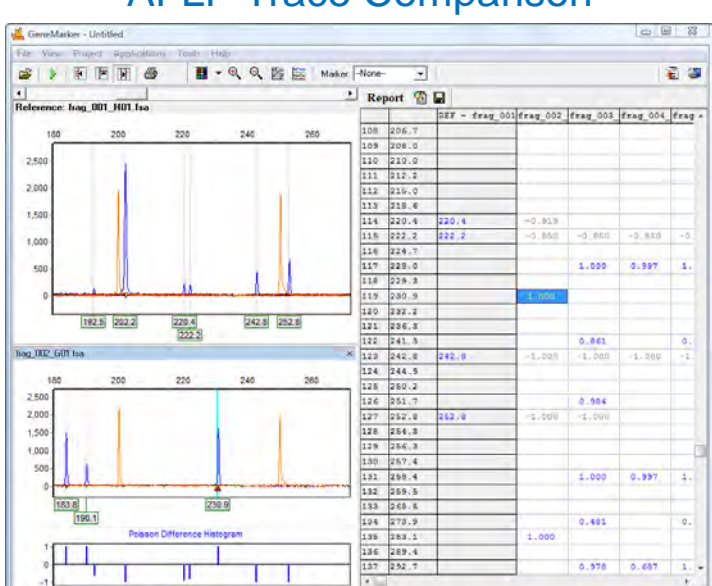

# AFLP Trace Comparison

#### **Report Table**

The Poisson Difference values are shown in the *Report Table*. Peak gains are displayed in dye-colored font and are positive numbers. Peak losses or absence are displayed in grey font and are negative values. The Poisson Difference classification for loss and gain can be modified in the *Report Settings* dialog box. To access the *Report Settings* dialog box, click the **Report Settings** icon above the *Report Table*.

#### **Classification – Poisson Difference**

Set the Poisson Difference values at which a peak will be considered a Loss or a Gain.

Default = Loss < *- 0.20* < Equivalent < *0.20* < Gain

#### **Output Status Peaks**

Choose to display *Loss, Equivalent*, or *Gain* values in the *Report Table*.

#### **Report Contents**

When *Status* is selected, then only -1, 0, 1 representing Loss, Equivalent, and Gain respectively will be displayed in the *Report Table*. When *Poisson Differentiation* is selected, then the Poisson Difference values will be displayed in the *Report Table*.

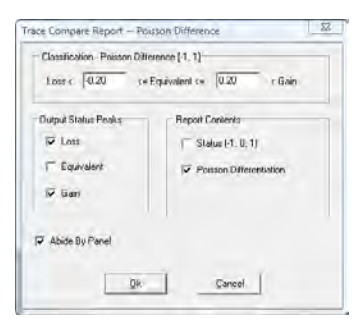

#### **Abide by Panel**

When selected and when a Panel has been applied to the data, only peak positions that lie within the Marker range will be reported.

# **Terminal-Restriction Fragment Length Polymorphism (T-RFLP)**

Terminal-Restriction Fragment Length Polymorphism (T-RFLP) is a polymerase chain reaction (PCR) based genetic fingerprinting technique for the study of microbial community structure. First, DNA is extracted from a microbial community. One of the primers of a primer pair is labeled with fluorescent dye and used to amplify a selected region of a gene of interest by PCR. The resulting PCR fragment is digested with one (sometimes two or more) restriction endonuclease and the Terminal Restriction Fragments (T-RFs) are separated with an automated DNA analyzer. Microbial diversity in a community can be estimated by analyzing the number and peak heights of T-RF patterns. The aims and data analysis of T-RFLP data is similar, with minor adjustments, to the data analysis methods for AFLP.

#### **Overview**

GeneMarker software has the ability to produce highly sensitive and reproducible results for T-RFLP analysis by adjusting the *AFLP Analysis* default settings. In the Run Wizard *Template Selection* box, be sure to choose the correct Size Standard, and set the *Analysis Type* as **AFLP**.

#### **Procedure**

The *Run Wizard Data Process* box has many options for auto correction and peak detection thresholds. Adjust the AFLP analysis parameters as follows:

#### **Raw Data Analysis**  Select Smooth **Allele Call**  Deselect Auto Range Set Start to 60 Set End to 500 **Peak Detection Threshold**  Intensity > 40 **Stutter Peak Filter**  Deselect or Set Left to 0%

Set Right to 0%

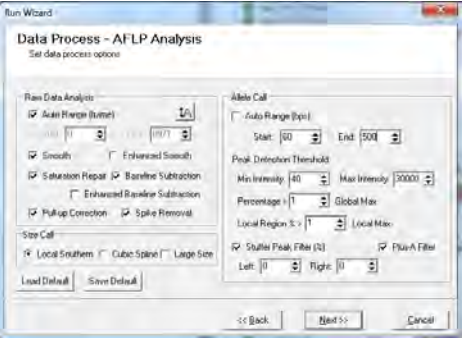

**NOTE:** To detect low intensity peaks, T-RFLP analyses should include a low peak detection threshold with stutter filter turned off or set to zero. The peak detection threshold intensity value may be estimated based on the peak with the maximum intensity from the negative control in the sample set. As always, these parameters can easily be adjusted to optimize the analysis for your specific requirements.

The *Run Wizard Additional Settings* box displays the scoring threshold for allele peak detection.

#### **Reject < 0 Check 1 < Pass**

**NOTE:** If the user chooses all allele peaks with a score below 1 to be rejected,

there is the possibility of a false negative, whereas if scores below 0 are rejected, there is the possibility of a false positive.

#### **AFLP Unconfidence at Rightside Score** is **1**.

**NOTE:** This requires that two peaks to the right of the examined peak must have a score of at least 1 for the peak to be accepted.

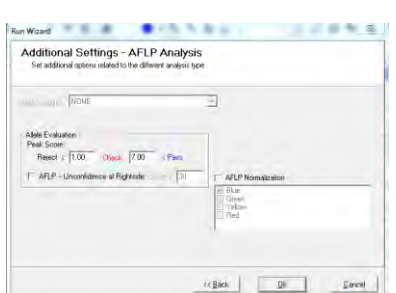

#### **AFLP Normalization**

Unselected by default. If selected, choose dye channel (color) to use for normalization.

# **What to Expect**

Following size calling, the *Main Analysis* window will activate. The samples listed on the far left are marked with green symbols, indicating that size calling was successful. Sample *Electropherograms* are displayed in the center of the window. The *Report Table* on the right records the presence (1) or absence (0) of a fragment at specific positions for each sample.

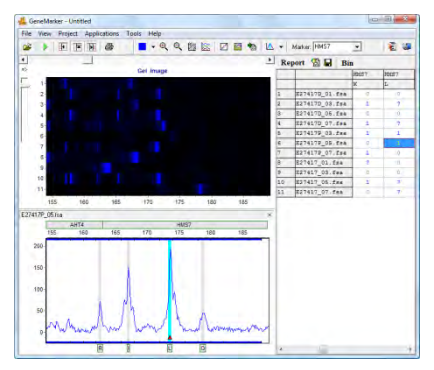

# **Multiplex Ligation-dependent Probe Amplification (MLPA)**

GeneMarker can analyze data from Multiplex Ligation-dependent Probe Amplification (MLPA). MLPA was developed by the Microbiology Research Center (MRC)-Holland in January 2002 and is a technique used to detect exon deletions to study both hereditary disorders and tumors. Examples of the technique include: BRCA1 (associated with breast cancer), MSH2 (associated with colon cancer), and MLH1 (associated with colon cancer). MLPA can also be used to detect aneuploidy, such as Trisomy 21 found in Down syndrome.

MLPA is a method for simultaneous quantification of up to 50 nucleic acid sequences in a single reaction. With GeneMarker, MLPA data analysis is an efficient, quick and easy process, with features such as customized reporting and printing.

In addition to the standard MLPA probe labeling technique, Luminex® Corporation has developed a method to uniquely label individual probes with different color beads. GeneMarker software can quickly and accurately analyze data from the Luminex flow cytometry instruments (Luminex 100 IS and Luminex 200) for microsphere detection.

### **Overview**

In the MLPA Analysis window, duplications and deletions can be detected by four ways: increased or decreased peak height in the *Trace Overlay* where the reference trace appears in light red behind the dye-colored sample trace, in the *Dosage Histogram* where the histogram bar appears larger for duplications and smaller or absent for deletions, in the *Ratio Plot* where plot points represent the peak height or area ratio of the reference versus the sample, or in the *Report Table* where peak ratio or simple loss/gain information can be displayed. All frames in the MLPA Analysis window are interlinked; for example, clicking on a cell in the *Report Table* will highlight the sample in the *Sample List*, the peak in the *Overlay Trace*, and the plot point in the *Ratio Plot*.

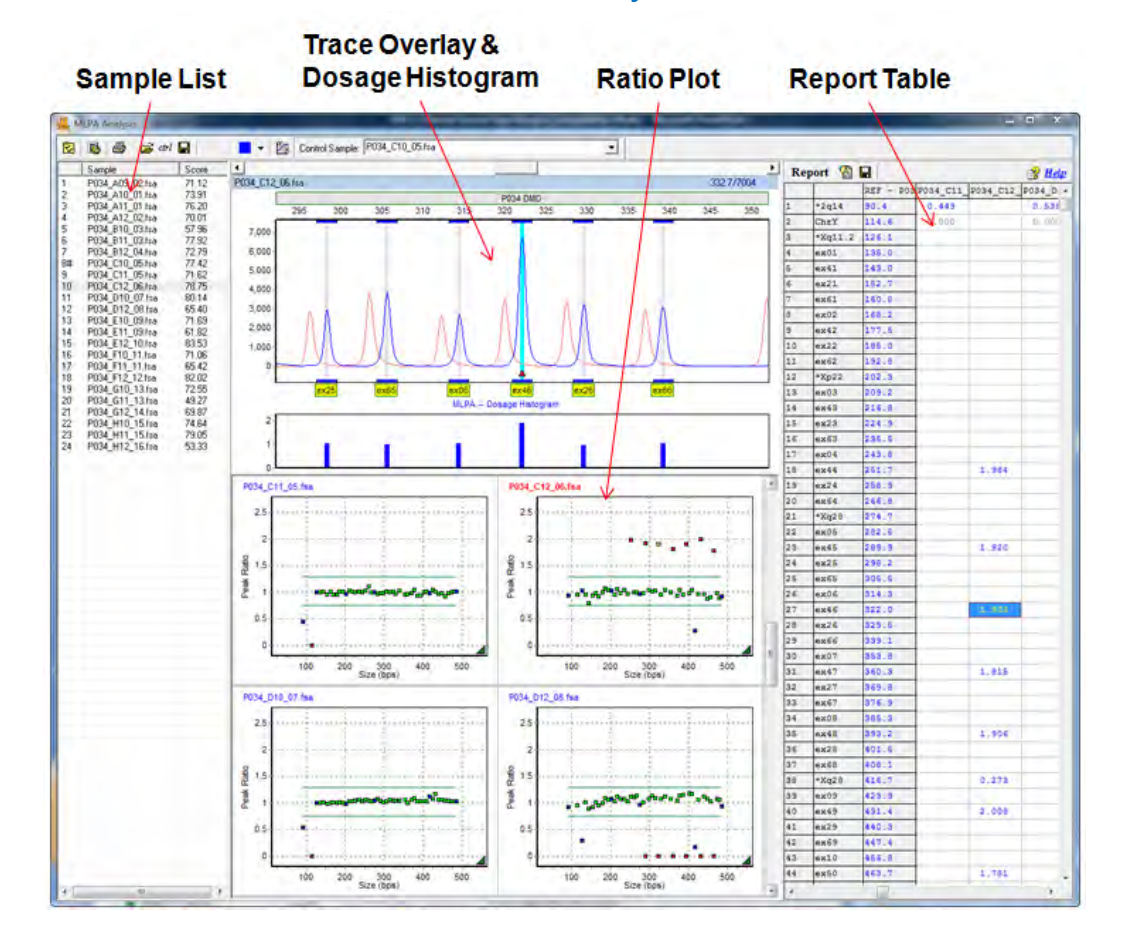

# MLPA Analysis

83 December 2016

### **Sample List**

The *Sample List* includes the filenames of all the samples in the dataset and their respective *MLPA Score*. The *MLPA Score* is the signal-to-noise ratio that corresponds to the quality of the trace. The larger the number is, the higher the quality of the lane. Additionally, a number sign "#" appears before the sample with the least variation that was automatically selected as the *Control Sample*. This sample will also appear in the *Control Sample* drop-down menu in the toolbar. See the *What to Expect* section below for information regarding control samples and synthetic control creation.

Single left-click a sample in the *Sample List* to display the sample's *Overlay Trace* and *Ratio Plot*. Use the **Up/Down Arrow** keys to scroll through the sample list. Right-click and select *Hide* to disable a sample. Disabled samples cannot be used in the *Synthetic Control* calculation and will not appear in the *MLPA Clinical research report*. Right-click and select *Show* to enable a sample.

#### **Trace Overlay and Dosage Histogram**

The *Trace Overlay* displays a normalized electropherogram trace of the selected sample with the control sample reference trace displayed in light red behind it. The allele or exon names are displayed below their corresponding bins. See the *What to Expect* section below for information regarding trace normalization.

The *Dosage Histogram* displays, in bar chart form, the ratio of normalized peak intensities between the reference and the sample trace. Sample probes are represented by blue bars and control probes are black bars.

Allele editing options in the *Trace Overlay* frame are restricted to adding comments. For full edit ability return to the main analysis window. **See Chapter 3 Main Analysis Overview**.

#### **Ratio Plots**

The *Ratio Plot* displays, in graphical form, the ratio of normalized peak intensities between the reference and the sample trace. Each point represents a sample peak or probe. Select *Ratio* or *Regression Analysis* in the *MLPA Analysis Settings* box to change graphical views. Additionally, statistical information is displayed below the *Ratio Plot* when *Show Statistics Information* is selected in the *Display Settings* box.

*Green* = Exon is within the specified ratio limits *Red* = Exon is outside the specified ratio limits

*Blue* = Peak is a control probe *Yellow* = Current selected probe

# Ratio Plot vs. Regression Plot

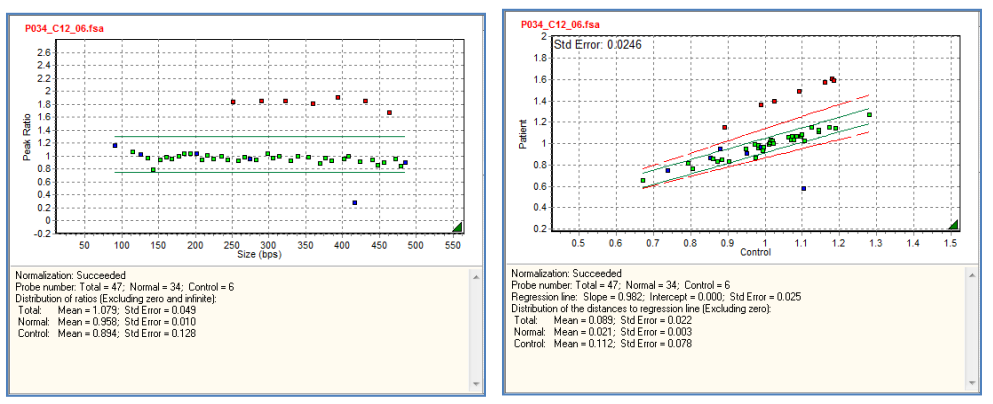

Double-click a point in the *Ratio Plot* to view the peak in the *Trace Overlay* and the ratio value in the *Report Table*.

Right-click in the *Ratio Plot* and select *Adjust by Control Probes* to fit the data by only the control probes (blue points) in the sample. Right-click and select *Reset* to restore population fit calculation (all control and sample probes in the sample are used to fit the data).

If the square representing a bin is not color coded (empty) this indicates that there was no data fragment in the sample. Open square data points are the result of either a mis-aligned panel during the initial analysis or mutation specific probes that have a value of 0 RFU for normal samples. If the cause is due to mis-alignment of the panel the peak is outside of the bin. Return to the main analysis screen, select Tools – Panel Editor and

calibrate the panel (Chapter 6). If the chemistry has mutation specific probes (for example Tay Sachs and Parkinsons), the empty square will be displayed at the origin (indicating no peaks detected) in the peak ratio plots of the analysis screen and the final reports in cases where both control and sample files are normal (peak ratio will be reported as -1 (0/0 is undefined).

### **Report Table**

The *Report Table* lists in columns the probe or exon name (according to the panel selected), the basepair size of that probe peak in the reference sample, and the ratio for each sample probe (outside the ratio limits). Doubleclick a cell in the *Report Table* to display the corresponding peak in the *Trace Overlay* and the plot point in the *Ratio Plot*. See the *Reports and Printing* section below for additional options in the *Report Table*. The sample used as the control or the synthetic control will be designated by REF in the first column. Samples that fail quality control fragment evaluation parameters are designated with an F in the first column (sample index column) when the horizontal format is selected.

### **Procedure**

Analysis procedures for MLPA analysis include uploading the data, sizing, filtering and normalizing the data with Run Wizard, creating or modifying a Panel, and, finally, detecting probe insertions/deletions in the MLPA Analysis module. Below is a description of MLPA settings in Run Wizard and modifying pre-defined MRC Holland Panels in the Panel Editor. Subsequent analysis in the MLPA module will be discussed in the *What to Expect* section.

### **MLPA Run Wizard Settings**

For an explanation of specific functions in Run Wizard, **see Chapter 2 General Procedure**.

### **Run Wizard Template Selection**

*Panel:* NONE *OR* Click the **Open Files** icon next to the *Panel* field and import the correct MLPA panel for analysis.

**NOTE:** MRC-Holland MLPA panels are stored in C:\ProgramFiles\SoftGenetics\GeneMarker\2.7.0\MLPA\_Panel folder. *Size Standard:* User-defined *Analysis Type:* MLPA

#### **Run Wizard Data Process**

*Peak Detection Intensity Threshold*: 100 *Global Percentage*: 1% Max *Local Percentage*: 5% *Max Call Intensity*: 30,000 *Stutter Peak Filter*: Left 25%, Right 25% *Plus A Filter*: Selected **NOTE:** The typical settings for MLPA Analysis should be a small global percentage plus a slightly larger or equal local percentage.

#### **Run Wizard Additional Settings**

**Peak Score Allele Evaluation** 

*Reject < 1 Check < 7 < Pass*  **MLPA Normalization Method** 

Normalization adjusts the peak intensities within individual samples to the same scale for comparative purposes.

*Internal Probe Normalization:* Adjusts peak intensities based on the intensities of the probes designated as controls in the *Panel Editor*.

*Population Normalization:* Adjusts peak intensities based on an average of peak intensities from all probes of high quality samples.

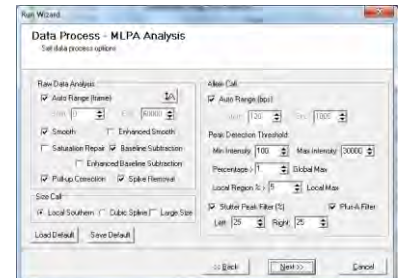

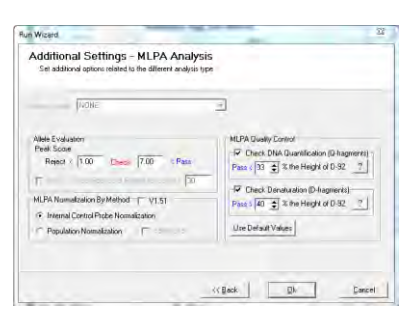

**NOTE:** As of 2015, MRC-Holland recommends *Internal Probe Normalization* as the method for MLPA Analysis if the chemistry kit contains control probes.

*Advanced*: Available when *Population Normalization* method is selected. Choose *Advanced* when samples contain deletion or duplications in more than half of the peaks (probes).

*V1.51* This option uses the normalization algorithm from GeneMarker version 1.51

#### **MLPA Quality Control**

Most MLPA kits include several quality control fragments. By selecting these settings GeneMarker will automatically detect these fragments and alerts the user if any fragments do not meet quality control thresholds.

*Check DNA Quantification (Q-fragments)*: With this setting selected, the program will detect the four Q fragments and ensure that they are less than 33% the height of the D-92 peak. 33% is the value recommended by MRC-Holland®, but it may be changed if the kit specifications are different. . If Q fragment(s) exceed 33% the height of D-92, it is possible that either insufficient sample DNA was used in the reaction, or that the ligation step was not completed. In this case, a red line will be drawn through the offending O fragments, a red  $\bf{F}$  will appear next to the associated run name in the file tree, and the message "MLPA QC Failed: Ligation Control Failed" will be appended to the sample name.

*Check Denaturation (D-fragments):* Like the above setting, the program will detect the three D fragments and ensure that the two D fragments flanking D-92 are at least 40% the height of D-92. If not, a red line will be drawn through the offending fragment(s), a red  $\overline{F}$  will appear next to the associated run name in the file tree, and the message "MLPA QC Failed: Denaturation Control Failed" will be appended to the sample name.

NOTE: Like the MLPA normalization settings, these options will only be available if MLPA is selected as the analysis type.

NOTE: If one or both of the MLPA Quality Control Settings are unselected, you will be warned by the program.

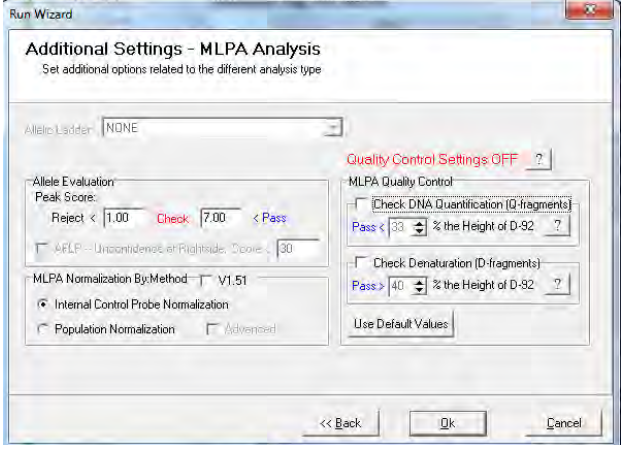

*Saturation Detection (SD) Flagging:* This setting will be applied to the data even when *Saturation Repair* is unselected in the second window of the *Run Wizard*. Peaks that have saturation information from the .fsa file or have saturation detection due to the peak morphology will be flagged. There will be a quality reason in the peak table (SD) and also a red underscore at the corresponding location in the electropherogram.

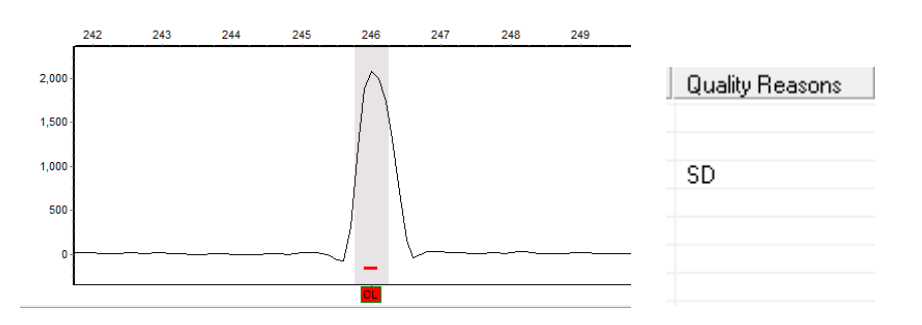

**NOTE: Saturated and Saturated/repaired** peaks are **NOT** recommended for any quantitative calculations.

### **MLPA Panel Selection and Modification**

If any of the peaks fall outside of a bin (are not called) after the data has been sized, filtered, and normalized with Run Wizard, go to *Tools → Panel Editor* to calibrate the MRC-Holland Panel selected to the migration pattern from the CE instrument.

A short video instructional video on panel calibration is available at: <http://www.softgenetics.com/analysisCorner.php>

To create a new Panel or for explanation of specific functions in *Panel Editor*, **see Chapter 5 Panel Editor**.

- 1. In *Panel Editor*, select the appropriate MRC-Holland Panel for the dataset from the *Panel List*.
	- a. If the Panel does not appear in the *Panel List*, go to *File → Import Pre-Defined Panels.*
	- b. The C:\Program Files\SoftGenetics\GeneMarker\version Number\MLPA\_Panel folder will appear.
	- c. Select the correct Panel and click **Open**.
	- d. The Panel will now appear in the Panel List.
	- e. Contact [tech\\_support@softgenetics.com](mailto:tech_support@softgenetics.com) if the version of the panel is not in this folder. Labs with active technical support agreements receive updated panels upon request.

**NOTE:** Information regarding MRC-Holland Panels can be located on their website at [www.mrc-holland.com](http://www.mrc-holland.com/)

- 2. Create separate markers for the quality control fragments.
	- The Q, D and Ligation, and Gender fragments need individual markers.
	- b. Right-click a Bin in the *Overlay Trace* or *Panel Table*. Select *Edit Allele*. Under *Marker* select *New*  and enter a new Marker name.
	- c. Designate the Q, D and Ligation, and Gender fragments with a "- 1" in the *control column* of the *Panel Table* or in the *Allele Editor* window.

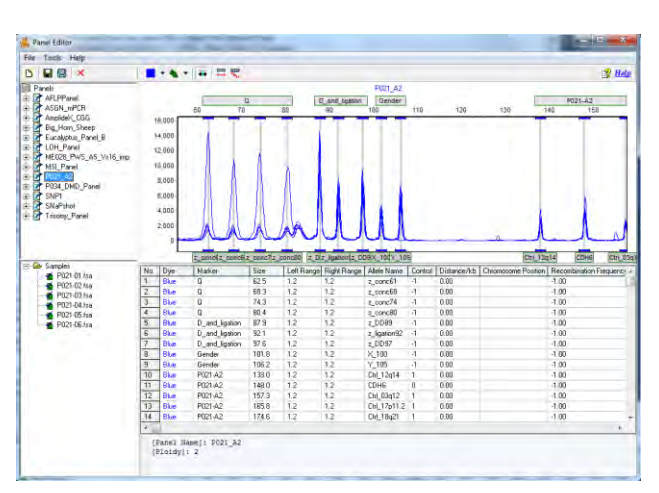

- 3. Adjust the Markers and Bins to align with sample peaks.
- 4. Identify the Control Probe peaks
	- a. Right-click a Bin in the *Overlay Trace* or *Panel Table*. Select *Edit Allele*. Click the **Control Gene** checkbox in the *Allele Editor* dialog box. Click **OK.**

b. Enter a "1" in the *Control* column of the *Panel Table* and enter a -1 for quality control fragments *OR*

c. Right-click a Bin in the *Overlay Trace* or *Panel Table* and select *Set as Control/ Set as Non-control* 

5. After editing, select *File → Save Changes* (**Hot Key = CTRL+S**) *OR* click the **Save Changes** icon

- 6. Exit the *Panel Editor*
- 7. Click the **Run Process** icon in the *Main Analysis* window

*OR*

- 8. Select the adjusted Panel from the Run Wizard *Template Selection Panel* drop-down menu
- 9. Proceed through Run Wizard and click **OK** in the *Data Process* box
- 10. The Panel has been applied

### **Launch MLPA Analysis Module**

- 11. In the main toolbar, select *Applications → MLPA Analysis*
- 12. The *MLPA Analysis Settings* dialog window will activate
- 13. Choose the appropriate analysis parameters
- 14. Click **OK**
- 15. The *MLPA Analysis* window will appear

# **Icons and Functions**

×.

**Display Settings:** Allows the user to select the preferred chart layout display. A maximum of 5 rows and 5 columns is permitted. Statistical information will be included under each chart when the *Show Statistics Information* option is selected.

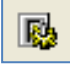

**MLPA Analysis Settings** 

Launches the *MLPA Analysis Settings* box **MLPA Ratio** 

MLPA Ratio is a simple and easy method for detecting duplications and deletions. The sample peak heights or areas are compared to a control/reference sample and the ratio value is used to determine the addition or absence of the allele probe.

*Settings – MLPA Ratio:* Allows the user to input the deletion and duplication values for the analysis. The default setting is Deletion < **0.75** < Normal < **1.30** < Duplication.

*Adjust by Control Probes***:** When selected, all samples with control probes designated in the panel will be adjusted by that sample's control probes. The method of adjustment can be changed in each individual sample by right-clicking in the *Ratio Plot* of the sample and selecting **Adjust by Control Probes** or **Reset**. This

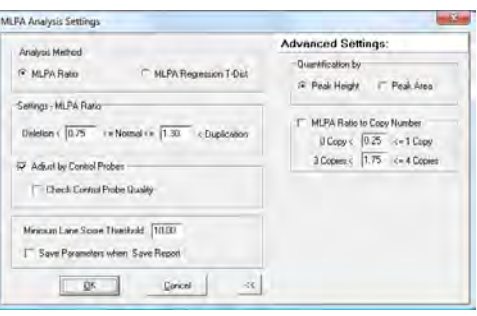

setting allows the analyst to toggle between Internal Control Probe Normalization and Population Normalization methods.

*Save Parameters when Save Report:* Automatically generates an \*.ini file of the MLPA Analysis Parameters when the MLPA report is saved. Naming convention for the file is Report file name\_MLPA\_Settings.ini

*Adjust by Control Probes* and *Check Control Probe Quality*: When selected, all samples with control probes that meet a certain quality criteria (minimal amount of variation among control probe intensities) will be adjusted by the sample's control probes. All other samples (samples with significant variation among control probe intensities) will be fitted based on the population of control and test probes. The method of adjustment can be changed in each individual sample by right-clicking in the *Ratio Plot* of the sample and selecting **Adjust by Control Probes** or **Reset**. If Check Control Probe Quality is unchecked, all samples will be normalized by the internal control probe method, regardless of control probe intensities.

*Minimum Lane Score Threshold:* Sample files are given a signal-to-noise type score (0 to 100) that corresponds to the quality of the trace. To view only the samples above a certain score threshold, set the *Minimum Lane Score Threshold* to the desired value. All samples below the selected value (score) will be deactivated and appear grey in the *Sample List*.

*Quantification:* Select whether to calculate peak ratios by area or height. To view the *Quantification* option, click the double arrow button at the bottom of the dialog box.

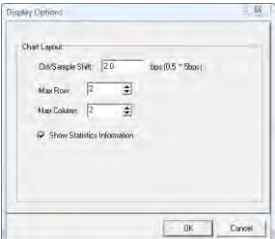

*MLPA Ratio to Copy Number*: When selected, the software will convert peak ratios to copy number values applying user defined parameters. The Normal range in 'Settings-MLPA Ratio' is defined as 2 copies, Deletion as 1 copy and Duplication as 3 copies. The copy numbers will be applied to the Allele and Patient reports. To view the *MLPA Ratio to Copy Number* option, click the double arrow button at the bottom of the dialog box.

#### **MLPA Regression T-Distribution**

Uses the T-distribution calculation to compare reference and sample peak heights or areas. Using T-distribution method requires confidence limits to be set.

*Settings – Regression:* Choose *Use Control Probes* to analyze each sample by the identified control probes. Choose *Use Population* to analyze each sample by all probes in the sample. The *Confidence Limit* is represented by the green lines in the *Ratio Plot* and can

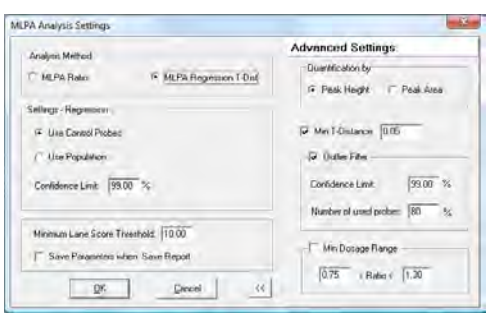

be used to determine which probe points are outliers as compared to all probes (population) or control probes in the sample. The default setting is **99%**.

*Minimum Lane Score Threshold:* Sample files are given a signal-to-noise type score (0 to 100) that corresponds to the quality of the trace. To view only the samples above a certain score threshold, set the *Minimum Lane Score Threshold* to the desired value. All samples below the selected value (score) will be deactivated and appear grey in the *Sample List*. The default setting is **10**.

*Save Parameters when Save Report:* Automatically generates an \*.ini file of the MLPA Analysis Parameters when the MLPA report is saved. Naming convention for the file is Report file name\_MLPA\_Settings.ini

*Quantification:* Select whether to calculate peak ratios by area or height. To view *Advanced Settings*, click the double arrow button at the bottom of the dialog box.

*Min T-Distance:* Helps to reduce false positives in high quality samples by setting the minimum distance the alleles must be from one another to be considered true peaks. The default setting is **0.05**.

*Outlier Filter; Confidence Limit; Number of Probes Used:* This feature allows the user to define the confidence in the calling of outliers. For example, 99% confidence means that GeneMarker is 99% sure that the alleles considered as outliers are truly deletions and duplications. The *Number of Probes Used* allows the user to set the percentage of probes used for each iteration of normalization in order to reach the desired confidence. The default is **80%**, which means that 20% of the probes will be disregarded before each regression line fit.

*Min Dosage Range:* The *Minimum Dosage Range* helps to reduce false positives by setting the thresholds that determine the calling of deletions and duplications to desired settings. This is shown as red lines radiating from the origin (0, 0) of the regression plot. The default setting is **Deletion < 0.75 < Normal < 1.30 < Duplication.**

#### **Print Report**  ê Launches the *MLPA Print Settings* box. See *Reports and Printing* section below for more information.

É

ctrl

### **Load Control Sample From a Database**

Individually load a control sample to be used in the analysis

#### **Control Sample Selection**

Launches the *Control Sample Selection* box which lists the dataset samples that can be selected and used as the synthetic control for MLPA analysis.

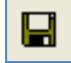

#### **Save Synthetic Sample**

Saves the synthetic control sample as a Text (.txt) or Trace (.scf or .sg1) file

# **What to Expect**

After initial analysis with Run Wizard and adjustment of analysis settings, the sample data must be reviewed for normalization accuracy, sample lane quality, and control sample identification prior to final deletion/duplication determination.

### **Verify Normalization Accuracy**

Normalization is the adjustment of peak heights in a sample to minimize or remove the effects of preferential amplification of smaller fragments during PCR. Notice in the before and after example below how initially the sample's peaks are increasingly shorter as the fragment size increases. After the normalization calculation is applied, the peak heights are consistent from the beginning to the end of the trace. Normalization is important for MLPA analysis because the sample's peak heights/areas are compared to a control/reference trace. If the peak heights are not consistent, then false positive deletion/duplication calls may result.

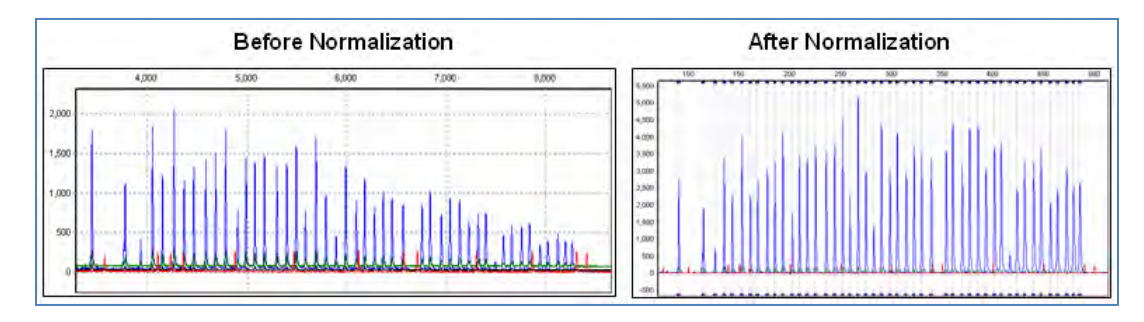

To verify normalization accuracy in the MLPA Analysis window, locate the color-coded triangle in the bottom-right corner of the *Ratio Plots*. A green triangle represents successful normalization, yellow represents normalization that needs to be verified for accuracy, and red indicates the normalization failed for that sample. A typical SOP is to repeat the MLPA reaction for samples that fail normalization.

# **NOTE:** A Panel must be applied to the dataset in order for normalization to occur.

Due to the variations of PCR efficiencies from small to large DNA fragments or from sample to sample, two selectable normalization methods are provided. GeneMarker can normalize MLPAderived data by an internal control probe method or by a population method. In order to correct for the peak intensity variation over size, an exponential function,  $a^*e^{-bz}$ , is used to fit to the square root of peak intensities, where **z** is size, and **a** and **b** are fitting constants. Essentially, both normalization methods take the square root of the intensity ratio and plot the ratios to model a linear regression.

### **Internal Control Probe Normalization**<sup>1</sup>

The Internal Control Probe Normalization method corrects the trend of dropping intensities by setting the height ratio of the control probes to 1.00 and then calculating ratios for all other probes in the sample as compared to the controls. The control probe peaks are identified in the selected Panel with a "1" in the Control column.

**NOTE:** Some MLPA probe kits do not contain control probes. If the chemistry does not include enough control probes, population normalization can be selected.

<sup>1</sup>Lampros A. Mavrogiannia, et al., St. James's University Hospital, Leeds. [http://leedsdna.info/science/dosage/REX-MLPA/REX-MLPA\\_CMGS04.ppt](http://leedsdna.info/science/dosage/REX-MLPA/REX-MLPA_CMGS04.ppt)

http://www.eurogentest.org/uploads/1247475007479/MLPA\_validationreport\_TJ\_version1\_20090710.pdf

### **Population Normalization**

The Population Normalization method uses all peaks in the sample to correct for preferential amplification effects. Median peak intensities are derived from the first five data points in a trace, then sliding to data points 2-6, 3-7, etc., to ascertain the local median intensities. This median filter reduces variation in peak intensities among the probes. All of the median intensities are then used to fit the exponential function, which results in higher accuracy and lower false positive rates.

### **NOTE: MRC Holland recommends control probe normalization for most kits.**

### **Advanced Population Normalization**

The Advanced Population Normalization method is designed to normalize data that contains a large number of test probes displaying copy number change. Problematic data sets that are difficult to normalize using the other two methods can usually be successfully normalized using the *Advanced* function. To activate Advanced Population Normalization, select Population Normalization and check the **Advanced** option in the *Run Wizard Additional Settings* box.

Advanced Population Normalization solves problems when other normalization methods prove less than optimal. It is a combination of Population and Internal Control Probe normalization methods. Some samples that contain many probes with deletion or duplication copy number changes may be difficult to normalize. When samples display an upward trend in peak ratios it is an indication of sub-optimal normalization. The *Advanced* option uses the trend in these data to adjust the slope. This option works best if control probes have been assigned.

GeneMarker uses a cluster algorithm to differentiate well separated data points and then uses those clusters to calculate a corrected slope. There are usually two populations (clusters) of peak ratios. Initially, the peak ratio plots are divided into approximately 4 equal parts. The upper 25% peak ratios for each of the top two quadrants and the lower 25% peak ratios for each of the lower two quadrants are retained. The middle values are not used in these statistics to avoid data points that are close to the quadrant boundary. The retained values are used to calculate a slope for the upper two and the lower two quadrants. These slopes are an estimate of the trend in the data and a corrected slope is plotted.

#### **Verify Sample Lane Quality**

After normalization has been verified, check the *Sample List* in the MLPA Analysis window to identify samples that received a lane score below the *Minimum Lane Score Threshold.* Samples with low lane score will be disabled and grey out in the *Sample List*. To view the disabled sample's probes in the *Ratio Plot*, right-click on the sample in the *Sample List* and select **Show**. To automatically display all samples, return to the MLPA analysis settings and decrease the Minimum Lane Score Threshold accordingly.

#### **Control Sample Identification**

When MLPA Analysis is launched, the software automatically selects a sample in the dataset to use as the control. The **"#"** sign next to the sample number indicates the automatically selected control. While the chosen sample may not actually be the experimental control, this selection is based upon which sample presents the data with the fewest abnormal calls. The user may change the control to reflect the experimental sample or another sample which they feel portrays the data in a meaningful fashion.

*To select a control sample:* 

Click on the **Control Sample** drop-down menu and select the desired control sample.

OR

Select the **Load Control Sample From a Database** icon. Selecting a control sample using this method requires the sample be in TEXT or SG1 file format.

#### **Synthetic Control Sample**

GeneMarker's *MLPA Analysis* allows users to create a synthetic control sample that can be used as a control/reference sample. This sample is calculated as the **median** of all selected sample files.

To select sample files to be used in the calculation for the control sample:

- 1. Click on the **Control Sample Selection** icon.
- 2. The *Synthetic Control Calculation* box appears.
- 3. Right mouse click to deselect all.
- 4. Click the checkbox next to samples to include in the Synthetic Control.

**NOTE:** Sample files with a score below the *Minimum Lane Score Threshold* cannot be used in the control sample selection.

- 5. Click **OK**
- 6. The *Synthetic Control Sample* is automatically selected in the **Control Sample** drop-down menu.
- 7. The synthetic control sample can be saved as SCF (4-color data), SG1 (5-color data) or TXT file formats by clicking the **Save** icon.
- 8. When a synthetic control from a subset of the current project samples is used, the report header will contain the file names of the samples selected for the synthetic control.

### **MLPA Analysis**

GeneMarker features two types of MLPA analyses: MLPA Ratio and MLPA Regression. Both MLPA analysis features identify data points that are outliers. Outlying points are determined based on the deviation of each allele peak, relative to the average deviation of all peaks. Any individual peak whose residual deviation is greater than 3 times the average deviation will be considered as outlying to the data. These outlying points should be considered as possible duplications or deletions and need to be reviewed by the user.

### **MLPA Ratio Method**

MLPA Ratio plots the ratio of each sample compared to the panel. In MLPA Ratio, the ratio of the sample data to the control sample is standardized, such that the median point within the data set is considered to be 1. All other data points are relative to the median value, as depicted in the plots. The outlying data points represent duplications and deletions. Duplications will be shown "above" the plotted ratio line, and deletions will be "below" the line. When you double-click on any point, the dosage histogram and the report will also display the selected point.

In MLPA Ratio Analysis, it is possible to toggle between the Population and Control Probe normalization by right-clicking in each sample graph. For some samples, the Control Probe normalization may be more accurate, when the control probes and the test probes are in two distinct groups.

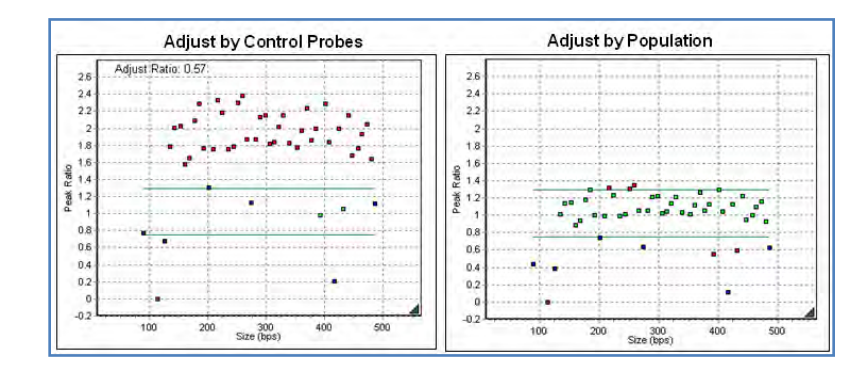

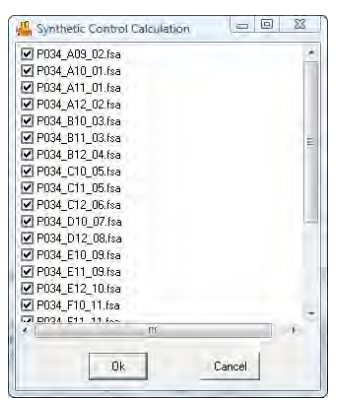

#### **MLPA Regression Method**

MLPA Regression analysis relies upon a T-Distribution to form the regression line between the square root of the sample and the square root of the control. GeneMarker utilizes an automatic iteration-based regression method. Using this method, the software forms a best-fit line, retaining 80% of peaks with smaller deviations and 20% are rejected. GeneMarker then iterates multiple times to reject and retain peaks, with a confidence of 99%. This process is repeated until the regression line has reached the desired confidence. Finally, the removed data points are placed back into the plot and will show up either on the regression line or as outliers.

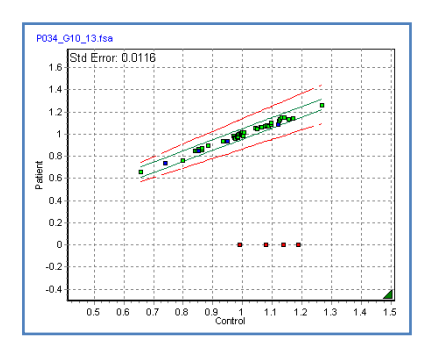

### **Reports and Printing**

GeneMarker automates the analysis process and creates professional clinical research reports for accurate insertion/deletion detection.

#### **Report Table**

Displays gain and loss information for individual peaks of a sample compared to a reference. Samples designated as "reference" by the filename group text file are marked as blue rows in the report while samples being compared to the reference are in the white rows. The *Overlay Trace* window will correspond to which ever peak cell is selected in the *Report Table*.

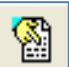

#### **Report Settings**

Launches the *Report Options* dialog box.

*Output Status Peaks***:** Selecting this option displays the peak intensity ratio values in the allele report.

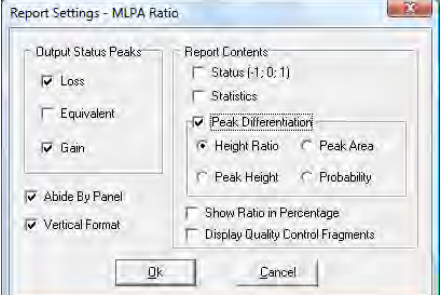

*Abide by Panel***:** Displays allele information that is within the selected panel. Alleles outside of the selected panel will be represented by an "OL".

*Vertical Format***:** Arranges the allele report in a vertical format. Note: Uncheck Vertical Format to display the F warning of samples that failed QC fragment evaluation parameters in the index column.

*Report Contents***:** Selecting Status (-1, 0, 1) will display the values of -1, 0, and 1 for each detected allele to represent the presence, absence, and questionable presence of alleles, respectively.

*Statistics*: Displays the number of probes, mean, standard error and standard deviation for the control and sample probes at the bottom of the MLPA ratio report table.

*Peak Differentiation***:** Options to display peak differentiation in terms of peak height ratio, peak area, peak height, and probability are available. These calculations will be applied to the peaks selected to display in the *Output Status Peaks.*

*Show Ratio in Percentage***:** Displays the peak height ratio, in percentage, if this option is selected. *Display Quality Control Fragments*: Displays the quality control fragments for panels that contain quality control fragments designated with a -1 (negative 1) in the Control column in the panel editor.

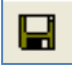

#### **Save Report**

Choose to save the *Report Table* as an Excel file (.xls) or a tabdelimited Text file (.txt).

#### **MLPA Clinical research report Settings**

Click the **Print Report** icon to launch the *MLPA Print* dialog box and preview, print or save the *MLPA Clinical Research Report*.

> 93 December 2016

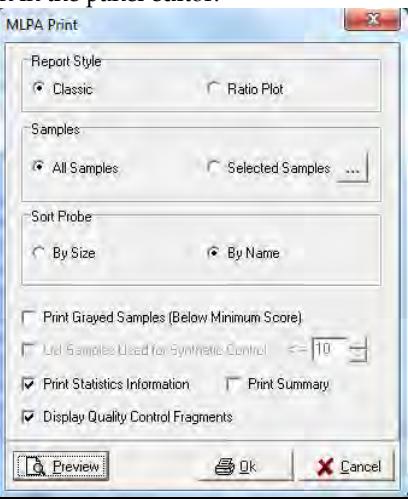

#### **Report Style**

Select either classic or Ratio Plot (both described below).

#### **Samples**

Select *All Samples* or just the samples you wish to report. To *Select Samples*, click the "…" button next to Selected Samples and place a check mark in the box next to the samples you wish to appear in the report.

#### **Sort Probe**

Sort the probes in descending order *By Size* or *By Name* in t he report table.

#### **Print Grayed Samples**

When selected, the report will include samples below the minimum score set in the *MLPA Settings* box (*Minimum Lane Score Threshold*).

#### **List Samples Used for Synthetic Control**

When selected, a maximum of ten samples will be displayed in the printed report. If more than ten samples are used, the symbol "…" will be displayed after the tenth sample name.

#### **Print Statistics Information**

Displays the number of probes, mean and standard deviation for the reference and sample in the bottom left corner of the report.

#### **Print Summary**

Attaches an extra report to the end of the Clinical research reports that summarizes the ratio information for all the selected samples.

#### **Display Quality Control Fragments**

Displays the quality control fragments in the print report

#### **MLPA Clinical Research Report (Classic)**

Below is a description of the *MLPA Clinical research report* features. For an explanation of functions within the *Print Preview* window, see **Chapter 6 Reports and Printing**. When default letter page settings are selected a second page is generated with the remaining alleles in a table, the header, trace overlay, and conclusion box and ratio plot if there are more than 49 probes in the analysis.

#### **Report Header**

Contains information about the analysis, project, sample and parameters.

#### **Overlay Trace**

Similar to the MLPA Analysis window, displays the reference trace in light red behind the sample trace (dye color). The zoom setting in the MLPA Analysis window is applied in the Print Report.

#### **Ratio Plot**

Similar to the MLPA Analysis window, the plot points indicate the Peak Height/Area Ratio of sample to reference.

#### **Statistics Information**

When selected, the statistics information is displayed above the Signature box and contains sample information that includes number of control/sample probes, mean peak ratio for control/sample probes, and the standard deviation of the probes.

#### **Signature Box**

Date and initial space for report reviewers.

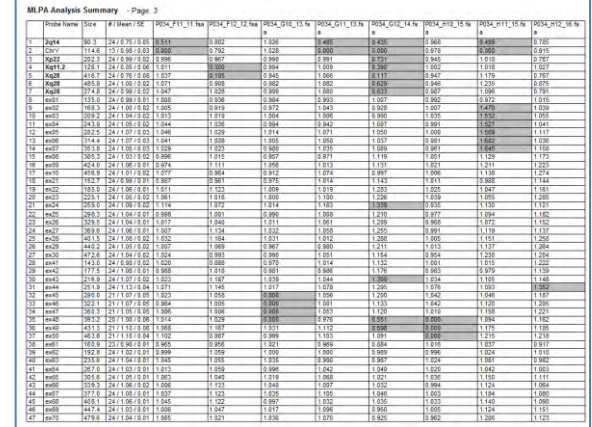

94 December 2016

#### **Duplication/Deletion Report Table**

A list of all probes in the samples, fragment basepair size, and peak ratio information. Peak ratio cells which meet the duplication/deletion threshold criteria are highlighted grey.

#### **Summary Report**

When *Print Summary* is selected in the *MLPA Print Settings* box, additional print report sheets appear after all the sample sheets. The *Summary Report* lists all the probes in the dataset and reports peak ratio information in sample columns. Peak ratio cells which meet the insertion/deletion threshold criteria are highlighted grey. MLPA Clinical research report

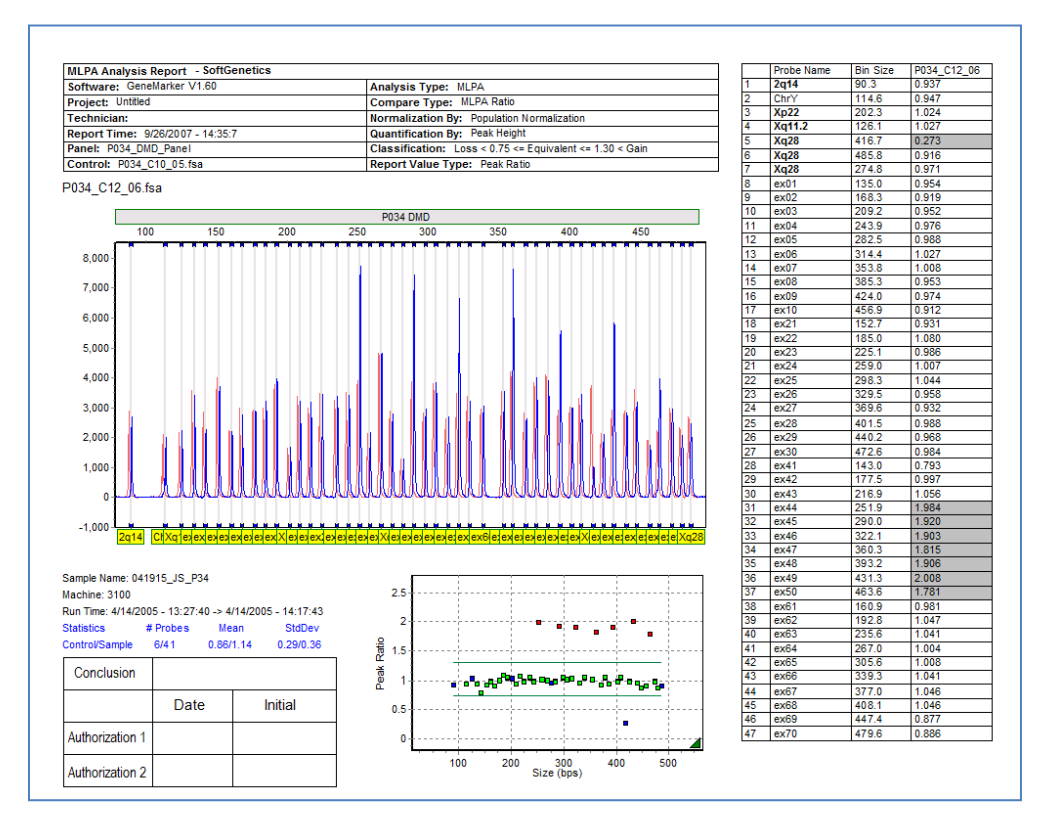

# **Final MLPA Report (Classic)**

Electropherogram allele label options are set in the Main Analysis Window  $\rightarrow$ View  $\rightarrow$ Preferences  $\rightarrow$  Display Settings  $\rightarrow$  Chart Settings  $\rightarrow$  Max Allele Label Layers. Select this option to display the allele labels in layers rather than the above view (which maximizes the peak display). If there are more than 49 samples a second page will be generated. Page option B4 allows up to 52 probes to be included on the first page of the report table.

# **MLPA Clinical Research Report (Ratio Plot)**

The Ratio Plot contains the same major features of the Classic report, with the exception of the overlay trace. Instead, the ratio plot has been enlarged and emphasized. The header also contains additional information, specifically: lane score, size calibration score, sample name, machine number, and the start and end times of the sample run. Statistical information is omitted by default, but this can be changed by selecting "Print Statistics Information" in the setup window.

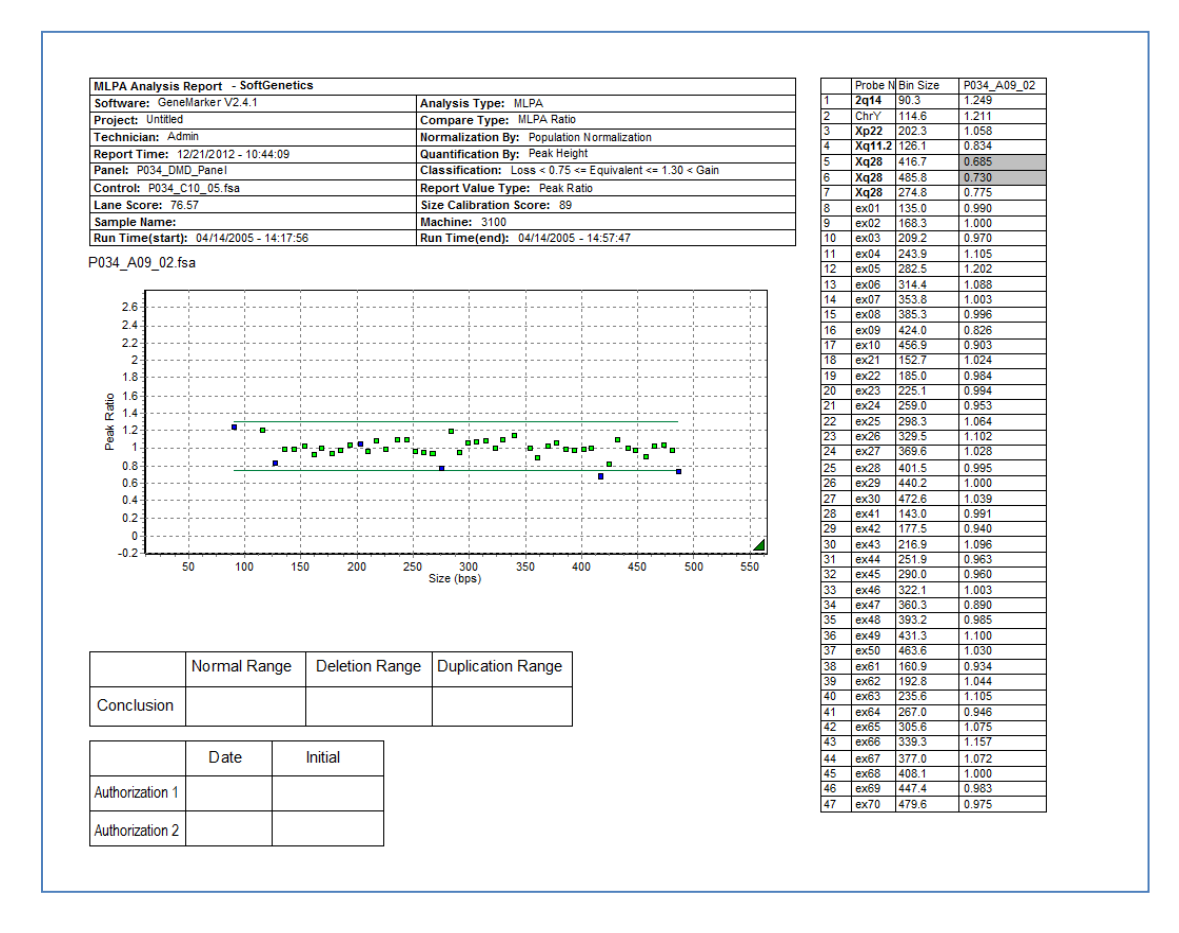

# **Final MLPA Report (Ratio Plot)**

# **Highlighting selected probes in the Final MLPA Report**

In some chemistries, such as those that may contain pseudo genes, it is desirable to highlight certain alleles in the final report. Designate these alleles with [HL] in the comments column of the panel editor. The allele names that are designated [HL] will be highlighted in yellow in the final report table and represented as a fuchsia triangle in the ration plot.

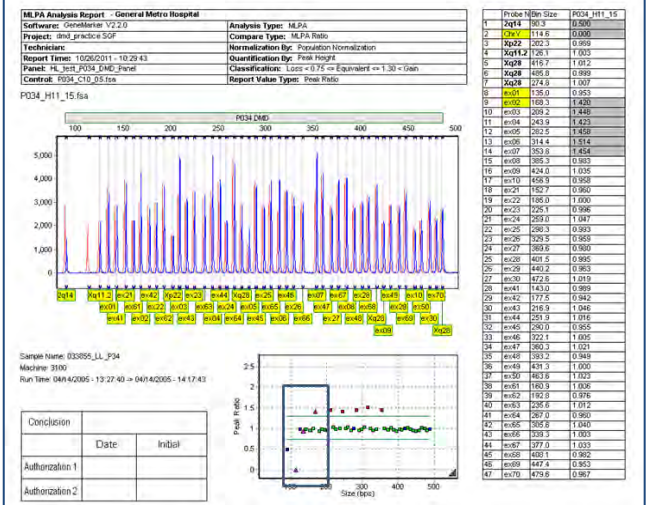

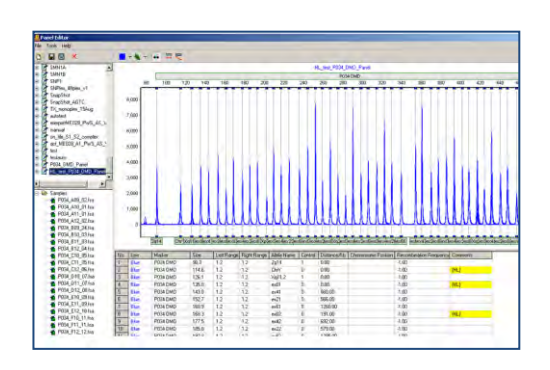

96 December 2016

# **Quality Control Warning in Final MLPA Report**

The final MLPA report will contain a red font message if any of the Quality Control Fragments for the sample failed.

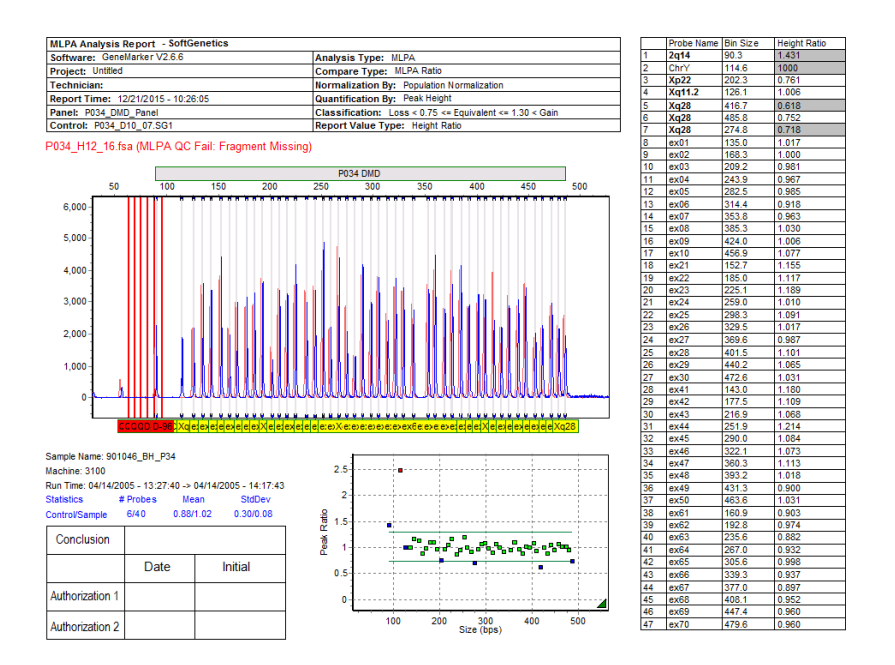

# **MLPA Peak Height Normalization and Copy Number Determination**

# MLPA Data Normalization using Peak Heights

GeneMarker normalizes peak intensities based upon the statistically most probable median intensities (calculating median intensities helps determine the trend of the data). Median peak intensities are derived from the first five data points [GeneMarker v1.70 and later—GeneMarker v1.60 uses seven data points; GeneMarker v1.51 and earlier use nine data points], then sliding to data points 2-6, 3-7, etc., to ascertain the local median intensities. Outliers are rejected after applying a median filter. In order to correct for the peak intensity variation over size, an exponential function a\*e-bz is used to fit to the square root (a statistical tool to reduce variation) of the peak intensities, where z is size, a and b are fitting constants. The normalized peak values are calculated using the exponential fit function and original peak height (intensity): Normalized Peak Value = Original peak intensity /Exponential fit peak intensity. The square roots of the intensity ratios are calculated and the ratios are plotted to model a linear regression. The median peak intensity is normalized to 3000.

#### **Population Normalization**

Due to variations of PCR efficiencies from small to large DNA fragments or from sample to sample, two selectable normalization methods are provided. GeneMarker can normalize MLPA-derived data by an internal control probe method or a population method. The user is able to specify the normalization method in the Run Wizard (window three-Additional Settings) prior to analysis. Normalization using Control Probes removes the trend of dropping intensities as the DNA fragment size increases. However, the trend of peak intensities vary

greatly from one sample to another with the internal control probes. Also, a small number of control probes or internal control probes that display atypical amplification kinetics often results in large errors in the intensity normalization. 'Population Normalization' addresses these problems, yielding better results for research chemistries that lack control probes. All of the probes (control and test) that are retained by the median filter are used to fit the exponential function, which results in higher accuracy and lower false positive rates.

#### **MLPA Analysis using normalized peak heights and Control Sample(s)**

When either MLPA Ratio or MLPA Regression Analyses are opened, the software has automatically selected a sample to use as the control (indicated by the # sign next to the sample). While the chosen sample may not actually be the experimental control, this selection is based upon which sample presents the data with the fewest abnormal calls; the sample with the least scatter of peak height ratios around the idealized ratio of 1.0 will be used as a control to calculate normalized height ratio of sample data to control data. The user may change the control to reflect their experimental sample or another sample which they feel portrays the data in a meaningful fashion.

# GeneMarker software MLPA Ratio Analysis

In the MLPA analysis window, the normalized samples are compared to a control sample to determine duplications, deletions or no change. A t-test is used to determine which data points are outliers and which data points cluster together as the no-change data points.

MLPA Ratio plots the ratio of each sample compared to the control. The ratios of the sample data compared to the control sample [(control(s) defined by the user or software] are standardized such that the median point within the data set is considered to be 1. All other data points are relative to the median value. Outlying points are determined based upon the deviation of each allele peak relative to the average deviation of all peaks. Any individual peak whose residual deviation is greater than 3 times the average deviation will be considered outlying to the data. The outlying data points represent duplications and deletions. Duplications will be shown "above" the plotted ratio line and deletions will be "below" the line.

A color-coded triangle at the bottom right corner of each graph depicts the success of the standardization method for plotting of the peak ratios. A green triangle represents successful standardization; yellow represents standardization that needs to be verified for accuracy; red means standardization failed for that sample (or there are a significant number of probes displaying a copy number change).

Success or failure of the standardization is determined by calculating the relative deviation of the ratios. The probe ratio relative deviation calculation uses the following formula: [(75<sup>th</sup> percentile sample peak ratio/control peak ratio) – (25<sup>th</sup> percentile sample peak ratio/control peak ratio)] / (50<sup>th</sup> percentile sample peak ratio/control peak ratio).

If the probe ratio relative deviation is  $> 0.6$ , the triangle will be red. If the probe ratio relative deviation is  $> 0.4 <$ 0.6, the triangle will be yellow. If the probe ratio relative deviation is < 0.4, the triangle will be green.

# GeneMarker software MLPA Regression Analysis

MLPA Regression analysis relies upon a T-Distribution to form the regression line between the square root of the sample and the square root of the control (using either peak heights or areas). GeneMarker utilizes an automatic iteration-based regression method. Using this method, the software forms a best-fit line, retaining 80% of peaks with smaller deviations and 20% are rejected. GeneMarker then iterates multiple times to reject and retain peaks, with a confidence of 99% (default setting – confidence interval denoted by green lines on graphs). This process is repeated until the regression line has reached the desired confidence. Finally, the removed data points are placed back into the plot, and will show up either on the regression line ("normal" copy number) or as outliers (possible copy number change).

Peak ratios (normalized peak value for test sample/normalized peak value for reference or control sample) are plotted on a patient-control graph. These peak ratios are plotted as representations of the square root of the sample and the square root of the control used to determine the best-fit line, outliers and confidence interval. The patient-control graph combines peak ratio information (to determine copy number changes) with the confidence interval from regression analysis.

# **Microsphere MLPA Analysis (Luminex)**

An example of a DNA assay technique used to genotype patients with specific diseases is multiplex ligation-dependent probe amplification (MLPA). MLPA relies on sequence-specific probe hybridization to genomic DNA, followed by amplification of the hybridized probe, and analysis of the resulting PCR products. By labeling each set of hybridized probes with a unique microsphere, up to 100 distinct reactions can be multiplexed in a single reaction volume. Flow cytometry principles are used to allow microsphere tagged particles passing through a detection chamber to be measured discretely. Multiple MLPA assays can be developed in a single volume for detection of gene deletions and copy number changes.

GeneMarker software has been developed to quickly and accurately analyze data from the Luminex® flow cytometry instruments (Luminex 100 IS and Luminex 200) for microsphere detection. The software is therefore compatible with Luminex instrument data format (.csv). With GeneMarker, MLPA microsphere data analysis is a quick and accurate analysis with customizable features including reports and printing.

### **Overview**

The steps required to analyze Luminex instrument data after MLPA are different from other analyses done by GeneMarker. Due to the nature of microsphere labeling, peak intensities are artificial and represent the number of beads detected by the flow cytometer. The software normalizes to an arbitrary 3000 using a combination method. Because the Luminex data is different than standard capillary electrophoresis data, a size standard and panel do not need to be applied.

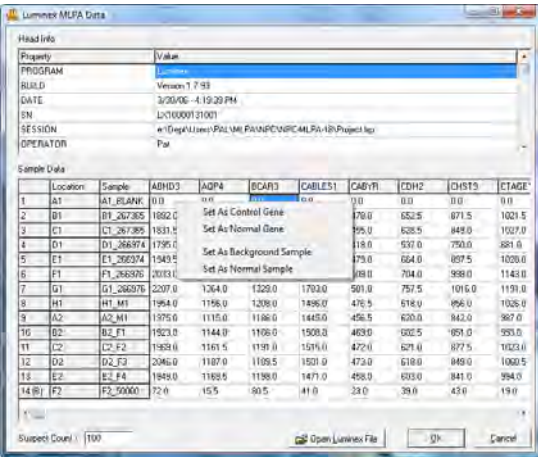

### **Procedure**

- 1. Open GeneMarker Software
- 2. Close *Start Your Project* box
- 3. Go to **Tools → Luminex MLPA Analysis**
- 4. The *Open Luminex Data* box appears
- 5. Select a **CSV** file to analyze
- 6. Click **Open**
- 7. The *Luminex MLPA Data* window appears
	- a. Alleles = Columns
	- b. Samples = Rows
	- c. Right-click on a row to select the *Background* sample. The software automatically chooses the overall least intense sample and labels it with a **(B)**.
	- d. Right-click on a column to select the *Control Gene*. If you do not select control gene then the software will automatically select the best control given your data set.
	- e. *Suspect Count* in the bottom left corner is set to default **100**. Suspect Count represents the threshold for bead number – any sample with less than the Suspect Count threshold will be flagged for user inspection.
- 8. Click **OK** in the *Luminex MLPA Data* window
- 9. The *MLPA Analysis Settings* window opens
- 10. Recommended Settings:
	- a. Analysis Method: **MLPA Ratio**
	- b. Settings MLPA Ratio:
	- c. Deletion < **0.75** <= Normal <= **1.30** < Duplication
	- d. Minimum Lane Score Threshold: **10.00**
	- e. Quantification by: **Peak Height**
- 11. Click **OK**
- 12. The *MLPA Analysis* window appears

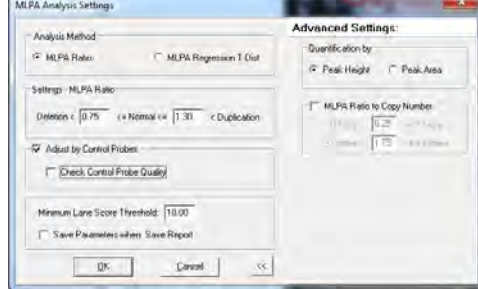

#### **What to Expect**

#### **Luminex Data Normalization**

Due to differences in laboratory requirements, GeneMarker has the option to normalize MLPA-derived data in two different ways, by an internal control probe method or by a population method. The user is able to specify the normalization method by selecting a control sample in the *Luminex MLPA Data* window or in the *MLPA Analysis* window's *Control Sample* drop-down menu (select *Synthetic Control Sample* to use population normalization).

#### **Luminex Data Analysis**

After Control Genes and the Background Sample are selected in the *Luminex MLPA Data* window, the MLPA Analysis window appears. See the *MLPA Analysis* section above for more information about icons and functions.

A feature unique to the Luminex MLPA Analysis window is that samples that contain probes that do not meet the minimum bead threshold, or *Suspect Count*, are identified. Suspect probes are labeled in red in the *Overlay Trace* and their data points appear fuchsia in the *Ratio Plot*. MLPA data analysis proceeds as outlined in the *MLPA Analysis* section above.

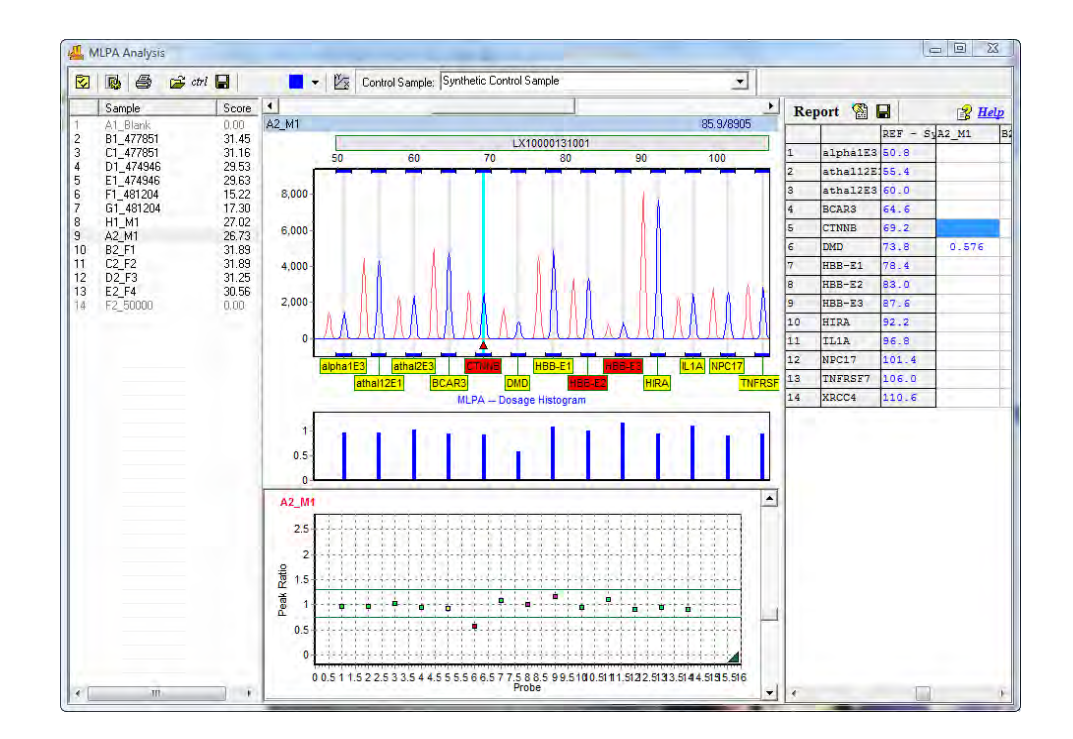

# **Methylation-Specific MLPA Analysis (MS-MLPA)**

Detection of methylated sites in genomic DNA is important for two reasons. First, methylated DNA locations cannot be transcribed. This is important when the methylation occurs in the promoter region of genes. If the promoter region of a gene is methylated, the gene will not be transcribed and its associated protein will not be produced. Methylation of the promoter region for tumor suppressor genes is of great interest for cancer diagnostics. When the tumor suppressor gene is switched off because of methylation in the promoter region, the cell's growth will be unchecked and cancer may form. Likewise, if methylation occurs in mismatch repair gene promoter regions, genetic mutations within a cell will proliferate, thereby increasing the risk of tumorigenesis.

Second, DNA methylation is important in discovering cases of genomic imprinting. At conception, two copies of each chromosome are inherited from an individual's parents, one copy from the father and one copy from the mother. Normally, it cannot be determined from which parent each chromosome originated; however, in some cases, differential expression of a gene occurs depending upon which parental chromosome the gene resides. Additional research linked differential expression of genes with methylation patterns and/or histone modifications around the gene of interest. Methylation is useful in determining parental chromosome origin and is referred to as genomic imprinting.

#### **Overview**

GeneMarker DNA analysis software has been successfully paired with the Multiplex Ligation-dependent Probe Amplification (MLPA) technique for detecting genetic deletions and duplications in various diseases including cancer. Recently, the MLPA technique has been improved to detect methylation sites within promoter regions and for genomic imprinting applications. Promoter Methylation kits from MRC-Holland include ME001B Tumor Suppressor, ME002 Tumor Suppressor, and ME011 for Mismatch Repair genes. Genomic Imprinting kits from MRC-Holland include ME028 PWS-AS and ME030 BWS-RSS. GeneMarker's new Methylation Specific – MLPA (MS-MLPA) module quickly and accurately detects methylation sites for researchers studying promoter methylation and genomic imprinting diseases. GeneMarker's ease of use and professional reporting options are an excellent choice for MS-MLPA applications.

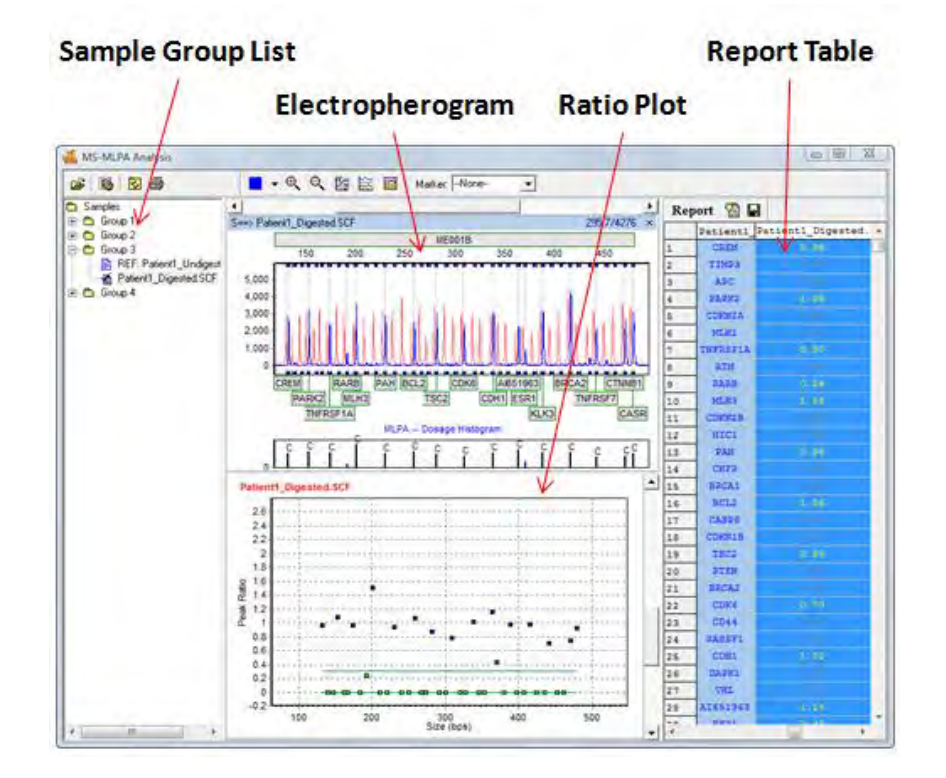

# MS-MLPA
#### **Sample Group List**

Samples in the *Sample Group List* appear within Group folders according to the information provided in the *File Name Group Text* file uploaded in the *MS-MLPA Analysis Settings* box. A sample is marked as the Reference because it contains a *Control Identifier* as set in the *File Name Group* tool. **See Chapter 8 Additional Tools**. Reference/Control samples will appear in the first column of the *File Name Group Text* file.

Expand folders in the *Sample Group List* to view the Reference sample and Experimental sample in the group. Double-click the Reference sample to view just the Reference sample electropherogram. Double-click the Experimental sample to view the Experimental sample electropherogram overlaid on the Reference sample electropherogram and associated *Dosage Histogram*.

#### **Electropherogram**

The *Electropherogram* displays a normalized electropherogram trace of the selected sample with the control sample reference trace displayed in light red behind it. Change the degree of shift between the selected sample and the reference trace in the *MS-MLPA Display Settings* box. The allele or exon names are displayed below their corresponding bins.

The *Dosage Histogram* displays, in bar chart form, the ratio of normalized peak intensities between the reference and the sample trace. Sample probes are represented by blue bars and control probes are black bars.

Allele editing options in the *Trace Overlay* frame allow allele comments, similar to those in the *Main Analysis* window *Electropherogram*. **See Chapter 3 Main Analysis Overview**.

#### **Ratio Plot**

The *Ratio Plot* displays, in graphical form, the ratio of normalized peak intensities between the reference and the sample trace. Each point represents a sample peak or probe. Enter the number of *Ratio Plots* to display simultaneously in the *MS-MLPA Display Settings* box.

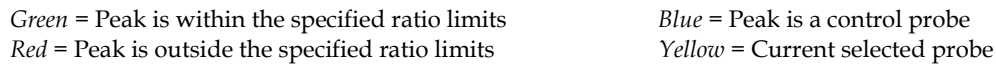

Double-click a point in the *Ratio Plot* to view the peak in the *Electropherogram* and the ratio value in the *Report Table*.

Right-click in the *Ratio Plot* and select *Adjust by Control Probes* to fit the data by only the control probes (blue points) in the sample. Right-click and select *Reset* to restore population fit calculation (all control and sample probes in the sample are used to fit the data).

#### **Report Table**

The *Report Table* lists in columns the probe or exon name (according to the panel selected) and the ratio for each sample probe as compared to the reference. Double-click a cell in the *Report Table* to display the corresponding peak in the *Electropherogram* and the plot point in the *Ratio Plot*. See the *Reports and Printing* section below for additional options in the *Report Table*.

#### **Procedure**

- 1. Launch *GeneMarker* software
- 2. Import raw capillary electrophoresis data
- 3. Apply size standard and peak filtering options with *Run Wizard*
- 4. Select a panel in *Panel Editor* and align Markers and Bins accordingly
- 5. Select **Applications → MS-MLPA**
- 6. The *MS-MLPA Analysis Settings* box will appear
- 7. Import grouping information created in the *Filename Group Tool* into the *Group File* field, or import Common Reference [SG1 (5-color data), SCF (4-color data), FSA file format] into the *Common Reference* field, or enter both a *Group File* and *Common Reference*. A synthetic reference or control may be constructed and saved using this function in the MLPA analysis window (see above). A Common or Synthetic Reference must be imported into the project to be available for use (click **Project** in the menu bar and select **Add Samples to Project**).
- 8. Select an *MS-MLPA Analysis Type*

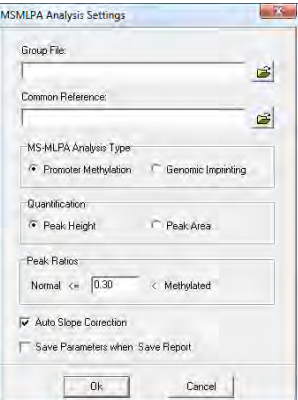

## **Promoter Methylation**

- 9. Select *Promoter Methylation Analysis Type*
- 10. Choose to analyze by *Peak Height OR Peak Area*
- 11. Enter the *Peak Ratio* value below which a peak will not be considered methylated
- 12. Click **OK**
- 13. Analyze data for non-control peaks above the *Methylated Peak Ratio* set in the *Analysis Settings* box
- 14. Click the **Print** icon to create an *MS-MLPA Clinical research report*

## **Genomic Imprinting**

- 9. Select *Genomic Imprinting Analysis Type*
- 10. Choose to analyze by *Peak Height OR Peak Area*
- 11. Enter the *Peak Ratio* values between which a peak will be considered normal
- 12. Click **OK**
- 13. Analyze data for non-control peaks above the *Other Peak Ratio* set in the *Analysis Settings* box
- 14. Click the **Print** icon to create an *MS-MLPA Clinical research report*

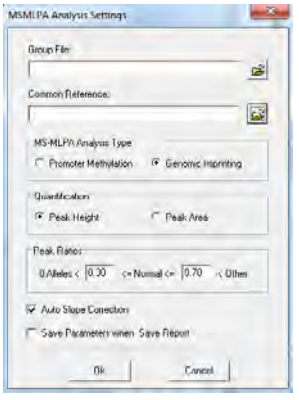

## **What to Expect**

The MRC-Holland MS-MLPA kits take advantage of methylation sensitive endonucleases (HhaI and HpaII) which will cleave unmethylated DNA fragments. Methylated fragments are not digested by the endonucleases and will therefore produce a peak signal in the electropherogram. In addition to novel methylation detection probes, MRC-Holland includes multiple control probe genes in the MS-MLPA kit for monitoring the efficiency of the endonuclease activity.

## **Promoter Methylation**

In trace electropherogram, the undigested patient DNA sample appears as the red background trace in the electropherogram and is used as the reference. The same patient's digested DNA sample appears as the blue trace in the electropherogram. Based on the *Quantification* method chosen in the *MS-MLPA Analysis Settings* box (*Peak Height* or *Peak Area*); the digested sample trace is compared to the undigested reference trace. The ratio value of the comparison is plotted by basepair size in the *Ratio Plot* below the electropherogram.

In the *Ratio Plot*, the blue plot points represent the control probe peak ratios. As expected, the control probes of the sample trace are in a 1:1 ratio with the control probe peaks of the reference trace. A green threshold line appears at Ratio = 0.3 and represents the Methylated Peak Ratio value set in the MS-MLPA Analysis Settings box. Green plot points below this threshold do not contain a significant peak in the sample trace compared to the reference trace because the fragment was digested by the endonuclease. Since the fragment was digested by the endonuclease, it is assumed the gene is unmethylated. Red plot points that appear above the green threshold line represent an amplified undigested fragment. Undigested fragments, which are not control probes, are considered sites of methylation. In **Figure 1**, one copy of gene ESR1 is methylated because its representative red plot point appears above the Methylated Peak Ratio threshold line at around Ratio = 0.5.

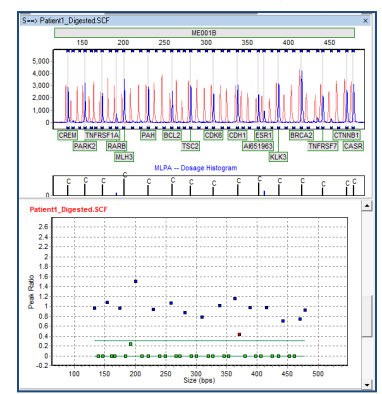

# Promoter Methylation

## **Genomic Imprinting**

Prior to detecting genomic imprinting with MS-MLPA, a researcher must determine if the genes of interested have been deleted with the traditional MLPA technique. Once the copy number has been determined, digestion with methylation sensitive endonucleases can be performed to detect imprinting.

In the example below, a normal patient's sample appears on the left and a sample from a patient suffering from Prader-Willi Syndrome appears on the right. In the normal patient's sample, five green plot points appear between the green methylation threshold lines. These plot points represent five genes of interest located in the PWS/AS region on chromosome 15. As discussed previously, unmethylated fragments are completely digested by the methylation sensitive endonuclease and methylated fragments remain undigested. The five plot points that appear around Ratio = 0.5 represent genes that contain one methylated allele and one unmethylated allele. A normal patient, without a deletion at the PWS/AS site, will express both the methylated and unmethylated genes from the mother and father, respectively.

In the sample from the patient suffering from PWS, none of the five genes of interest plot points appear between the methylation threshold lines. Upon further inspection, it is determined that the five peaks are in a 1:1 ratio with the undigested fragments. Because it was determined previously with traditional MLPA analysis that this patient's PWS/AS region contained a deletion on one chromosome, only the other parent's chromosome genes are represented by the fragment peak. In the PWS case, since the remaining gene fragments were not digested, it is deduced that the remaining chromosome is methylated and therefore comes from the mother. The father's PWS/AS genes have been deleted. For a patient suffering from Angelman Syndrome, the mother's PWS/AS genes would be deleted leaving the paternal chromosome genes. The paternal chromosome is unmethylated in the PWS/AS region; therefore the fragments would be completely digested and no peak would appear in the electropherogram.

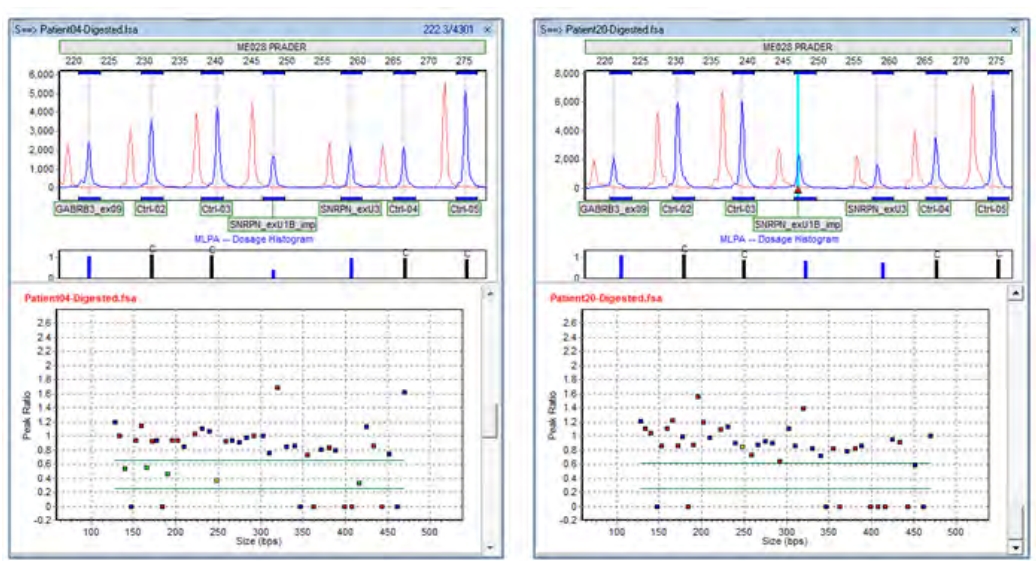

# Genomic Imprinting

### **Reports and Printing**

GeneMarker automates the analysis process and creates professional clinical research reports for accurate insertion/deletion detection.

#### **Report Table**

Displays peak ratio information for individual peaks of a sample compared to its designated reference. A sample column will be highlighted blue when the sample is selected in the *Sample Group List*. The *Electropherogram* trace will correspond to which ever peak cell is selected in the *Report Table*.

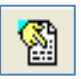

#### **Report Settings**

Launches the *MS-MLPA Report Options* dialog box.

*Report Contents***:** Selecting *Status (-,+)* will place a "–" or "+" sign in the cell for each detected allele to represent the presence or absence of alleles, respectively. Selecting Peak Ratio will display the ratio value of the sample peak height or area compared to the reference peak.

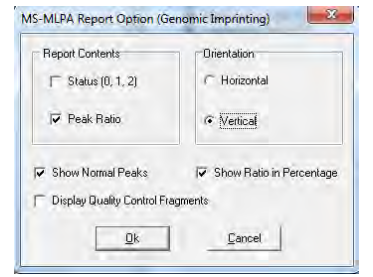

*Orientation***:** *Horizontal* orientation displays the *Report Table* with samples listed in a column on the left and allele peak ratio values in rows. *Vertical*

orientation displays samples in a row along the top of the *Report Table* and allele peak ratio values in columns.

*Show Normal Peaks***:** Displays the peak height ratios of peaks within the methylation thresholds set in the *MS-MLPA Analysis Settings* box.

*Show Ratio in Percentage*: Displays peak height ratios as percentages.

*Display Quality Control Fragments:* Displays the Quality Control Fragments in the *Report Table.*

*Save Parameters when Save Report:* Automatically generates an \*.ini file of the MS-MLPA Analysis Parameters when the MS-MLPA report is saved. Naming convention for the file is Report file name\_MS\_MLPA\_Settings.ini

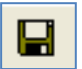

#### **Save Report**

Choose to save the *Report Table* as an Excel file (.xls) or a tab-delimited Text file (.txt).

#### **MS-MLPA Print Report Settings**

Click the **Print Report** icon to launch the *MS-MLPA Print* dialog box and preview, print or save the *MS-MLPA Print Report*.

#### **Samples**

Select *All Samples* or just the samples you wish to report. To *Select Samples*, click the "…" button next to *Selected Samples* and place a check mark in the box next to the samples you wish to appear in the report.

#### **Sort Probe**

Sort the probes in descending order *By Size* or *By Name* in the *Methylation Report Table*.

#### **Display Quality Control Fragments**

Select this option to display the Quality Control Fragments in the *Methylation Report Table.*

#### **MS-MLPA Print Report**

Below is a description of the *MS-MLPA Print Report* features. For an explanation of functions within the *Print Preview* window, see **Chapter 6 Reports and Printing**.

#### **Report Header**

Contains information about the analysis, project, sample and parameters.

#### **Electropherogram**

Similar to the *MS-MLPA Analysis* window, displays the reference trace in light red behind the sample trace (dye color). The zoom setting in the *MS-MLPA Analysis* window is applied in the *Print Report*.

#### **Ratio Plot**

Similar to the *MS-MLPA Analysis* window, the plot points indicate the Peak Height/Area Ratio of sample to reference.

#### **Signature Box**

Date and initial space for report reviewers.

#### **Methylation Report Table**

A list of all probe's peak ratio information. Peak ratio cells which meet the methylation threshold criteria are highlighted grey. Control probes are in bold font.

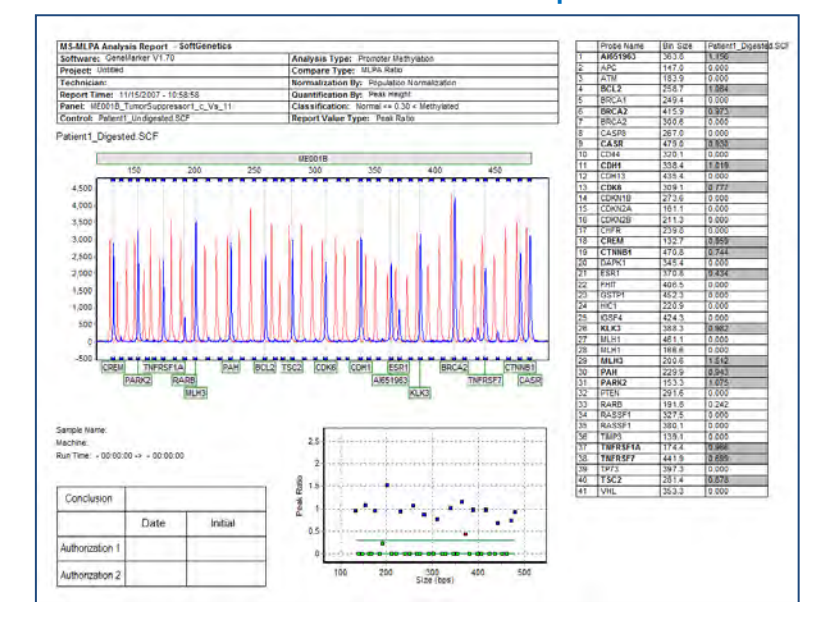

## MS-MLPA Print Report

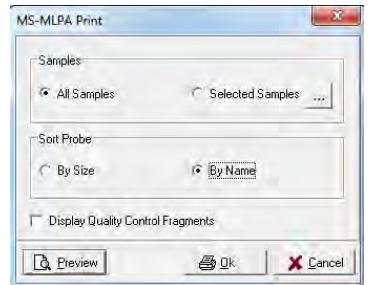

Chapter 7 Special Applications

## **Pedigree Chart**

Relationship testing involves testing known genotypes in a familial relationship for simple Mendelian Inheritance laws. Since the core loci selected for forensic genotyping demonstrate the Mendelian characteristics of segregation and independent assortment, the **Pedigree** tool in GeneMarker is an excellent choice to determine genetic relationships between family members.

## **Overview**

The *Pedigree* module is designed to aid identification of inheritance patterns and abnormalities. All individuals in the *Pedigree Tree* are directly linked to their corresponding *Electropherograms*. To display the *Electropherogram* for a sample, simply double-click on the sample's node in the *Pedigree Tree* and the *Electropherogram* will appear in the *Charts* tab. The link between the *Pedigree Tree* and *Electropherogram Charts* makes relationship analysis quick and efficient.

To activate the *Pedigree* function, select **Applications Pedigree** from the *Main Analysis* window menu bar.

**NOTE:** The dataset must be sized and a Panel applied prior to using the Pedigree function.

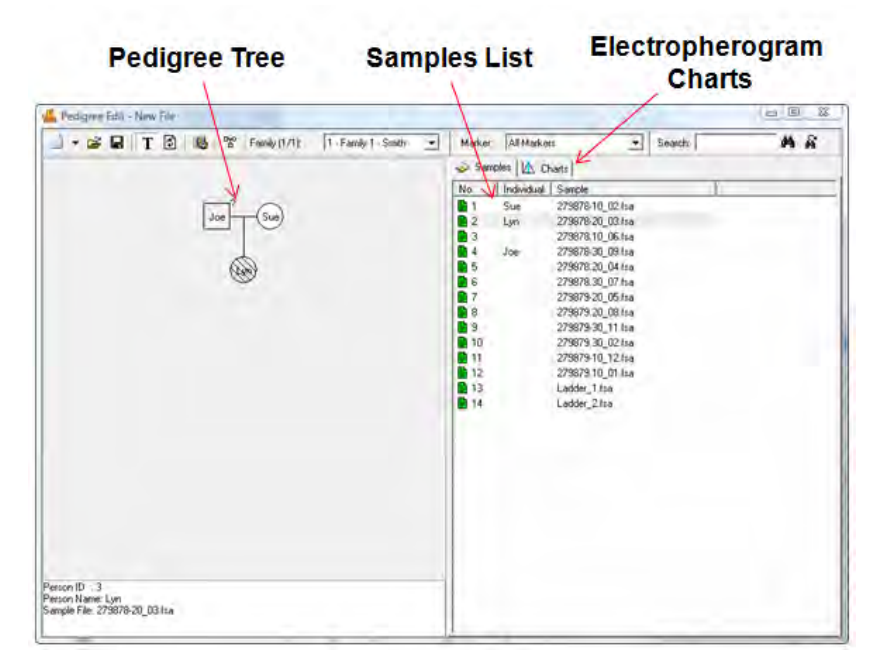

# Pedigree Application

#### **Pedigree Tree**

The *Pedigree Tree* displays, in a standard format, the relationship between different nodes or individuals in the sample dataset. Older generations appear at the top of the *Pedigree Tree*, younger generations near the bottom. Males are represented as square nodes, females as circle nodes. Horizontal lines indicate mates, vertical lines indicate offspring.

Once a node is added to the *Pedigree Tree*, right-click the node to see additional options.

#### **Select/Deselect Individual Node**

To view the electropherogram for an individual, right-click their node and select *Select Node OR* double-click the node and the electropherogram trace will appear in the *Charts* tab on the right. To hide the sample's electropherogram, right-click the node and select *Deselect Node*. When a node is selected in the *Pedigree Tree*, the corresponding sample in the *Sample List* becomes highlighted.

#### **Add/Edit/Delete Individual**

If an individual is the first to be added to the *Pedigree Tree*, a family must be designated for the person. If the person is already added to the *Pedigree Tree*, right-click and select *Edit Node* to change that person's characteristics. To delete an individual from the *Pedigree Tree*, right-click the node and select *Delete Node*.

#### **Family Name**

Enter a name for the family in the free form text box. The *Family Name* field will not appear after the first individual is added to the *Pedigree Tree*. All subsequent individuals added will be considered members of the family.

#### **Person Info**

*Name:* Free form text box to enter a name for the individual. Display the in dividual's name in the *Pedigree Tree* by clicking the **Show Individual ID** icon in the toolbar.

*Gender:* Select either Male, Female, or Unknown gender for the individual. Male nodes are squares, female nodes are circles, and Unknown gender nodes are displayed as a circle within a square. *Father/Mother:* When more than one mate is displayed for a Mother or Father, a drop-down menu allows the user to choose which possible parent to associate with the child.

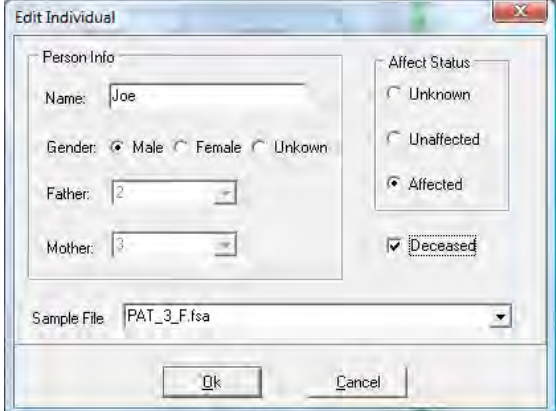

**NOTE:** The *Gender* and *Father/Mother* options are not available when adding a mate.

#### **Affected Status**

*Affected Status* options are available to mark individual nodes for genetic linkage calculations. Before marking individual nodes with *Affected Status*, click the **Pedigree Parameters** icon in the toolbar and adjust settings accordingly.

*Unknown:* The individual's phenotype is unknown. The node is displayed as an empty square or circle. *Unaffected:* The individual does not show signs of the expected phenotype. The node is filled in white. *Affected:* The individual expresses the phenotype. The node is filled in with diagonal hashed lines.

#### **Deceased**

If the person is deceased select deceased in the individual edit screen. This extended information – affect status and deceased, is saved and can be imported with the standard pedigree information for future edits in an extended pedigree.

#### **Sample File**

Select the individual's sample file from the drop-down list. Only samples in the current dataset will be available. If no sample file is chosen, the node will be greyed out. Additionally, drag and drop a sample from the *Sample List* onto a node to associate the sample with the individual node.

#### **Add Family Members**

To add family members to the *Pedigree Tree*, right-click a node and select *Add Mate* or *Add Child*. The *Add Mate* or *Add Child* box will appear. Enter the individual's information and click **OK**.

#### **Display Conflicts**

Once a family is created in the *Pedigree Tree*, GeneMarker will automatically identify any Mendelian inheritance conflicts between Parents and Children or between Siblings. Click the **Show Conflict with Parents/Siblings** icon in the toolbar to alternate between the two modes. Nodes with conflicts will appear red. Mouse over the red node and a list of Markers or loci with conflicts will appear. Single left-click the Marker name and the family members' electropherograms will appear in the *Charts* tab on the right. The conflicting Marker will appear red.

Additionally, suspect Markers are indicated in the Pedigree Tree by a question mark symbol "?" next to the individual's node. Suspect Markers include those which contain additional peaks or low quality peaks. Mouse over the node with suspect Markers and a list of Markers or loci with suspect peaks will appear. Single left-click the Marker name and the individual's electropherogram will appear in the *Charts* tab on the right. The suspect Marker will appear red.

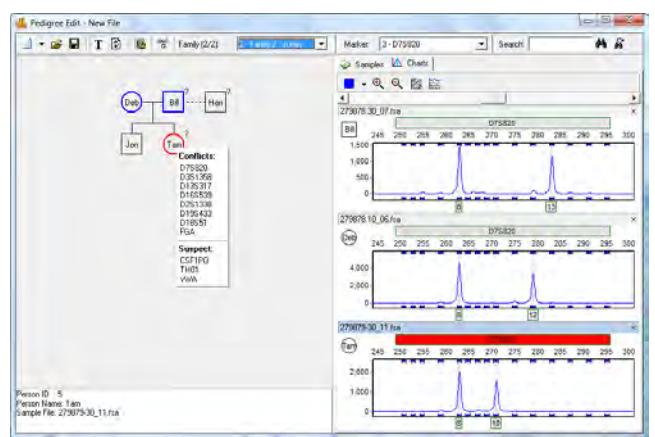

# Show Inheritance Conflicts

#### **Samples List**

The *Samples List* displays the filename and individual ID for each sample in the current dataset. Drag and drop samples from the *Sample List* to nodes in the *Pedigree Tree* to associate individuals with the family.

#### **Electropherogram Charts**

The electropherogram traces for the samples in the Sample List appear in the Charts tab. Double-click a node or single-click the Marker name in the Conflict or Suspect list of the Pedigree Tree and the electropherogram trace for the Marker will appear. If a Child node is selected, the Mother and Father traces will also appear in the *Charts* tab.

Navigation and allele editing in the *Electropherogram Charts* is similar to navigation options in the *Main Analysis* window. **See Chapter 3 Main Analysis Overview**.

**NOTE:** After alleles are edited in the *Electropherogram Charts*, click the **Update Sample Data** icon in the toolbar. Conflict and Suspect Marker identification will be adjusted accordingly. Additionally, allele changes made in the *Pedigree* tool will be applied in the *Main Analysis* window.

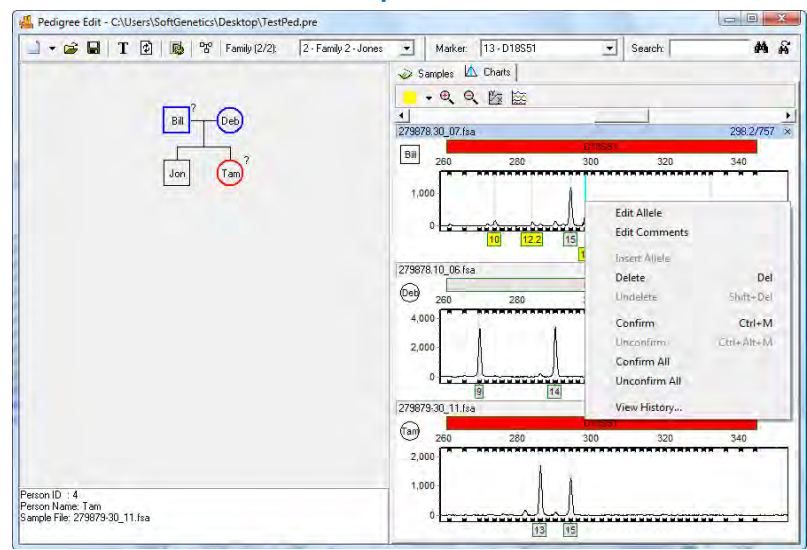

# Edit Suspect Alleles

## **Procedure**

Although allele calls can be edited in the *Pedigree* tool, it is easier to begin a relationship test analysis with good, clean traces. In order to begin with the best sample traces, complete size calling, Panel alignment, and allele editing in the *Main Analysis* window prior to launching the *Pedigree* tool. To launch the *Pedigree* tool, select *Applications → Pedigree* from the menu bar of the *Main Analysis* window.

File types accepted or generated by GeneMarker *Pedigree* module:

**Pedigree File (PRE, PED)** – Contains information about the *Pedigree Tree* display.

**Individual Sample Accordance File (SMP)** – Contains Family and Individual ID information associated with specific sample file names.

**Loci Description File (DAT)** – Contains gene frequency information generated in the *Pedigree Parameters* box.

There are two ways to begin a relationship test with the Pedigree tool: upload a previously created pedigree file, *OR* create an entirely new pedigree file. The procedures are described below.

### **Upload Previously Created Pedigree**

- 1. In *Pedigree* tool, click the **Open Pedigree File** icon
- 2. The *Load Pedigree File* box appears
- 3. Click the **Open Files** icon next to the *Pedigree Files* field
- 4. Use the Windows Explorer window to locate the Pedigree File (PED, PRE)
- 5. Select the file and click **Open**

**NOTE:** The *Pedigree File* selected must be associated with the samples currently uploaded to GeneMarker. If the sample filenames are not the same, the *Pedigree Tree* will appear grey and will not link with the *Sample List* or *Electropherogram Chart*.

- 6. The directory path will appear in the *Pedigree File* field
- 7. The same directory path and filename will appear in the *Individual Sample Accordance File* field if the SMP file is located in the same folder
- 8. If the SMP file is located in a different directory, click the **Open Files** icon next to the *Individual Sample Accordance File* field, select the correct directory, and click **Open**
- 9. Click **OK** in the *Load Pedigree File* box
- 10. The information in the Pedigree and SMP files will recreate the *Pedigree Tree* and associate the nodes with the samples in the dataset.

#### **Create an SMP File from a PED/PRE File**

If an SMP file does not exist for a *Pedigree File* or has been lost, a new SMP file can be generated with the *Pedigree File Name Match* tool.

- 1. In the *Main Analysis* window menu bar, select *Tools → Pedigree File Name Match*
- 2. The *SMP File* box appears
- 3. Click the **Open** button
- 4. Select a previously created Pedigree File (PED or PRE)
- 5. Click the **Add** button
- 6. Select all the samples included in the Pedigree File
- 7. Click the **Process** button
- 8. The *SMP Table* box will appear with filenames aligned in family groups
- 9. Click the **Save As** button
- 10. Save the SMP file to the same directory that contains the Pedigree File
- 11. Proceed through steps **1-10** above.

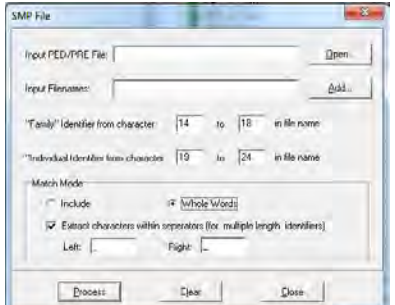

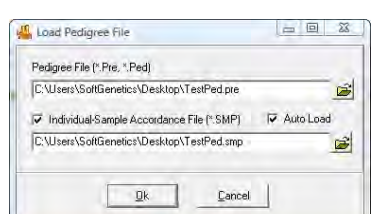

## **Create New Pedigree**

- 1. In *Pedigree* tool, click the **New Pedigree File** icon
- 2. The *New Family (New Individual)* box appears
- 3. Enter a Family Name, the Individual's Name, Gender, and the Sample File to associate with the Pedigree Tree node
- 4. Click **OK**
- 5. The individual's node will appear in the *Pedigree Tree* and the individual ID information will appear next to the sample name in the *Sample List*.

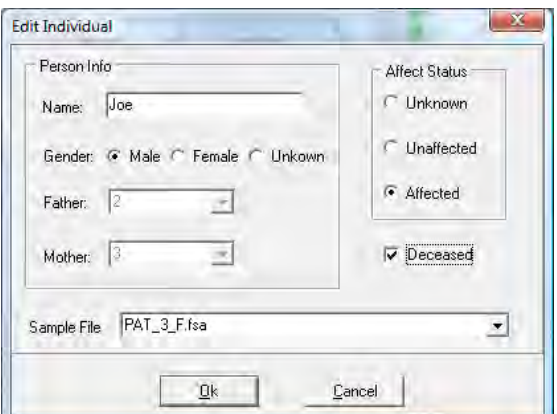

| 画 画 蕊

 $\blacksquare$ 

 $\blacksquare$ 

 $\blacksquare$ 

- 6. Continue to add family members by right-clicking at the node and selecting *Add Mate/Child*
- 7. Mouse over red highlighted nodes in the *Pedigree Tree* to view Conflicts and Suspect Markers – see section above – *Pedigree Tree*
- 8. Edit alleles in the *Electropherogram Charts* as required see section above *Electropherogram Charts*

## **Save Pedigree File**

After the Pedigree has been created and modified, there are two options for saving the information: save the Pedigree File and/or export the *Pedigree Tree* as an image.

## **Save Pedigree File**

- 1. In *Pedigree* tool, click the **Save Pedigree File** icon
- 2. The *Save Pedigree File* box appears
- 3. Click the **Save** icon next to the *Pedigree File* field
- 4. The Windows Explorer directory window appears
- 5. Enter a filename and select a directory
- 6. Click **Save**
- 7. The directory path and filename will appear in all three fields of the *Save Pedigree File* box
- 8. Click **OK**
- 9. Three files will be saved to the specified directory (PRE, SMP, and DAT).
- 10. To reopen the files in *Pedigree* tool, follow steps **1-10** of the *Upload Previously Created Pedigree* section above

## **Save Pedigree Tree**

- 1. Right-click anywhere in the *Pedigree Tree*
- 2. Select **Export Bitmap**
- 3. The *Save As* window appears
- 4. Enter a filename, choose a directory, and click **Save**
- 5. The *Pedigree Tree* will be saved as an image file (BMP)

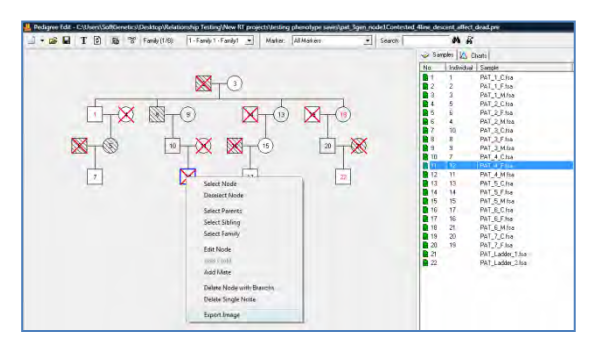

Save Pedigree File Pedigree File (\*.Pre, \*.Ped) C:\Users\SoftGenetics\Desktop\TestPed.pre

■ Loci Description File (\*.dat) C:\Users\SoftGenetics\Desktop\TestPed.dat

 $Qk$ 

V Individual-Sample Accordance File (\*.SMP) V Auto Load C:\Users\SoftGenetics\Desktop\TestPed.smp

 $Cancel$ 

#### **Extended Pedigree Files**

All personal information is saved and retrieved with the pedigree file, including affected status and deceased. Extended family trees can be built saved and added to, as additional information becomes available.

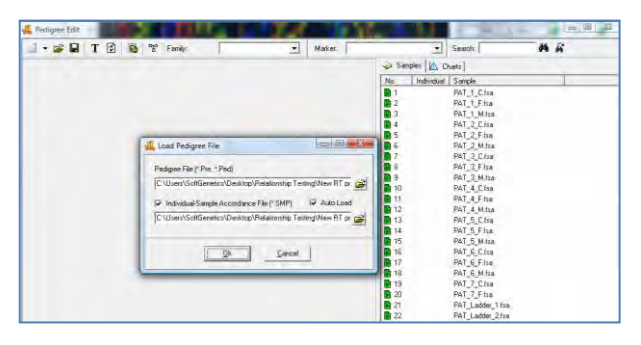

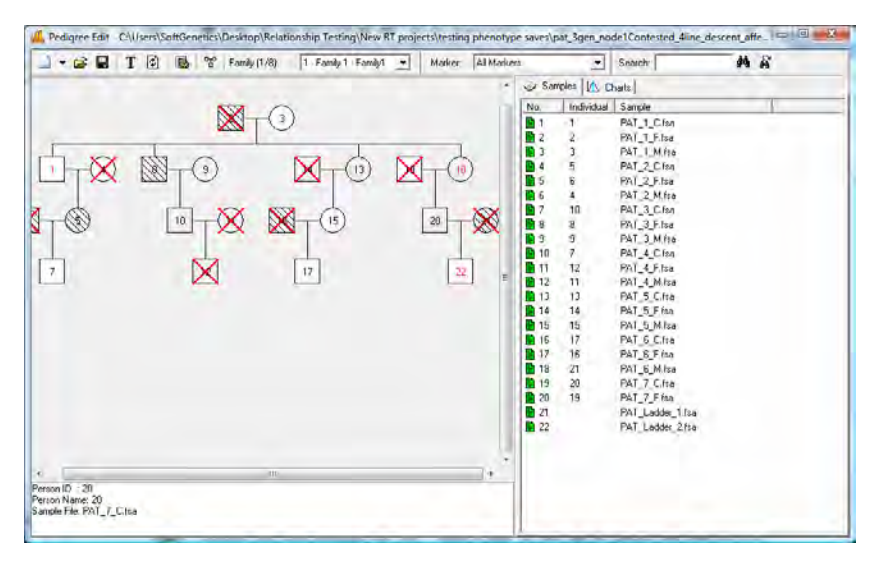

## **Icons and Functions**

#### **New Pedigree File**

Select *New Pedigree File* to create a new pedigree with multiple families *OR* select *New Family* to add a family to the pedigree file. Enter the first family member's information into the *New Family (New Individual)* box and click **OK** to create a new *Pedigree Tree*.

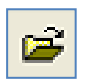

#### **Open Pedigree File**

Launches the Load Pedigree File box. Select a PED or PRE file to upload (the SMP file will automatically upload) and click OK.

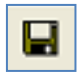

#### **Save Pedigree File**

Launches the *Save Pedigree File* box. Enter filename and change directory to save the Pedigree Files (PRE, SMP, DAT).

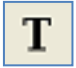

#### **Show Individual Name**

When selected, the individual ID will be displayed in the nodes of the *Pedigree Tree*.

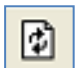

#### **Update Sample Data**

Select to refresh the Mendelian inheritance calculation after a node or allele is edited.

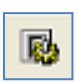

#### **Pedigree Parameters**

Launches the *Loci Description* box. Enter the Affection Locus Description, Gene Frequencies, Select Markers, Number of Liability Classes, Penetrances, Recombination Values, and view the Allele Label and Frequencies.

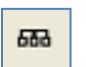

#### **Show Conflict**

Toggle between *Show Conflict with Parents* and *Show Conflict with Sibling*. Conflicting and suspected Markers based on Mendelian inheritance are highlighted.

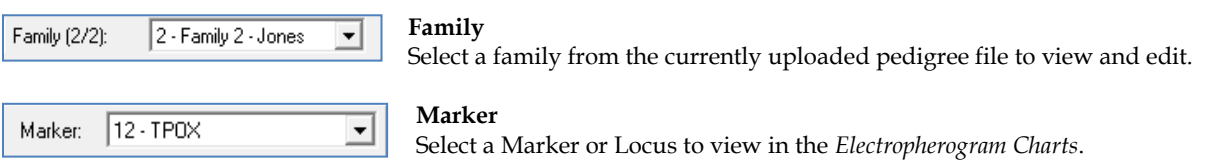

## **What to Expect**

Mendelian inheritance is guided by Mendel's two basic laws: Segregation and Independent Assortment. The law of segregation describes how phenotypes are an expression of two alleles inherited independently, one from each parent. Independent assortment is the idea that the inheritance of one gene or allele does not affect the likelihood of inheritance of a different gene. Today we have found that this is not true of all genes, some genes are invariably linked and inherited together. Linked genes do not follow Mendelian inheritance patterns.

With GeneMarker's Pedigree module, Mendelian inheritance patterns can be analyzed. That is, alleles are inherited independently, one from each parent, and alleles are not influence by the inheritance of other alleles. Forensic STR loci were selected because they follow the laws of Mendelian genetics.

In the example below, the child's Marker D7S820 is highlighted red. The child's Allele 8 matches with the mother and father; however, the child's Allele 10 does not match with either the father or the mother. Because Allele 10 does not match an allele from the father or mother, it can be assumed that one of the parents is not related to the child. Because all three individuals share Allele 8, it cannot be determined which parent is not related to the child. Review additional loci to determine which parent is unrelated.

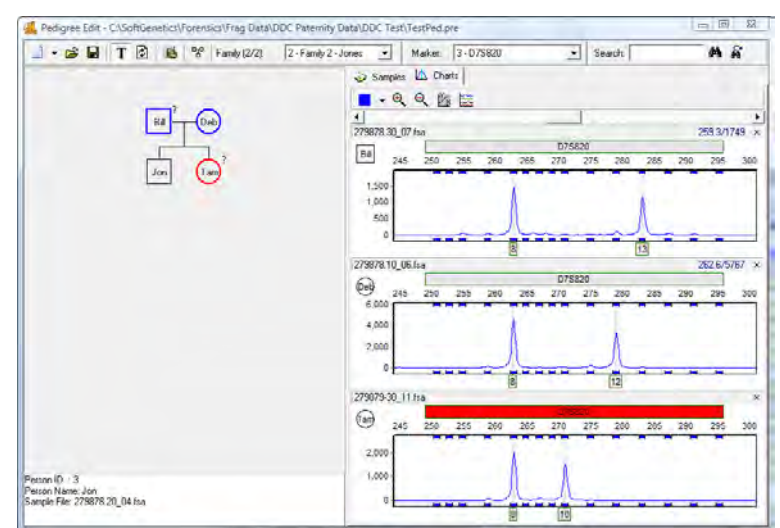

# Mendelian Inheritance of Alleles

## **Kinship Analysis**

## **Overview**

Identity by descent (IBD) uses the number of alleles shared and allele frequencies to calculate the probability that two individuals have a specific relationship versus the probability that two random individuals from that population have the given genotypes. IBD excludes any individuals that are not potential relatives and allows ranking of potential relatives by probability of relationship level. STR profiles of two individuals can be compared to determine the likelihood that they have a specific relationship versus the likelihood that they are unrelated. Kinship analysis compares STR profiles from individuals to determine likelihood of a family relationship versus the likelihood that two individuals with these STR profiles are unrelated. The formulas used to calculate the level of kinship depend on:

- 1. Probabilities that 2, 1 or 0 alleles will be shared (IBD identity by descent) given a specific relationship
- 2. The probability of a specific genotype  $X$  given genotype  $Y$  at all loci, under the conditions that  $X$  and  $Y$ have 2, 1, or 0 alleles IBD

GeneMarker uses established, rigorous statistical analysis (Kinship formulas from Brenner 2004; Eisenberg and Planz 2007) to calculate probabilities and likelihood ratios for different relationship levels including: Parent/child, Siblings, Half-siblings, Uncle/Nephew, Cousins and Grandparents.

$$
[P_{2(xy)}\Phi_2] + [P_{1(xy)}\Phi_1] + [P_{0(xy)}\Phi_0]
$$
 (eq. 1)

Where:

 $P_{2(xy)}$  = Probability of 2 alleles IBD (I) given the genotypes of sample x and sample y  $P_{1(xy)}$  = Probability of 1 alleles IBD (T) given the genotypes of sample x and sample y  $P_{0(xy)}$  = Probability of 0 alleles IBD (O) given the genotypes of sample x and sample

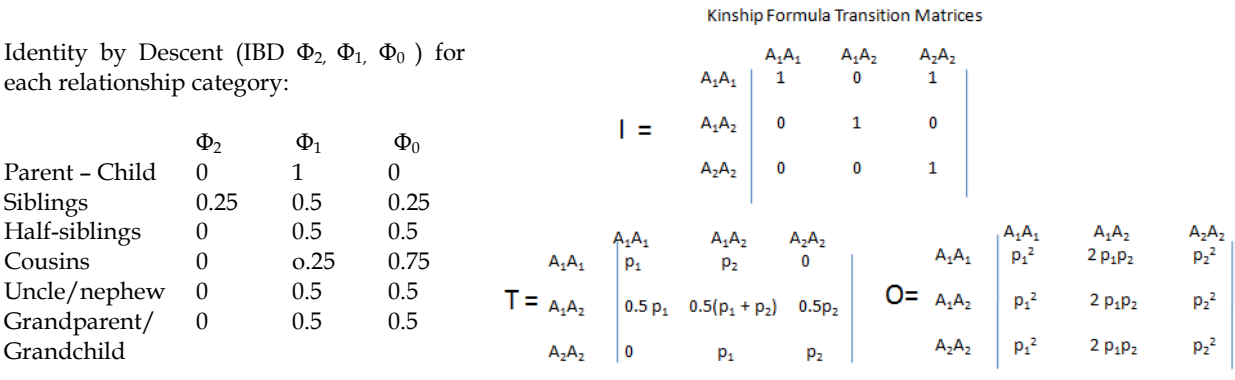

From CC Liand Sachs 1954

All derivations of the Kinship equation 1 can be located a[t http://www.softgenetics.com/images/formulas.jpg](http://www.softgenetics.com/images/formulas.jpg)

## **Procedure**

Although allele calls can be edited in the *Relationship Testing* tool, it is easier to begin a relationship test analysis with good, clean traces. In order to begin with the best sample traces, complete size calling, Panel alignment, and allele editing in the *Main Analysis* (see chapter 2 General Procedure) window prior to launching the *Relationship Testing* tool.

File types accepted or generated by GeneMarker *Relationship Testinge* module:

Pre/Ped files, SGF, TXT, BMP, JPG, PNG, CMF

The *Save to DataBase* function allows easy updates of the relationship testing database directly from the genotyping results of GeneMarker. Additionaly, previously genotyped files can be submitted to the database when saved in a .cmf file – Select *Applications Relationship Testing DataBase save to database load from CMF*

To launch the *Kinship Analysis* function, select *Applications → Relationship Testing* from the menu bar of the *Main Analysis* window.

- 1. Open data file or previously saved project
- 2. Run Wizard to call alleles
- 3. Select Relationship Testing from the Applications drop down menu
- 4. Select Allele Frequency of the appropriate population from the Tools drop down menu. The dropdown menu contains all samples from the current project. Additional samples can be added to the dropdown list by using the icons to open a folder or select files from the database.
- 5. Select Kinship Analysis Tool use drop down menus to select individuals for comparison

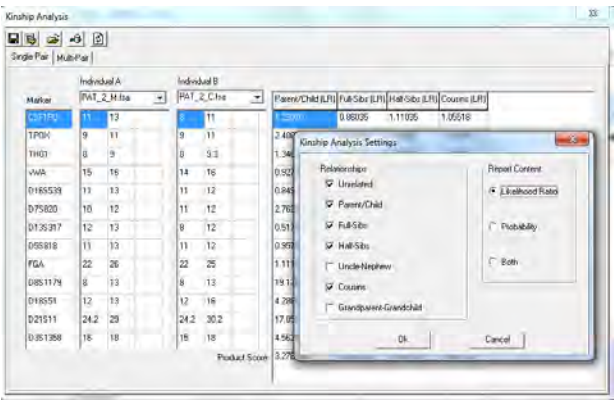

- 6. Select the desired relationship level and likelihood ratio, probability or both at the kinship analysis settings
- 7. Probabilities for the  $\overline{\phantom{a}}$  occurrence of the genotypes within the population having a specific relationship or being unrelated for each locus and all loci combined are displayed in table form
- 8. Likelihood ratios for each locus and combined likelihood ratio of a related (parent/child, sibling, half sibling) are presented in table form.

#### **Icons and Functions**

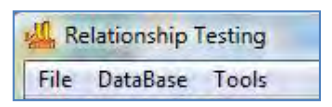

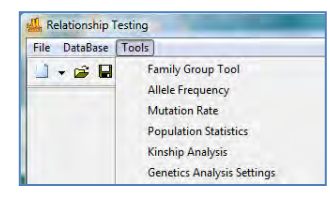

#### **Relationship Testing Tools include:**

R.

**Relationship Testing Main Drop-down menus**  Select from File, DataBase or Tool options

*Family Group Tool* – for automated pedigree trio drawing *Allele Frequency -* Import species specific allele frequency .txt files Tools  $\rightarrow$  Allele Frequency  $\rightarrow$  open folder icon  $\rightarrow$  select file  $\rightarrow$  save *Mutation Rate* - Import species specific .txt file *Population Statistics* - for the file under analysis

### Chapter 7 Special Applications

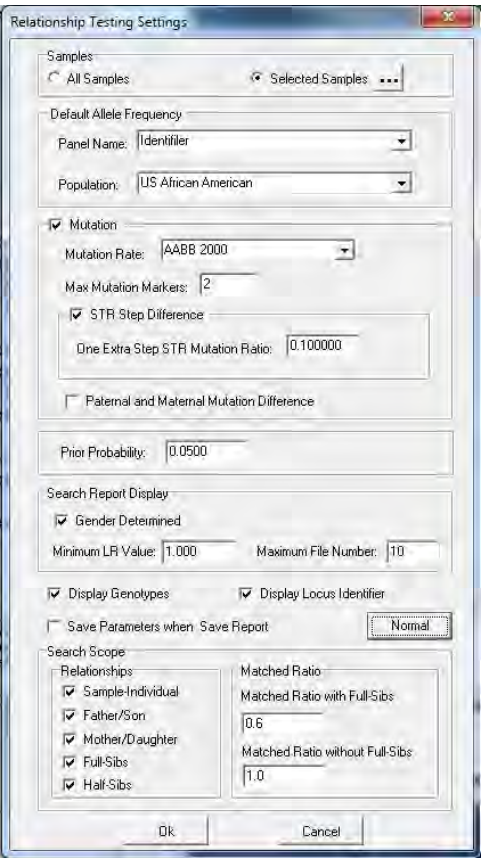

*Genetic Analysis Settings* – allows setting the above options at the same time

*Tolerate mutations* or genotyping error (in wild life genotypes) by setting the maximum mutation markers. When this is selected the program will substitute the mutation rate/mean PE for the kinship equation at that locus. The resulting probability and likelihood ratio will be much lower, but not zero, as they would be if the mutation tolerance is de-selected.

*Search Report Display* – If gender information is present in the genotype select Gender determined to display Father/Son and Mother/Daughter potential relationships. If gender information is not present, as in the case of monoecious plants and many invertebrates, de-select Gender Determined. All files with a potential parent/child relationship will be displayed. Limit the number of positive files retrieved by minimum likelihood ratio value or maximum file number. Advanced settings should be used to select the relationship levels reported for database searching. Default setting will display most likely same individual, father/son, mother/daughter, sibling and halfsiblings. When multiple files are located for a specific

kinship level, they are ranked by likelihood ratio (LR).

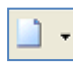

#### **New Pedigree File**

Select *New Pedigree File* to create a new pedigree with multiple families *OR* select *New Family* to add a family to the pedigree file. Enter the first family member's information into the *New Family (New Individual)* box and click **OK** to create a new *Pedigree Tree*.

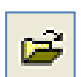

#### **Open Pedigree File**

Launches the Load Pedigree File box. Select a PED or PRE file to upload (the SMP file will automatically upload) and click OK.

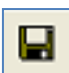

#### **Save Pedigree File**

Launches the *Save Pedigree File* box. Enter filename and change directory to save the Pedigree Files (PRE, SMP, DAT).

#### **Show Individual Name**  T

When selected, the individual ID will be displayed in the nodes of the *Pedigree Tree*.

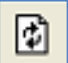

#### **Update Sample Data**

Select to refresh the Mendelian inheritance calculation after a node or allele is edited and after selection a different family when the *'show genotype'* display is used

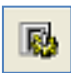

#### **Relationship Testing Parameters**

Launches the *Relationship Testing Settings* box. Options for selected samples or all samples, selecting the appropriate allele frequency for the population, mutation rate, and prior probabilitiy.

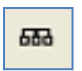

뛅

#### **Show Conflict**

Toggle between *Show Conflict with Parents* and *Show Conflict with Sibling*. Conflicting and suspected Markers based on Mendelian inheritance are highlighted.

#### **Show Genotype**

Toggle between *Displaying and Not Displaying the Genotypes* of the selected node

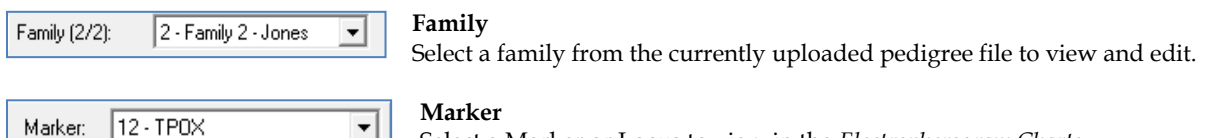

긔

Select a Marker or Locus to view in the *Electropherogram Charts*.

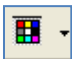

#### **Show Color**

Allows the user to select all colors to view, hide all colors, or choose a single dye layer. Choose a single dye by single left mouse clicking on the icon.

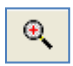

#### **Zoom In**

Use the icon to zoom in on the image, or hold down the left mouse button and draw a box, from the top left corner to bottom right corner, around the area you wish to zoom in.

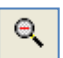

#### **Zoom Out**

Use the icon to zoom out on the image, or hold down the left mouse button and draw a box, from the bottom right corner to top left corner.

#### **Set Axis**

The default setting automatically sets the Y-axis according to the maximum peak intensity of the samples. Two other options are available: auto fit the Y-axis using peak intensities of the alleles, or the user can select the ranges for the X- and Y-axis.

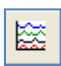

Й×

#### **Browse by All Colors**

Displays a comparative view of sample electropherograms by dye color. Individual samples can be selected from the drop-down menu.

### **Save and Print Report**

Kinship analysis - Save tables for export in .txt files

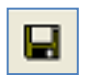

Or right click on the table to copy/ paste into an existing document or report

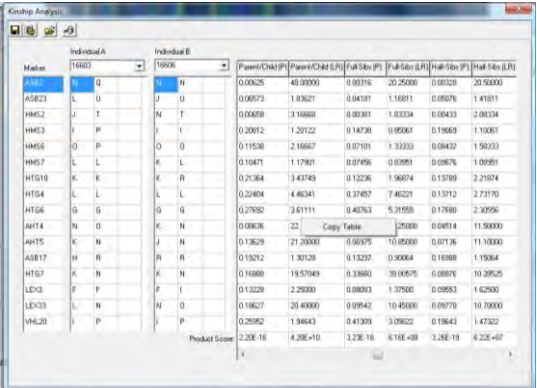

## **Importing Species Specific Allele Frequency and Mutation Rates**

It is very easy to import region-specific or species specific values for use in the kinship calculations. Population specific allele frequency and mutation rate tables must follow the format of preloaded files and be saved as a .txt tab delimited file. Export one of the preloaded allele frequency tables and use it as a template to form an allele

frequency table for the desired population. Import the new tables by opening the Tools > Allele Frequency > Open folder icon > Select file(s) > Save

# **Database Search: Locate Duplicate Samples and Nearest Relatives**

### **Overview**

The database function is capable of closed system searches for same sample match, identification of nearest relatives and calculating kinship statistics The *Save to DataBase* function allows easy updates of the relationship testing database.

The Data base searching tool is ideal for applications such as:

- Population diversity/inbreeding wild populations
- Controlling rate of inbreeding wild life management and livestock
- Quantifying natural population size
- Identification of clones within a population
- Identifying and ranking potential relatives
- Verification of the number of successfully breeding individuals
- Identification of lost/ stolen pets or livestock

## **Procedure**

- 1. Open data file or previously saved project
- 2. Run Wizard to call alleles
- 3. Select Relationship Testing from the Applications drop down menu
- 4. Select Allele Frequency of the appropriate population from the Tools drop down menu

## **Individual sample**

- 1. Tools > *family group tool > OK* to allow selection of each individual in the file as a separate node
- 2. Use the Family dropdown menu to select the individual file
- 3. Right click on the node and select *find family* from the drop-down menu
- 4. Left click on the Report icon in the tool bar to display the file name and any duplicates of that file found in the data base. The samples with the highest LR for each relationship type are displayed in descending order, in addition to the sex, number of matched alleles and matched markers

In this example there are seven samples with the identical microsatellite profile. The random match probability indicates that there is a 1 in 529,000 chance that a different individual in this animal population has the same profile. It is very likely that these are all replicate samples from the same individual.

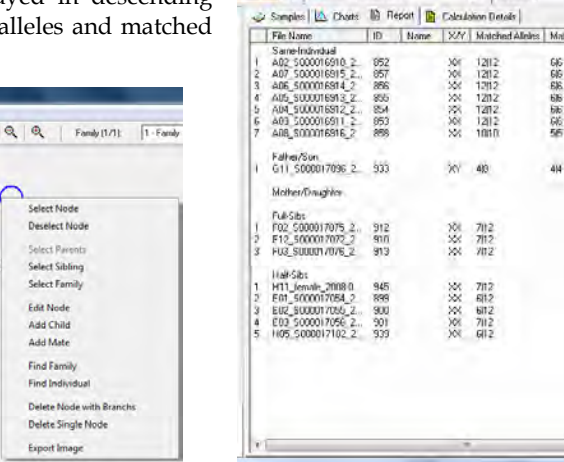

Maker Al-Maker

 $\Box$  Search

研究研究研究

414

**M** H

 $s$  PM

52% +06<br>52% +06<br>52% +06<br>52% +06<br>52% +06<br>52% +06<br>1000 +06

15%+00

1.366+00<br>1.366+00<br>1.365+00

556 v00

1506+00

## **Sample in Pedigree Tree**

- 1. Import or draw Pedigree Tree **See Chapter 7 Pedigree Analysis and Automated Pedigree Tree.**
- 2. Right click on the node and select *find family* from the drop-down menu
- 3. Left click on the Report icon in the tool bar to display the file name and any duplicates of that file found in the data base. The samples with the highest LR for each relationship type are displayed in descending order, in addition to the sex, number of matched alleles and matched markers

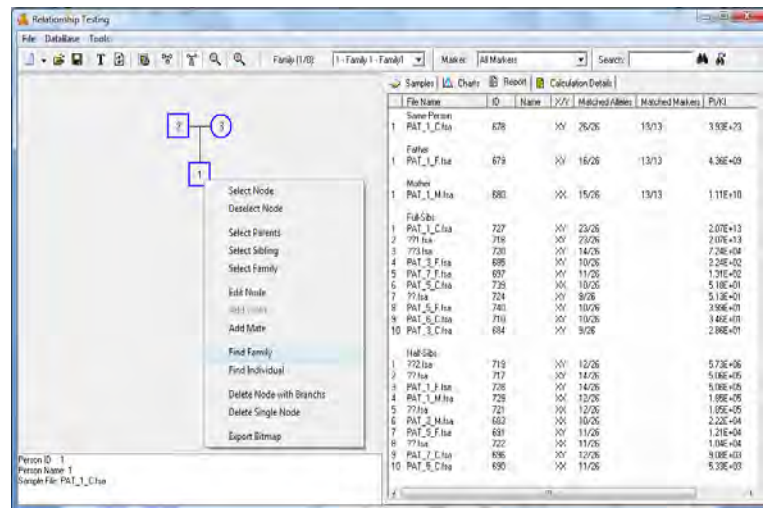

## **Icons and Functions**

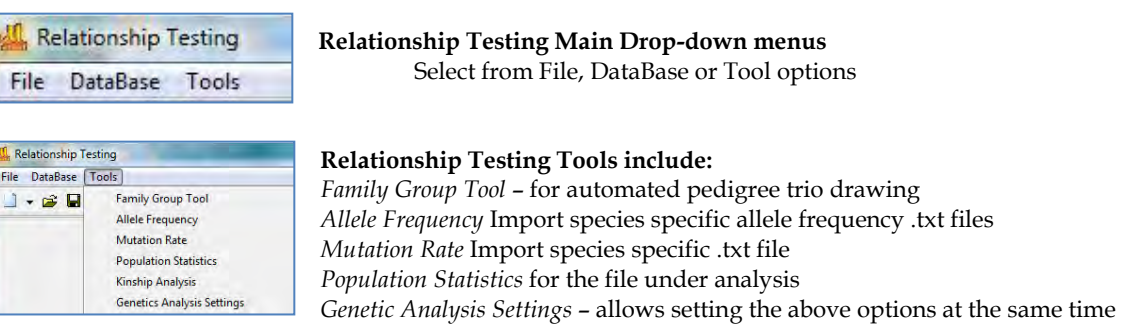

# ן - נ

#### **New Pedigree File**

Select *New Pedigree File* to create a new pedigree with multiple families *OR* select *New Family* to add a family to the pedigree file. Enter the first family member's information into the *New Family (New Individual)* box and click **OK** to create a new *Pedigree Tree*.

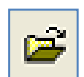

#### **Open Pedigree File**

Launches the Load Pedigree File box. Select a PED or PRE file to upload (the SMP file will automatically upload) and click OK.

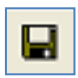

#### **Save Pedigree File**

Launches the *Save Pedigree File* box. Enter filename and change directory to save the Pedigree Files (PRE, SMP, DAT).

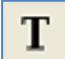

#### **Show Individual Name**

When selected, the individual ID will be displayed in the nodes of the *Pedigree Tree*.

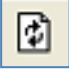

#### **Update Sample Data**

Select to refresh the Mendelian inheritance calculation after a node or allele is edited and after selection a different family when the *'show genotype'* display is used

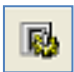

#### **Relationship Testing Parameters**

Launches the *Relationship Testing Settings* box. Options for selected samples or all samples, selecting the appropriate allele frequency for the population, mutation rate, and prior probabilitiy.

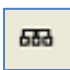

#### **Show Conflict**

Toggle between *Show Conflict with Parents* and *Show Conflict with Sibling*. Conflicting and suspected Markers based on Mendelian inheritance are highlighted.

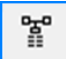

#### **Show Genotype**

Toggle between *Displaying and Not Displaying the Genotypes* of the selected node

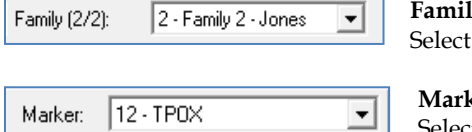

**Family** 

a family from the currently uploaded pedigree file to view and edit.

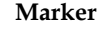

Select a Marker or Locus to view in the *Electropherogram Charts*.

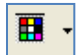

#### **Show Color**

Allows the user to select all colors to view, hide all colors, or choose a single dye layer. Choose a single dye by single left mouse clicking on the icon.

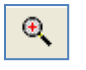

#### **Zoom In**

Use the icon to zoom in on the image, or hold down the left mouse button and draw a box, from the top left corner to bottom right corner, around the area you wish to zoom in.

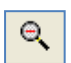

#### **Zoom Out**

Use the icon to zoom out on the image, or hold down the left mouse button and draw a box, from the bottom right corner to top left corner.

#### **Set Axis**

The default setting automatically sets the Y-axis according to the maximum peak intensity of the samples. Two other options are available: auto fit the Y-axis using peak intensities of the alleles, or the user can select the ranges for the X- and Y-axis.

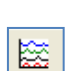

Ľ×.

#### **Browse by All Colors**

Displays a comparative view of sample electropherograms by dye color. Individual samples can be selected from the drop-down menu.

## **Save and Print Report**

'Find Family' Report – right click on the report to copy/paste directly into an existing document or report. Or export as a .txt file.

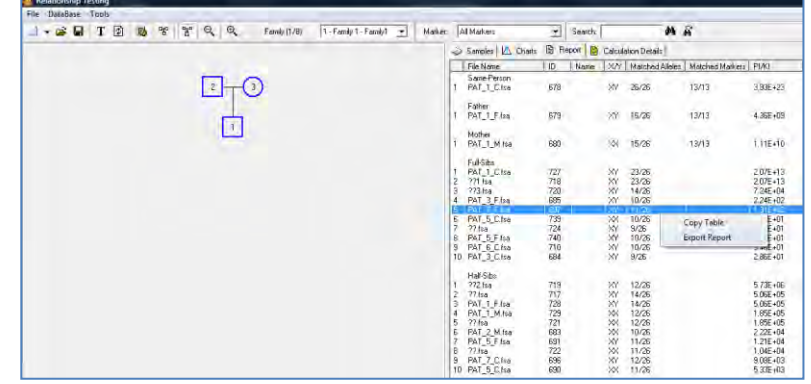

## **Saving Genotypes from Two or More Multiplexes to the Database**

It is often necessary to run two or more multiplexes due to marker overlap or incompatible PCR conditions for

different primer sets. Save the files with combined genotypes in a .txt file and import into the Database using *Save to Database* dropdown menu. Markers and allele calls can be tab delimited or a single column can contain both allele 1 and allele 2.

Select Load from TXT and navigate to the saved .txt file to add individuals with these extended genotypes to the database.

This process has been automated in GeneMarker 1.90. Please see Chapter 8 *Merge Project Tool*

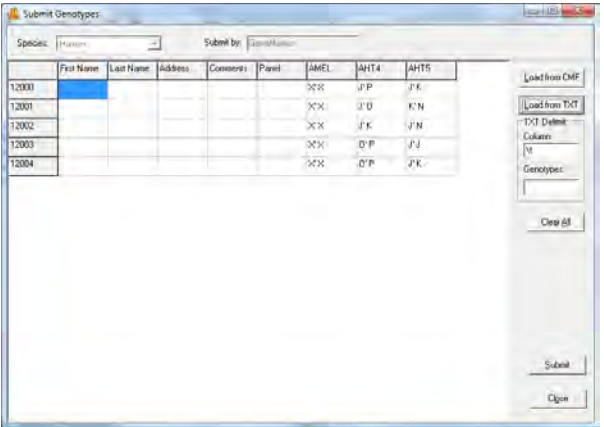

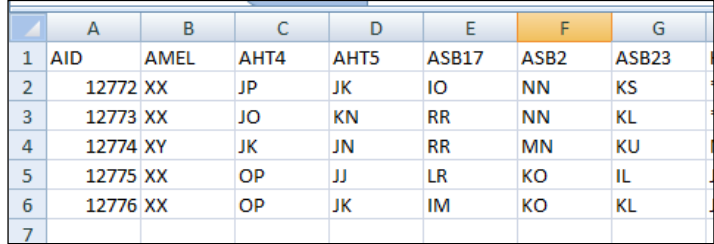

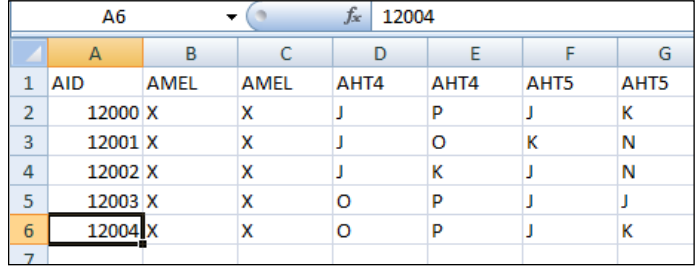

## **Parentage Verification for Pure Bred Animals**

### **Automated Pedigree Trio Diagrams and Analysis using Family Group Tool**

When a naming convention is followed the Family Group Tool enables matching of files into family groups. If naming convention was not used for these files use *File New Pedigree* to draw the pedigree

## **Procedure:**

- 1. Select *Applications → Relationship Testing* from the menu bar of the *Main Analysis* window
- 2. Match by Sections, Positions or Group Order and then Match Whole Words  $\rightarrow$  OK
- 3. The Pedigree for the families is drawn and displayed at the left of the Sample List.

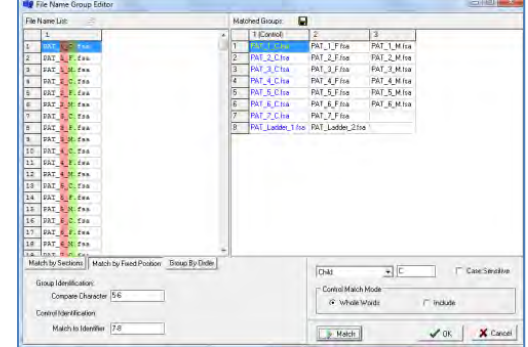

- 4. Right click on a node for edit or analysis options.
- 5. *Select Family* displays all electropherograms for the pedigree tree at the right.
- 6. *Select Node* or parents, siblings displays electropherograms
- 7. *Edit Node* allows editing of file or electropherogram information – Be sure to use the refresh key after any changes
- 8. *Add Mate or child* to expand the pedigree

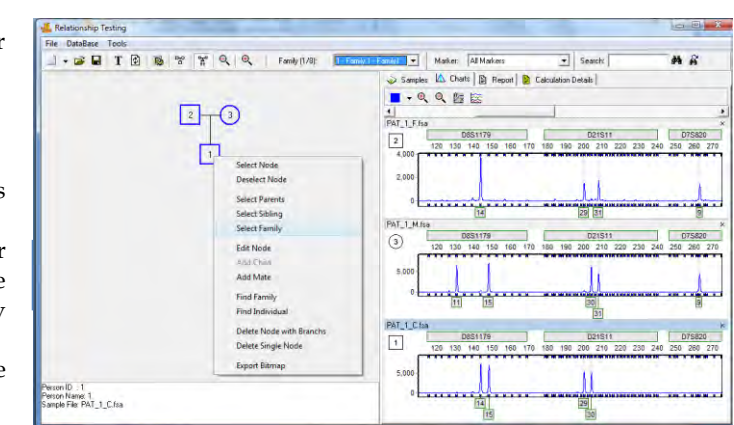

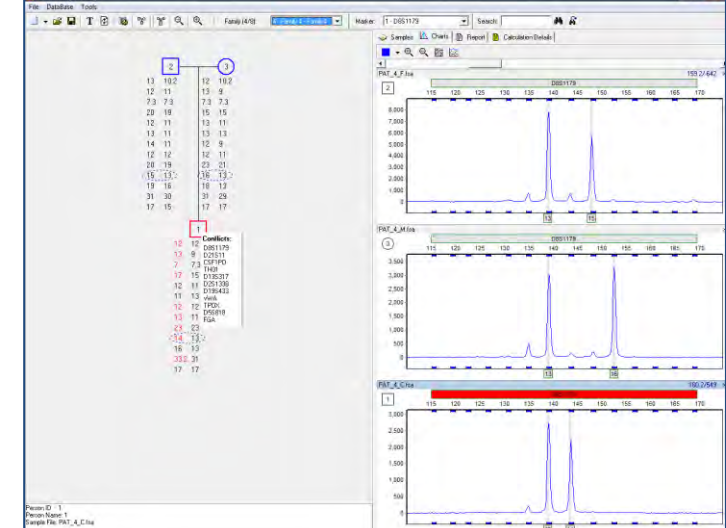

**Allele conflicts** are listed and the node is highlighted in red. Clicking on the marker in the list links to the section of the electropherogram where the conflict can be visualized.

Chapter 7 Special Applications

## **Save Report**

*Export Bitmap* to save the diagram

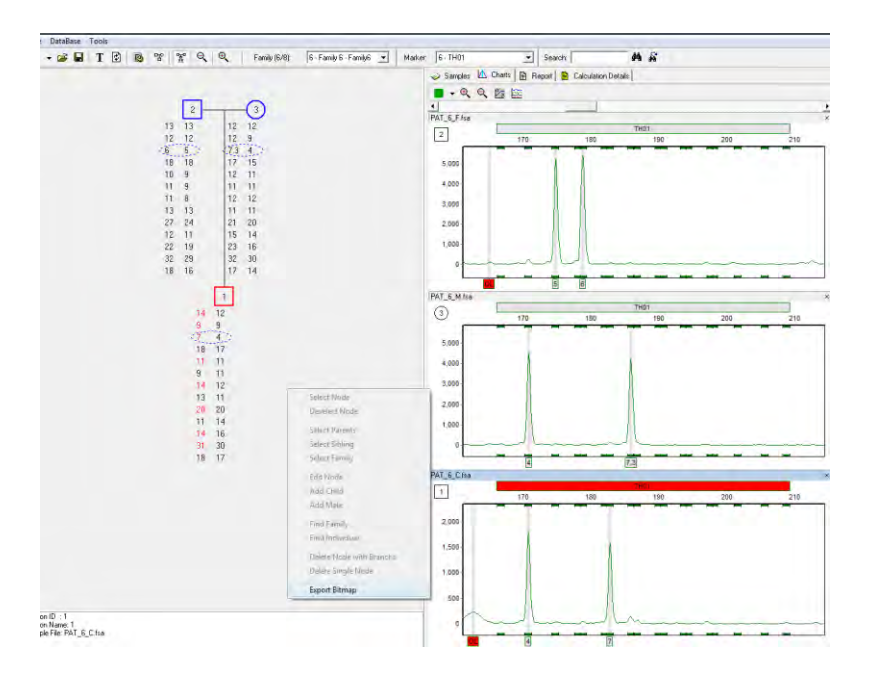

Save pedigree drawings with the save icon. Pedigrees may be re-opened and edited as more information becomes available.

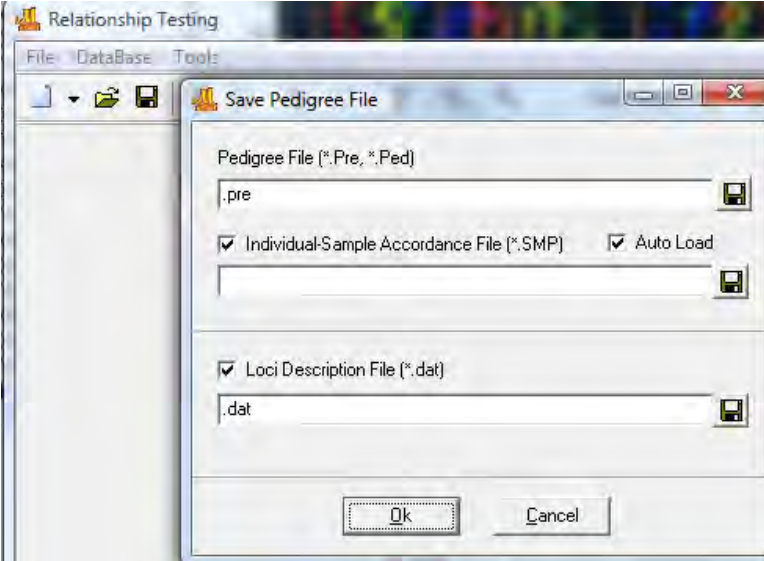

## **Quantitative Analysis**

The *Quantitative Analysis* feature determines areas under the curve of complex peaks. Two different analysis methods are included: the *Curtain Method* and the *Deconvolution Method*. The *Curtain Method* allows the user to define the start and end range for area calculation under a peak curve. The *Deconvolution Method* compares a selected sample's peak areas to the peak areas of the other samples at the same position.

# Quantitative Analysis

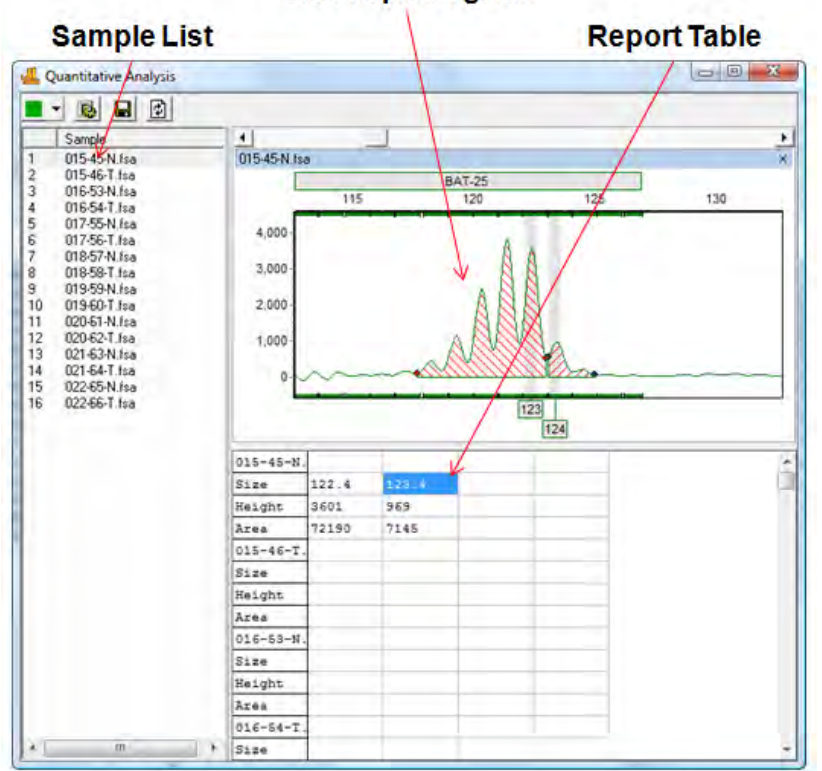

## Electropherogram

#### **Sample List**

The *Sample List* displays all current samples in the project. Single left-click a sample name or use the **Up/Down Arrow** keys to scroll through the list.

#### **Electropherogram**

The *Electropherogram* frame displays the currently selected sample's trace with either *Curtain* shaded areas or *Deconvolution* dashed trace overlay. Allele editing options are similar to the *Main Analysis* window *Electropherogram* frame. **See Chapter 3 Main Analysis Overview**.

#### **Report Table**

The *Report Table* shows the size, height and area calculations for the peaks under analysis. Adjusting the start and end range points with the *Curtain Method* will alter the area value for the allele.

#### **Procedure**

1. Import raw data files and filter with Run Wizard. **See Chapter 2 General Procedure.**

- **NOTE:** A Panel does not need to be applied to the dataset to use the Quantitative Analysis module.
- 2. Select *Applications → Quantitative Analysis*
- 3. The *Quantitative Analysis* window appears
- 4. Click the **Select Peak Number and Space** icon
- 5. The *Quantitative Analysis Settings* box will appear
- 6. Choose either *Curtain* or *Deconvolute* analysis method

#### Chapter 7 – Special Applications

- 7. Click **OK**
- 8. The analysis method chosen is applied
- 9. Edit the results and click **Refresh** to update the *Report Table*
- 10. Click **Save Report** to export the *Report Table* as a tab-delimited Text (.txt) file

## **Icons and Functions**

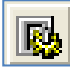

#### **Quantitative Analysis Settings**

Activates the *Quantitative Analysis Settings* dialog box.

#### **Number of Peaks**

Allows the user to select the number of peaks that are expected in the region.

#### **Space Between Neighboring Peaks**

Provides the option to specify the number of base pairs that separate the expected peaks.

#### **Analysis Method**

The user can choose between the *Curtain* and *Deconvolute* methods. See *What to Expect* section below.

#### **Peak Boundary (% Peak Intensity)**

Sets the start and end range points at the RFU position on the trace that equals the percentage RFU value of the highest peak.

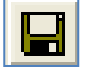

#### **Save Report**

Saves the *Quantitative Analysis Report Table* information as a Text (.txt) file.

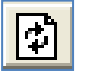

#### **Refresh**

Calculates the values of the added peaks and updates the *Quantitative Analysis Report Table*.

## **What to Expect**

#### **Curtain Method**

The Curtain method is best for very complex traces, as it is difficult to calculate the area for a primary peak when secondary peaks exist. Using this method, primary peaks will be calculated, while secondary peaks will be removed from the calculation and will be left in an unassigned area between the peak boundaries. This method integrates to calculate the area under each individual peak in the region. The analysis shows gaps between the peaks in the region, so the region between the peaks is not assigned to either peak for the area calculation. To set the area between the peaks, input the desired value in the **Peak Boundary: 15** % **peak intensity** field. A point along the curve must be at least x% of the primary peak's intensity in order to be assigned as part of the primary peak, and is used to calculate the area under that peak.

#### **Editing Peak Boundaries**

- 1. Hold down the **Ctrl** key and use the left-mouse button to move the peak boundary.
- 2. The peak boundary will be marked by a red diamond.
- 3. After setting the new boundary, release the key and mouse button.
- 4. The new area will be automatically calculated.

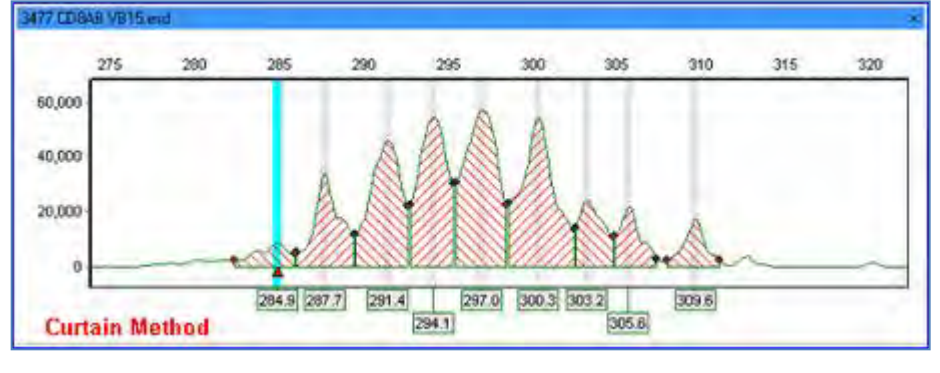

126 December 2016

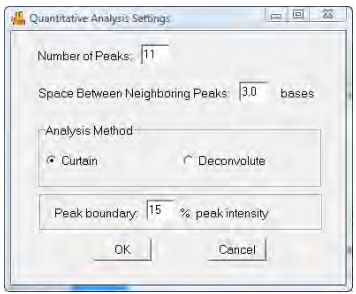

## **Deconvolute Method**

The Deconvolute method is best for very good data with only a few, small secondary peaks. This method allows users to view the **Individual Peaks** as well as the **Complex Peaks**. The area calculation performed is only for the Individual peaks, but the Complex peaks can be shown to give the user a general idea of the Complex Peak shape and distribution. The Deconvolute method calculates the area under each peak, including some of the area in between the peaks. This method calculates a value by assigning the regions between the peaks to one peak or the other.

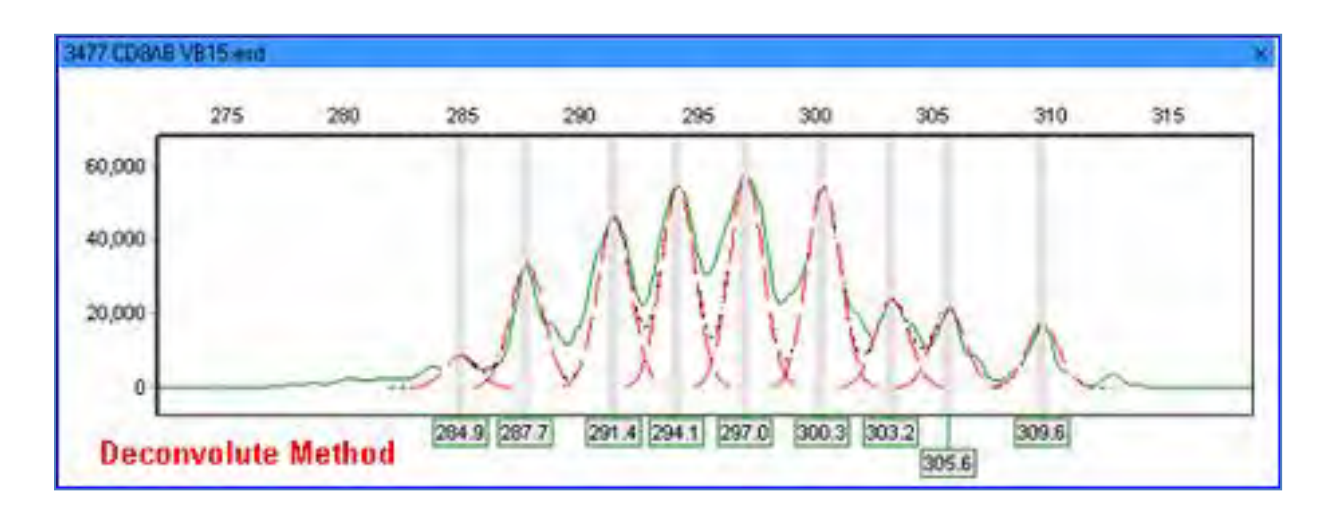

## **Single Nucleotide Polymorphism (SNP) Analysis**

Single nucleotide polymorphisms (SNPs) occur every 100 to 300 bases along the human genome and make up to 90% of human genetic variation. Functional SNPs—classified as non-synonymous SNPs (nsSNPs) that occur in the coding region of a gene or as regulatory SNPs (rSNPs) that occur in the promoter region of a gene—are often associated with altered protein function or gene expression. Intronic or intergenic SNPs may not alter gene or protein function, but can be used to address questions in evolutionary biology or in association studies with complex diseases, drug response, environmental insults quantitative trait loci (QTL) or genotyping plants and animals.

Various techniques have been developed to interrogate SNPs, including SNPlex<sup>TM</sup>, SNaPshot<sup>TM</sup>, SNuPE<sup>TM</sup>, SNPWave®, SNP chips and DNA sequence analysis.

## **SNaPshot & SNuPE**

One method to determine SNP genotypes is single base extension or SBE. An unlabeled primer with its 3' end directly flanking the SNP is extended one nucleotide by Taq polymerase and fluorescently-labeled ddNTPs complementary to the polymorphic base are added. The resulting fragment is one nucleotide longer, but the observed fragment size on a gel will be greater than expected due to the influence of the fluorescent dye on the electrophoretic mobility of these small fragments. SNPs can be identified by the one- or two-color peaks associated with the incorporated labeled ddNTP and the length of the primer. Primer extension method has the advantage of accurate genotyping using a low number of unlabeled user-defined primers.

The SBE technique can quickly interrogate a small number of SNPs. Two commonly used kits for SBE technique are the MegaBACETM SNuPE Genotyping Kit (Amersham Bioscience) and the SNaPshot Genotyping System (Applied Biosystems). To fully utilize the investigative potential of SBE, a robust genotyping and data analysis system should be employed. GeneMarker genotyping software is designed for fast, accurate and efficient analysis and reporting of primer extension data.

#### **Overview**

The SNP analysis report window displays a synthetic gel image, list of samples, cluster plot to analyze peak information and assign SNP genotypes, and sample electropherogram. The information contained in the report is interlinked. Double-clicking on the cell in the report highlights the cell, corresponding sample ID in the sample list, data point in the cluster plot and locus in the electropherogram.

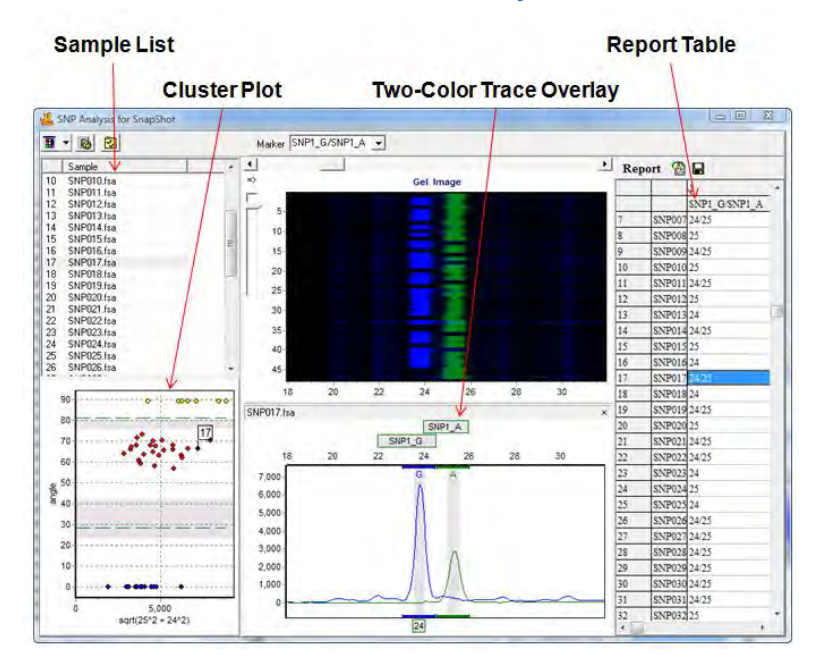

# SNaPshot Analysis

#### **Sample List**

The *Sample List* displays all current samples in the project. Single left-click a sample name or use the **Up/Down Arrow** keys to scroll through the list.

#### **Cluster Plot**

The *Cluster Plot* displays, on a graph of peak angle vs. Marker position, points representing each sample. Choose to show the *Cluster Plot* in *Cartesian*  or *Polar* format in the *Display Settings* box. Select a Marker from the *Marker* drop-down menu in the toolbar to view its *Cluster Plot*. Click on points in the graph to see individual sample traces in the *Two-Color Trace Overlay* frame. Plot points are separated into groups by green dashed lines. The green group separation lines are derived from a statistical cluster analysis of the specific dataset and therefore vary for each Marker. Points between the green separation lines represent samples where both alleles are present in the Marker. Points above and below the green separation lines contain only one peak or allele. Statistical information about the *Cluster Plot* can be displayed by selecting *Show Clustering Information* in the *Display Settings* box.

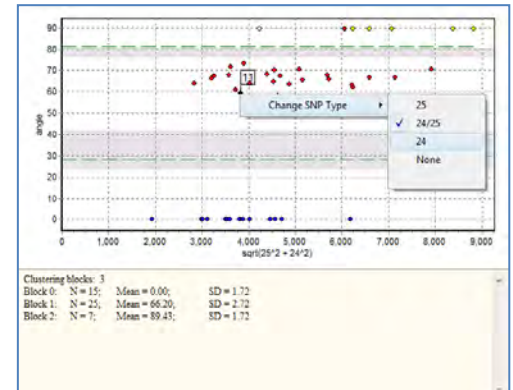

Right-click at a point in the *Cluster Plot* to modify the sample's allele call at the selected Marker. A fly-out menu will appear with options to change the SNP type. When the SNP type is changed in the *Cluster Plot*, the *Report Table* is automatically updated.

#### **Two-Color Trace Overlay**

The *Two-Color Trace Overlay* displays the electropherogram traces for two associated dye colors based on the Marker naming convention used when the Panel was created. See *SNaPshot Panel Creation* section below. Since SNaPshot uses single base extension technique, expect the associated alleles to be separated by approximately one base pair with some deviation with regard to the different dye sizes and weights. The allele editing options in the *Two-Color Trace Overlay* frame are similar to the *Main Analysis* window *Electropherogram* options. **See Chapter 3 Main Analysis Overview**.

#### **Report Table**

The Report Table lists the sample filenames in rows in the first column on the left. The associated Markers appear as column headers. Alleles in two dye colors are combined into one Marker by the Marker's naming convention. See the *SNaPshot Panel Creation* section below. Be default, the detected alleles are reported in the table. Other value display options include *Peak Ratio* and *Probability*. See the *SNP Analysis Reporting* section below.

#### **Procedure**

SNP analysis in GeneMarker requires the data to be sized and a Panel applied prior to launching the SNPlex/SNaPshot module. SNaPshot specifically requires the association of dye color to expected nucleotide which can be accomplished in the *Panel Editor*. Below is the procedure for filtering with Run Wizard and creating a SNaPshot Panel.

#### **SNaPshot Run Wizard Settings**

For explanation of specific functions in Run Wizard, **see Chapter 2 General Procedure**.

#### **Run Wizard Template Selection**

*Panel:* NONE *OR* chose custom Panel *Size Standard:* User-defined *Analysis Type:* SNaPshot NOTE: A Panel is required to analyze SNaPshot data. Choose NONE in the Panel field only if a Panel has not yet been created.

#### **Run Wizard Data Process**

*Peak Detection Intensity Threshold:* 100 *Global Percentage:* 5% Max *Local Percentage:* 25% *Max Call Intensity:* 30,000 *Stutter Peak Filter: Left:* 90% *Right:* 30% *Plus A Filter:* Selected

#### **Run Wizard Additional Settings**

*Allele Evaluation Peak Score*: Reject < 3 Check 7 < Pass NOTE: If the Reject value is set too high, a false negative call could result. If the Reject value is set too low, then a false positive call may occur.

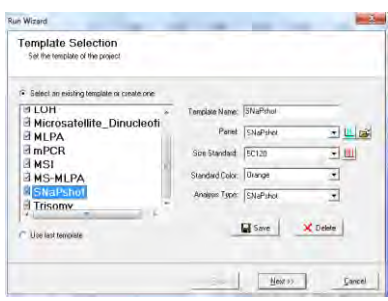

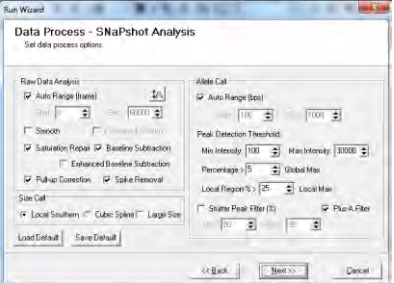

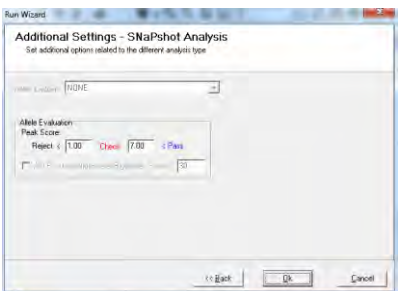

#### **SNaPshot Panel Creation**

After the data has been sized and filters have been applied, go to *Tools → Panel Editor* to create a Panel for the dataset. For explanation of specific functions in *Panel Editor*, **see Chapter 5 Panel Editor**.

1. In *Panel Editor*, select *File → Create New Panel OR* click the **Create New Panel** icon

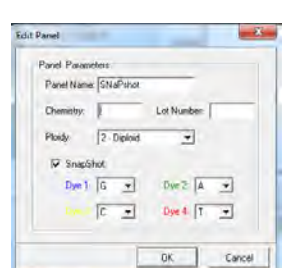

- 2. The *Create New Panel* box appears
- 3. Enter a name for the Panel and be sure **SNaPshot** is selected in the *Type* field
- 4. Select *Automatically Create* and *Use All Samples*
- 5. Click **OK**
- 6. *Panel Editor* will place Markers in each dye color where peaks are detected
- 7. Right-click the panel name in the *Panel List*
- 8. Select *Edit*
- 9. The *Edit Panel* box will appear
- 10. Set the *Ploidy* to **2-Diploid**
- 11. Select **SNaPshot** and associate dye colors with nucleotides
- 12. Click **OK**
- 13. In the *Overlay Trace* frame, rename the Markers so that GeneMarker can associate SNPs in two different dye colors. For example, if primer-1 was designed to detect SNPs A and G of BRCA1, an acceptable naming protocol would be to name one Marker peak of the pair as SNP1\_A or BRCA1a\_A in the green dye color and the other Marker peak as SNP1\_G or BRCA1a\_G in the blue dye color.

**NOTE**: The naming schema is case and punctuation sensitive.

- 14. Select *File → Save Changes* **(Hot Key = CTRL+S**) OR click **Save Changes** icon
- 15. Exit the *Panel Editor*
- 16. Click the **Run Process** icon in the *Main Analysis* window
- 17. Select the newly created Panel from the Run Wizard *Template Selection Panel* drop-down menu
- 18. Proceed through Run Wizard and click **OK** in the *Data Process* box
- 19. The Panel has been applied
- 20. Select *Applications → SNPlex/SNaPshot*
- 21. The *SNaPshot Analysis* window appears

#### **Icons and Functions**

#### **Show Dye**

Left-click to show individual colors in the *Two-Color Trace Overlay* or use drop-down menu to select *Show All* or *Hide All* dye colors.

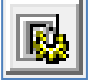

Ħ

#### **SNP Analysis Settings**

Launches the *SNP Analysis Settings* box.

#### **Peak Options**

*Min Intensity*: Peaks with RFU heights below this value will not be called. *Use Deviation when Intensity*: Peaks with RFU heights below this value will be called with higher sensitivity using a deviation method to remove the influence of the baseline.

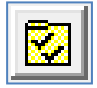

#### **Layout Settings**

Launches the *Display Settings* box.

#### **Cluster Plot Layout**

*Coordinates Cartesian/Polar*: Select the format in which the *Cluster Plot* will be displayed. *Polar* is the default and displays the angle of the vector connecting the peak intensities of the two alleles versus the square root of the sum of the square of the longer fragments and the square of the shorter fragment. *Cartesian* displays the plot points on an Allele 1 versus Allele 2 graph.

*Show Clustering Information*: When selected, a statistical table will appear below the *Cluster Plot* with information for each group of plot points. Statistical information reported includes number of samples in the group's population, mean of the group, and standard deviation (SD) of the group.

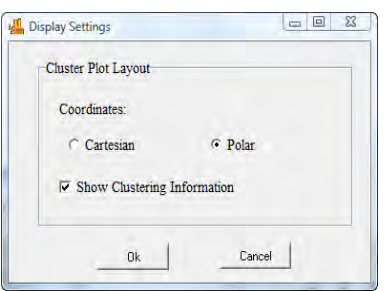

Peak Opti Min Intensity: 150

ūK.

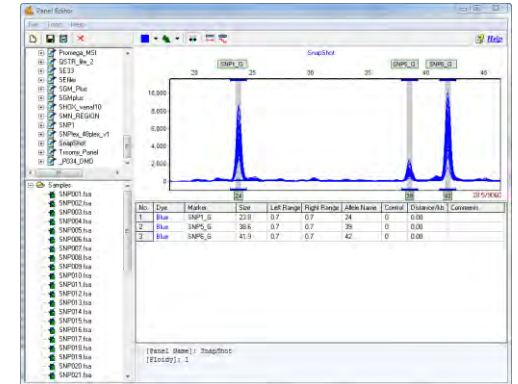

- 8 %

Cancel

 **Hide Synthetic Gel Image –** and display the report table under the electropherogram

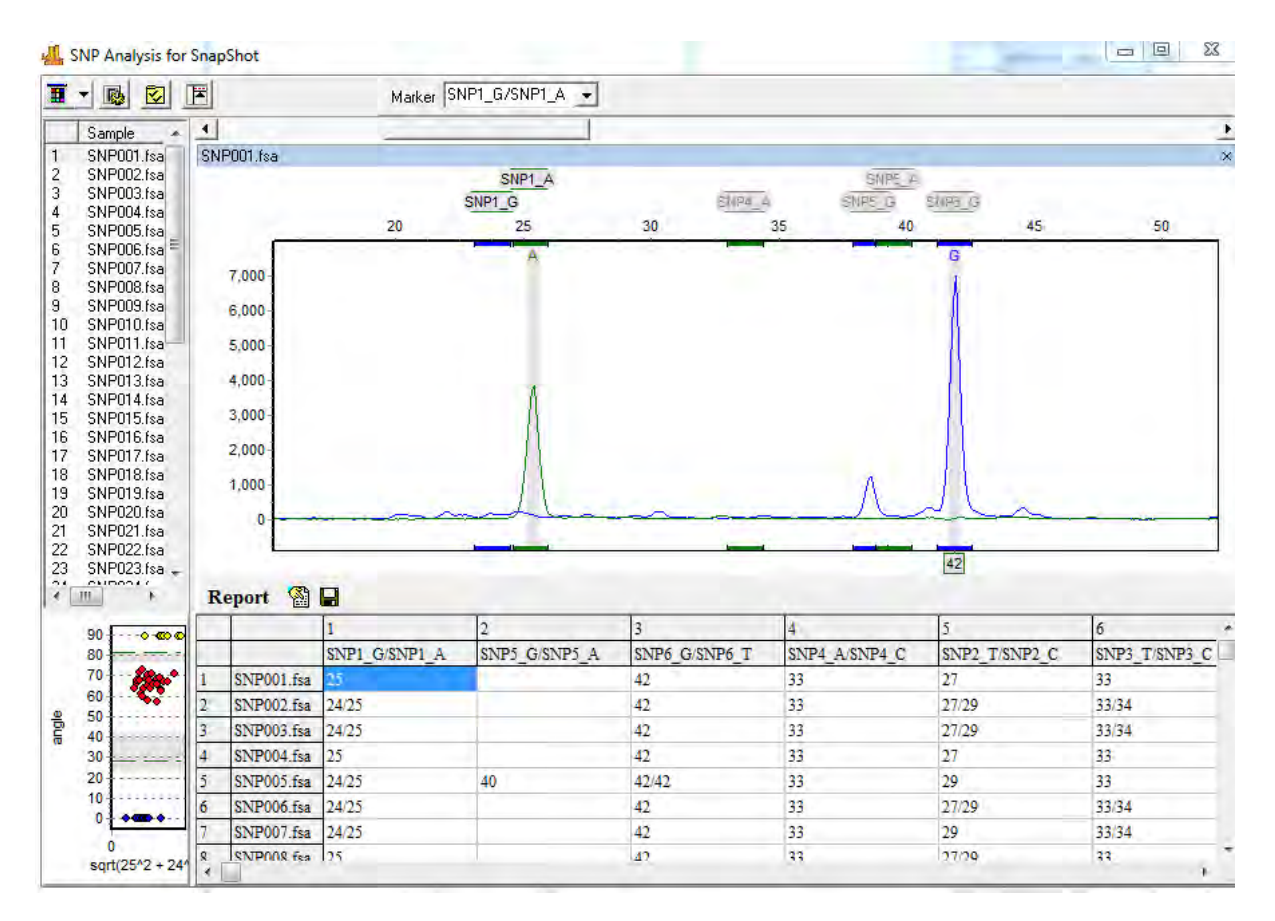

**The report table is located beneath the electropherogram when the gel image is de-selected. Only peaks that fall within the bins of the panel are called in the SNP Analysis screen (providing 'Abide by Panel' functionality).** 

#### **What to Expect**

SNaPshot and SNuPE implement single base extension technique by dye-labeling primers with different colors for the different expected SNP alleles. So, in addition to the complimentary fragment appearing one basepair larger, the different dye molecules will affect the mobility of the fragments differently. This slight difference must be taken into account when creating Bins in the *Panel Editor*. It is recommended to expand the Bin range slightly (~0.7) on the *Left* and *Right* to accommodate variable mobility.

In the final *SNaPshot Analysis* window, plot points in the *Cluster Plot* that approach the green group separation lines should be examined individually for accuracy. After each Marker has been verified, export the Report Table – see the *SNP Analysis Reporting* section below.

#### **SNPlex**

To fully utilize the diagnostic potential of SNPs, a robust high-throughput genotyping and data analysis system should be employed. SNPlex Genotyping System (Applied Biosystems) can interrogate 48 SNPs simultaneously

and has been used to investigate SNPs in 92 cancer-related genes in breast cancer and to genotype plants. GeneMarker genotyping software is designed for fast, accurate and efficient analysis of SNPlex data.

#### **Overview**

The SNPlex Analysis window displays a synthetic gel image, list of samples, cluster plot to analyze peak information and assign SNP genotypes, sample electropherogram and SNP genotyping report. The information contained in the report is interlinked. Double-clicking on the cell highlights the cell, corresponding sample ID in the sample list, data point in the cluster plot and locus in the electropherogram.

The *Sample List*, *Cluster Plot*, and *Report Table* in SNPlex analysis are all similar to SNaPshot analysis. See SNaPshot/SNuPe section above for explanation of functionality. The *Electropherogram* frame in SNPlex analysis differs from SNaPshot analysis. SNPlex technique uses primer length variation to identify SNP pairs. SNP pairs in SNPlex analysis are typically separated by approximately two bases, therefore an entire 48-plex SNP analysis can be accomplished with just two dye colors.

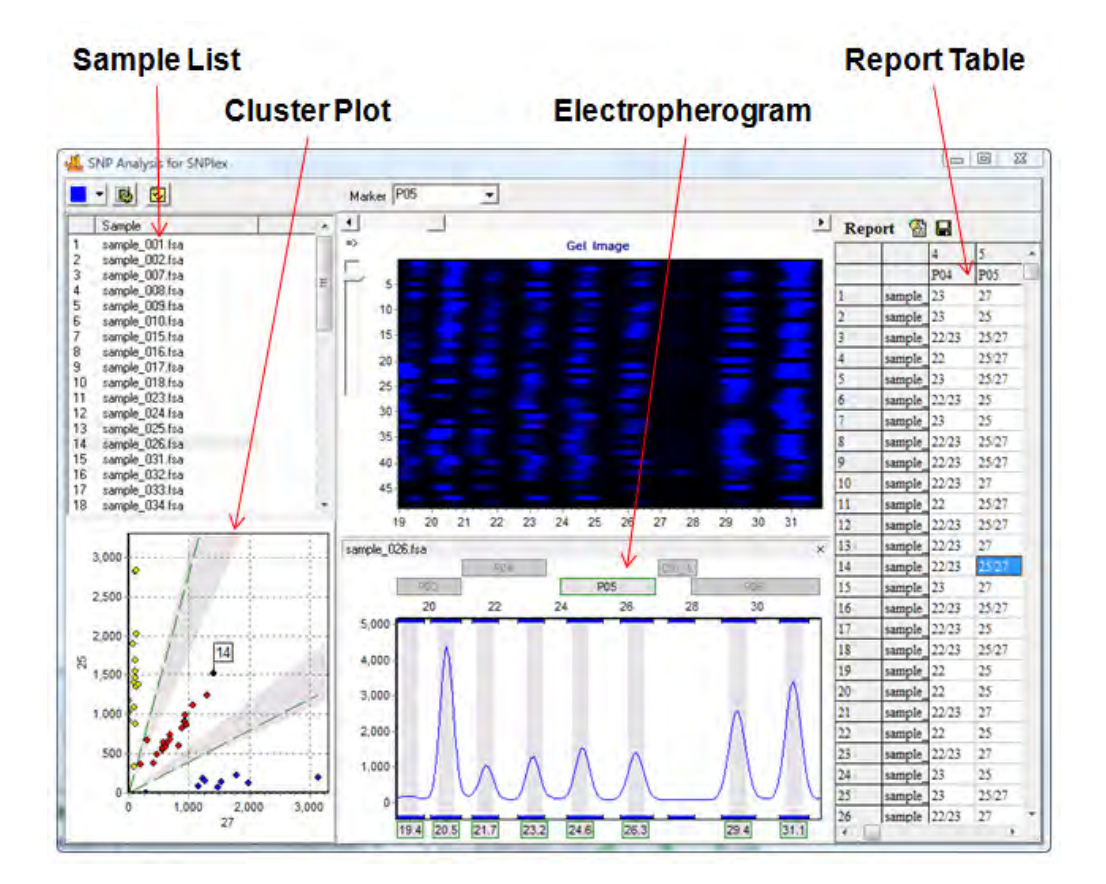

# SNPlex Analysis

#### **Procedure**

SNP analysis in GeneMarker requires the data to be sized and a Panel applied prior to launching the SNPlex/SNaPshot module. The ABI SNPlex Panel comes standard with GeneMarker and can be found in the pre-defined *Panel List*.

#### **SNPlex Run Wizard Settings**

For explanation of specific functions in Run Wizard, **see Chapter 2 General Procedure**.

> 132 December 2016

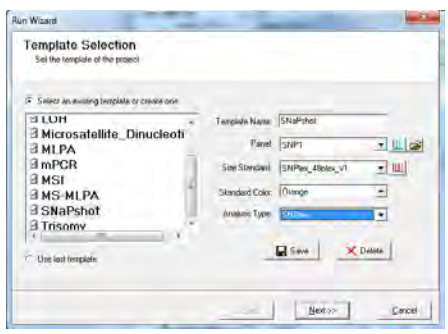

### **Run Wizard Template Selection**

*Panel:* SNP1 *Size Standard:* SNPlex\_48Plex\_v1 *Analysis Type:* SNPlex NOTE: A Panel is required to analyze SNPlex data.

#### **Run Wizard Data Process & Additional Settings**

SNPlex analysis does not require *Allele Call* or *Peak Score Threshold* settings to be adjusted; therefore, the settings are inactive in the Run Wizard.

### **SNPlex Panel Adjustment**

- *1.* After the data has been sized, select *Tools → Panel Editor*
- 2. Select *SNP1* Panel from the *Panel List*
- 3. Deselect the **Check Range in Edit** icon
- 4. Edit Markers and Bins to align with the dataset peaks. **See Chapter 5 Panel Editor**.

**NOTE:** Each Marker contains two Bins – *Allele 1* and *Allele 2*.

- 5. Select *File → Save Changes* **(Hot Key = CTRL+S**) *OR* click **Save Changes** icon
- 6. Exit the *Panel Editor*
- 7. Select *Project → AutoRun* from the main menu bar
- 8. Click **OK** in the *Data Process* box
- 9. The adjusted Panel has been applied
- 10. Select *Applications → SNPlex/SNaPshot*
- 11. The *SNPlex Analysis* window appears

## **Icons and Functions**

See *SNaPshot/SNuPE Icons and Functions* section above.

## **What to Expect**

Since Peak Thresholds are not active in the Run Wizard when *SNPlex Analysis Type* is selected, the *SNP Analysis Settings* must be adjusted to correctly identify SNP peaks. Review the SNPlex results in the SNPlex Analysis module then click the **SNP Analysis Settings** icon. Enter a minimum threshold value in the *Min Intensity* field to remove low false-positive SNP calls. Optimize peak calls by setting the *Use Deviation when Intensity* value higher than the *Min Intensity* value but below the highest peak height in the dataset. Click **OK** in the *SNP Analysis Settings* box and the thresholds will be applied. Use the Cartesian plot view to identify SNP calls in the gray region. Evaluate the SNP call and edit as necessary.

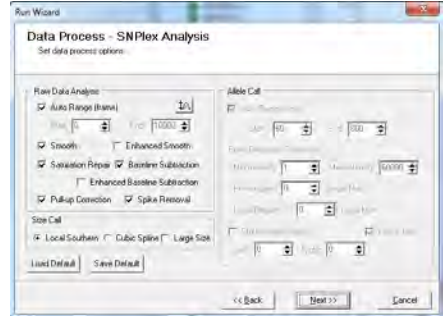

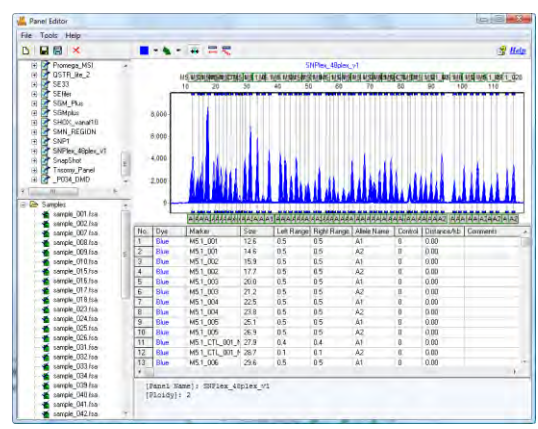

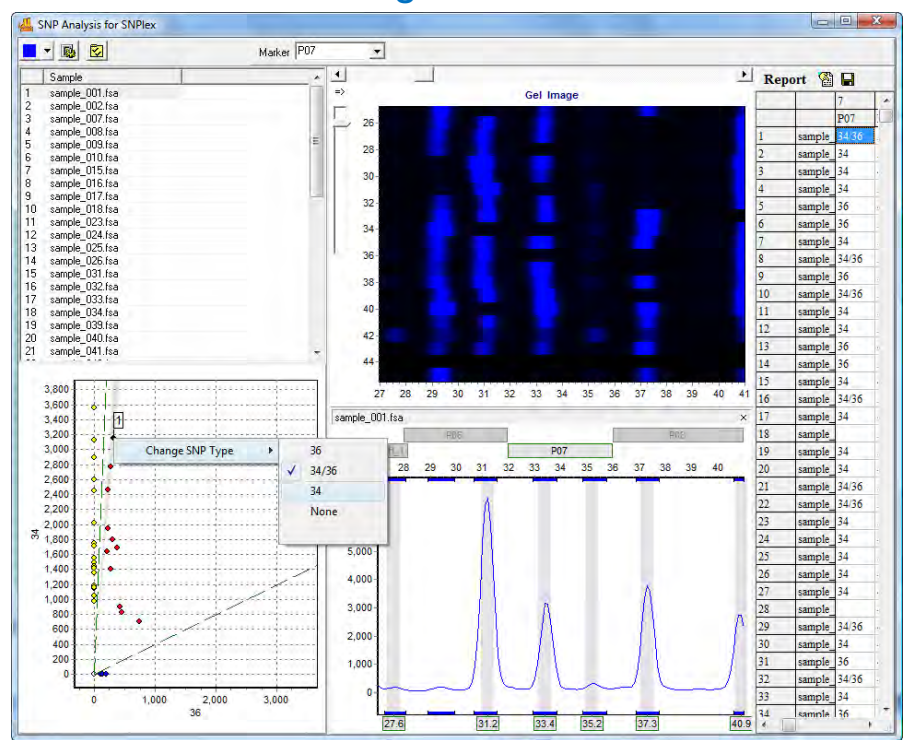

# Editing SNP Calls

## **SNPWave**

One high-throughput method to determine SNP genotypes is SNPWave (Keygene N.V.). SNPWave uses multiplex oligonucleotide ligation amplification of allele-specific probes coupled with AFLP-primer selective amplification. SNPWave has the advantage of accurate high-throughput genotyping of up to 100 SNPs.

Circularizing padlock ligation probes are constructed that are specific to the SNP and flanking sequences. Locus-specific probes will hybridize to complementary denatured genomic DNA. Allele-specificity is determined by the SNP at the 5' end of the padlock probe. Probes that contain a 5' nucleotide complementary to the SNP will be ligated and amplified by PCR in subsequent reactions. Probes that do not contain a 5' nucleotide complementary to the SNP will not be ligated and will not be amplified.

The padlock probes contain stuffer regions and primer binding sites for AFLP-selective amplification. The ligated padlock probe is amplified using fluorescently-labeled +2 selective and unlabeled non-selective AFLP primers. The stuffer region provides length discrimination between alleles and among loci. SNPs are separated by two basepairs and loci are separated by three basepairs. The fragments are separated by size using capillary electrophoresis. Fragment dye color and length indicate SNP locus and allele.

Analysis of SNPWave data follows the same procedure as SNPlex analysis. See *SNPlex* section above.

## **SNP Analysis Reporting**

The *Report Table* in the *SNP Analysis* window, by default, displays the SNP type or alleles detected in the Marker. Click a cell in the *Report Table* to view the associated electropherogram.

## **Icons and Functions**

The SNP type call can be modified in the *Report Table* by right-clicking a cell and selecting *Change SNP Type*. Select the correct SNP call from the fly-out menu and the *Report Table* will automatically update. Additionally, selecting Copy from the right-click menu will place the selected cell(s) information into the Windows clipboard which can be pasted into a spreadsheet program.

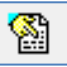

## **Report Settings**

Launches the *Report Settings* box.

## **Peak Ratio**

Calculates the ratio for the intensity of the first nucleotide divided by the intensity of the second nucleotide in a SNP pair.

## **SNP Type**

Displays the nucleotide number of the peaks present in the SNP pair. *SNP Type* is the default view for the *Report Table*.

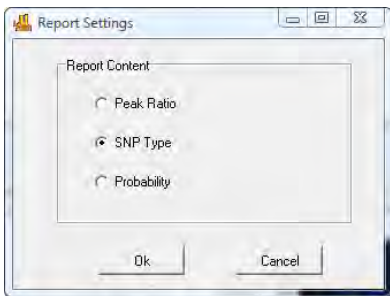

## **Probability**

Displays the SNP types present and calculates a number between 0 and 1 for the likelihood that the SNP call is correct. The probability calculation takes into account the signal-to-noise ratio and peak intensities.

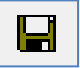

### **Save Report**

Saves the *Report Table* as an Excel (.xls) or tab-delimited Text (.txt) file.

## **Microsatellite Instability (MSI)**

Microsatellites are stretches of DNA where a 1-5 base pair sequence is repeated several times. The most common microsatellite in humans is a dinucleotide repeat of CA which occurs tens of thousands of times across the genome. Microsatellite instability (MSI) is a condition where repeat units are gained or lost within a locus resulting in length polymorphism. Certain repeat regions are known to be highly polymorphic and hereditable. MSI is most frequently detected in regions with long mononucleotide repeats where DNA slippage during the polymerase reaction commonly occurs. Ultimately, microsatellite instability within and around certain genes can have devastating effects due to the possibility of frameshift mutations.

### **Overview**

In GeneMarker's MSI Analysis module, tumor samples are compared to normal samples based on peak-to-peak comparison. Differences between the two traces are displayed in a *Gain/Loss Histogram* below each trace overlay. Within the electropherogram itself, the tumor sample trace is overlain on a light red trace of the reference. In this way, the clinician can easily visualize where the areas of instability exist.

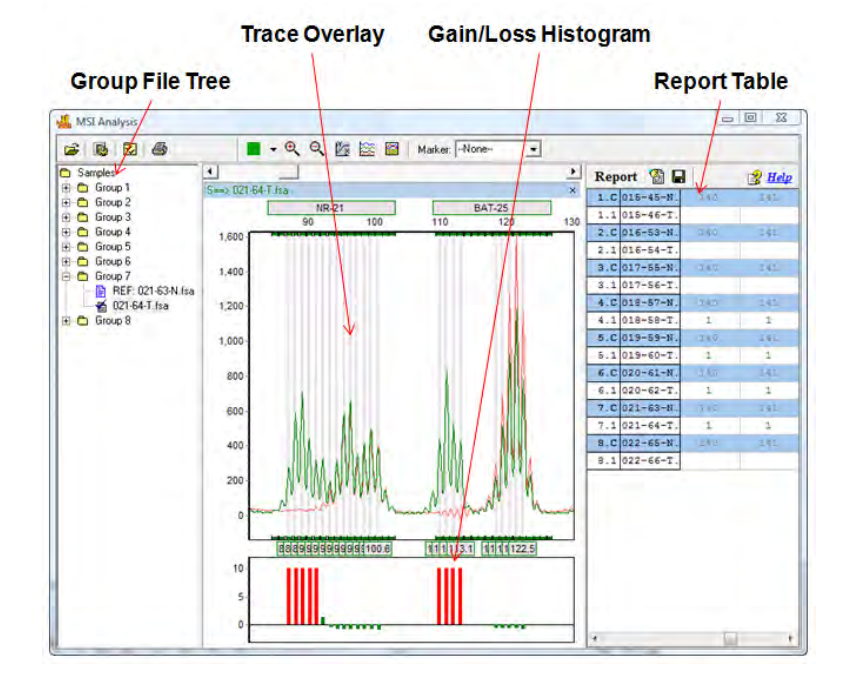

# MSI Analysis

#### **Group File Tree**

Samples in the *Group File Tree* appear within Group folders according to the information provided in the *File Name Group Text* file uploaded in the *MSI Analysis Settings* box. A sample is marked as the Reference because it contains a *Control Identifier* as set in the *File Name Group* tool. **See Chapter 8 Additional Tools**. Reference/Control samples will appear in the first column of the *File Name Group Text* file.

Expand folders in the *Group File Tree* to view the Reference sample and Experimental sample in the group. Double-click the Reference sample to view just the Reference sample electropherogram. Double-click the Experimental sample to view the Experimental sample electropherogram overlaid on the Reference sample electropherogram and associated *Gain/Loss Histogram*. Use the **Up/Down Arrow** keys to navigate through samples. Hit the **Enter** key to open Group folders.

Right-click an Experimental sample in the *Group File Tree* and select *Set as Reference* to mark the sample as the Group's Reference sample.

### **Trace Overlay**

The *Trace Overlay* displays the selected Experimental sample's trace superimposed over the selected Group's Reference trace. The Experimental sample trace line color will appear in the Marker's associated dye color. The Reference trace line color is displayed in light red. The Reference trace is, by default, drawn directly behind the Experimental sample trace. Click the **MSI Display Settings** icon to adjust the Reference trace offset as compared to the Experimental sample trace. Additionally, the RFU intensity or peak height of the Reference trace is normalized to the Experimental sample traces in the Group. To disable Reference trace normalization, click the **MSI Display Settings** icon and deselect *Peak Normalization*. The uncorrected Reference trace peak heights will be displayed in the *Trace Overlay*.

The allele editing options in the *Trace Overlay* frame are similar to those in the *Main Analysis* window *Electropherogram*. **See Chapter 3 Main Analysis Overview**.

#### **Gain/Loss Histogram**

The *Gain/Loss Histogram* indicates the degree to which the Experimental sample peak at a given position differs from the Reference sample peak at the same position based on *Peak Height* or *Peak Area* as set in the *MSI Analysis Settings* box. A Log2 function is applied to the *Peak Height/Area Ratio* to determine *MSI Score*. The *MSI Score* value is plotted in the *Gain/Loss Histogram*. Values above and below the minimum and maximum *MSI Score* thresholds set in the *MSI Analysis Settings* box will turn the Histogram bars red. The minimum and maximum *MSI Score* thresholds can therefore be used as a visual confidence level gauge in the *Gain/Loss Histogram*.

#### **Report Table**

The *Report Table* lists all samples in a column on the left. Reference samples are marked with a "C" which stands for "Control". In the Reference sample rows, which appear in blue, the basepair size positions of detected peaks are listed. In the Experimental sample rows, a "1", "0", "-1" appear indicating the Gain, Equivalent, or Loss, respectively, of a peak in the Experimental trace as compared to the Reference trace. Click the **Report Settings** icon and select/deselect to display Gain, Equivalent, or Loss values. Double-click values in the *Report Table* to link to the associated *Trace Overlay* position. Click the **Save Report** icon to save the *Report Table* as an Excel or tab-delimited Text file.

### **Procedure**

- 1. Import MSI raw data files and filter with Run Wizard **Fragment (Animal) Analysis** settings. **See Chapter 2 General Procedure.**
- 2. Create a Panel for the data with the *Panel Editor* tool. **See Chapter 5 Panel Editor.**
- 3. Apply the Panel
- 4. Select *Applications → MSI Analysis*
- 5. The *MSI Analysis Settings* box appears
- 6. Upload a tab-delimited text file that identifies Reference samples (first column) and Experimental samples (second column) to the *Group File* field
- **NOTE:** Use the *File Name Group Tool* to create a group file. **See Chapter 8 Additional Tools**.
- 7. Adjust *MSI Analysis Settings* as desired
- 8. Click **OK**
- 9. The *MSI Analysis* window appears
- 10. Click the **Print** icon to print the *MSI Clinical research report*

### **Icons and Functions**

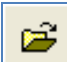

#### **Load Group Information**

Choose a tab-delimited Text (.txt) file which contains information on how to group individual sample files. For example, pair Patient A's tumor sample to Patient A's normal sample by placing the normal sample filename in the first column and the tumor sample in the second column. **See Chapter 8 Additional Tools - Filename Group Tool.**

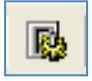

#### **Analysis Settings**

Opens the *MSI Analysis Settings* box.
#### **Group File**

Click *Open File* icon to upload a .txt file that groups samples by filename.

#### **Allele Call**

Peak Detection Threshold

*Intensity*: Sets the minimum RFU intensity level at which peaks will be called.

*Local Region*: Sets the minimum percentage of the major peak in the dye color at which peaks will be called.

*Stutter Peak Filter*: Sets the minimum percentage of the major peak in a marker at which peaks to the right and left of the major peak will be called.

#### **Quantification and Normalization**

*Peak Height*: When selected, MSI Score and correcting for preferential amplification of smaller fragments (normalization) is calculated based on the RFU intensity values of a peak.

*Peak Area*: The same as Peak Height except calculations are based on the area under a peak.

#### **MSI Score (Log2)**

A logarithmic value, based on height or area, calculated for each individual peak. The *MSI Score* value is represented as a bar in the *Gain/Loss Histogram*. Setting the minimum and maximum values changes the range of score at which the peak will be considered "unstable". Confident MSI calls are shown as red bars in the Histogram, lesser confidence calls are displayed as green. The default settings will display both gains and losses (LOH) in the final report. Increase the negative value to -1.0 or more to filter out LOH reporting.

#### **Show Loss in Histogram**

When deselected only peaks with a positive MSI score will be represented with a bar in the histogram. Negative peaks (or losses) will not be shown.

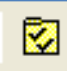

#### **Layout Settings**

Launches the *MSI Display Settings* box.

#### **Ctrl/Sample Shift**

Change the amount of offset between the reference trace and the sample trace in the *Trace Overlay* electropherogram.

#### **Peak Normalization**

When selected, Reference sample peaks will be normalized based on peak height or area to the Experimental sample peaks in the Group.

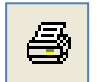

**Print** 

Launches the *MSI Print Settings* box. See *Reports and Printing* section below for more information.

## **What to Expect**

There are a few options for MSI display which will vary by personal preference. In the MSI Analysis Settings box there are several options for filtering the allele call. The peak detection thresholds, Intensity and Local Region, are designed to filter out noise near the baseline. The Stutter Filter right and left thresholds are applied after the peak-to-peak comparison with the reference trace and are designed so the user can minimize the number of bars in the Peak Comparison Histogram. The image below shows a low stutter filter setting (Left: 60, Right: 40) compared to the same trace with a higher stutter filter setting applied (Left: 99, Right: 99).

Notice in the following example, when the stutter filter is decreased, the number of identified "instability" peaks increases, and vice versa for a higher stutter filter setting.

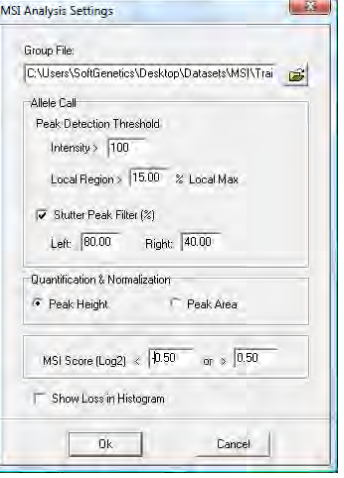

 $\overline{\mathbf{52}}$ 

 $bps(0 - 5bps)$ 

Cancel

MSI Display Settings Chart Layout

Ctrl/Sample Shift: 0.0

**▽** Peak Normalization

 $QK$ 

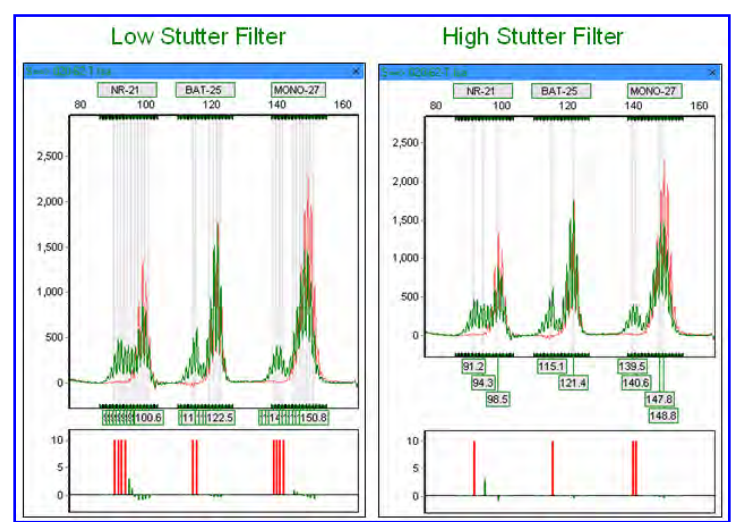

## MSI Stutter Filter

A second option to help a clinician display only the most relevant peaks in a microsatellite instable marker is through the MSI Score setting. MSI Score is calculated using a log<sub>2</sub> ratio plot of tumor sample versus reference. In this way, the normalized intensities of the reference sample can be accurately compared to the tumor sample thereby presenting a more meaningful analysis. To normalize the data, a single peak is divided by the average of all peak intensities across a dye color and the ratio is then used for peak-to-peak comparison. In the example below, a low MSI Score setting (-2, +2) is compared to a high MSI Score setting (-2, +4) for the same sample.

When the MSI Score threshold is lowered, more peaks are identified as unstable (red histogram bars). As the MSI Score threshold is increased, only the most relevant peaks are identified as instable.

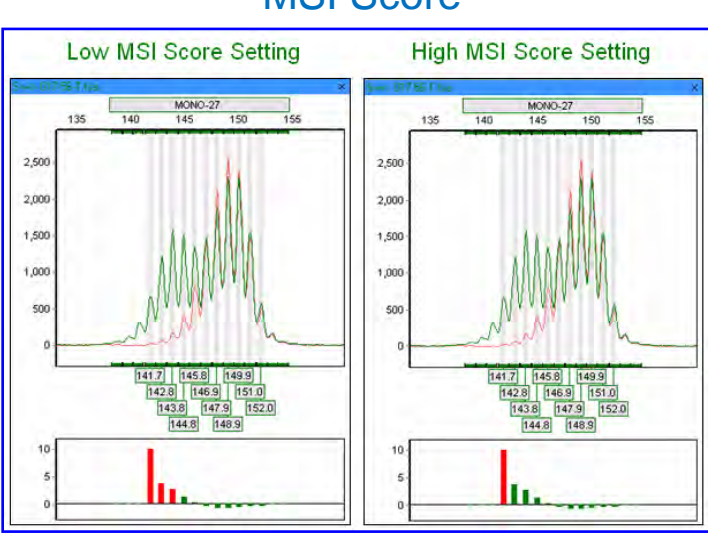

## MSI Score

## **Reports and Printing**

GeneMarker automates the analysis process and creates an easy-to-read report for fast MSI-High or Low determinations.

### **Report Table**

Displays gain and loss information for individual peaks of a sample compared to a reference. Samples designated as "reference" by the filename group text file are marked as blue rows in the report while samples being compared to the reference are in the white rows. The *Overlay Trace* window will correspond to which ever peak cell is selected in the *Report Table*.

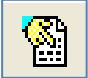

#### **Report Settings**

Launches the *MSI Report Options* dialog box.

#### **Output Status Peaks**

Choose to display Loss, Equivalent, or Gain peaks. Loss peaks are represented with a -1, Equivalent with a 0, and Gain with a 1. Peaks that do not meet the MSI Score thresholds for loss and gain will not be displayed in the Report Table.

## **Abide By Panel**

When selected, all peaks regardless of their loss/gain status will be displayed. When deselected, only those peaks positions with a loss/gain will be displayed.

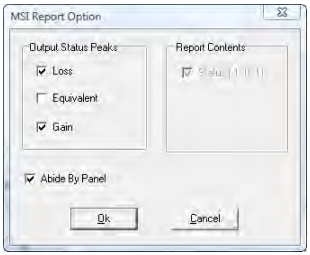

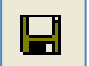

#### **Save Report**

Choose to save the Report Table as an Excel file (.xls) or a tab-delimited Text file (.txt).

#### **MSI Clinical research report Settings**

Click the Print icon in the main tool bar to launch the *MSI Print Settings* box and preview, print or save the *MSI Analysis Report*.

#### **Groups**

Choose *All Groups* or select specific groups to display in the report.

#### **Print Reference Sample**

When selected, a separate page with just the reference sample will be printed for each group.

#### **Show Difference Histogram**

When selected, the Gain/Loss Histogram will be displayed below each dye color's *Overlay Trace* electropherogram.

#### **Markers**

Choose All Markers or select specific markers to display in the report.

#### **Show Electropherograms in Current Size Range**

When selected, will display *Overlay Trace* electropherograms in the same zoom mode as the main *MSI Analysis* window. When deselected, the

electropherograms will be displayed so that all selected markers can be clearly viewed.

#### **MSI Clinical research report**

Below is a description of the MSI Clinical research report features. For an explanation of functions within the *Print Preview* window, see **Chapter 6 Reports and Printing.**

#### **Report Header**

Contains information about the analysis, project, sample and parameters.

#### **Signature Box**

Date and initial space for report reviewers.

#### **Overlay Trace Electropherogram**

Similar to the main analysis window, displays the reference trace in light red behind the sample trace (dye color).

#### **Gain/Loss Histogram**

Also similar to the main analysis window, displays a histogram based on MSI Score and can be adjusted through the *MSI Analysis Settings* box.

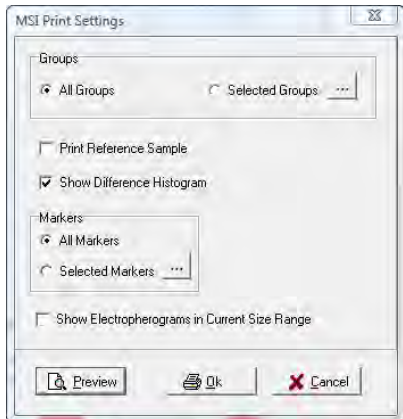

### **Marker Table**

Identifies the marker and whether it contains MSI (POS) or does not show MSI (NEG). The Comments column identifies the peak positions of the gains and losses (as compared to the reference).

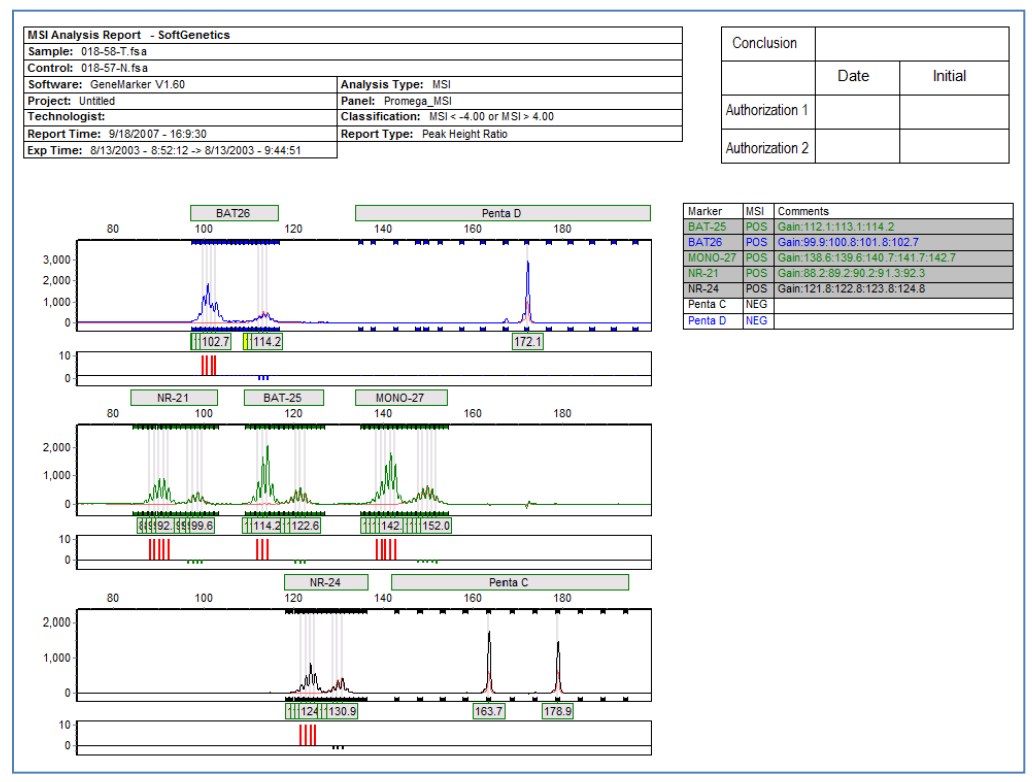

## MSI Clinical research report

## **Phylogeny Clustering Analysis**

Biological applications of data clustering calculations include phylogeny analysis and community comparisons in ecology, gene expression pattern, enzymatic pathway mapping, and functional gene family classification in the bioinformatics field.It has been successfully paired with the AFLP analysis technique for a variety of applications.

There are two types of data clustering: hierarchical and partitional. Partitional clustering includes the K-means and Self-Organizing Map methods and will not be discussed here. Hierarchical clustering treats each data point as a single cluster and successively merges clusters until all points have been merged into a single remaining cluster. Hierarchical clustering is often represented as a dendrogram. In GeneMarker, the hierarchical algorithm is agglomerative and establishes clusters from the bottom up.

### **Overview**

The first step in hierarchical clustering is to select a distance measure. GeneMarker distance options include *Euclidean Distance, Correlation Coefficient*, and *Percentage of Same Genotypes*. *Euclidean Distance* is the straight line distance between two points in two or three dimensional space. The equation is essentially the same as that for determining the length of the hypotenuse of a triangle – computed by finding the square of the distance between each variable, summing the squares, and finding the square root of that sum. We have simplified this equation (below) in GeneMarker. The *Correlation Coefficient* is based on the Pearson Correlation equation and is a statistical concept that quantifies the level of relationship between two sets of measurements. It is a measure of similarity where two values that are perfectly correlated have a distance of 1.00. *Percentage of Same Genotypes* is simply the number of similar genotypes divided by the total number of genotypes.

The following are GeneMarker's clustering algorithms:

#### **Euclidean Distance**

$$
\sum_{i=1}^n \left|(x_i - y_i)\right|
$$

**Correlation Coefficient**

$$
\sum_{i=1}^{\infty} |\langle x_i, y_i \rangle|
$$
  
Correlation Coefficient  

$$
r \equiv \sqrt{bb'} = \frac{n \sum xy - \sum x \sum y}{\sqrt{[n \sum x^2 - (\sum x)^2][n \sum y^2 - (\sum y)^2]}}
$$

In addition to a distance measure, the type of linkage needs to be applied. GeneMarker has three options: *Single, Complete,* and *Average* linkage. *Single linkage* measures the minimum distance between two clusters. Clustering using single linkage tends to produce an effect called chaining where single genes are added to clusters one at a time. *Complete linkage* is the opposite of single linkage. It measures the distance between the farthest two points in the clusters. Complete linkage performs well when the clusters are well defined with minimal noise. *Average linkage* defines the distance between two clusters as the mean distance between all points in the clusters. **NOTE:** Choosing different linkage measures results in different cluster diagrams.

### **Procedure**

- 1. Upload and filter the data with Run Wizard. **See Chapter 2 General Procedure**.
- 2. Apply a Panel to the dataset. **See Chapter 5 Panel Editor**.
- 3. Select *Applications → Clustering* Analysis
- 4. The *Clustering Analysis* module will appear
- 5. Click the **Clustering Analysis Settings** icon
- 6. The *Clustering Analysis Settings* box will appear
- 7. Adjust settings
- **8.** Click **OK**
- 9. Click the **Save Dendrogram** icon to save the image as a BMP file
- 10. Click the **Output Clustering Report** icon to save the matrix values as a tab-delimited Text file

#### **Icons and Functions**

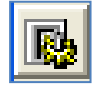

#### **Clustering Analysis Settings**

Select this option to choose between two tabs: Analysis and Layout 

#### **Analysis**

The *Analysis* tab is used to set cluster calculation parameters. **Clustering Rule** 

*Block Number* – Choose the number of expected major groups in the dendrogram

*Max Distance/Min Correlation* – Choose the distance or correlation percentage at which to start the grouping of individuals

### **Distance Measure**

See *Overview* section above for definitions of Correlation Coefficient, Percentage of Same Genotypes, and Euclidian Distance.

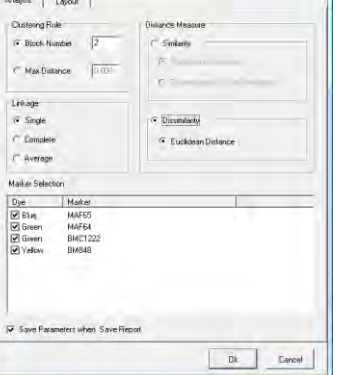

### **Linkage**

See *Overview* section above for definitions of Single, Complete, and Average linkage.

## **Marker Selection**

Dye/Marker – choose which Markers to include in the clustering calculation and dendrogram Save Parameters when Save Report – to automatically create an .ini file of the AnalysisSettings

#### **Layout**

*Build Dendrogram According to Similarity* When selected, will show the distance/correlation ruler above the dendrogram tree. When deselected the distance/correlation ruler will be removed.

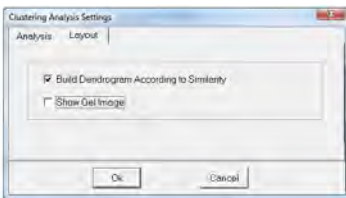

*Show Gel Image* provides flexibility of hiding or showing the gel image in the dendogram

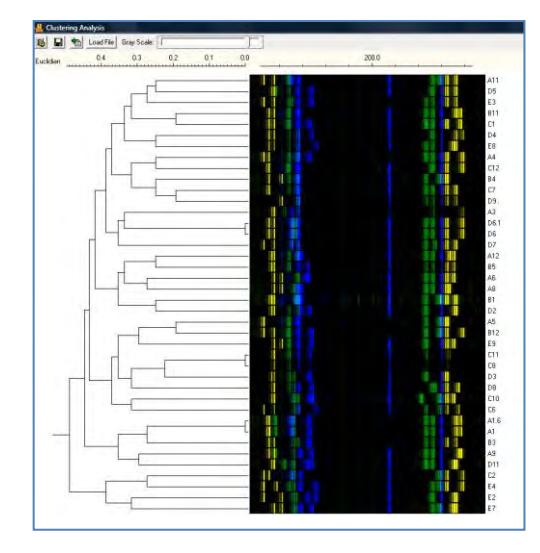

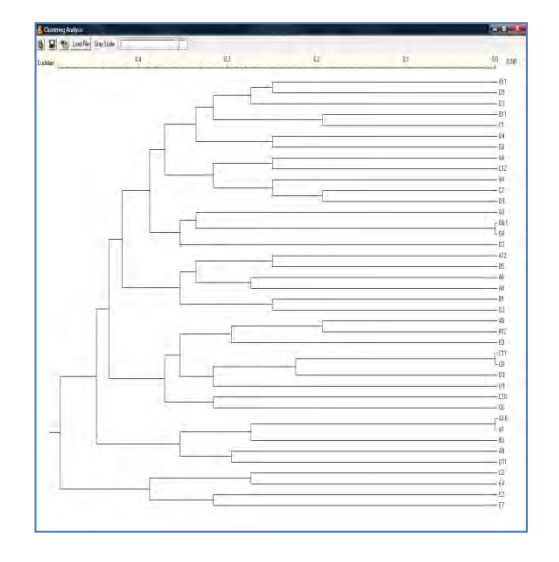

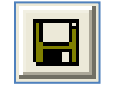

## **Save Dendrogram**

Allows the user to save the dendrogram image as a BMP image file or as a PNG file. PNG uses lossless compression leading to greatly reduced image size.

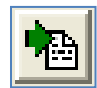

### **Output Clustering Report**

Produces a matrix table that can be saved as a Text (.txt) file. Choose the analysis method from the drop-down icon in the main toolbar.

### **What to Expect**

Notice how when just the distance measure is changed (Fig  $1 \& 2$ ), the basic overall structure is similar, however; on closer examination the fine structure of ordering within the main clusters differs. The samples with "3" as the first character are grouped, as are the samples with the number "4". The sole "7" sample is grouped in its own cluster in both examples. These results are as expected. Figure 1 and 2 also show an example of isomorphism in the dendrogram, where the "3" group and "4" group positions are switched.

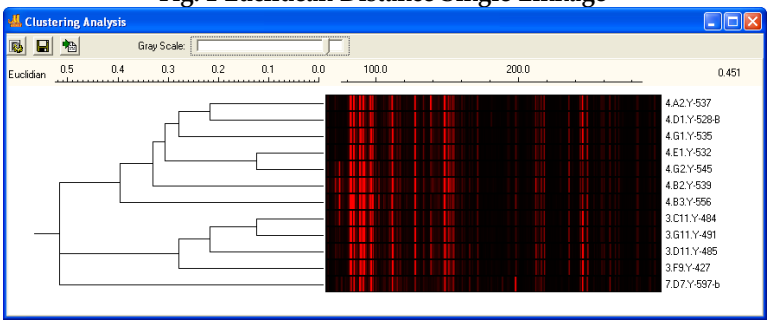

**Fig. 1 Euclidean Distance Single Linkage** 

|                            |             |     | ־ס          |     |     |     |     |       | っ     | ־ס |                                                                                                    |
|----------------------------|-------------|-----|-------------|-----|-----|-----|-----|-------|-------|----|----------------------------------------------------------------------------------------------------|
| <b>Elustering Analysis</b> |             |     |             |     |     |     |     |       |       |    |                                                                                                    |
| 鴄<br>П                     | 楹           |     | Gray Scale: |     |     |     |     |       |       |    |                                                                                                    |
| orrelation                 | 0.4<br>ملبر | 0.5 | 0.6         | 0.7 | 0.8 | 0.9 | 1.0 | 100.0 | 200.0 |    | 0.170                                                                                                    |
|                            |             |     |             |     |     |     |     |       |       |    | 3.C11.Y-484<br>3.611.Y-491<br>3.D11.Y-485<br>3.F9.Y-427<br>4.A2.Y-537<br>4.E1.Y-532<br>4.G2.Y-545<br>4.G1.Y-535<br>4.D1.Y-528-B<br>4.B2.Y-539<br>4.B3.Y-556 |
|                            |             |     |             |     |     |     |     |       |       |    | 7.D7.Y-597-b                                                                                                    |

**Fig. 2 Correlation Coefficient Single Linkage** 

When altering the analysis based just on linkage type and holding the distance measure constant (Fig 2-4), we see that the overall structure remains the same, however; the finer structure is greatly affected. Notice how in single linkage (Fig 2) the three main groups are independent of one another where in complete (Fig3) and average linkage(Fig 4), the "3" group and "4" group are derived from the same cluster. It can also be seen from this example how average linkage is an amalgam of single and complete linkage.

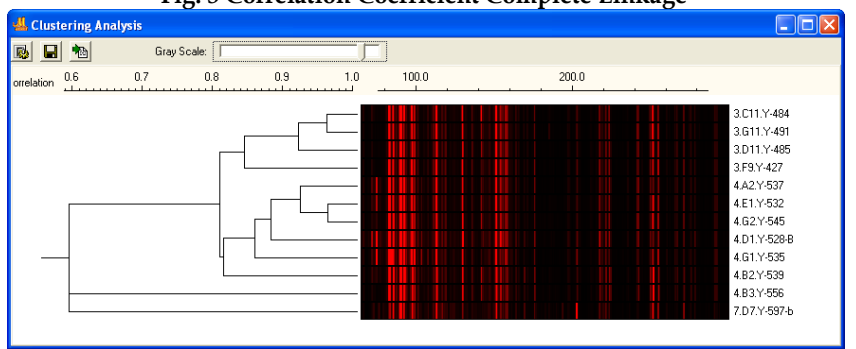

**Fig. 3 Correlation Coefficient Complete Linkage**

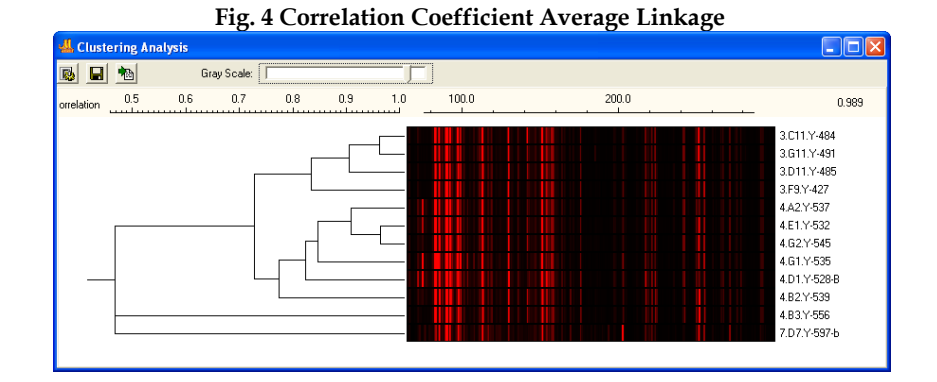

# **Detecting Euclidian Distance**

Press Ctrl and click anywhere in the linkage chart under the scale, a dashed vertical line will show up indicating that distance.

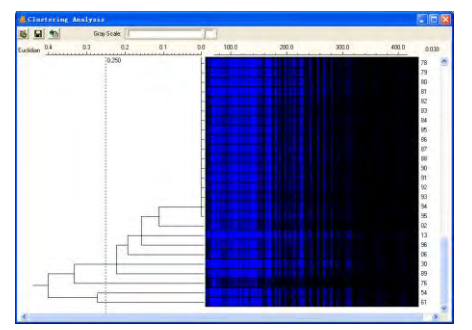

144 December 2016

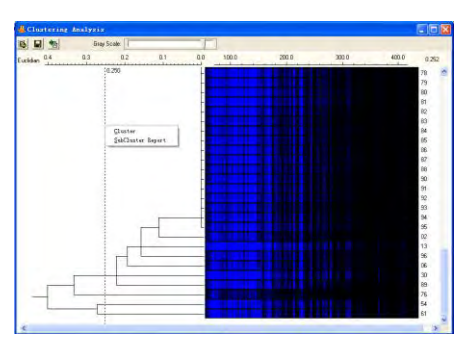

## **Sub-cluster Report and Saving**

Right click to obtain a pop up menu. Left click to select SubCluster Report.

The table shows the grouping at that particular distance as well as the presence or absence of each allele for each individual sample, with 1 indicating presence and 0 indicating absence. The summary row of each group indicates the consistence or inconsistence at each allele for all individual samples in that group, with 1 indicating consistence and 0 indicating inconsistence. If all individual samples have value 1 at a certain allele, then they are

consistent. Otherwise they are not. Different background colors are used to make a distinctive look.

Left click to pop up a Save As dialog box and save this table to a txt file with specified name.

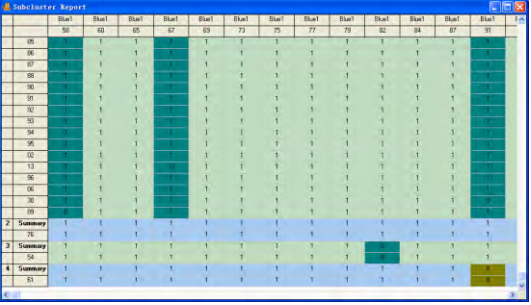

## **Using Allele Bin Report from Merged Projects**

A common challenge with cluster analysis in animal and plant populations is obtaining enough informative markers in one multiplex. Overlapping marker ranges and/or incompatible chemistry make it necessary to run the same samples multiple times with different sets of marker primers. Cluster analysis using the combined results of two or more multiplexes (or kits).

> Clustering Analysis B a ted File

- 1. Select Load File  $\rightarrow$  Add Files and navigate to the saved merged bin report (Please see Merge Projects, Chapter 8)
- 2. Select Group Edit  $\rightarrow$  Enter values for Group Identification and Control Identification
- 3. Select Match  $\rightarrow$  OK
- 4. Select Finish Edit to display the Cluster Analysis of the combined project results

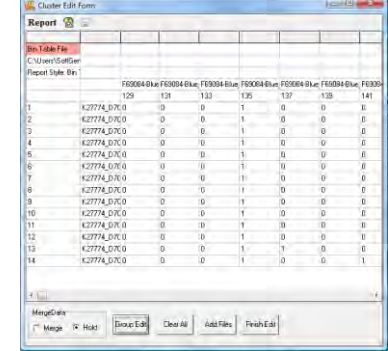

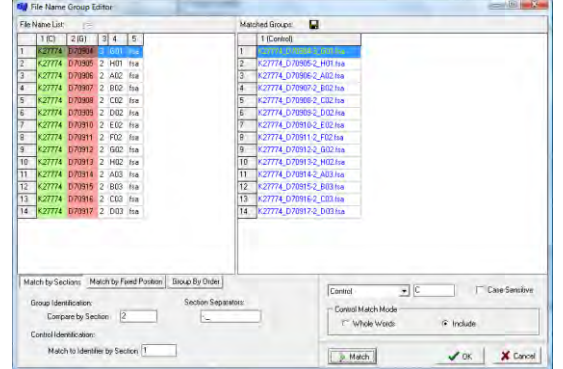

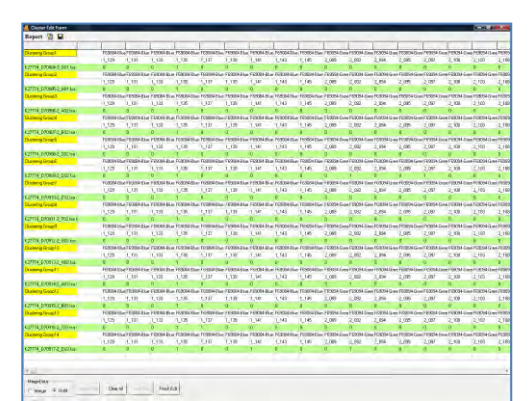

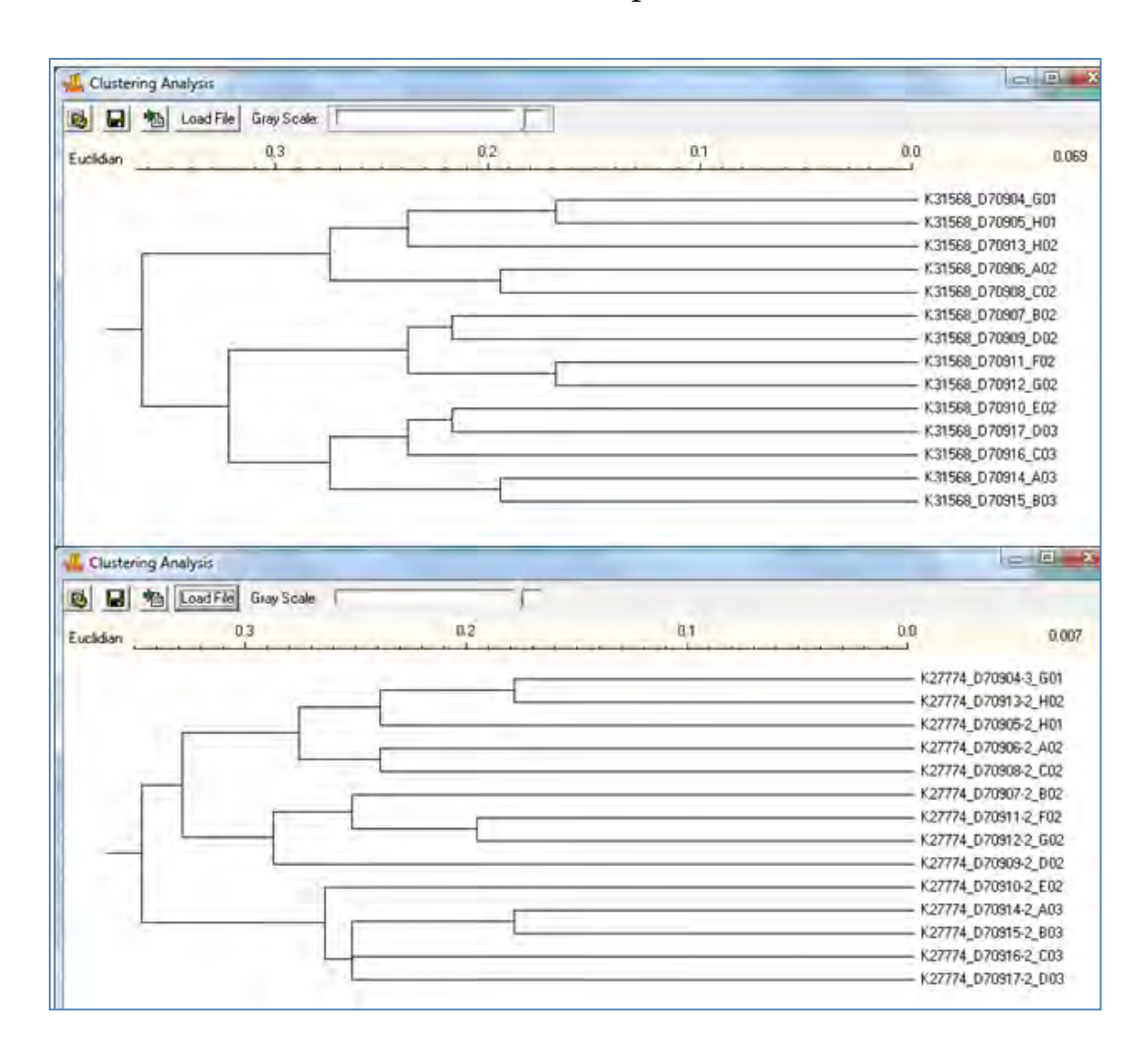

## What To Expect

The analysis in the upper diagram is based on just the results from the 4 marker multiplex. The analysis in the lower diagram is from the combined allele reports.

## **Trisomy Detection**

Full trisomy of an individual occurs due to non-disjunction during meiosis I or meiosis II of gametogenesis resulting in 24 vice 23 chromosomes in a reproductive cell (sperm or egg). Thus, after fertilization, the resulting fetus has 47 chromosomes vice the typical 46. The most common forms of autosomal trisomy are trisomy of chromosome 21 which results in Down Syndrome and trisomy of chromosome 18 which results in Edwards Syndrome. In rare cases, a fetus with trisomy of chromosome 13 can survive. Trisomy 13 is called Patau Syndrome. Autosomal trisomy is frequently associated with severe congenital abnormalities, mental retardation and shortened life expectancy. Aneuploidy of sex chromosomes can also occur: The presence of extra X chromosome(s) causes Klinefelter syndrome in men and Triple X syndrome in women, while monosomy  $X$  (45, X) gives rise to women with Turner syndrome.

GeneMarker is a software tool used in clinical diagnostics and research laboratories across the world to analyze DNA fragments. GeneMarker's new Trisomy detection module aids clinicians and researchers in analyzing QF-PCR products to detect aneuploidy.

#### **Overview**

In GeneMarker's Trisomy Analysis module, the ratio of peaks within a marker is calculated. Markers which contain three peaks are obviously trisomy; however, markers which contain two peaks in a 1:2 or 2:1 ratio are more difficult to detect. Given user defined thresholds, trisomy peaks in a 1:2 or 2:1 ratio appear as red triangles in the *Ratio Plot* and appear in dye-colored font in the *Report Table*. In this way, the clinician can easily identify markers which contain trisomy peaks.

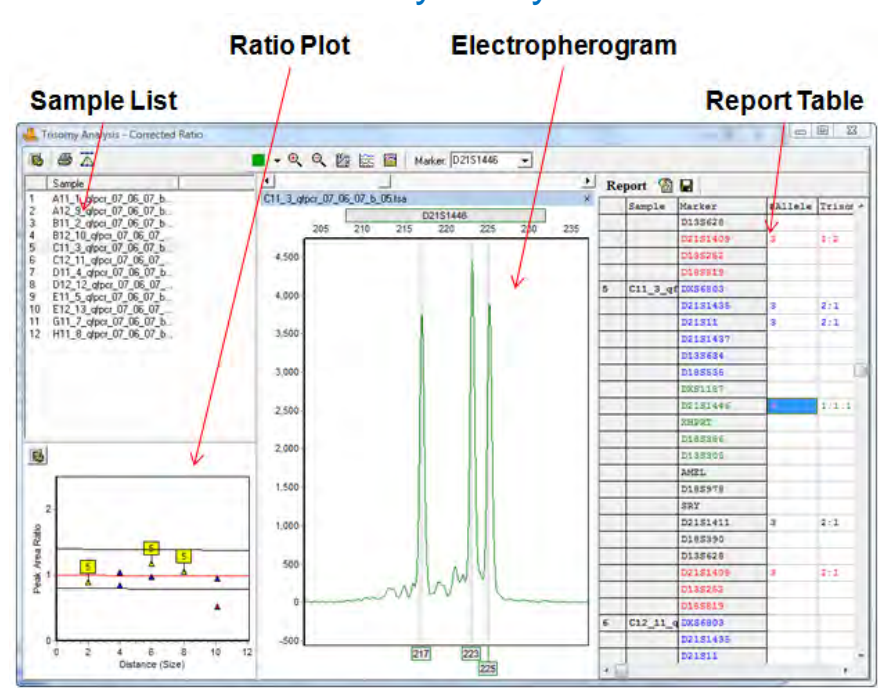

## Trisomy Analysis

#### **Sample List**

The *Sample List* displays all current samples in the project. Single left-click a sample name or use the **Up/Down Arrow** keys to scroll through the list.

#### **Electropherogram**

The *Electropherogram* shows the trace for the sample by marker. Select a marker to view from the Marker dropdown menu in the main toolbar.

The allele editing options in the *Electropherogram* frame are similar to those in the *Main Analysis* window. **See Chapter 3 Main Analysis Overview**.

### **Ratio Plot**

The *Ratio Plot* depicts data points representing Marker peak ratios on a peak ratio vs. basepair size graph. Markers with three peaks will display three data points, one for each peak. The three data points will typically appear within the user-defined ratio threshold limits (black lines) and along the red fit line. Markers with two peaks are represented by only one data point in the *Ratio Plot*. If the data point is a blue triangle, then the ratio of the two peaks is within the user-defined ratio threshold limits. If the data point is a red triangle, then the ratio of the two peaks is outside the user-defined ratio threshold limits and will be considered trisomy. Data points that approach the black limit lines need to be considered carefully as they are not in perfect 1:2 (0.5) or 2:1 (2.0) ratio. **NOTE:** Markers which contain a single peak (homozygote) are not represented in the *Ratio Plot*.

Single-click data points in the *Ratio Plot* to view the Marker in the *Electropherogram* and the *Report Table* values. To zoom in, hold down left-click and drag a box from upper left to lower right. To zoom out, hold down leftclick and drag a box in the opposite direction from lower right to upper left.

Click the **Settings** icon in the *Ratio Plot*. The *Trisomy Marker Statistic Settings* box appears. Adjust the settings to display the *Ratio Plot* as a direct ratio calculation or as the corrected ratio calculation plot. Change the coefficient value to adjust the slope of the fit line.

## **Report Table**

The *Report Table* lists all samples in a column on the left. Selected report values appear in columns along the top. Click the **Report Settings** icon and select/deselect reported values. Double-click values in the *Report Table* to link to the associated *Electropherogram* position. Click the **Save Report** icon to save the *Report Table* as an Excel or tab-delimited Text file. See the *Reports and Printing* section below for more *Report Table* features.

## **Procedure**

颰

- 1. Open GeneMarker and upload raw data files
- 2. Select a Panel, Size Standard and **Fragment (Animal) Analysis**
- 3. Verify allele calls are accurate in the *Main Analysis* window and adjust parameter settings accordingly. **See Chapter 2 General Procedure.**
- 4. In the **Applications** menu, select **Trisomy Analysis**
- 5. The *Trisomy Analysis Settings* box appears
- 6. Adjust settings and click **OK**
- 7. The *Trisomy Analysis* window appears

## **Icons and Functions**

#### **Trisomy Analysis Settings**

Opens the *Trisomy Analysis Settings* box. Two tabs are available: *Analysis* tab and *Statistics Plot* tab.

## **Analysis Tab**

Provides threshold setting options for Trisomy analysis. To change default settings enter the desired ranges in the dialog box.

#### **Analysis**

*Classic:* When selected, Quantification is by Peak Height and Trisomy Ratio default thresholds are <0.70 or > 1.50. Additionally, the *Report Table* in the Trisomy Analysis window will display *Trisomy Score* values and the *Trisomy Print Report* will be set to *Classic* view. See the *Reports and Printing* section below.

*BPG:* When selected, Quantification is by Peak Area and Trisomy Ratio default thresholds are <0.80 or > 1.40. Additionally, the *Report Table* in the Trisomy Analysis window will display *Peak Ratio* values and the *Trisomy Print Report* will be set to *BPG* view. See the *Reports and Printing* section below.

*Aneuploidy:* When selected, Quantification is by peak area and default thresholds are <0.80 or > 1.40. Select Shorter Length/Longer Length. The report table is similar to BPG with

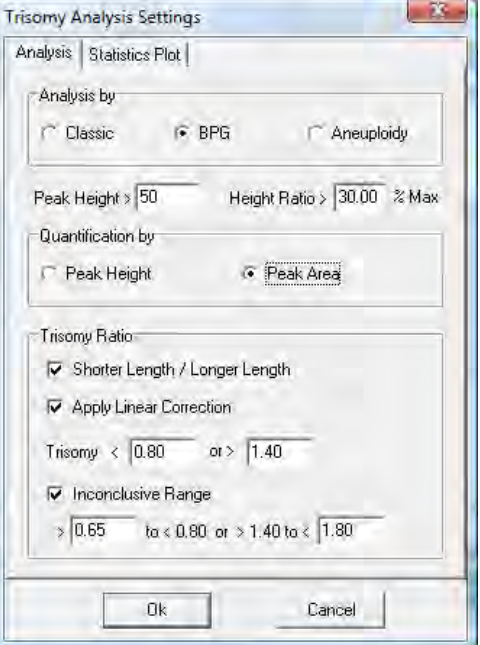

ability to report results on sex chromosomes as well as autosomes.

### **Thresholds**

*Peak Height:* Minimum height a peak must reach to be called.

*Height Ratio:* Maximum percentage of the main peak the second peak must reach in order for two alleles to be identified.

## **Quantification**

*Peak Height:* Ratio calculations are generated based on the RFU values of two peaks within a Marker. *Peak Area:* Ratio calculations are generated based on the area values of two peaks within a Marker.

## **Trisomy Ratio**

*Apply Linear Correction:* When selected, ratio values will be corrected for based on the slope of peak heights within a Marker. The slope of all sample peaks within a single Marker is represented by the red *Fit Line* in the *Ratio Plot*. Deselect this option to view raw, uncorrected peak height or area ratios. *Trisomy*: Set lower and upper limits for Trisomy detection. The values entered here are represented by the black lines in the *Ratio Plot*.

*Inconclusive Range:* Samples that fall within an incolnclusive range will be identified by a ? in the report table if this option is selected, as specified by the Best Practice Guidelines (2007)

## **Statistics Plot Tab**

Provides display options for the *Ratio Plot*.

## **Coordinate Y**

*Peak Ratio:* Evaluates trisomy based on differences in intensity of peaks within a Marker. *Angle*: Evaluates trisomy based on the angle of a line that is formed between the center of the tops of the peaks in a Marker.

## **Show Ratio**

*Raw:* Calculates the ratio of peak intensities based on raw data. *Corrected*: Calculates the ratio of peak intensities based on the normalized data. Normalization is the process by which large fragment's relatively lower intensities are increased to equal small fragment intensity using a linear function.

*Show Fit Line:* When selected, a red center line is placed between the trisomy detection limits in the *Ratio Plot*. The Fit Line represents the slope of the peak heights for all the samples in the dataset at the selected Marker.

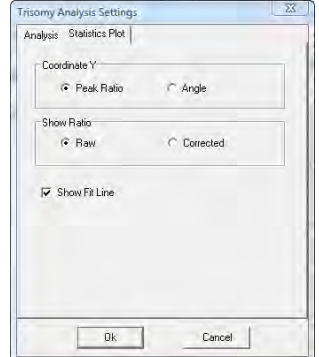

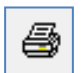

### **Print Report**

Launches the *Trisomy Print Settings* box. See *Reports and Printing* section below for more information.

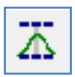

#### **Show Bins**

Click the *Show Bins* icon to display Panel Bins in the *Electropherogram*. The *Show Bins* option selected when the *Print* icon is clicked is the setting that will be applied to the *Trisomy Print Report*.

## **What to Expect**

GeneMarker has been designed to accurately detect aneuploidy using short tandem repeat markers derived from PCR DNA fragments. Trisomy individuals will either show three fragments of equal intensity or two fragments at a 2:1 or 1:2 ratio.

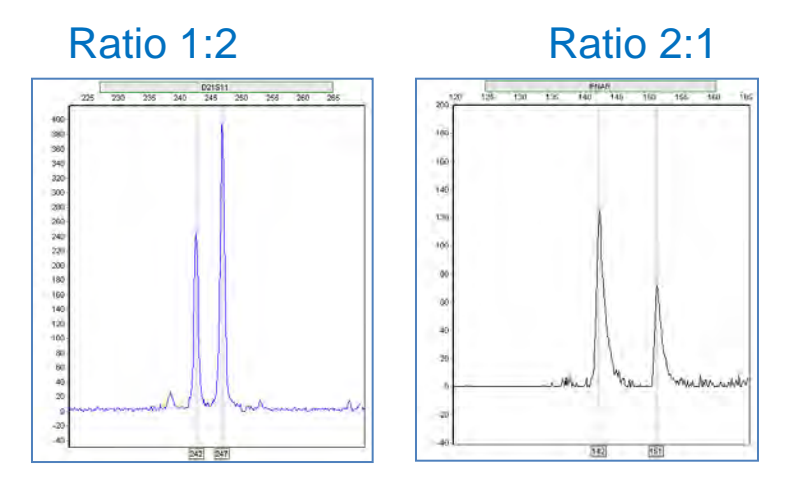

## **Ratio 1:2 & 2:1 Trisomy**

When DNA fragments are run through a PCR reaction, the smaller fragments are preferentially amplified. Electrophoresis injection also holds a bias toward smaller fragments. Subsequently, the smaller fragments' peak intensity in an electropherogram will be higher than the larger fragments in the sample. This is called preferential amplification and it is important in trisomy detection; especially, allele ratios that are 1:2 or 2:1. The 1:2 allele ratio occurs when the individual has 1 allele in the first position and 2 alleles in the second position in a marker; vice versa for a 2:1 ratio. So the question arises; is this ratio imbalance real or is it due to preferential amplification of the first allele?

## **Ratio Plot**

The GeneMarker Trisomy tool offers two answers to the 1:2/2:1 trisomy detection question. First, in the *Ratio Plot* in the bottom left corner of the analysis window, the peak intensity ratio of all markers are plotted. A linear regression line is run through the center of the data points and is used to correct for intensity drop due to fragment size increase. The *Ratio Plot* can be viewed as a linear regression plot or corrected for slope. This method of data correction aids in the detection of imbalanced ratio trisomy.

## **T-Score**

The second aid in trisomy determination is the trisomy score. First a t-value is determined and defined as the difference between the sample and the expected value divided by the standard deviation. There are two possible t-values for every marker, one is the t-value for heterozygote and the second is for a trisomy. T-Score is the ratio of the heterozygote t-value divided by the trisomy t-value. Therefore, as the T-Score increases, the confidence of the trisomy call also increases. A T-Score greater than 5.0 is a confident trisomy call. A T-Score less than 0.6 indicates a confident heterozygous call.

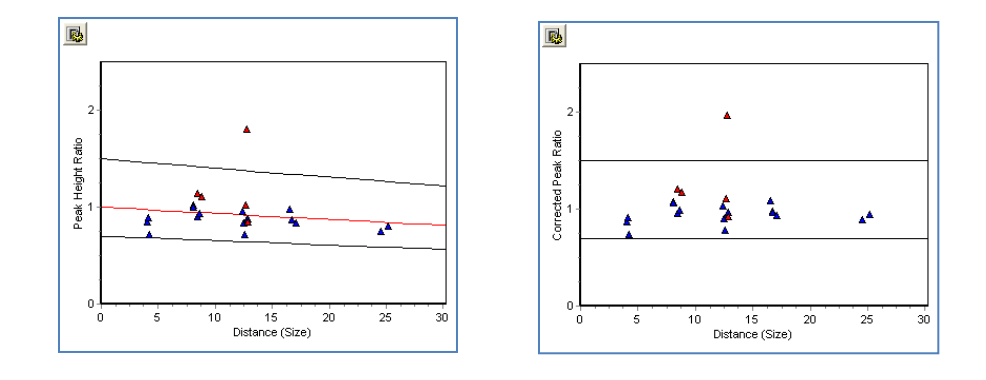

## Raw Data Plot vs. Corrected Data Plot

#### **Other Considerations**

Analysts trying to detect trisomy are challenged when aberrations caused by variation within an individual's own cells occur. Examples of individual variation include mixed samples, mosaicism, and triallelic homozygotes.

#### **Maternal Cell Contamination (MCC)**

Pregnant women over the age of 35 are screened for trisomy caused syndromes in the fetus because the risk of these syndromes increases as the mother ages. During the procedure whereby cells are collected for analysis, maternal cells can be mixed in with fetal cells. This phenomenon is called Maternal Cell Contamination (MCC). MCC is recognized when extra alleles appear and when examining inconclusive dosage ratios. When there are three alleles at a locus, the intensity of all three should be essentially equal. An imbalance is said to exist when the intensity ratio between the highest and lowest peak is greater than 60:40. The GeneMarker Trisomy tool identifies loci that contain imbalanced peaks. The user can define, within the settings parameters, the imbalance ratio that is significant for the data.

#### **Mosaicism**

Trisomy may not necessarily be present in all cells in an individual. It may be detected in just a specific tissue or within different cells in a tissue. When the presence of chromosomal abnormalities occurs differentially within an individual, it is called chromosomal mosaicism. In general, as we would expect, individuals who are mosaic for a chromosome change tend to have a less severe form of the syndrome present than full trisomy individuals. Critical examples of mosaicism are found in leukemia cases, specifically; chronic lymphocytic leukemia (CLL) which is a trisomy of chromosome 12 and acute myeloid leukemia (AML) prognosis which is a trisomy of chromosome 8. Detection of the smaller deviations from normal ratios caused by the presence of a population of trisomic cells in a single individual is possible with the GeneMarker Trisomy function.

#### **Triallelic Homozygote**

It is possible that an individual with three chromosomes could potentially have the same allele on all three chromosomes. In this instance, the electropherogram trace for this allele would theoretically depict a peak three times the height of a peak with just one allele. Since there is only one allele present in the marker and no other allele for intensity comparison, the analyst must use their own knowledge and experience to determine if the individual is a triallelic homozygote.

## **Reports and Printing**

GeneMarker automates the analysis process and creates an easy-to-read report for aneuploidy determinations.

#### **Report Table**

Displays peak ratio and Trisomy Score for individual Markers in a sample. The *Electropherogram* frame will correspond to which ever peak cell is selected in the *Report Table*.

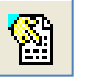

#### **Report Settings**

Launches the *Report Settings* dialog box.

#### **Report Content**

Choose peak and Marker values to display in the *Report Table*. The analysis type chosen in the *Trisomy Analysis Settings* box determines the *Report Content* initially chosen.

**NOTE:** When selected, *Peak Ratio* will correspond to the *Quantification* option chosen in the *Trisomy Analysis Settings* box (*Peak Height* or *Peak Area*).

#### **Orientation**

When *Horizontal* is chosen, Marker information will be displayed in columns along the top of the *Report Table*. When *Vertical* is chosen, Marker information will be displayed in rows.

*Show Only Trisomy:* When selected, only trisomy calls will be displayed in the *Report Table,* all other cells will be blank.

*Hide Extra File Names:* When selected, sample filenames will appear only once in the first row of the sample's information. Only available when *Vertical Orientation* is chosen.

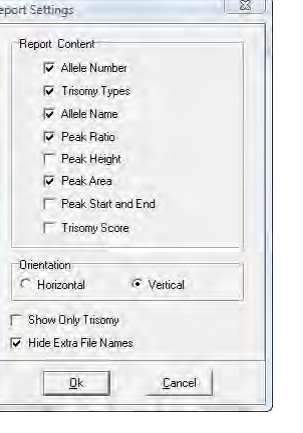

## **Save Report**

Choose to save the *Report Table* as an Excel file (.xls) or a tab-delimited Text file (.txt).

### **Trisomy Print Report Settings**

Click the **Print** icon in the main toolbar to launch the *Trisomy Print Settings* box and preview, print or save the *Trisomy Print Report*.

**NOTE:** The analysis type chosen in the *Trisomy Analysis Settings* box determines the *Print Settings* initially chosen.

#### **Samples**

Н

Choose *All Samples* or select specific samples to display in the report.

#### **Markers**

Choose *All Markers* or select specific Markers to display in the report.

#### **Ratio Plot**

When selected, a separate page, with the *Ratio Plot* for all Markers in a dye color, will be printed for each sample. Choose to *Show Population* to include all ratio data points in the dataset. Choose *Show Sample Only* to display only the sample's data points in the *Ratio Plot*.

#### **Report Table**

Select the information to display in the *Print Report's Report Table*.

#### **Electropherogram Size Range**

*Show Current Size Range*: Displays the Trisomy analysis window *Electropherogram* in its current zoom mode.

*Show All Markers' Size Range*: *Electropherograms* will be displayed so that all selected markers can be clearly viewed.

*Show Custom Size Range*: Expands the *Electropherogram* view to the specified range.

*Scale Data to Highest Peaks Within the Size Range*: Increases the peak heights of low peaks to approximately the same height as the highest peak in the dye color.

### **Trisomy Print Report**

Below is a description of the *Trisomy Print Report* features. For an explanation of functions within the *Print Preview* window, see **Chapter 6 Reports and Printing.** 

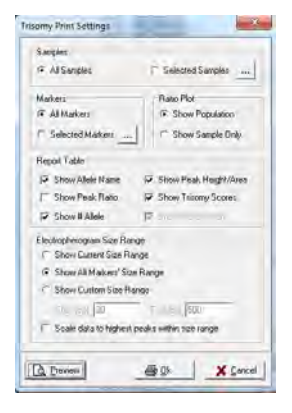

**NOTE:** The analysis type chosen in the *Trisomy Analysis Settings* box (*Classic*, *BPG* or *Aneuploidy*) determines the display of the resulting *Print Report*.

## **Classic Trisomy Print Report**

When *Classic* is selected as the analysis type in the *Trisomy Analysis Settings* box, the *Print Report* example below is generated.

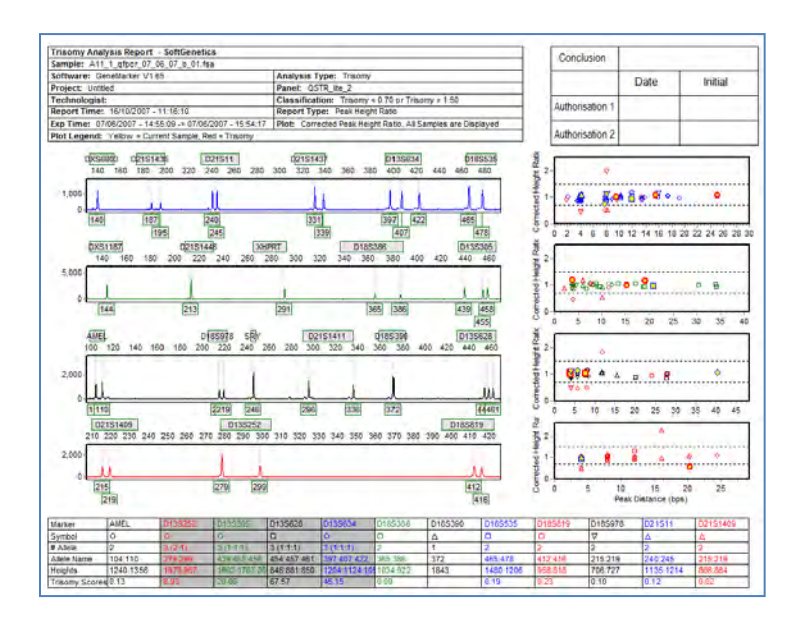

## **Report Header**

Contains information about the analysis, project, sample and parameters.

## **Signature Box**

Date and initial space for report reviewers.

## **Electropherogram**

Similar to the Trisomy analysis window, displays all dye colors of the sample trace.

## **Corrected Ratio Plot**

Contains the entire dataset's plot points for all Markers in the dye color. Symbol shapes represent different Markers and can be deciphered from the *Symbol* row in the *Report Table*. Yellow filled symbols represent the current sample's data points. Red outlined symbols represent trisomy calls.

## **Report Table**

Displays selected peak and Marker values for the current sample. Trisomy calls are highlighted grey.

## **Best Practices Guideline (BPG) and Aneuploidy Print Reports**

When *BPG or Aneuploidy* is selected as the analysis type in the *Trisomy Analysis Settings* box, the *Print Report* example below is generated. Grayed files indicate that the ratio is consistent with trisomy and '?' indicates that the ratio is within the inconclusive range.

## **Report Header**

Contains information about the analysis, project, sample and parameters.

## **Signature Box**

Date and initial space for report reviewers.

## **Electropherogram**

Similar to the Trisomy analysis window, displays all dye colors of the sample trace.

## **Report Table**

Displays selected peak and Marker values for the current sample. Trisomy calls are highlighted grey. An additional *Check* column is provided for indication of inconclusive range for trisomy and reviewer initials.

## **Corrected Ratio Plot**

Contains the entire dataset's plot points for all Markers in the dye color. Symbol shapes represent different Markers and can be deciphered from the *Symbol* row in the *Report Table*. Yellow filled symbols represent the current sample's data points. Red outlined symbols represent trisomy calls.

**NOTE:** The *Corrected Ratio Plot* appears on a second page for each sample only when *Ratio Plot* is selected in the *Trisomy Print Report Settings* box.

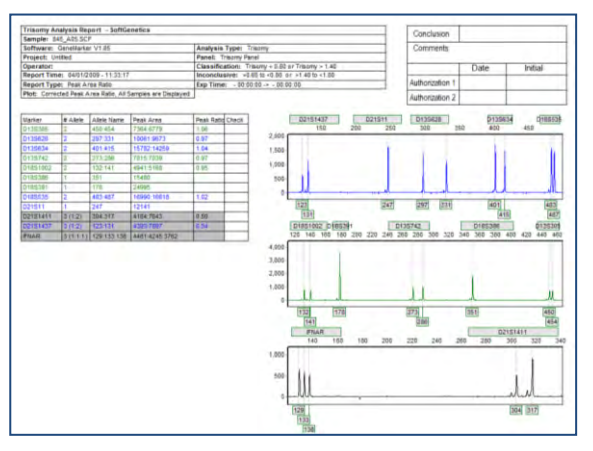

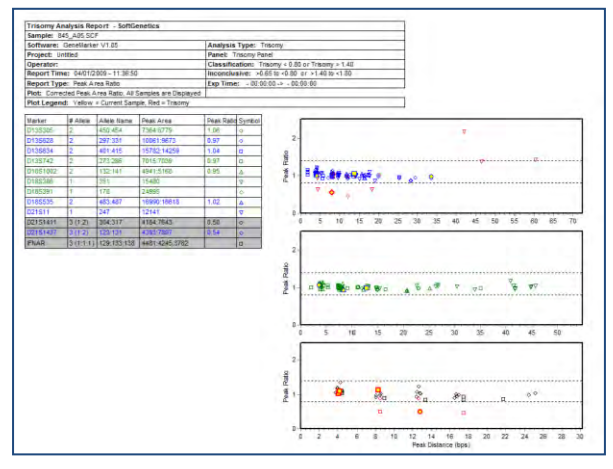

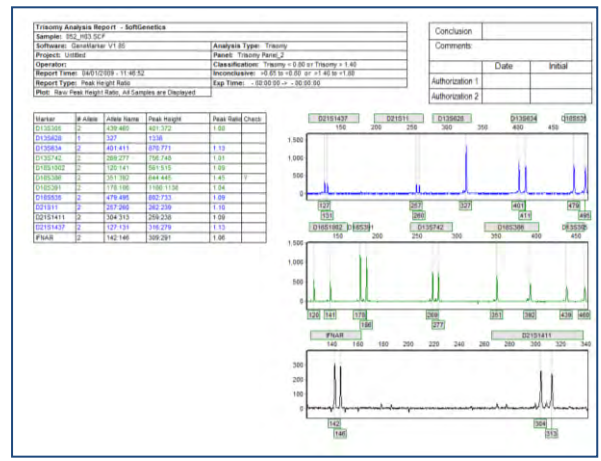

## **Loss of Heterozygosity (LOH)**

Loss of Heterozygosity (LOH) occurs when a somatic cell contains only one copy of an allele due to nondisjunction during mitosis, segregation during recombination, or deletion of a chromosome segment. LOH becomes critical when the remaining allele contains a point mutation that renders the gene inactive. This is a common occurrence in cancers where a tumor suppressor gene is affected. Tumor suppressor genes code for proteins that regulate the cell's life cycle. Thus, they are critical in preventing tumor formation.

## **Overview**

GeneMarker fragment analysis software has been developed to aid researchers and clinicians in the detection of LOH within cancer cells. Using a patented allele calling algorithm, GeneMarker uses the germ line reference trace to compare and detect LOH in patient samples.

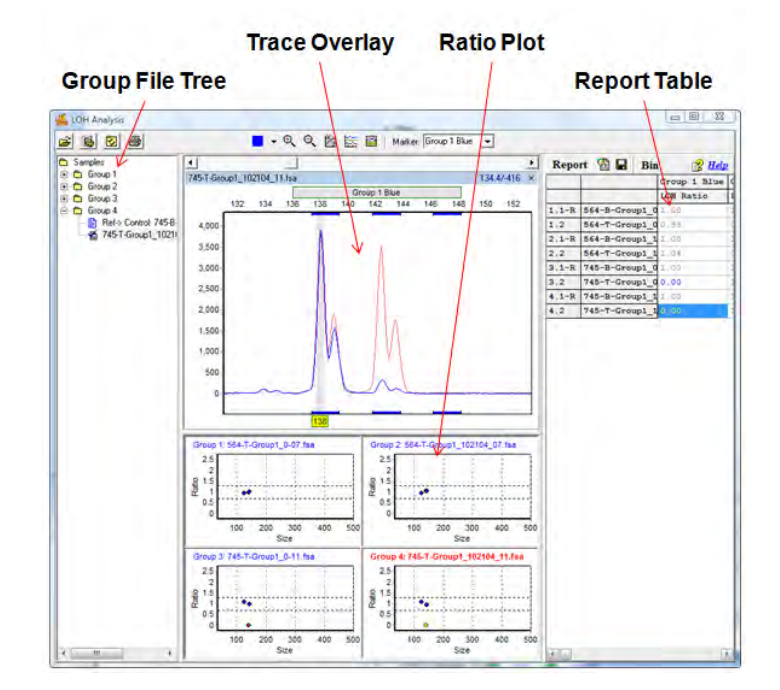

## LOH Analysis

#### **Group File Tree**

Samples in the *Group File Tree* appear within Group folders according to the information provided in the *File Name Group Text* file uploaded in the *LOH Analysis Settings* box. A sample is marked as the Reference because it contains a *Control Identifier* as set in the *File Name Group* tool. **See Chapter 8 Additional Tools**. Reference/Control samples will appear in the first column of the *File Name Group Text* file.

Expand folders in the *Group File Tree* to view the Reference sample and Experimental sample in the group. Double-click the Reference sample to view just the Reference sample electropherogram. Double-click the Experimental sample to view the Experimental sample electropherogram overlaid on the Reference sample electropherogram and associated *Gain/Loss Histogram*. Use the **Up/Down Arrow** keys to navigate through samples. Hit the **Enter** key to open Group folders.

Right-click an Experimental sample in the *Group File Tree* and select *Set as Reference* to mark the sample as the Group's Reference sample.

## **Trace Overlay**

The *Trace Overlay* displays the selected Experimental sample's trace superimposed over the selected Group's Reference trace. The Experimental sample trace line color will appear in the Marker's associated dye color. The Reference trace line color is displayed in light red. The Reference trace is, by default, drawn directly behind the Experimental sample trace. Click the **LOH Display Settings** icon to adjust the Reference trace offset as compared to the Experimental sample trace. Additionally, the RFU intensity or peak height of the Reference trace is normalized to the Experimental sample traces in the Group. To disable Reference trace normalization, click the **LOH Display Settings** icon and deselect *Peak Normalization*. The uncorrected Reference trace peak heights will be displayed in the *Trace Overlay*.

The allele editing options in the *Trace Overlay* frame are similar to those in the *Main Analysis* window *Electropherogram*. **See Chapter 3 Main Analysis Overview**.

#### **Ratio Plot**

The *Ratio Plot* depicts graphically peak ratio versus basepair position. The peak ratio value is calculated by first determining the height or area ratio of peaks within a Marker in the Experimental and Reference sample separately. The Experimental and Reference ratios are then compared and a final peak ratio is determined and plotted in the *Ratio Plot*. Select *Peak Height* or *Peak Area* in the *Quantification by* section of the *LOH Analysis Settings* box. Ratio thresholds are set in the LOH Analysis Settings box. If a plot point occurs outside of the ratio thresholds then the point will appear red. Double-click plot points to view the trace in the *Trace Overlay* frame. The number of Ratio Plots displayed at one time can be adjusted in the *LOH Display Settings* box.

#### **Report Table**

The *Report Table* lists all samples in a column on the left. Reference samples are marked with an "R". Click the **Report Settings** icon to select display options. Double-click values in the *Report Table* to link to the associated *Trace Overlay* position. Click the **Save Report** icon to save the *Report Table* as an Excel or tab-delimited Text file.

## **Procedure**

- 1. Import LOH raw data files and filter with Run Wizard **Fragment (Animal) Analysis** settings. **See Chapter 2 General Procedure.**
- 2. Create a Panel for the data with the *Panel Editor* tool. **See Chapter 5 Panel Editor.**
- 3. Apply the Panel
- 4. Select *Applications → LOH Analysis*
- 5. The *LOH Analysis Settings* box appears
- 6. Upload a tab-delimited text file that identifies Reference samples (first column) and Experimental samples (second column) to the *Group File* field

**NOTE:** Use the *File Name Group Tool* to create a group file. **See Chapter 8 Additional Tools**.

- 7. Adjust *LOH Analysis Settings* as desired
- 8. Click **OK**
- 9. The *LOH Analysis* window appears
- 10. Click the **Print** icon to print the *LOH Clinical research report*

## **Icons and Functions**

### **Load Group Information**

Choose a tab-delimited Text (.txt) file which contains information on how to group individual sample files. For example, pair Patient A's tumor sample to Patient A's normal sample by placing the normal sample filename in the first

column and the tumor sample in the second column. **See Chapter 8 Additional Tools.**

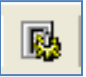

É

## **Analysis Settings**

Opens the *LOH Analysis Settings* box.

#### **Group File**

Click *Open File* icon to upload a .txt file that groups samples by filename.

#### **Quantification**

*Peak Height*: When selected, LOH peak ratios will be calculated based on the RFU intensity values of a peak.

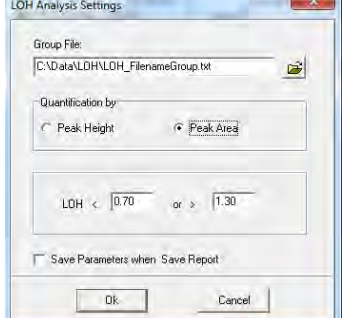

*Peak Area*: When selected, LOH peak ratios will be calculated based on the area under the curve of the peak. **LOH** 

The ratio between reference and sample, based on height or area, calculated for each individual peak to determine presence or absence of the peak.

## **Layout Settings**

Launches the *LOH Display Settings* box.

#### **Ctrl/Sample Shift**

M

Adjust the amount of offset between the Reference trace and the Experimental sample trace in the *Trace Overlay* electropherogram.

#### **Peak Normalization**

When selected, Reference sample peaks will be normalized based on peak height or area to the Experimental sample peaks in the Group.

#### **Max Row/Column**

Select the number of *Ratio Plots* to display at one time in the *LOH Analysis* window.

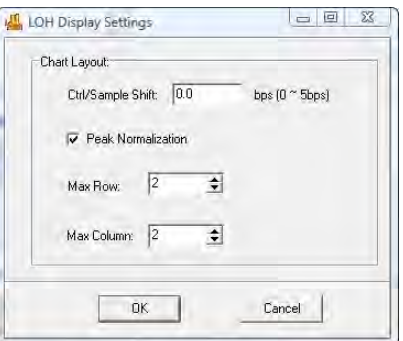

#### **Print**

Launches the *LOH Print Settings* box. See *Reports and Printing* section below for more information.

## **What to Expect**

The concept for determining LOH is the comparison of a suspect tissue sample to a normal tissue sample with all expected alleles. In GeneMarker, a patient trace is compared to a reference trace. Samples with loss of heterozygosity are immediately apparent in two displays – the electropherogram and the ratio plot. In the electropherogram, the reference trace is in light red behind the patient trace. When a peak is absent in the patient trace, only the reference trace peak remains. In the ratio plot, the absence of a patient trace peak is indicated by a red dot that falls outside the user-defined bounds of the LOH ratio (indicated by dashed lines). Blue dots within the LOH ratio bounds indicate a patient trace with the expected number of peaks.

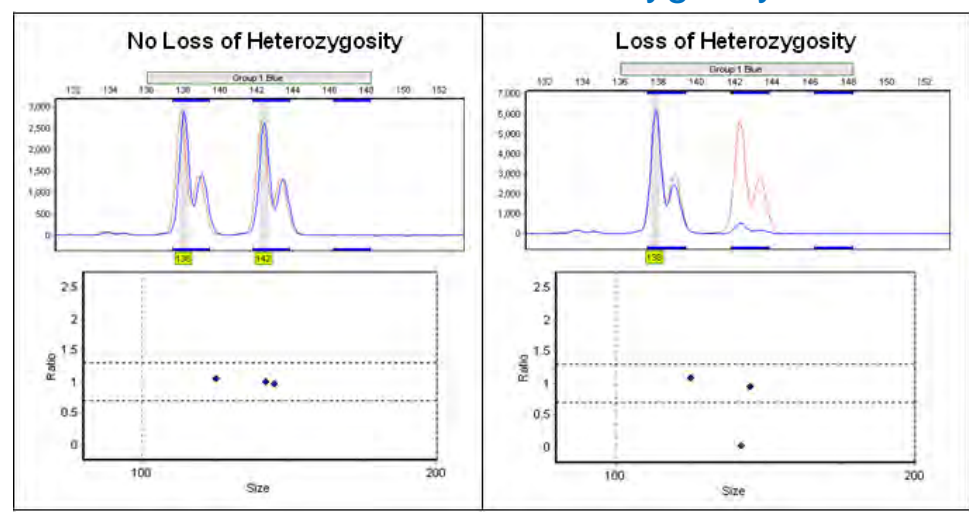

## Loss of Heterozygosity

In addition to the ratio plot, a clinician can use the LOH score parameter in the report table to qualify a given marker. LOH score is calculated using the peak intensity or area ratio between normal and tumor samples. For complementary peaks in both reference and sample trace the score will equal 1.0. In the case of complete loss of heterozygosity at a certain position, the LOH score will be 0.0.

## **Reports and Printing**

Loss of heterozygosity detection is a key component in separating cancerous from non-cancerous tissue. The ability to do this type of analysis quickly and accurately is an extreme advantage to clinicians determined to fight the disease. In addition to GeneMarker's LOH analysis tool, an easy-to-read report can be printed for clinical review. The LOH Clinical research report includes patient/reference traces, ratio plots and a table of peak statistics.

## **Report Table**

Displays peak loss information for individual samples compared to a reference. Information for samples with suspected LOH will appear in blue font, all others in gray. The Overlay Trace window will correspond to which ever peak cell is selected in the Report Table.

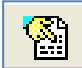

## **Report Settings**

#### *Report Content*

Select to display Allele Name, Peak Height, Peak Area, Peak Start and End, and/or LOH Ratio. LOH Ratio is chosen by default.

#### *Show Only LOH*

When selected, only the report content information for suspected LOH samples will be displayed.

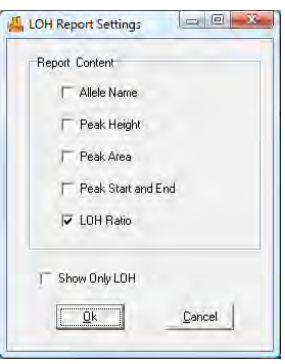

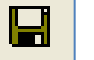

#### **Save Report**

Choose to save the Report Table as an Excel file (.xls) or a tab-delimited Text file (.txt).

### **LOH Clinical research report Settings**

Click the **Print** icon in the main tool bar to launch the *LOH Print Settings* box and preview, print or save the *LOH Analysis Report*.

#### **Groups**

Choose *All Groups* or select specific groups to display in the report.

#### **Print Reference Sample**

When selected, a separate page with just the reference sample will be printed for each group.

#### **Markers**

Choose *All Markers* or select specific markers to display in the report.

#### **Report Table**

Choose the contents of the report table.

#### **Show Electropherograms in Current Size Range**

When selected, will display *Overlay Trace* electropherograms in the same zoom mode as the main *LOH Analysis* window. When deselected, the electropherograms will be displayed so that all selected Markers can be clearly viewed.

#### **LOH Clinical research report**

Below is a description of the *LOH Clinical research report* features. For an explanation of functions within the *Print Preview* window, see **Chapter 6 Reports and Printing.**

#### **Report Header**

Contains information about the analysis, project, sample and parameters.

#### **Signature Box**

Date and initial space for report reviewers.

#### **Overlay Trace Electropherogram**

Similar to the *LOH Analysis* window, displays the Reference trace in light red behind the Experimental trace.

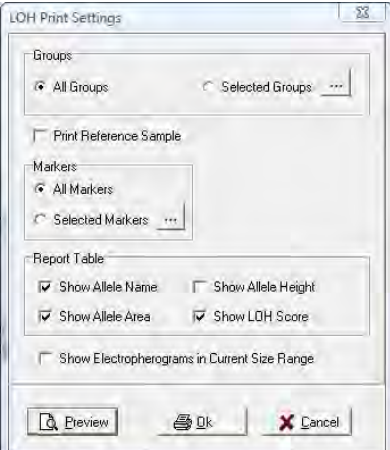

#### **Ratio Plot**

Also similar to the *LOH Analysis* window, displays a ratio plot of reference versus sample based on peak height or area and can be adjusted in the *LOH Analysis Settings* box.

#### **Report Table**

Identifies the marker and statistical information chosen in the *LOH Print Settings* box.

## LOH Clinical research report

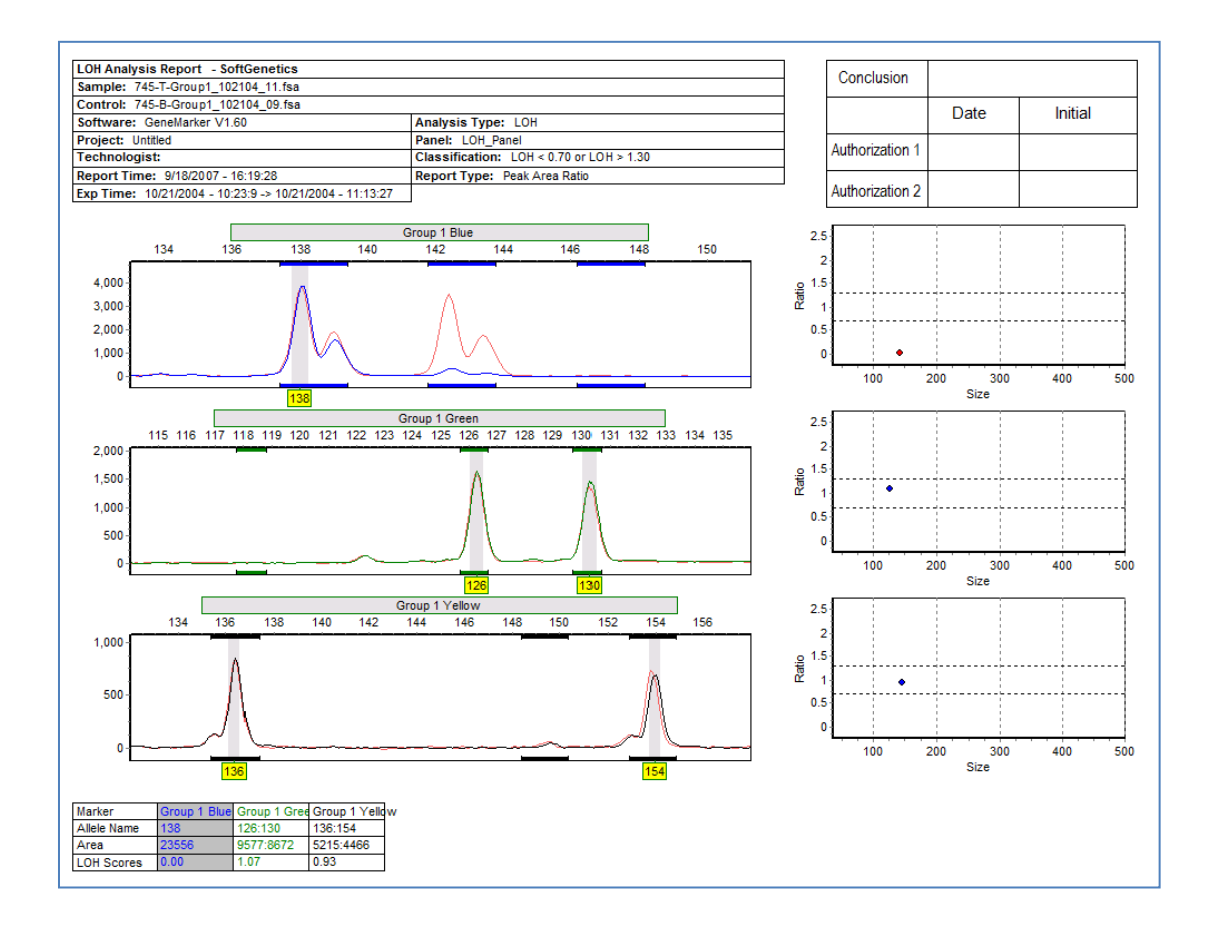

## **TILLING Analysis**

The techniques of Targeted Induced Local Lesions In Genomes, (TILLING®) and EcoTILLING have been widely used since 2000 to detect Single Nucleotide Polymorphisms (SNPs). During TILLING the test samples may be experimentally mutagenized (ethylmethanesulfonate, radiation, etc.) or from natural populations or derived from tumors or diseased tissues. Briefly, the genes of interest are identified with gene-specific primers and PCR amplified. The amplicon's primers are labeled with two fluorescent dyes – the forward is often labeled with FAM-blue and the reverse primer is often labeled with HEX-green. The samples are mixed so heteroduplexes can be formed. The hybridized fragments are cleaved at the heteroduplex site by CEL I or Surveyor™ Nuclease, generating multiple pairs of fragments of complementary length and dye color. The denatured samples can be run through gel electrophoresis or mixed with an internal size standard and run through capillary electrophoresis. SNPs will yield two peaks of different color and the sum of the sizes will equal the amplicon length.

## **Overview**

GeneMarker TILLING analysis software has been optimized for detecting SNPs generated by the TILLING technique. By using the internal size standard to align each capillary and generating a reference trace from all of the samples in the run, the reference can be subtracted from each individual sample trace yielding a plot highlighting the SNPs. Additionally, a table shows what the expected size of the complementary fragment should be to determine if each peak is a true variation.

The TILLING analysis window displays a synthetic gel image, list of samples, sample electropherogram and a report table. The information contained in the report is interlinked to the sample traces. Double-clicking on the cell in the report highlights the cell, corresponding sample ID in the sample list and locus in the electropherogram.

## TILLING Analysis

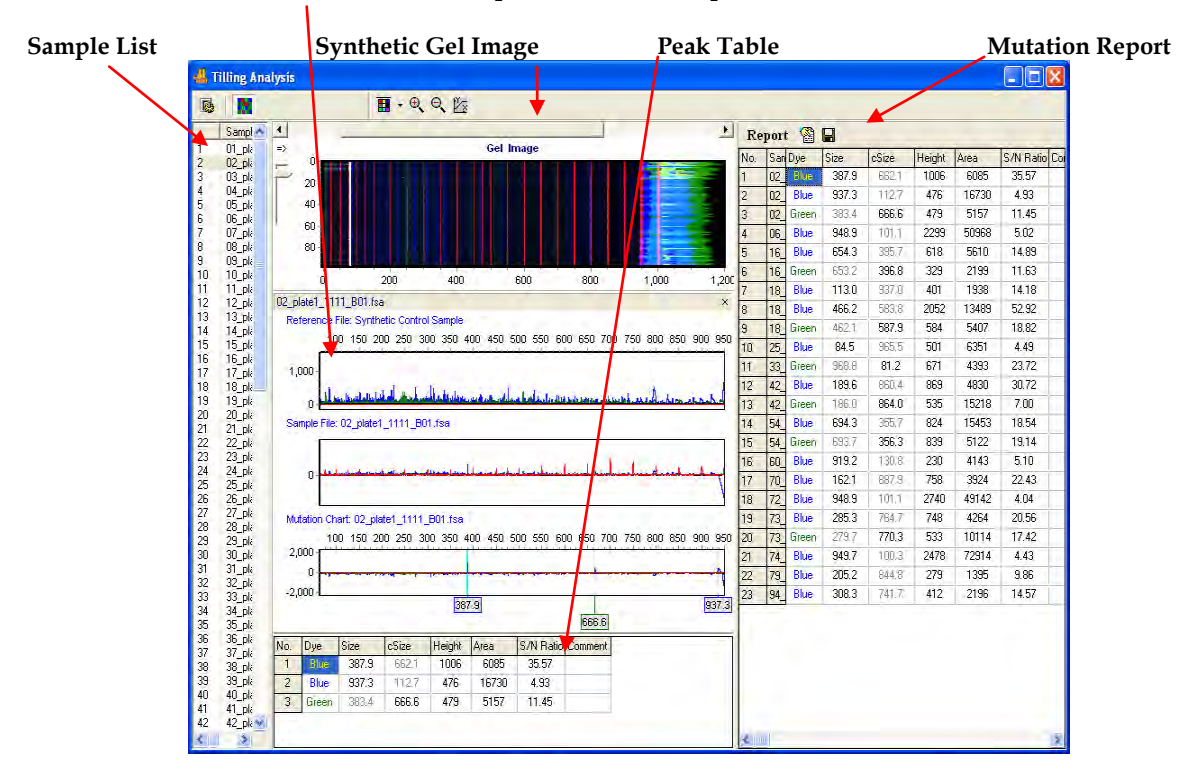

### **Reference, Sample, Subtracted sample/mutation Traces**

<sup>160</sup> December 2016

#### **Sample List**

The Sample List displays all current samples in the project. Single left-click a sample name or use the Up/Down Arrow keys to scroll through the list. Right click on a sample name for options on selecting/deselecting, sample information, sorting, disabling samples or editing comments.

#### **Reference, Sample, Subtracted sample/mutation Traces**

The reference file will be subtracted from each individual sample trace (center trace), yielding a plot (Mutation Chart) highlighting the SNPs.

#### **Peak Table**

The called peak size will be reported in bold type and complementary size (cSize) will be reported in grayed-out font.

#### **Mutation Report**

The information contained in the report is interlinked to the sample traces. Double-clicking on the cell in the report highlights the cell, corresponding sample ID in the sample list and locus in the electropherogram. Click the Report Settings icon to select display options. Click the Save Report icon to save the Report Table as an Excel or tab-delimited Text file

## **Procedure**

- 1. Launch GeneMarker software. Import raw data files See Chapter 2 General Procedure
- 2. Select Tilling Analysis from Applications menu
- 3. Select Size Standard and Standard Color, Data Process Parameters and Data Range Parameters from pull-down menus
- 4. Click OK to process data
- 5. The report table can be saved in TXT file format

## **Icons and Functions**

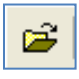

directory containing data of interest, select data files (up to 1000 lanes)  $\rightarrow$ click Open and OK.

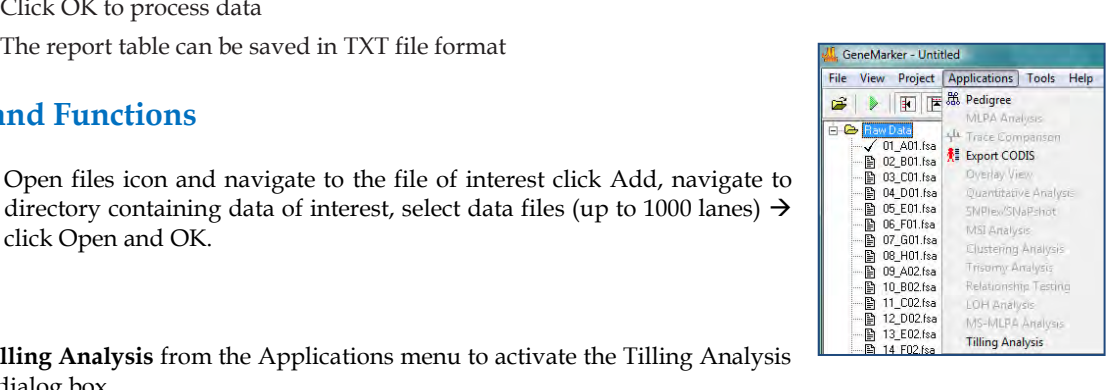

**Select Tilling Analysis** from the Applications menu to activate the Tilling Analysis Options dialog box

#### **Select Size Standard**

[C:\ProgramFiles\SoftGenetics\GeneMarker\1.90(Val)\SizeStd\SGSize\_Rox1000.xml if default installation location was accepted] and dye color. If a size standard used is other than one that is listed, the user can quickly construct one using the Size Template Editor (See Chapter 4).

Enter **Data Process options -** For a Ref. Trace Subtraction Ratio, value of 1.5: the software will subtract 1.3 times the reference trace from the sample trace**.** Signal-to-Noise ratio the software compares the called peak to other peaks in the neighborhood

**Data Range**: Enter the start and end size values for viewing the data; Enter the expected size of the undigested fragment.

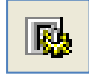

**TILLING Analysis Setting -** Launches the TILLING *Analysis Settings* box from an open TILLING ANALYSIS WINDOW

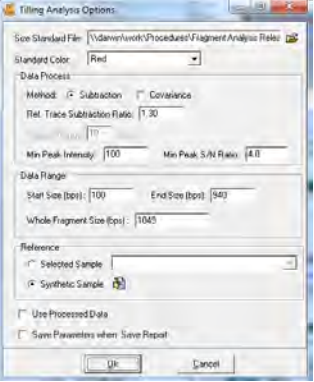

#### **Tilling Analysis window: Toolbar icons**

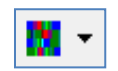

**Show/Hide Gel Image** displays selected samples as a synthetic gel image. Bin ranges in the *Gel Image* mode appear as white vertical lines and can be manipulated by holding down **SHIFT** and dragging the white lines left or right.

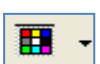

**Show Color** Allows the user to select all colors to view, hide all colors, or choose a single dye layer. Choose a single dye by single left mouse clicking on the icon.

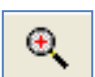

**Zoom In** Use the icon to zoom in on the image, or hold down the left mouse button and draw a box, from the top left corner to bottom right corner, around the area you wish to zoom in on.

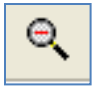

**Zoom Out** Use the icon to zoom out on the image, or hold down the left mouse button and draw a box, from the bottom right corner to top left corner.

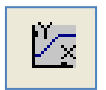

**Set Axis** The default setting automatically sets the Y-axis according to the maximum peak intensity of the samples. Two other options are available: auto fit the Y-axis using peak intensities of the alleles, or the user can select the ranges for the X- and Y-axis.

**Editing peaks**: if a peak is called that you determine should be deleted (S/N ratio close to cut-off value or no complementary fragment observed) right-click on peak in mutation chart trace and select delete from the popup menu. The deleted peak can be undeleted or an uncalled peak can be added using the same pop-up menu.

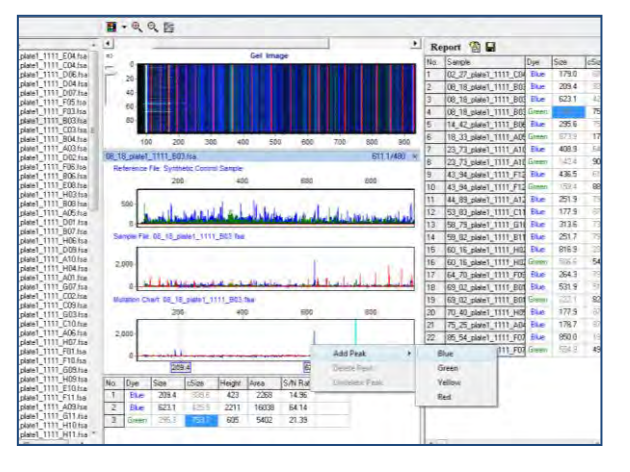

## **What to Expect**

Increased sensitivity is a big advantage to using GeneMarker. EcoTILLING samples, which may contain one mutated portion out of 12 pooled samples, may yield very low levels of the cleaved fragments. We are able to detect variations in EcoTILLING samples where the variant may contribute to only 4% of sample. Some researchers have found 30% more DNA variations by using this tool. In some cases, the intensity of the SNP may fall below the level of noise and making visual inspection impossible – these variants can now be found when the reference noise is removed from the sample. Because the sum of the sizes of each color should equal the whole amplicon size, we are able to detect the cleavage sites in EcoTILLING sample using GeneMarker's Tilling Application module.

False Positives, often caused by chemistry error, random cleavage and instrument spikes, can easily be identified and removed. Spikes often show multiple colors at the same location. The peaks caused by these random processes seldom occur in a complementary size.

## **Reports**

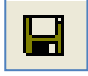

**Save Report -** Choose to save the *Report Table* as an Excel file (.xls) or a tab-delimited Text file (.txt).

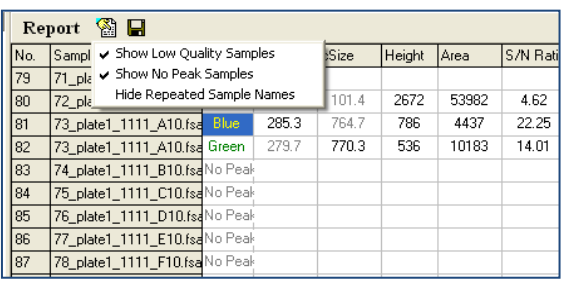

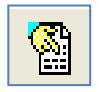

**Report Options -** The report table can be configured to report all results, positive and negative or to display samples containing only positive results.

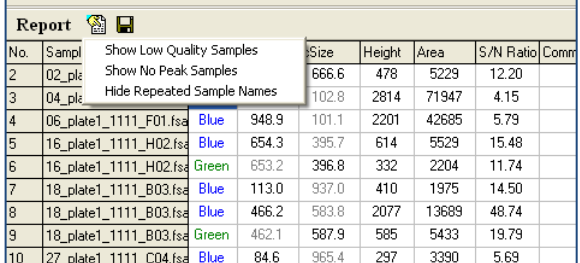

## **Haplotype Analysis**

Familial DNA fragment data is used for haplotype analysis in areas such as genetic disorder research and preimplantation studies. Commercially available kits with markers for both autosomal and X-linked traits are available for diseases such as cystic fibrosis (CF) and Duchene Muscular Dystrophy (DMD). Traditionally, researchers determine the genotype of each family member, draw a pedigree diagram and assign the phase of the alleles where possible, based on the familial data of parents and child(ren).

## **Overview**

The Haplotype Analysis tool is directly linked to the main analysis screen in GeneMarker. After confirming the allele calls for each family member the data is opened in Haplotype Analysis where the program uses the allele calls of children and parents to assign phase of the alleles with a first order approximation. Whenever the alleles are informative for phase assignment a color/pattern bar is assigned to indicate most probable phase. Uninformative markers receive a solid black phase bar.

Features:

- 1. Follows Bennett *et al* nomenclature for pedigrees
- 2. X-linked and autosomal pedigree formats
- 3. Edit family and individual information
- 4. Displays markers, allele calls, personal information in pedigree
- 5. Control ordering of markers in pedigree by customizing panels
- 6. Automatically makes first order phase assignment based on parent/child(ren)
- 7. Edit capability for reassigning phase
- 8. Edit capability for crossover
- 9. Save complete pedigree (including edits) and re-opened to edit as more information becomes available
- 10. Allele conflicts flagged with red font, potential uniparental disomy is identified

## Haplotype Analysis

X-linked nomenclature, Assigned probable phase of alleles, Allele conflict/possible mutation in red font

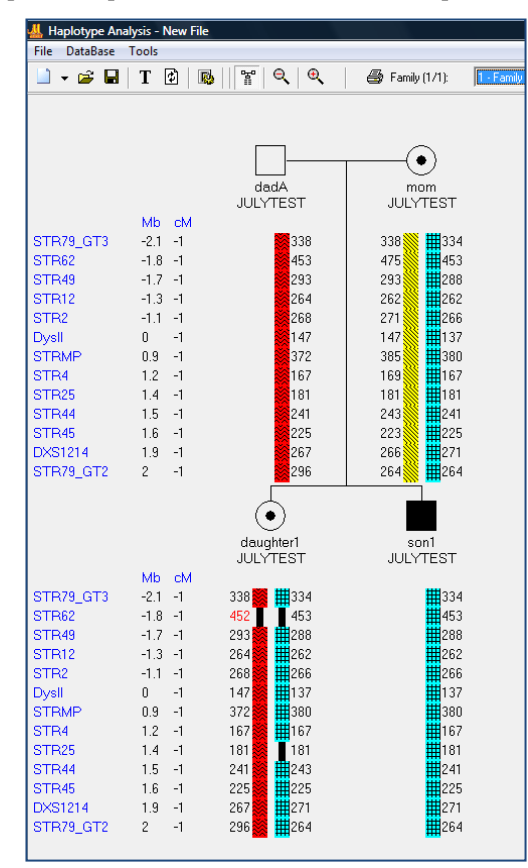

## **Procedure**

- 1. Open GeneMarker and upload raw data files
- 2. Select a Panel, Size Standard and **Fragment (Animal) Analysis**
- **3.** Verify allele calls are accurate in the *Main Analysis* window and adjust parameter settings accordingly. **See Chapter 2 General Procedure.**
- 4. **Panel Editor** to input Mb distance and cM **Mb distance** is used to order the markers in the pedigree diagram and **cM** is used to report information on genetic distance entered by the analyst **See Chapter 5 Panel Editor.**
- **5. Save Allele report as .txt file – select report save icon, marker table, horizontal, deselect extend heterozygous**

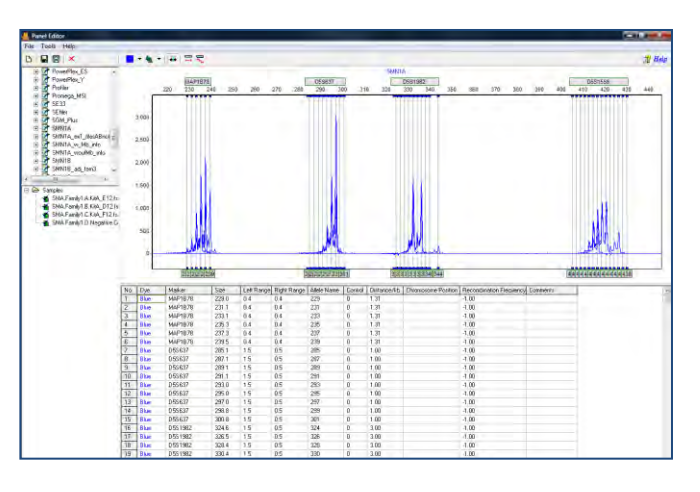

- **6. Repeat steps 1-4 if a second kit or panel is required for a complete profile of the individual**
- 7. *Applications* drop down menu, select *Haplotype Analysis*
- 8. *Tools* or parameter icon to select *Haplotype Analysis Settings*

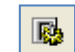

**Samples** – All or selected Samples

**Autosomal** – both haplobars are displayed **X-linked** – males have one haplobar displayed

**Display Genotypes** – lists the allele calls under each node

**Display Locus Identifier** – lists marker names in the pedigree diagram

**Color and pattern** provides easily distinguishable haplobar for each individual

**Pattern** alone provides distinguishable haplobar for analysts with color impaired vision or for black and white printers

- 9. *File* drop down menu *New Pedigree File*
- 10. Enter patient information
- 11. Enter Genotype results from one kit or two kits
	- From one kit Select from Sample or From Database
	- $\triangleright$  From two kits Select Manually Input and open file icon
		- o Navigate to the saved Allele Reports with the open folder icon
		- o Select kit 1 and kit 2 results for the individual
		- o Ok

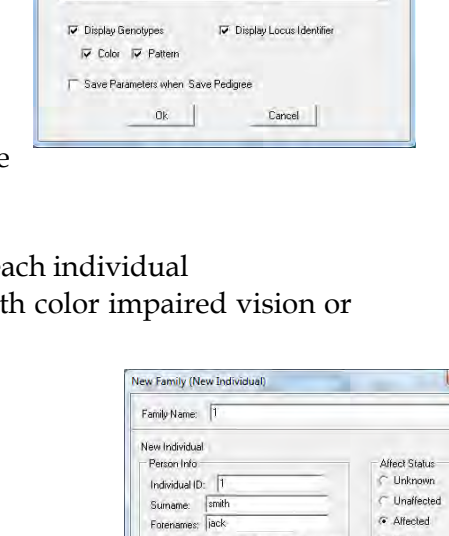

Gender: (• Male C Female C Unkno<br>Date of Birth: 1722/1987

Age/Gestation: Deceased

 $\Gamma$  StilBirth

**Genotype:** From Sample File None

Date of Death:  $\sqrt{\phantom{a}}$ 

C From Database None Manualy Input

 $QR$ 

**Haplotype Analysis Settings** Sam

> C All Samples C Autosomal

 $-32 -$ 

 $C$  Carrier  $\Gamma$  Proband Pregnancy<br>
F Mormal

 $\Gamma$  -AF

 $\mathcal{C}^{\mathrm{c}}$  TOP

 $F = 131$ 

 $Cancel$ 

 $\overline{\mathbf{r}}$ 그러

 $\cap$  Selected Samples

 $\Gamma$  X-linked

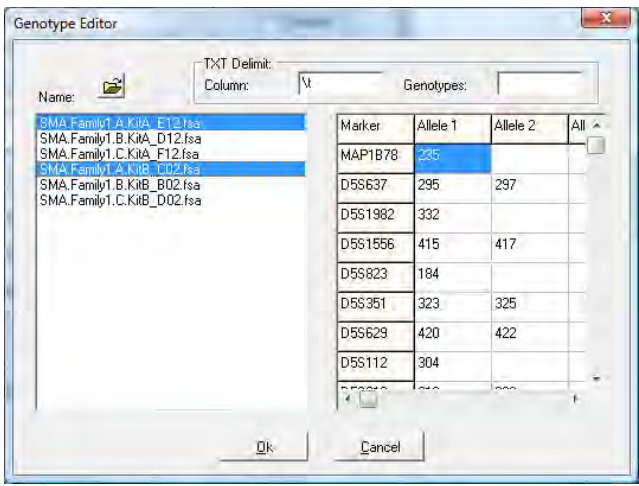

12. Right click on the node to activate a pop-up menu - edit or add mate and child(ren)

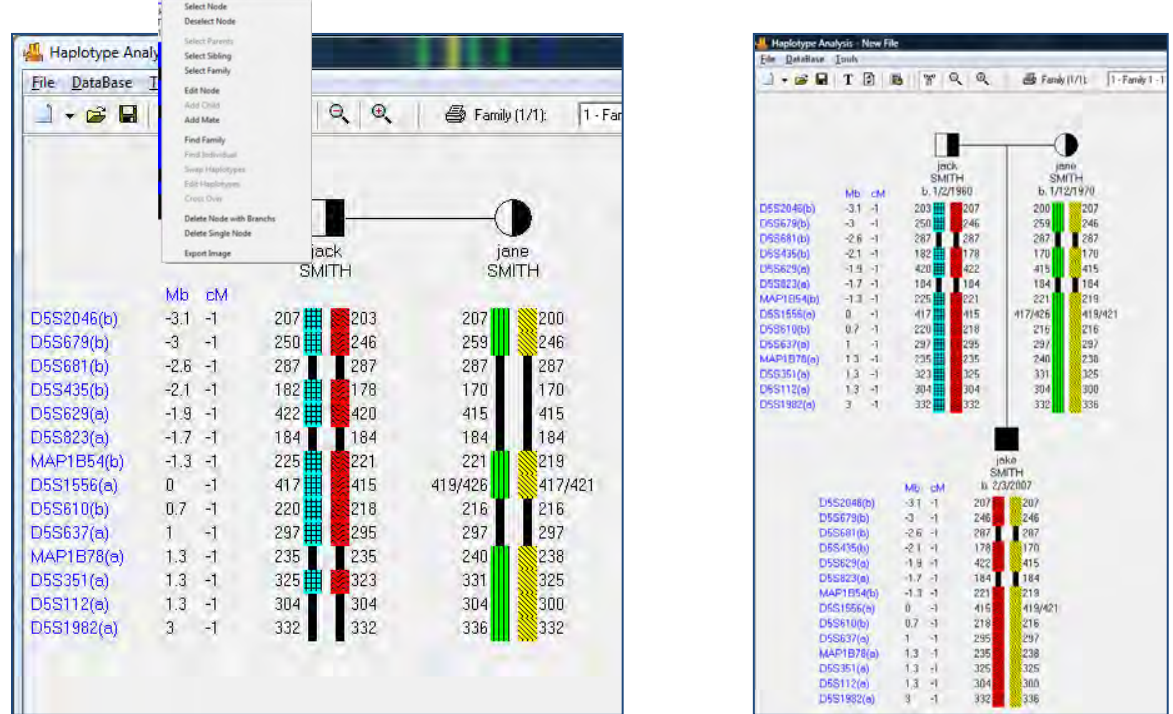

Automatically refreshes and re-assigns parental phase with addition of child(ren) information

13. Review phase assignment and make edits – right click and select swap or edit haplotype or cross-over

To edit crossover – use the mouse to draw a box around the appropriate section of the haplobar

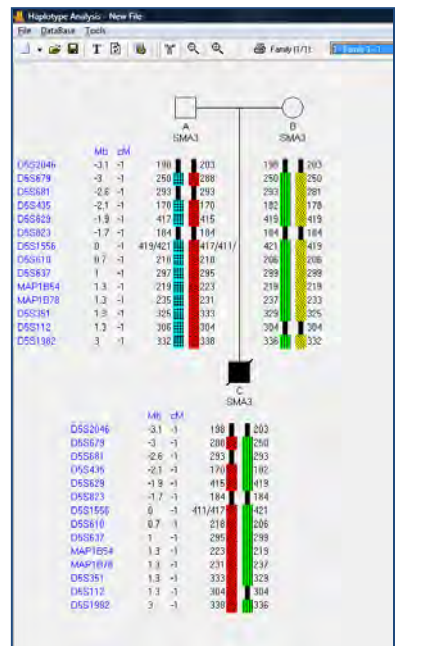

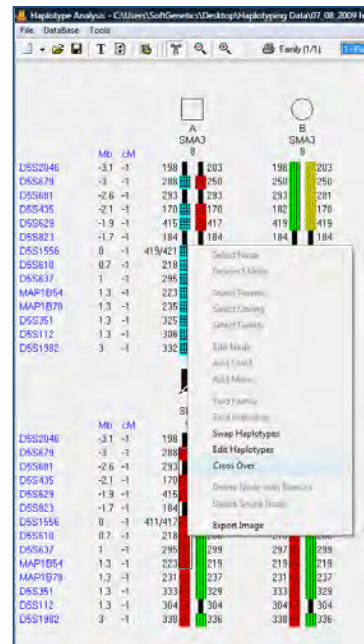

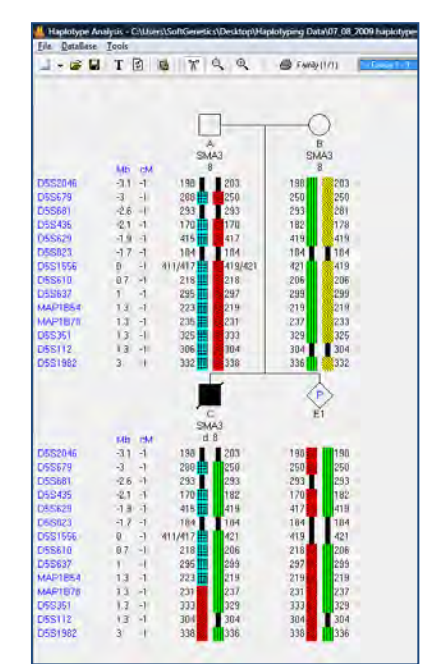

## **Icons**

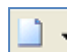

### **New Pedigree File**

Select *New Pedigree File* to create a new pedigree with multiple families *OR* select *New Family* to add a family to the pedigree file. Enter the first family member's information into the *New Family (New Individual)* box and click **OK** to create a new *Pedigree Tree*.

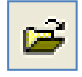

## **Open Pedigree File**

Launches the Load Pedigree File box. Select a PED or PRE file to upload (the SMP file will automatically upload) and click OK.

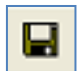

### **Save Pedigree File**

Launches the *Save Pedigree File* box. Enter filename and change directory to save the Pedigree Files (PRE, SMP, DAT).

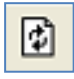

## **Update Sample Data**

Select to refresh the Mendelian inheritance calculation after a node or allele is edited and after selection a different family when the *'show genotype'* display is used

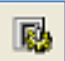

#### **Haplotype Analysis Parameters**

Launches the *Haplotype Anaylysis Settings* box. Options for selected samples or all samples, Autosomal or X-linked analysis and display options

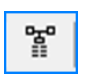

## **Show Genotype**

Toggle between *Displaying and Not Displaying the Genotypes* of the selected node

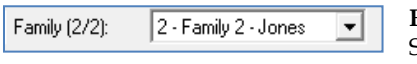

### **Family**

ᅬ

Select a family from the currently uploaded pedigree file to view and edit.

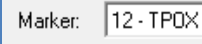

#### **Marker**

Select a Marker or Locus to view in the *Electropherogram Charts*.

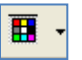

### **Show Color**

Allows the user to select all colors to view, hide all colors, or choose a single dye layer. Choose a single dye by single left mouse clicking on the icon.

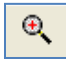

### **Zoom In**

Use the icon to zoom in on the image, or hold down the left mouse button and draw a box, from the top left corner to bottom right corner, around the area you wish to zoom in.

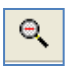

## **Zoom Out**

Use the icon to zoom out on the image, or hold down the left mouse button and draw a box, from the bottom right corner to top left corner.

## **ARMS/Comparative Analysis for Cystic Fibrosis Analysis**

## **Overview**

This analysis type allows comparison of pairs of files for a given individual within the same project; includes: electropherograms trace comparison and allele report in a patient report format. For example, if kits use one dye in a multiplex for most of the wild type alleles in one multiplex and a second dye in a second multiplex for the mutant alleles (as is found in GeneProbe®EU-2 for cystic fibrosis), the ARMS//Comparative Analysis application provides an accurate, concise comparison of the two files for the individual.

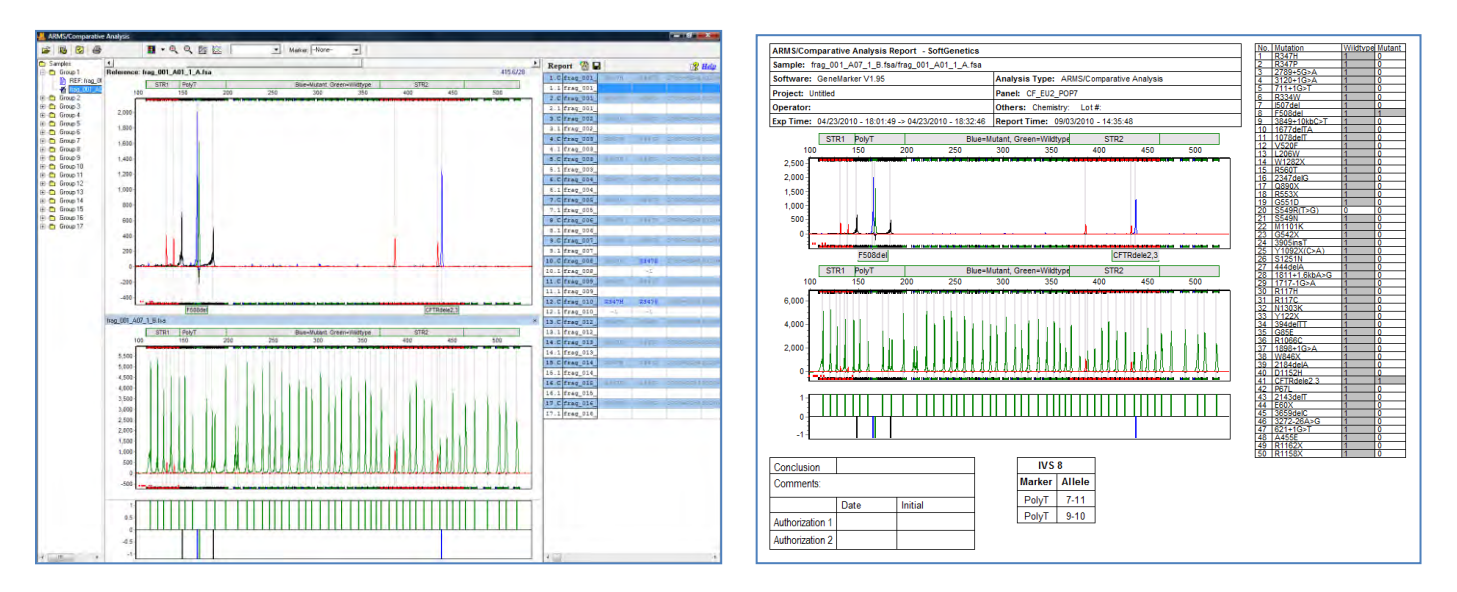

Trace Comparison with Linked Report Table Final Report with Trace Comparison, Report

Tables, Header and Comments Section

(2015) 12:00:00 (2015) 12:00:00 (2015) 12:00:00 (2015) 12:00:00 (2015) 12:00:00 (2015) 12:00:00 (2015) 12:00:00 (2015) 12:00:00 (2015) 12:00:00 (2015) 12:00:00 (2015) 12:00:00 (2015) 12:00:00 (2015) 12:00:00 (2015) 12:00:

 $1 - 4 = 6 = 1$ 

## **Procedure**

- 1. Open GeneMarker and upload raw data files
- 2. Select a Panel, Size Standard and **Fragment (Animal) Analysis**
- 3. Use the default settings in the second and third screen of the Run Wizard, or customize as needed See Chapter 2 General Procedure
- **4.** Verify size calls are accurate in the *Main Analysis* window and adjust parameter settings accordingly. **See Chapter 2 General Procedure.**
- **5. Tools Panel Editor** to import panel and enter 0 in the Control Column for alleles that are Mutant Alleles and 1 for Wild Type Alleles**. See Chapter 5 Panel Editor.**
- **6. Run Wizard** with the panel and review allele calls.
- **7. File Save Project**
- 8. **Project**  $\rightarrow$  **Apply Sample Grouping** to pair both files for an individual (See Chapter 9 Additional Tools.)
- 9. *Applications* drop down menu, select *ARMS/ComarativeAnalysis* and select the appropriate option. Select Mutant + Wildtype to open the Trace Comparison Application of grouped files. Select Mutant Only for analysis of a single file per individual to go directly to the print report preview.
- 10. *Select the Tools* or parameter icon to select ARMS *Comparative/Analysis* Parameters
- 11. Select the desired Parameter Options
- 12. Review analysis and select Print Preview or Print

## **Icons and Functions**

郾

Comparative Analysis Parameters Launches the dialog box to select the analysis parameters

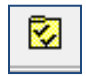

Layout Settings Select the Comparative Analysis Display Settings

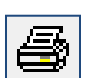

Select the Printing Options for the final report. Print from this screen or select Print Preview

## **What to Expect**

Printer

The Header in the final report obtains Institution and Operator information from User Management. All other information in the header is from the Panel and from the Project Parameters. The Allele calls are entered into the Report Table from the Project. The Control Column of the panel editor determines whether the allele call of the blue and green channels is placed in the Wildtype or Mutant column of the report table. Some chemistries provide the option to amplify and report Poly T and unique STR information. These settings are deselected in the default settings. The analysis parameters and print settings in GeneMarker allow the analyst to determine whether or not to analyze and report these results.

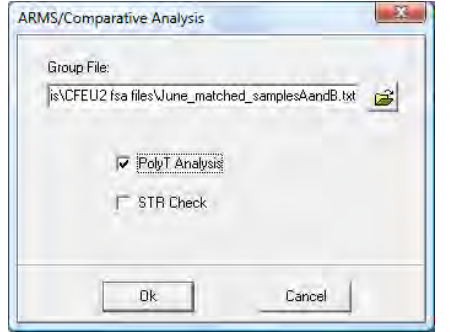

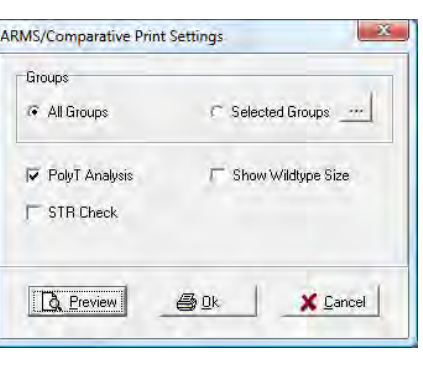

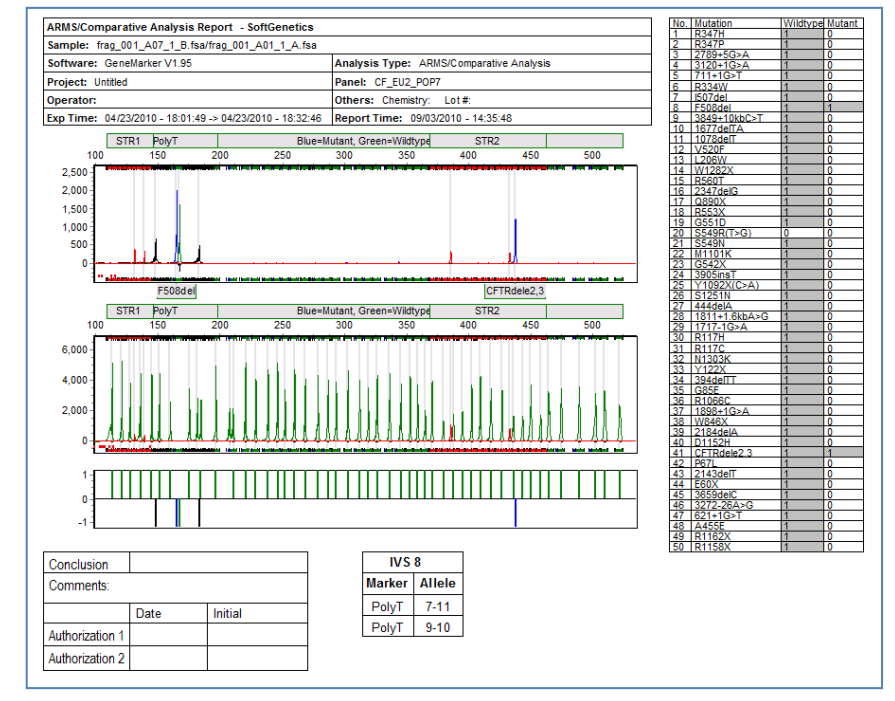

169 December 2016

The report table contains a 1 for any allele where a peak is detected and a 0 if no peak is detected. This report is an example of on individual heterozygous for Cystic Fibrosis alleles F508del and CFTRdele2\_3 with heterozygosity in the polyT region in the 7 and 9 repeats.

## **Reports and Printing**

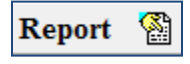

Launches the Report table options dialog box

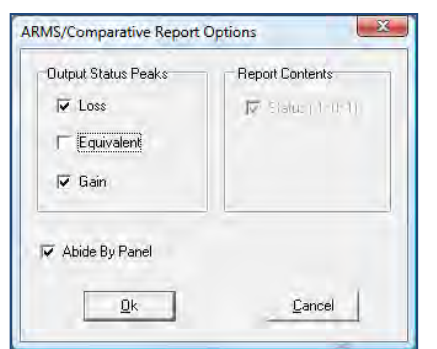

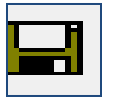

Save Icon Save the Report table as an .xls or .txt file

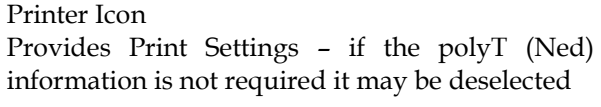

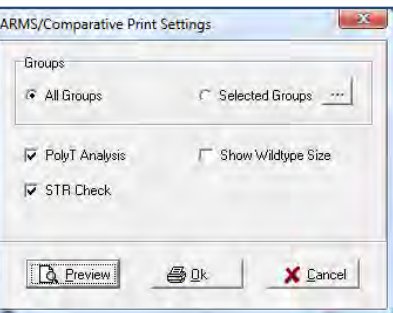

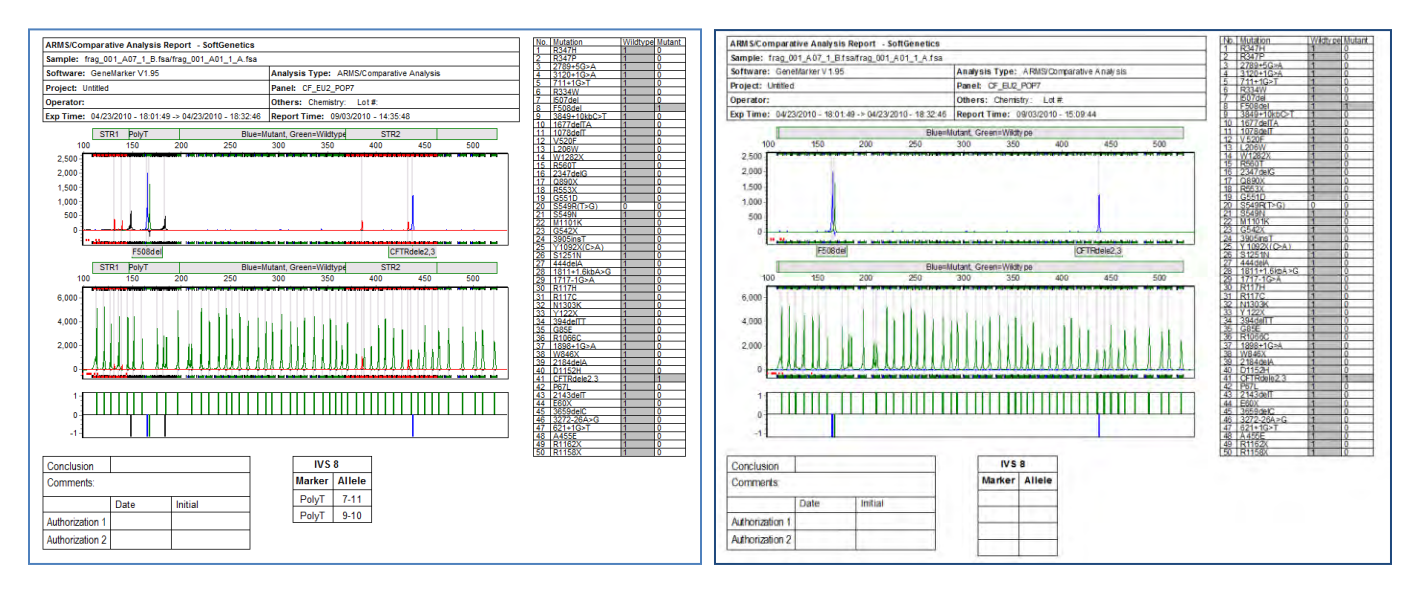

The same patient report, the left one has all fields selected and the report on the right has only the FAM and VIC dyes selected.

## **Fragile X – Trinucleotide Repeat Analysis**

Fragile X syndrome (FXS) is caused by expansions of a CGG triplet repeat in the FMR1 gene on the X chromosome; similar to trinucleotide expansions associated with other diseases such as Huntington's disease and myotonic dystrophy. In studies of FXS, the number of repeats and methylation status of the gene are associated with a constellation of disorders that impact a broad range of ages and populations. In the United States, repeat lengths less than 44 CGG are considered normal and at low risk for expansion, repeats between 45-54 CGG are intermediate, 55-200 CGG are considered premutation and alleles greater than 200 CGG are considered full mutation. Premutation alleles are associated with increasing risk of expansion in their children and ovarian insufficiency (FXPOI) in women and tremor and ataxia disorders (FXTAS) in older male. Approximately 1.5 million people in the US are at risk for premutation associated disorders. Fully expanded alleles are typically hypermethylated resulting in the fragile X phenotype through inactivation of the FMR1 gene. However, the degree of methylation and mosaicism can impact the behaviorial and cognitive capabilities of people with FXS. Thus accurate determination of repeat length and methylation status are important for characterizing FMR1 associated disorders. Recent advances in PCR methods for the FMR1 gene have allowed researchers to directly determine repeat length and methylation state.<sup>2</sup>

## **Overview**

The linked Fragile X application in GeneMarker uses fragment size and RFU obtained from genotyping, applies user-specified controls and parameters to calculate the CGG repeats of both single and double-dye chemistries and percent methylation from double dye chemistry. A standard sample of known repeat size is used to calculate correction factors for mobility and calculate the number of CGG repeats in each fragment. Genotyping panels for commercial kits AmplideX and mPCR from Asuragen are preloaded in the program. Panels from custom chemistries can be easily constructed (Chapter 5 Panel Editor).

## **Calculating CGG Repeats of Fragile X Data**

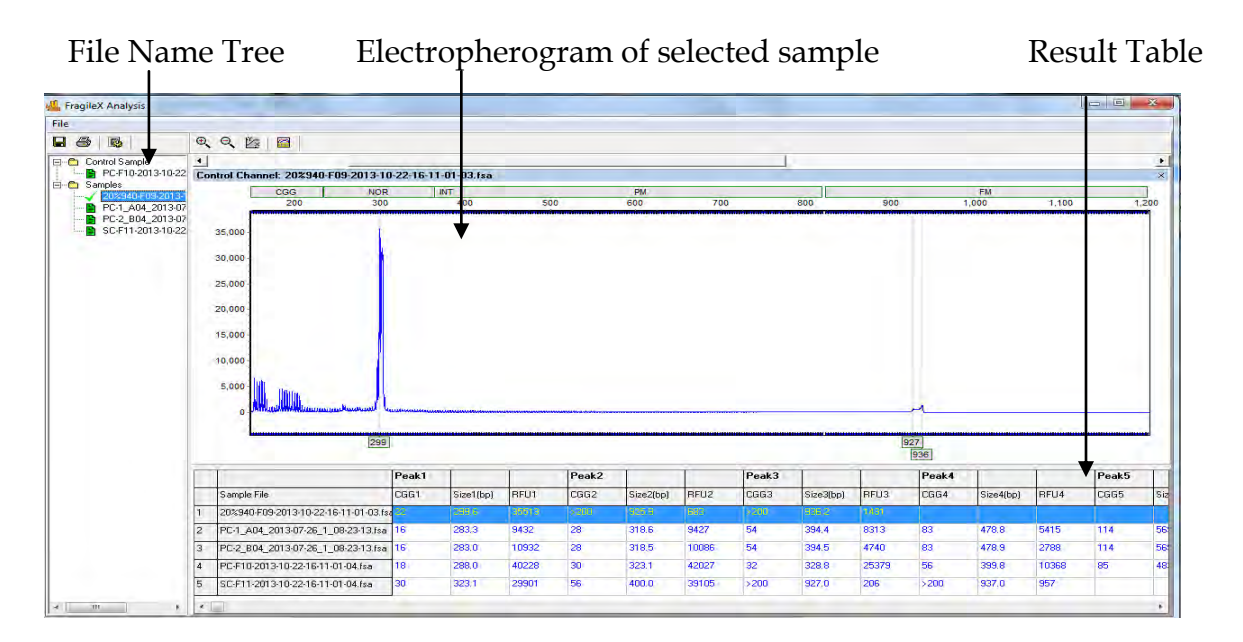

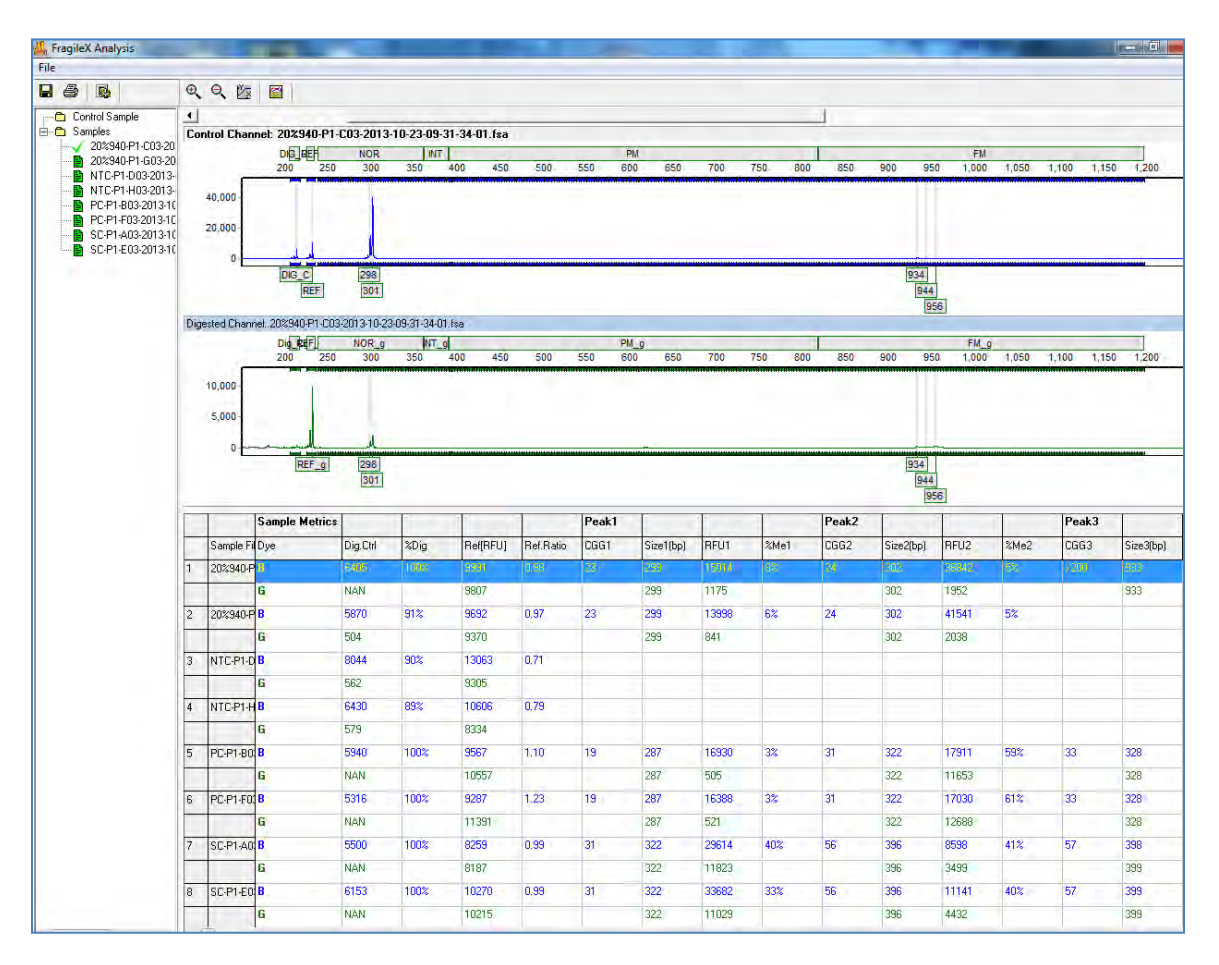

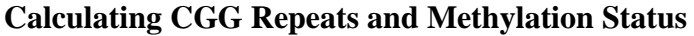

In this example the Control Sample is blank – the known repeat information was imported from a txt file (double dye Fragile X settings figure below). When a sample name is selected in the file list, the Control and Digestion electropherograms are both displayed. The result table has the Digestion and Reference control peak results for each sample, calculated CGG repeats, Size(bp) and Percent Methylation for each peak. NAN (no available number) in the green Digestion Control column indicates that a peak was not present. In these cases, 0 is used for the digested channel RFU digestion control calculation.

<sup>1.</sup> Sherman S, Pletcher BA, Driscoll DA: Fragile X syndrome: diagnostic and carrier testing. Genet Med 2005, 7:584-7. 2. Chen L, Hadd AG, Sah S, Houghton JF, Filipovic-Sadic S, Zhang W, Hagerman PJ, Tassone F, Latham GJ: High resolution methylation polymerase chain reaction for fragile X analysis: evidence for novel FMR1 methylation patterns undetected in Southern blot analyses. Genet Med 2011, 13:528-38.us using a two-color PCR approach following restriction digestion.2

## **Procedure - Single Dye Chemistry – Analysis of CGG Repeats**

- 1. Import raw data (or previously saved .sgf project file)
- 2. Select Amplide X template or appropriate panel and size files for custom chemistry
- 3. Select Next Next OK
- 4. Review size and allele calls delete any artifact peaks (common in the lower size range) using the ctrl and mouse keys to delete
- 5. Select Applications Fragile  $X$  Single Dye Analysis Type Sample with known repeats in each fragment may be selected from drop-down Control Sample, Entered Manually or imported from a saved txt file (if entering manually or from txt file select the Calculate button for the correction factor calculation)

## **Main Analysis Screen Fragile X Analysis Settings**

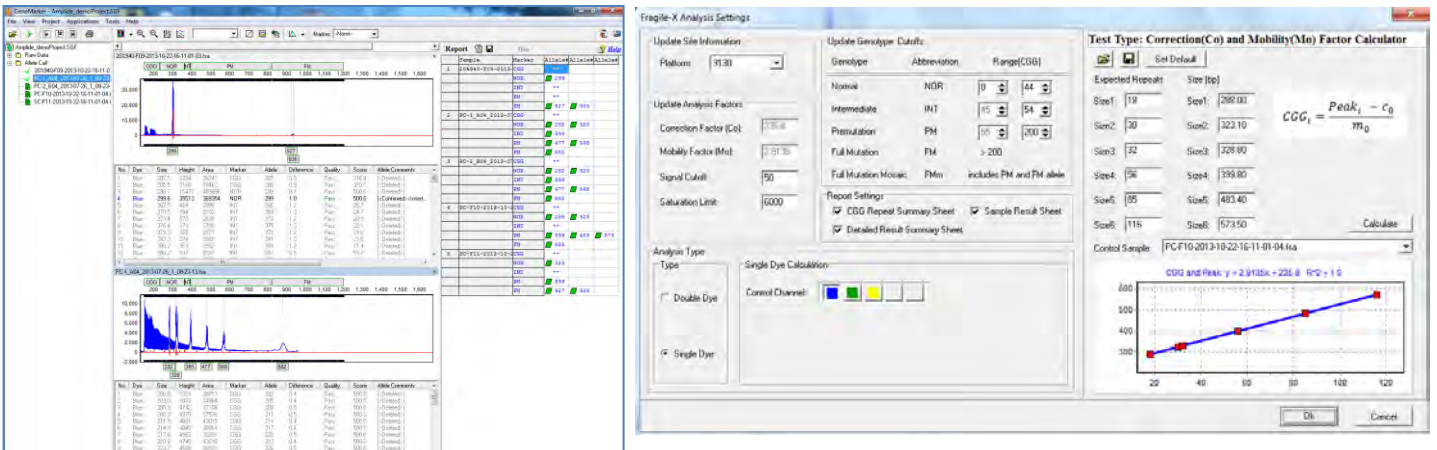

Results are displayed in the table. Sample name, Electropherogram and row of the result table are linked – select the next sample to display the electropherogram and highlight that row of the table.

Icons from left to right – **Save** result table, **Print/Preview** final report **Analysis Parameters**

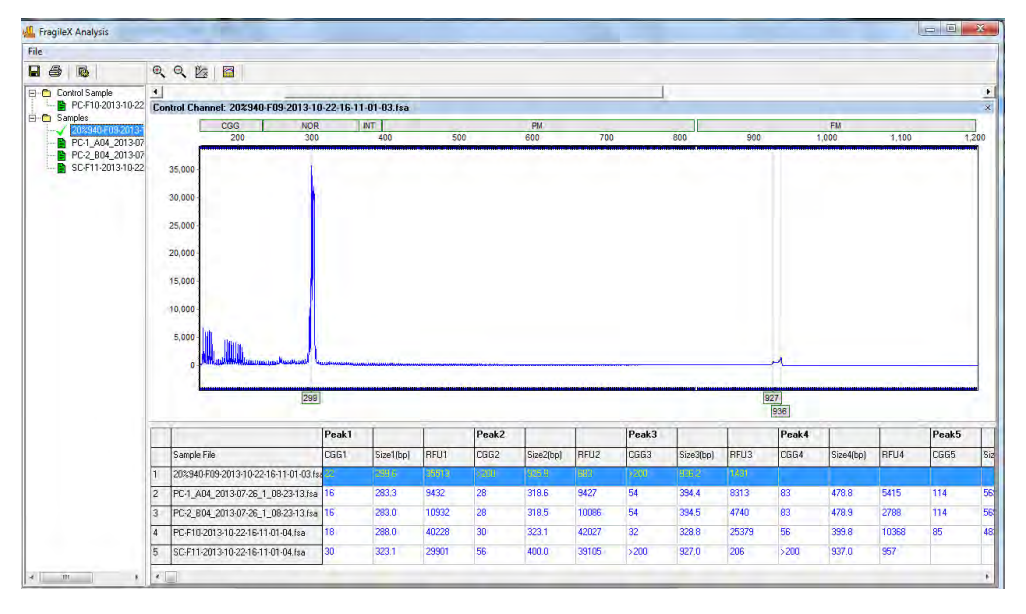
# **Procedure - Double Dye Chemistry – CGG Repeat and Methylation Analysis**

- 1. Import raw data (or previously saved .sgf project file)
- 2. Select mPCR template or appropriate panel and size files for custom chemistry
- 3. Select Next Next OK
- 4. Review size calls
- 5. Select Applications Fragile  $X$  Double Dye Analysis Type
- 6. The sample with known repeats in each fragment may be selected from a drop-down list, Entered Manually or imported from a saved txt file (if entering manually or from txt file select the Calculate button for the correction factor calculation)

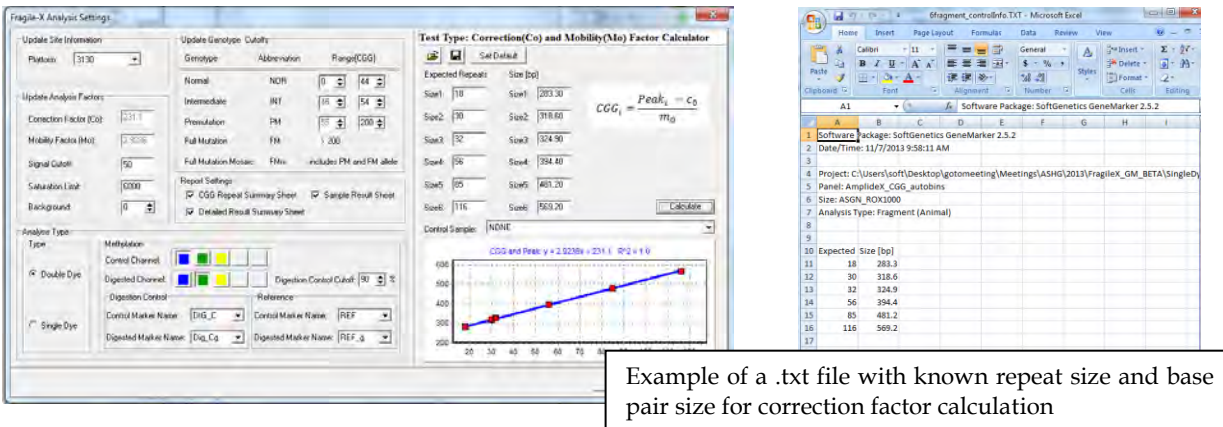

7. The Control and Digestion marker names and colors allow the program to automatically enter a Digestion Control peak when the Control Channel peak(s) are edited in the Fragile X application --- greatly reducing the number of 'clicks' needed to provide the program with RFU of often degraded digestion fragment peak heights.

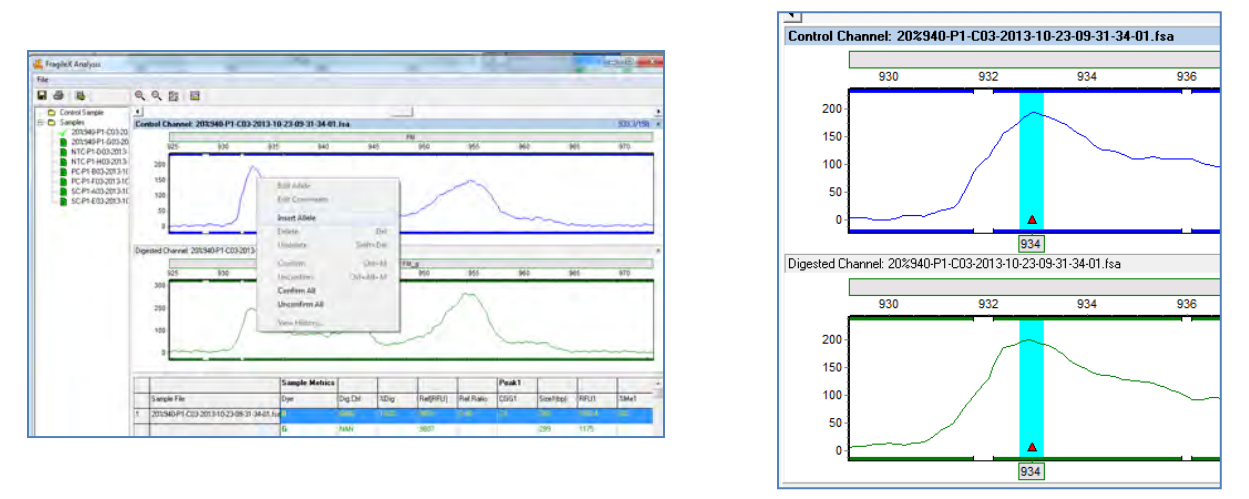

Often a peak is outside the size standard range and/or is of an asymetrical shape; requiring adding the call with a right mouse click in the blue dye. Zoom in, insert allele, and the corresponding region of the green electropherogram; providing the needed RFU for methylation calculations with a minimum of editing. The edit history is save to the main project and the result table is updated.

# **Reports and Printing**

All reports may be printed directlySummary Reports for the single dye project include Detected Allele Ranges, number of peaks and the calculated CGG repeat size for each fragment.

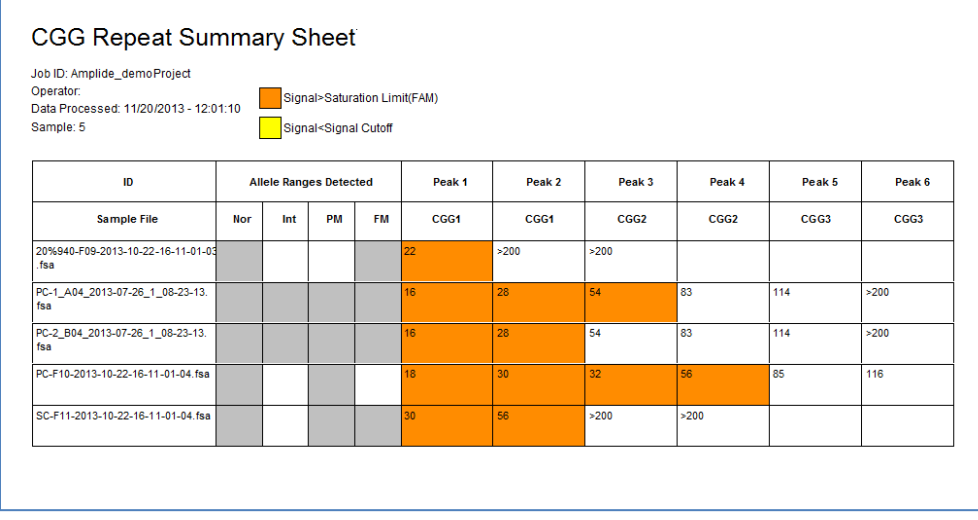

Detailed Results Summary Sheet provides a single table image report for the project and includes CGG repeat results and RFU for all samples in the project.

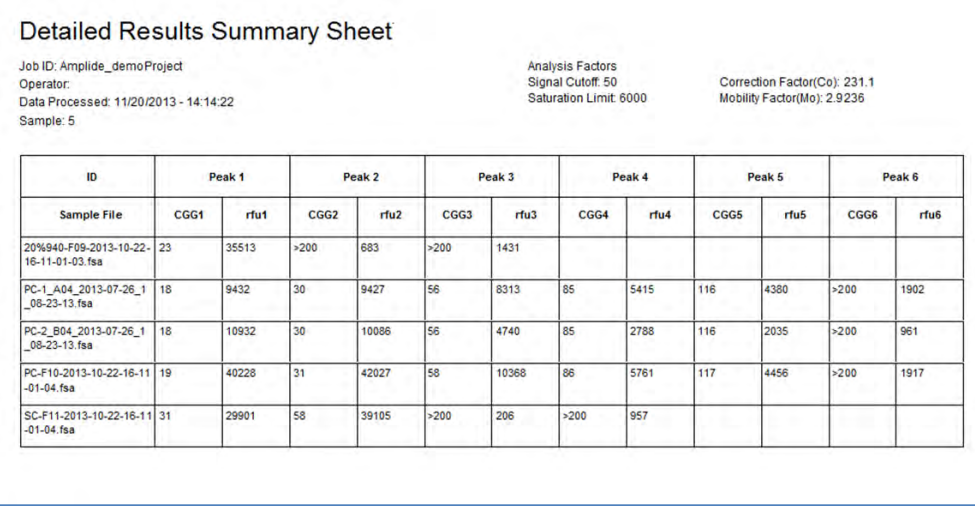

Individual Sample Reports include a Header with Institution and User ID (see Chapter 9 User Management), analysis time, panel, correction factors and control sizes; a Conclusion/Authorization box, electropherogram and result table.

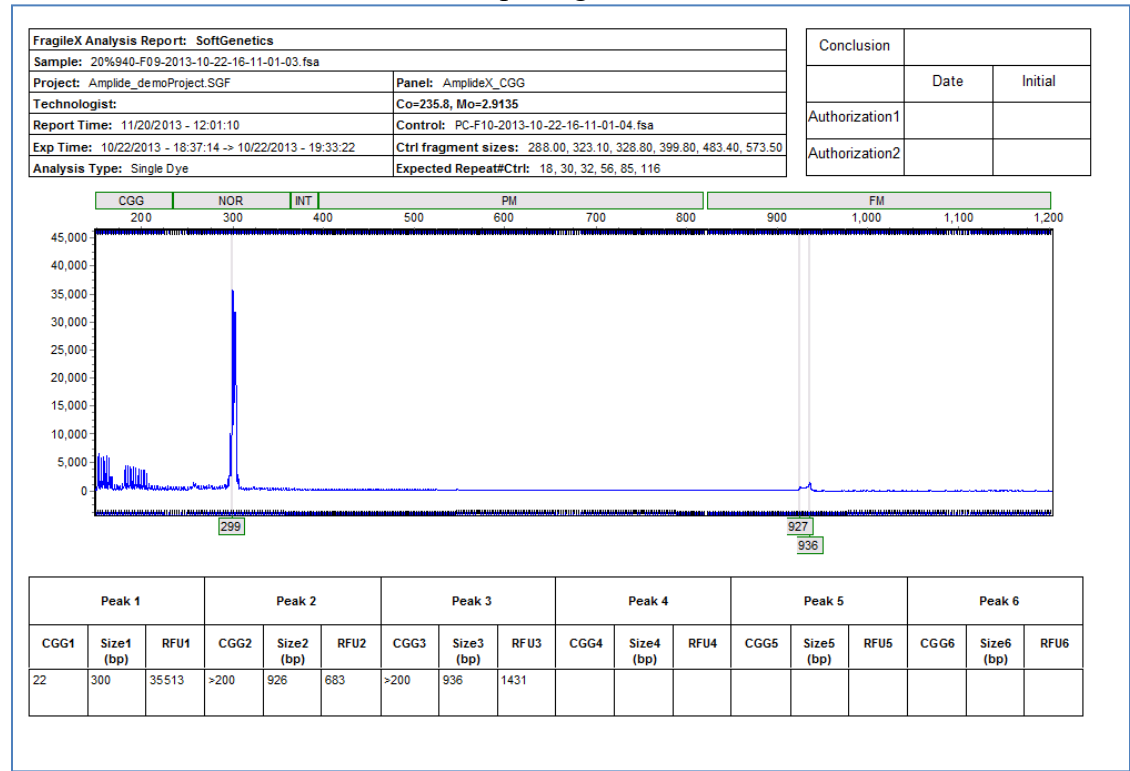

# **Double Dye Methylation Study Reports**

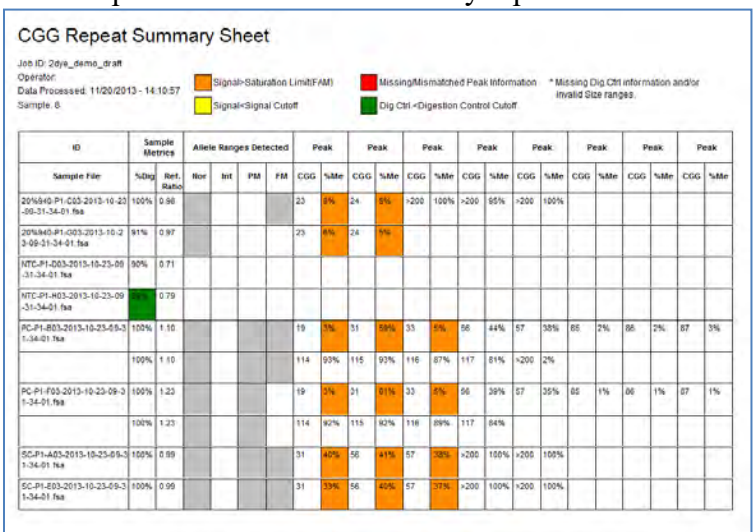

CGG Repeats and Detailed Summary reports:

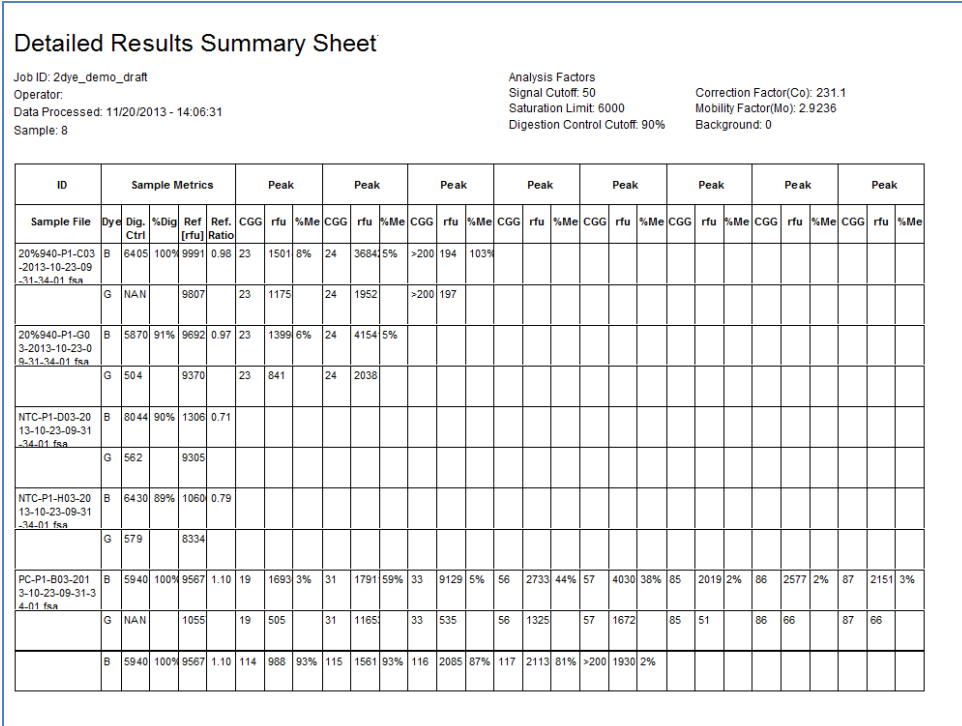

Individual sample image reports with header, conclusion/authorization box, electropherogram and result table:

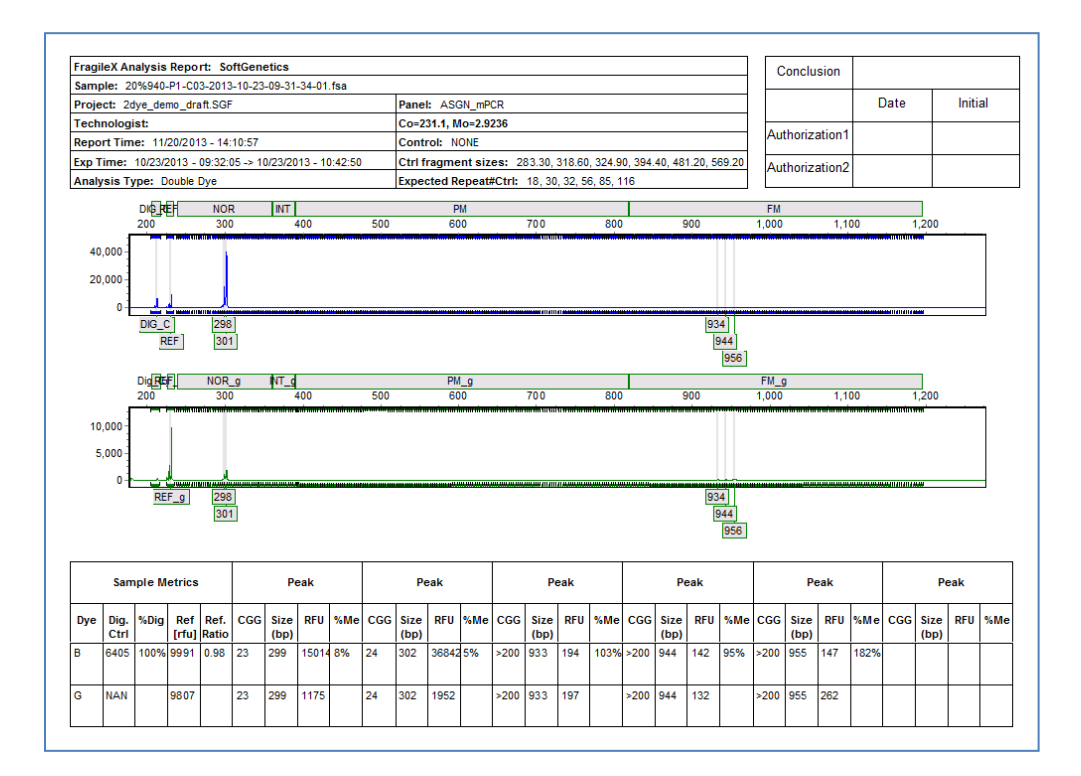

# **Chapter 8 Additional Tools**

### **Chapter 8 Additional Tools**

Browse By All Colors Overlay View Merge Projects Macromolecules File Conversion Filename Group Editor Output Trace Data Project Comparison Convert TXT to Binary Export Electropherogram Replicate Comparison Tool Positive/Negative Control Concordance Project Edit History Reporting

# **Browse By All Colors**

Click the **Browse by All Colors** icon in the *Main Analysis* window toolbar.

Navigation and peak editing options in the *All Color Browser* is similar to the *Main Analysis* window. **See Chapter 3 Main Analysis Overview.** 

To scroll through samples in the *All Color Browser*, click the dropdown menu in the upper right corner and select a sample from the list. Once a sample is selected in the drop-down menu, you can use the **Up/Down Arrow** keys to scroll through samples.

# $\star \sum_{\text{basis}} \bar{a}$ 448 354

### **Icons and Functions**

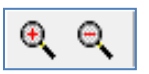

### **Zoom In/Out**

Use these icons to increase/decrease the zoom aspect of the electropherograms.

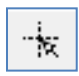

### **Show/Hide Mouse Cross Lines**

When selected, x and y-axis grid lines will appear at the tip of the mouse cursor along with the basepair size and RFU value of the mouse cursor position.

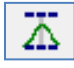

### **Show/Hide Bin Ranges**

When selected, the Bin brackets at the top and bottom of the electropherogram trace will appear.

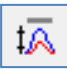

### **Auto Scale Markers**

When selected, the RFU intensities of low peaks are adjusted to match the intensity of the highest peak in the dye color. When low peaks are increased, the intensity magnification factor is noted in the Marker  $(2X - 8X)$ .

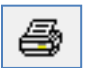

### **Print**

Opens the *Print Report* settings box. **See Chapter 6 Reports and Printing**.

# **Overlay View**

### **Applications → Overlay View**

The *Overlay View* tool was developed as an easy way to compare several sample traces at once.

### **Procedure**

- 1. Select several samples from the *Sample List* by placing a check mark in the empty box to the left of the filename.
- 2. Click **OK**
- 3. The traces will appear in the window to the right.
- 4. Slide the *2D Offset* bar to the right to de-convolute the traces.
- 5. Select the *Line List* tab to open the list of traces present in the viewer. Select any trace to bold the trace line.
- 6. Select a marker from the drop-down list to view one marker at a time.
- 7. Select *Show 3D* to see the traces in a three dimensional view.

### **Icons and Functions**

### **Dye Color**

Single click to scroll through the dye colors

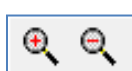

### **Zoom In/Out**

Single click to zoom in or out on the center of the *Trace View* window.

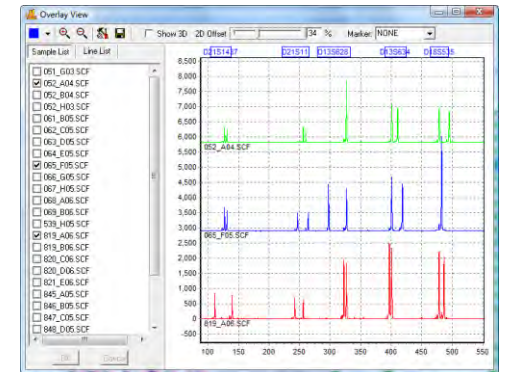

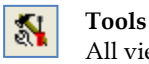

All viewing options are selected by default. Unselect these options to change the *Trace View* settings.

П

Save the *Trace View* image as a Bitmap (.bmp) file.

# **Merge Projects**

**Save** 

The Merge Projects Application is available directly from the opening GeneMarker Screen or from the Tools drop-down menu. After each project is analyzed with the appropriate panel the results may be combined using this tool. A common challenge for Kinship calculations or cluster analysis in animal and plant populations is obtaining enough informative markers in one multiplex. Overlapping marker ranges and/or incompatible chemistry make it necessary to run the same samples multiple times with different sets of marker primers. Human disease diagnostic research also my require more than one kit (multiplex) to obtain the full range of allele calls as with Duchenne's Muscular Dystrophy or Cystic Fibrosis.

By following a naming convention where the individual identifier and the panel identifiers are consistent, researchers can combine the individual results from multiple panel analyses into one report, providing a more complete genotype for each sample. This merged report may be imported into other special applications (such as Clustering Analysis or Relationship Testing) to improve the robustness of the results by including information from more markers.

4이 +

### **Procedure**

- 1. Save each project for a set of individual files (Please see Chapter 2 General Procedure) **Note**: Allele editing and resolution of any flagged allele calls must be done prior to saving each project and importing results into the Merge Project Tool.
- 2. Open Merge Projects from the Tool Drop-down menu or the Open Folder icon
- 3. Projects  $\rightarrow$  Merge Projects  $\rightarrow$  Add project files  $\rightarrow$  OK
- 4. Report Grouping icon activates the Grouping screen
	- 飏
- 5. Match by Section, Fixed Position or Group Order  $\rightarrow$  Match  $\rightarrow$  OK

Note: To simplify this task separate the group identifier and the exact control identifier by an underscore or have the same number of spaces for the individual and group identifiers in a file name. For example – if the individual's identification number is 12345 and it will be analyzed with panel XYZ and panel ABC separate the sections by an underscore when applying the sample to the genetic analyzer.

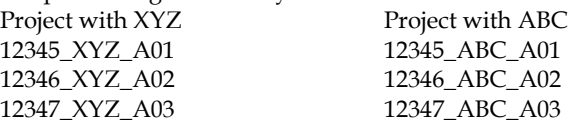

- 6. Use the Report Icon to activate the Allele Report Settings
- 7. Select appropriate format : r. For example: Select Bin Table and deselect Show Peak Area for combined reports that will be used in Cluster Analysis or Select Marker Table (Fragment) for combined reports that will be used in Relationship Testing
- 8. Save the merged project report as a .txt file. Note: The file name will automatically read from the current project. Users may want to use a specific file name for the merged project report.

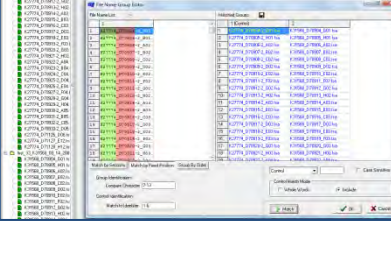

Dec 1.90 GM festing MB\_K2774\_DEC\_5m

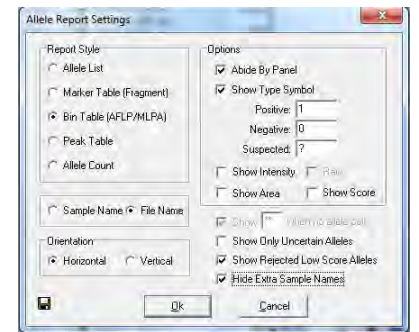

 $\overline{\cdot}$ 

Add. Remove All

Conce

.<br>Report 15 VI 50

### **Icons and Functions**

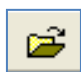

### **Load Files**

Activates a dialog box to open the project files to allow merging of allele reports

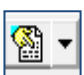

### **Renaming Tool**

This icon in the upper tool bar activates a renaming tool. Use this function to transiently rename files that cannot be grouped by any of the methods in step 5 above.

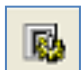

### **Report Grouping**

Activates the report grouping to allow combining allele reports of the same samples that were produced from different multiplexes

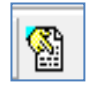

### **Allele Report Settings**

Allows selection of the appropriate allele report settings for each analysis type

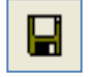

Save the combined allele report as a .txt file for use in applications such as Cluster Analysis or Relationship Testing

### **Functions**

### **Match by Sections**

**Save** 

Automatically separates the sample filenames into groups based on the specified *Section Separators*.

*Group Identification*: Identifies how to match the filenames into groups based on the section entered into the *Compare by Section* field. The section of the filename specified will be highlighted red in the *File Name List*.

*Control Identification*: Identifies which section of the filename contains the reference vs. sample information based on the section number entered in the *Match to Identifier by Section* field. The section of the filename specified will be highlighted green in the *File Name List*.

### **Match by Fixed Position**

Allows the user to manually identify the characters of the filename for grouping the samples. *Section Separators* like "\_ , -" are counted as individual characters.

*Group Identification*: Enter the number of the beginning and ending character to identify how to group the samples. The section of the filename specified will be highlighted red in the *File Name List*.

*Control Identification*: Enter the number of the beginning and ending character to identify which part of the filename contains the control identifier. The section of the filename specified will be highlighted green in the *File Name List*.

### **Match by Group Order**

Allows the user to group samples that contain sequential identifiers.

*Group Size*: Enter the number of groups for the analysis. Standard MS-MLPA analysis would use 2 groups, an LOH analyses comparing one normal sample to three grades of tumor would use 4 groups.

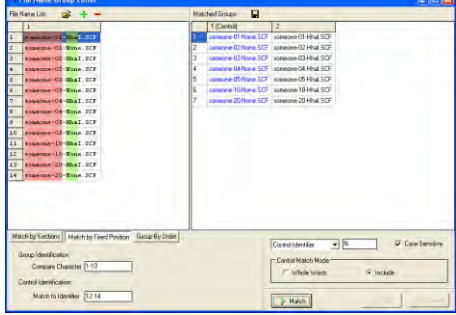

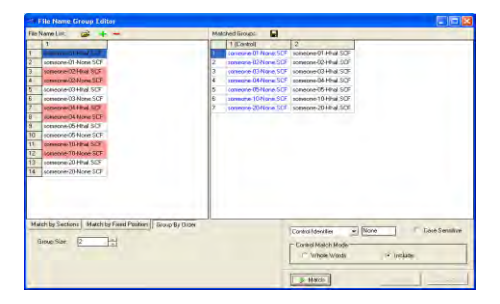

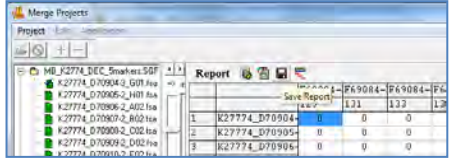

### **Control Identifier**

Enter the character from the *Control Identification* section (highlighted green) that describes the control or reference sample. Example: N = normal or R = reference. Select **Case Sensitive** if the *Control Identifier* needs to be identified by upper or lower case letters.

### **Control Match Mode**

Choose either **Whole Words** or **Include**.

*Whole Words* should be used if the characters entered into the *Control Identifier* field need to match exactly. *Include* should be selected if the characters in the *Control Identifier* field only need to be identified in the filename, i.e. not an exact match.

# **Macromolecules**

### **Tools Macromolecules**

The Macromolecule Tool aids with analysis of macromolecules without an internal lanes size standard. Depending on the macromolecule size and configuration, migration rates through CE vary greatly. Internal size standards of the same macromolecule may not be readily available. This tool enables researchers to physically identify reference peaks known to have the same size and uses the information to calibrate from one capillary to another. Characteristics of the aligned data (such as relative size, peak height, peak area) can then be exported in an excel sheet or printed as an allele report.

### **Procedure**

- 1. Select File  $\rightarrow$  Import Data from the main analysis window
- 2. Select Tools  $\rightarrow$  Macromolecules  $\rightarrow$  Settings
- 3. Select Add and enter peak range for one group of fragments
- 4. Repeat for a second group of fragments at the opposite end of the size range
- 5. Select Ok and verify fragment selection (white boxed)
- 6. If needed, select Tools  $\rightarrow$  Macromolecules  $\rightarrow$  Range to launch the Peak Range Editor and correct for any fragments outside of the range
- 7. Align the results, Tools  $\rightarrow$  Macromolecules  $\rightarrow$  Show Results
- 8. Analyze data with Project  $\rightarrow$  Run  $\rightarrow$  Select Analysis type Animal  $\rightarrow$  Next  $\rightarrow$  Next  $\rightarrow$  OK
- 9. Review data, Export Report Table (.xls or .txt) or Print the Allele Report
- 10. If desired, a panel may be made in the Panel Editor to allow application of local max filter in the Run Wizard
- 11. Project  $\rightarrow$  Run  $\rightarrow$  Select Panel from the drop down menu
- 12. Next  $\rightarrow$  Next  $\rightarrow$  OK

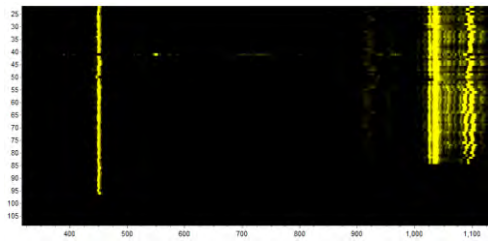

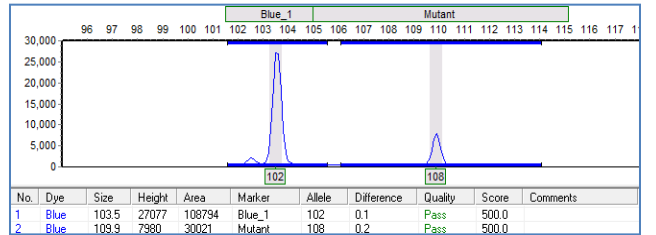

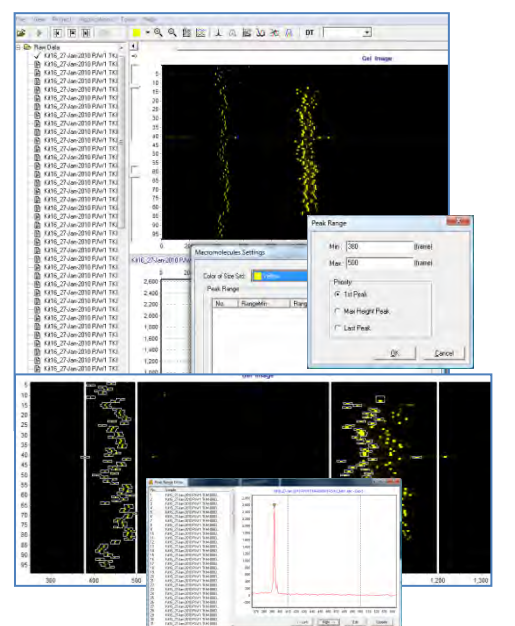

# **File Conversion**

The file conversion tool is used by institutions developing their own fragment analysis instruments that have variable time frames for collection of data points.

### **Procedure**

- 1. Tools  $\rightarrow$  File Conversion to activate the File conversion screen
- 2. Select Load File as (X,Y) if time and peak height information is contained in the same file
- 3. Select Load (X\_File Y\_File) if the time and peak height information is contained in two files
- 4. Save the converted .sg1 file for import into GeneMarker

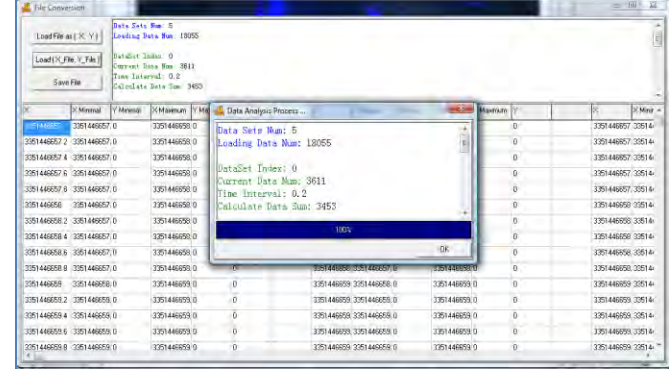

# **Filename Group Editor**

### **Tools → File Name Group Tool** *OR* **Project → Apply Sample Grouping**

The *Filename Group Editor* was originally developed to be used in conjunction with the Microsatellite Instability and Loss of Heterozygosity applications where tumor samples are compared to normal samples from the same patient. Additionally, the *Filename Group Editor* can be used in the *Main Analysis* window *Sample File Tree*.

# **Procedure**

- 1. Select *Tools → File Name Group Tool OR Project → Apply Sample Grouping*
- 2. The *File Name Group Editor* window appears
- 3. Click the **Load Files** icon and select all files to pair
- 4. Choose *Match by Sections* or *Match by Fixed Position* or *Group by Order*
- 5. Enter values for the *Group Identification* and *Control Identification* fields
- 6. Enter a *Control Identifier* value and click **Match**
- 7. The samples from the *File Name List* will be paired into groups in the *Matched Groups* window
- 8. When the samples are paired correctly, click the **Save Groups to File** icon
- 9. Save the group information as a tab-delimited Text (.txt) file
- 10. Upload this filename group file into the *Group File fields* of the MSI or LOH analysis settings box *OR* the grouping will automatically be applied if *Project → Apply Sample Grouping* was chosen.

# **Icons and Functions**

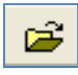

### **Load Files**

Opens a directory window where raw data files can be located and uploaded to the *Filename Group Editor* 

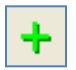

### **Add Files**

Opens a directory window where additional raw data files can be uploaded into the *Filename List* field

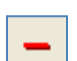

### **Remove Files**

Removes any files selected in the *Filename List*. Select multiple files to remove by holding down the

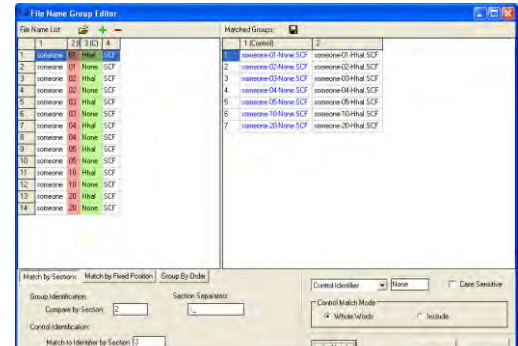

**SHIFT** key and selecting additional samples

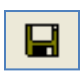

**Save Groups to File** 

Saves the filenames of the samples paired in the *Matched Groups* field. Samples identified as *Controls* will be in the first column of the *Matched Groups* tab-delimited Text file.

### **Match by Sections**

Automatically separates the sample filenames into groups based on the specified *Section Separators*.

*Group Identification*: Identifies how to match the filenames into groups based on the section entered into the *Compare by Section* field. The section of the filename specified will be highlighted red in the *File Name List*.

*Control Identification*: Identifies which section of the filename contains the reference vs. sample information based on the section number entered in the *Match to Identifier by Section* field. The section of the filename specified will be highlighted green in the *File Name List*.

### **Match by Fixed Position**

Allows the user to manually identify the characters of the filename for grouping the samples. *Section Separators* like "\_ , -" are counted as individual characters.

*Group Identification*: Enter the number of the beginning and ending character to identify how to group the samples. The section of the filename specified will be highlighted red in the *File Name List*.

*Control Identification*: Enter the number of the beginning and ending character to identify which part of the filename contains the control identifier. The section of the filename specified will be highlighted green in the *File Name List*.

### **Match by Group Order**

Allows the user to group samples that contain sequential identifiers.

*Group Size*: Enter the number of groups for the analysis. Standard MS-MLPA analysis would use 2 groups, an LOH analyses comparing one normal sample to three grades of tumor would use 4 groups.

### **Control Identifier**

Enter the character from the *Control Identification* section (highlighted green) that describes the control or reference sample. Example: N = normal or R = reference. Select **Case Sensitive** if the *Control Identifier* needs to be identified by upper or lower case letters.

### **Control Match Mode**

### Choose either **Whole Words** or **Include**.

*Whole Words* should be used if the characters entered into the *Control Identifier* field need to match exactly. *Include* should be selected if the characters in the *Control Identifier* field only need to be identified in the filename, i.e. not an exact match.

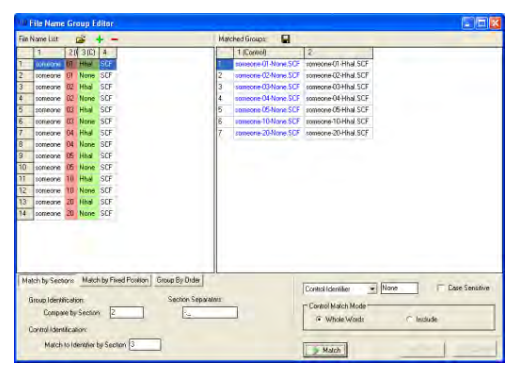

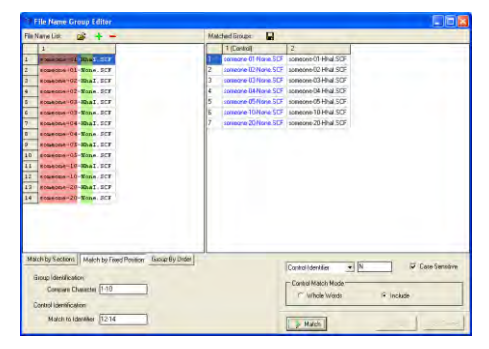

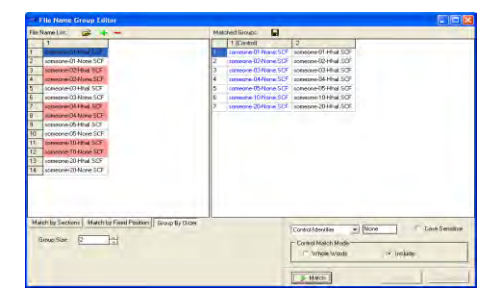

# **Output Trace Data**

### **Tools → Output Trace Data**

The *Output Trace Data* tool exports raw or sized data of uploaded sample files as Text (\*.txt) or SCF (\*.scf) or SG1 (\*.sg1)files.

### **Procedure**

- 1. Select whether to export the data as a *Text*, *SCF, or SG1* file
- 2. Choose the directory and folder to save the exported data to in the *Output File Name* field.
- 3. Select the samples to include in the output file from the *Select Samples* field.
- 4. Select which dye color data to export from the *Select Dyes* field.
- 5. Select whether to export raw or sized data from the *Data Type* options.
- 6. Click **Export** to export the data to the specified folder.

# **Project Comparison**

### **Tools → Project Comparison**

The *Project Comparison* tool can serve two functions. First, it can be used to compare two independent analysts' analyses. Second, it can be used as a validation tool to determine differences in allele calls based on analysis parameters or instrument runs.

### **Procedure**

- 1. After initial dataset analysis, select *Tools → Project Comparison*
- 2. The *Project Comparison* window appears
- 3. Click the **Open Project to Compare** icon

4. Use the file directory window to locate and select a previously saved SoftGenetics project file (.sgf, .sfp)

- **NOTE:** Projects with similar datasets and analysis types should be chosen.
- 5. Click **Open** and the second project will be uploaded to the *Project Comparison* tool
- 6. The first project originally loaded into GeneMarker will be marked as the *Reference (R=>)* and the second project uploaded to the *Project Comparison* tool is marked as the *Sample (S=>)*
- 7. Click the **Project Comparison Settings** icon to choose parameters to compare between the projects
- 8. Differences will be indicated in the report table on the right. When a difference is selected, each project's electropherogram and peak table will be displayed on the left.

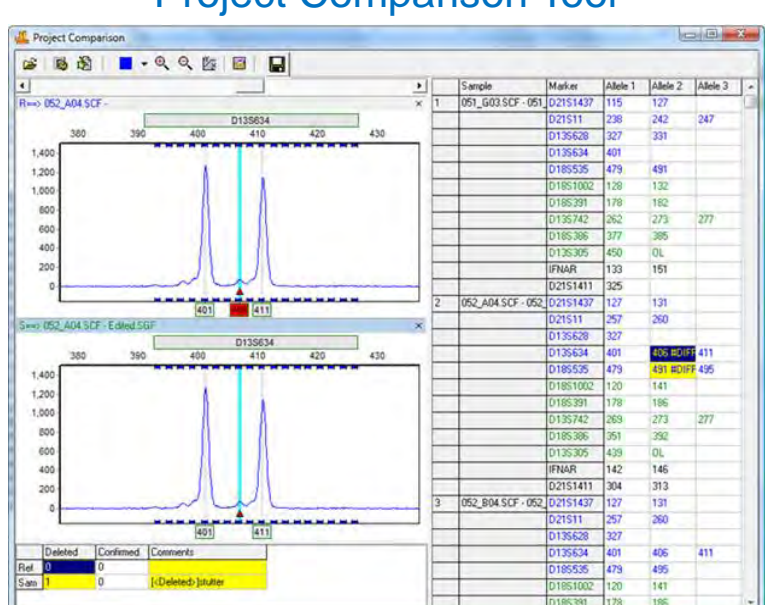

# Project Comparison Tool

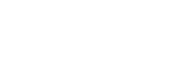

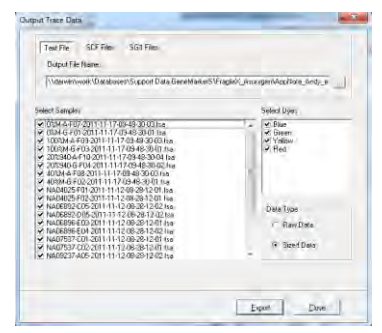

### **Icons and Functions**

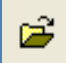

### **Open Project to Compare**

Opens a directory window for the user to identify a similar project to compare to the project already running in GeneMarker. The first project in GeneMarker will be considered the Reference project and the project uploaded to the *Project Comparison* tool will be considered the Sample project

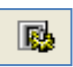

### **Project Comparison Settings**

Launches the *Project Comparison Settings* box with several options for running the comparison.

*Peak Matched By:* Allows the user to choose the principal parameters for comparison.

*Peak Compare Items:* Options for which parameters should be compared and marked as different.

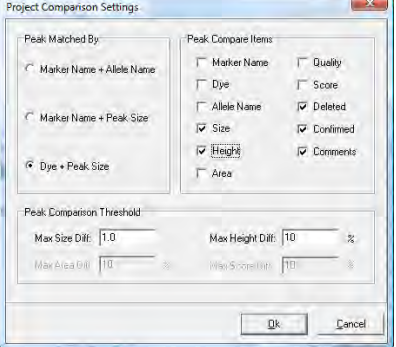

*Peak Comparison Threshold:* Allows the user to qualify the ranges for detecting differences in peak attributes.

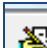

# **File Grouping Tool**

嚠 Provides the ability to group duplicate files with different file names analyzed from different genetic analyzers. . If the projects have different file names they will appear in a list at the right side of the screen after selecting in the open folder process described above. Use the file group tool > match by section or fixed position > 'Match' > 'OK'

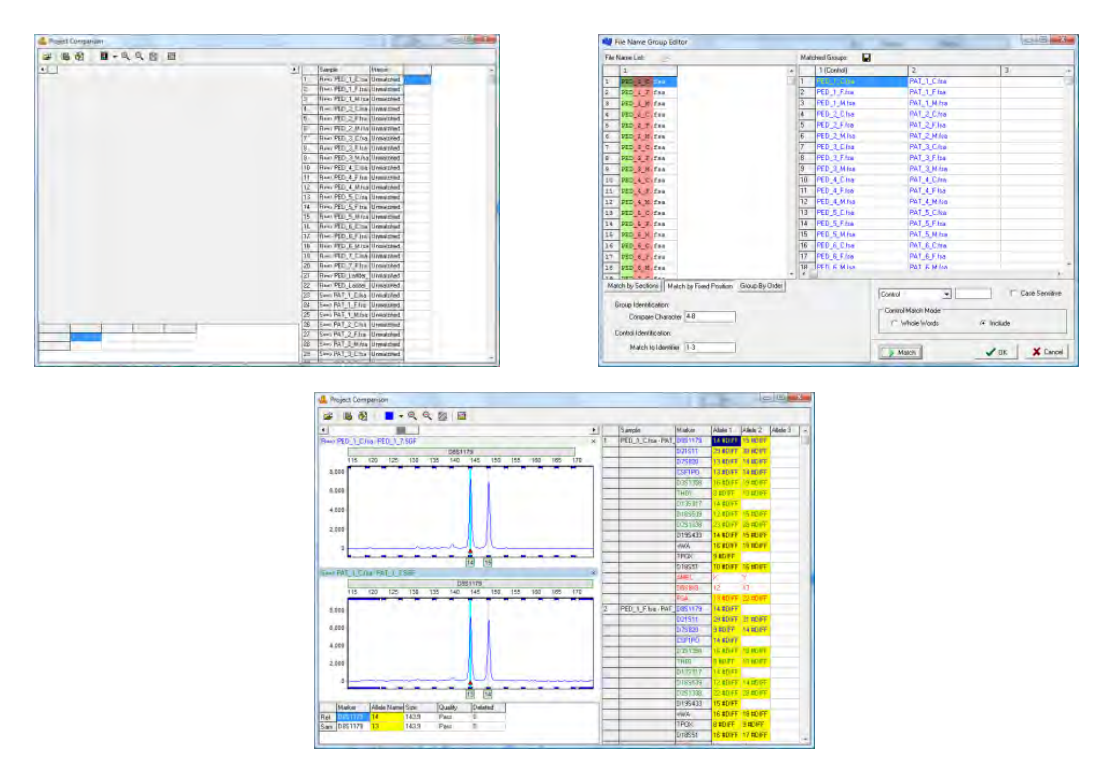

186 December 2016

### П  **Save Report Table**

Provides the ability to export the report table, .xlsx, .xls, .txt, to document differences between the two projects.

# **Convert TXT to Binary**

# **Tools → Convert Text to Binary Files**

The *Convert Text to Binary* tool allows the user to upload trace data information in Text (.txt) file format for conversion into a four-color SCF file or a five-color SG1 file. The SCF and SG1 files can then be read by GeneMarker and translated into chromatograms. This tool is useful for institutions developing their own fragment analysis instruments.

ert Text to Binary File

Adjust Interview

F Use Global Ratio: T

# **Procedure**

- 1. Click the **Load Text File** button and select Text (.txt) files to convert
- 2. Once files are uploaded, they will appear in the *Text File* field
- 3. The software will automatically calculate a *Recommended Ratio* for the user to condense the number of frames in a single trace
- 4. Enter a condense frames by XX number in the *Condense Frames* field
- 5. Click **Export to SG1** if exporting a five-color trace, click **Export to SCF** if exporting a four-color trace.

# **Export Elecropherogram**

# **Tools →Export Electropherogram**

The *Export Electropherogram* tool allows the user to export the trace images to a specified folder.

# **Procedure**

- 1. Use a dropdown menu to specify the output folder.
- 2. Specify the prefix and suffix for the exported file name. The full file name will be Prefix+Sample name+"\_"+Dye name+Suffix+Extension name.
- 3. Select samples, Dyes and Image Size
- 4. Use a dropdown menu to specify the export format. JPEG, PNG, BMP, and PDF are all available. PNG is recommended

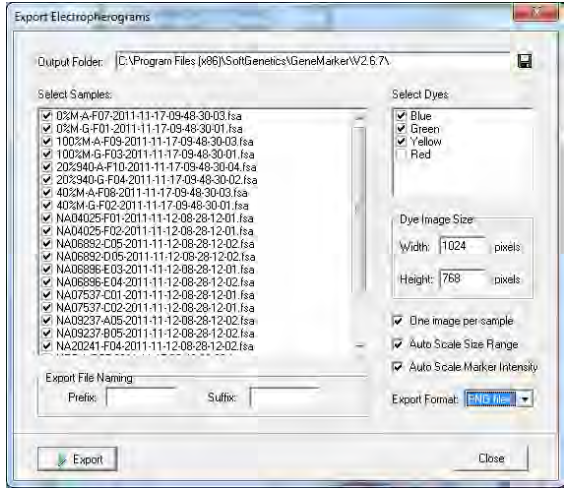

Condense Frag

Load Text File

E Export to 501

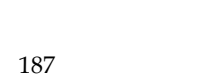

# **Replicate Comparison Tool**

### **Tools → Replicate Comparison Tool**

Many labs choose to run and process multiple replicates of their samples. This ensures that a genotype is still available in cases of contamination, allele drop out, or reaction failure. Concordance between replicates can then be used to deduce the genotype of the sample.

The *Replicate Comparison Tool* is designed for projects in which multiple replicates of each sample have been uploaded. This tool compares replicates from the same sample to each other, with the goal of determining a "Consensus Genotype". The results of this comparison are displayed in the tool's Report Table. If a comparison resulted in a conflict (e.g. one replicate had the genotype 11, 12 and its counterpart had 11, 13) the marker is flagged. The user has the ability to address these flags by entering the deduced genotype through a dropdown menu. Replicates must be grouped prior to utilizing the tool. This can be done in the in the tool itself (Edit file groups icon) or via the "apply sample groupings" option in the project menu of the main analysis window.

### **Procedure**

- 11. Import raw data files.
- 12. Process data using the *Run Wizard*
- 13. Use the Main Analysis Window and Report Table to review flagged size and allele calls, and to make any necessary edits.
- 14. Group replicates using the *File Name Group Editor* (project  $\rightarrow$  apply sample grouping).
- 15. Select Tools → **Replicate Comparison Tool**
- 16. Choose comparison settings or use defaults.
- 17. View results in the Report Table.
- 18. If desired export results.

### **Icons and Functions**

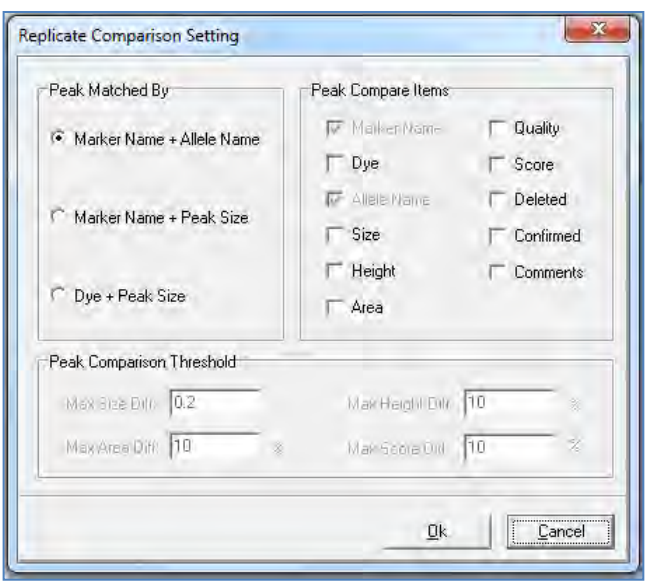

### **Replicate ComparisonSettings**  勵

Opens the replicate comparison settings window, where the user may determine which qualities of each replicate are compared to one another.

*Peak Compare Items* – select which quantities to include in the comparison. Marker Name and Allele Name are initially selected.

*Peak Match By* – For convenience, some peak comparison items are grouped into three categories. Select one of the three categories to automatically select the relevant comparison parameters.

*Peak Comparison Threshold* – As described below, any conflicts arising from the comparison of two or more replicates are flagged. Here, the user may restrict flagging to only cases in which the difference surpasses a preset threshold.

As an example, suppose the height of a peak was 1000 RFU, and the height of the corresponding peak in a replicate was 1050 RFU. If the *Max Height Difference* was set to 10%, this conflict would not be flagged, as it is a difference of only 5%.

NOTE: Peak comparison thresholds will be grayed-out unless the corresponding comparison item is selected in the *Peak Comparison Items* section.

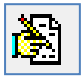

### **Edit File Groups**

Opens the *File Name Group Editor*, allowing the user to group or re-group samples within the Replicate Comparison Tool.

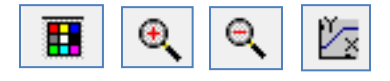

### **Viewing Options**

Use these icons to scroll through dye colors, zoom in, zoom out, and set the axis ranges, respectively. These icons are synonymous with their counterparts in the Main Analysis Screen.

### **Browse by All Color**

Opens the All Color Browser, which allows the user to see the alignment of each separate dye trace for a given sample. Use the sample dropdown menu in the upper right corner to change samples.

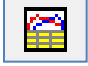

### **Show Chart/Table**

Displays a chart below each electropherogram which includes information such as peak size, heights, and user comments. Right click on the table to modify its contents.

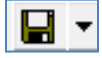

### **Save Report**

Use this icon to save the Report Table as a tab-delimited text file. Click the inverted triangle to switch between export formats. All exports contain a header with project and analysis information.

*Whole Report* – With this option selected, the Report Table will be exported in its entirety.

*Final Report* – Exports a header, the status column, and the final genotype column only.

*Final Report With Only Valid Alleles* – Identical to the Final Report option, with the exception that markers with **none** selected as the final genotype (see below) will be excluded from the export.

Regardless of which option is selected, the user will receive a warning if they attempt to export the report table if Discordant (D) calls are present. Use the pop up dialog box to bypass this message.

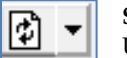

**Sort Report**

Use this icon to sort replicate groups in the Report Table. There are two sorting options.

*Sort by Group Sequence* – With this option selected, replicate groups will be sorted according to their order in the Main Analysis Window file tree.

*Sort by Status* – With this option selected, replicate pairs with Discordant calls (D) or Null calls (N) will be sorted to the top of the table. Accordingly, Concordant (C) replicate pairs will be sorted to the bottom of the Report Table.

Select the preferred sorting option from the dropdown, and then click the refresh icon (white paper with arrows) to have the sorting take effect.

### **The Report Table**

In the replicate comparison tool, synonymous replicates are compared according to the parameters set in the *Replicate Comparison Settings* window. The results of this comparison are organized and displayed in the Report Table.

The replicate Group Number is in the first column of the table, and the name of the first sample of each group is listed in the second column of the table, under the Sample Name header. Allele calls for each replicate are enumerated in the next columns and rows.

*The Status Column* – The status column is the focal point of the Report Table, as it displays the concordance of related replicates. The status column is automatically filled with a **C**, for **Concordant**, if the replicates are identical, or if differences are less than predetermined thresholds. If the replicates are different, or differences are greater than predetermined thresholds, the status column is filled with a **D**, for **Discordant**. Finally, if only one replicate produced any allele calls at a given marker, the status column is filled with an **N**, for **Null**.

*Final Genotypes Column* – The final genotypes column displays the consensus genotype for each marker of each replicate group.

**Concordant Case** - If the status column is filled with a C, the final genotype column is automatically filled with the genotype of both replicates.

**Null Case** - If the status column is filled with an N, the final genotype column is automatically filled with the genotype of the replicate which has allele calls.

**Discordant Case –** If the status column is filled with a D, the Final Genotypes column is left blank.

In this case, it is up to the user to manually determine the final genotype. This can be done using a dropdown menu in the corresponding cell of the Final Genotypes column.

From the dropdown menu, select the genotype for the entire locus. The dropdown menu can be accessed from any of the final genotype cells in the same row as the discordant marker. After selecting a genotype, the status will change to **E,** for **Edit**, to reflect that the locus has been manually changed.

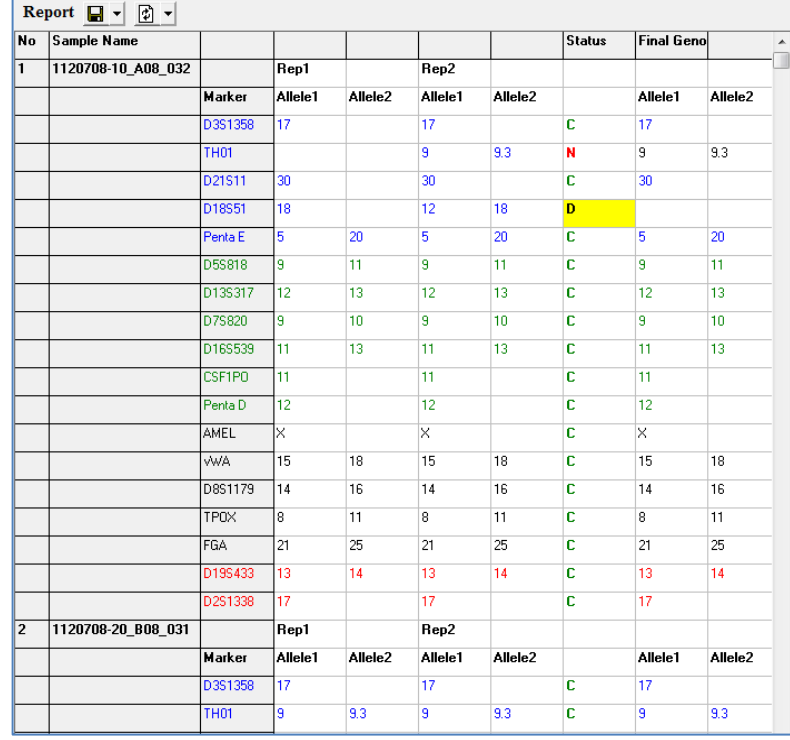

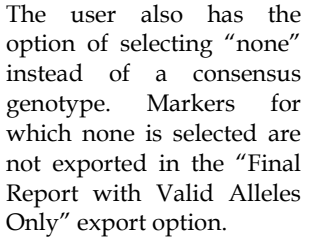

*Selecting the consensus genotype:* 

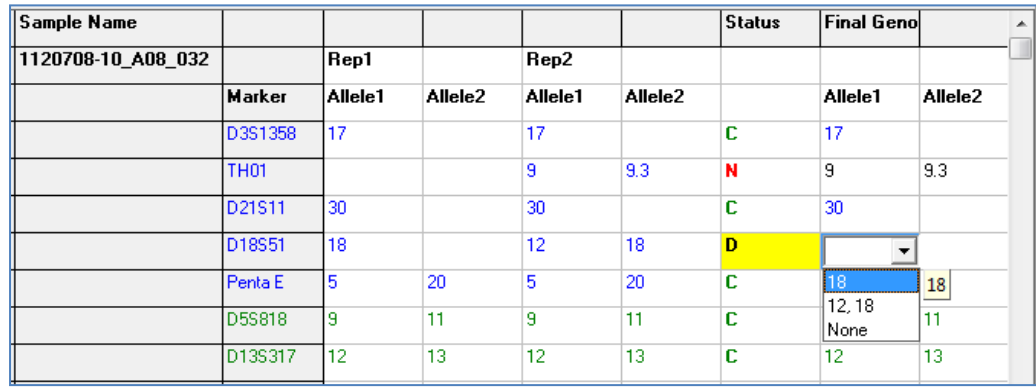

### **The Electropherogram**

An electropherogram is displayed for each sample in a replicate group. The electropherograms are positioned directly to the left of the report table. It displays the alignment of samples within replicate groups. The electropherogram field behaves exactly like its counterpart in the main analysis window: draw a box from leftto-right to zoom in, and draw a box from right-to-left to zoom out. However, allele calls cannot be edited while in the Replicate Comparison Tool.

Clicking on an allele call in the report table will take you directly to the marker containing that call in the electropherogram trace. Double-clicking on the C, D, or N in the status column will also display the corresponding locus in the Electropherogram.

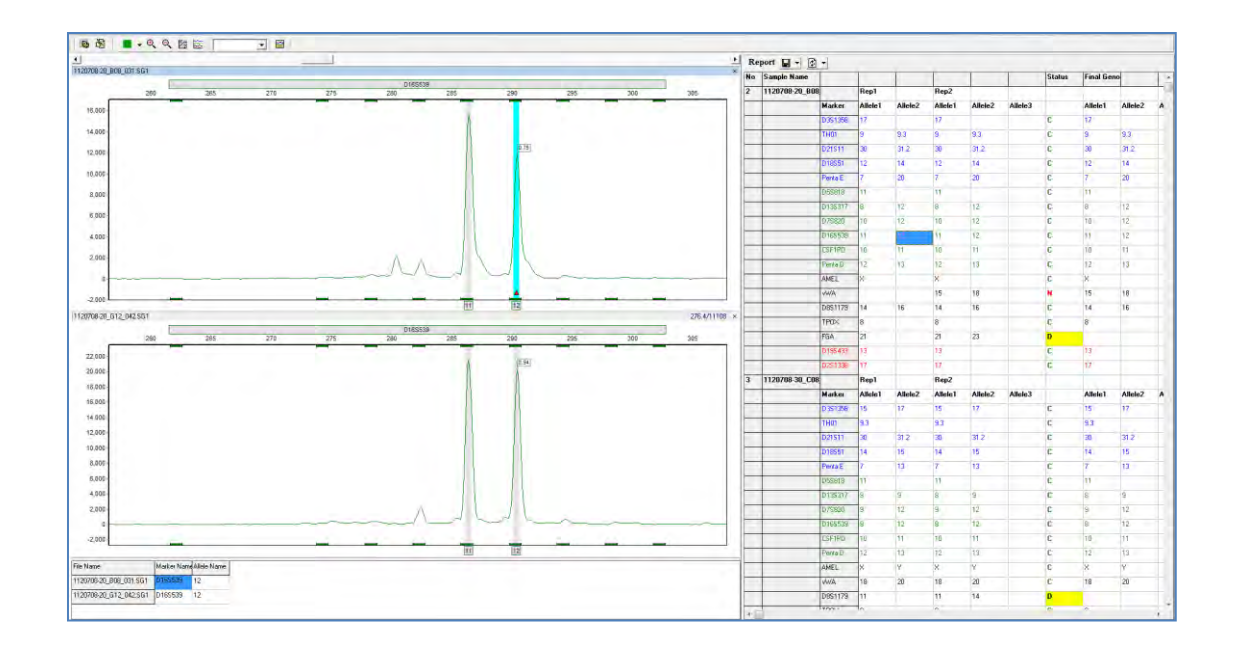

### **Other Features and Considerations**

### **Disable Entire Replicates**

The replicate comparison tool allows the user to remove entire replicate groups from the comparison. To do this, simply right-click on the Sample Name column of a replicate group and select **Disable**. Allele and status calls of disabled replicates will be colored dark grey. Simply right click on the Sample Name column and click **Enable** to undo these effects.

Disabled replicates are never exported, regardless of which reporting option is selected.

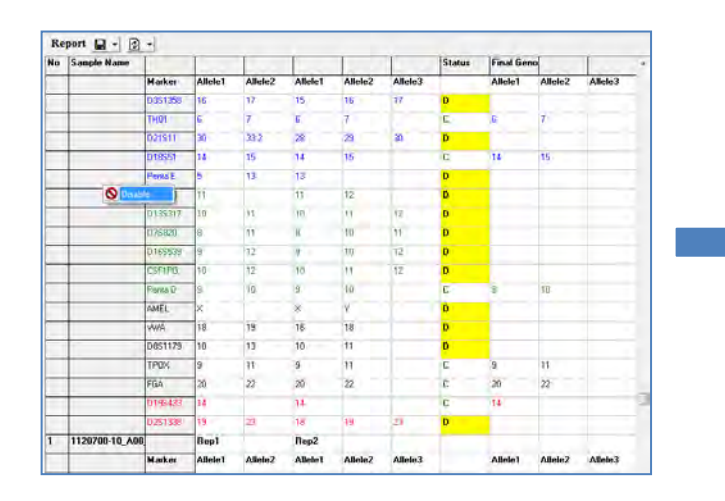

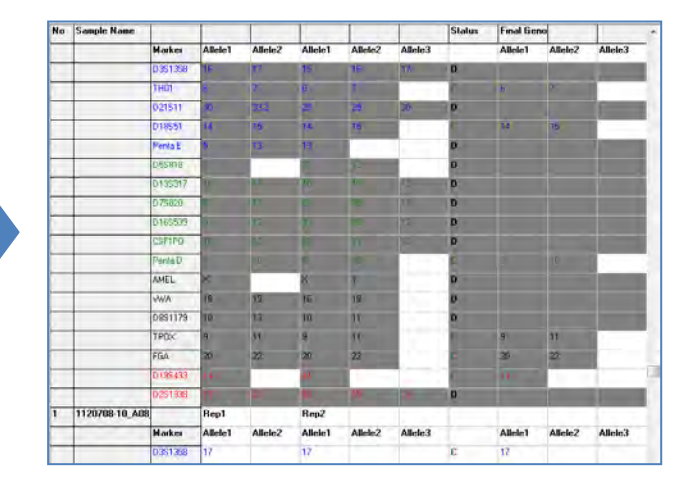

# **Automated Control Concordance**

# **Positive Control Template Editor**

- 1. Tools  $\rightarrow$  Positive Control Template Editor to launch dialog box
- 2. Import Genotypes from samples using dropdown menu
- 3. Select from functions to Add new positive control samples, Edit or Delete files

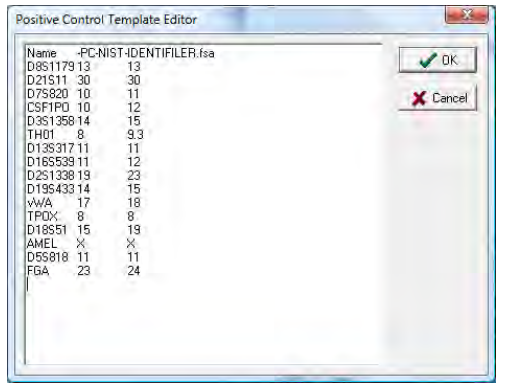

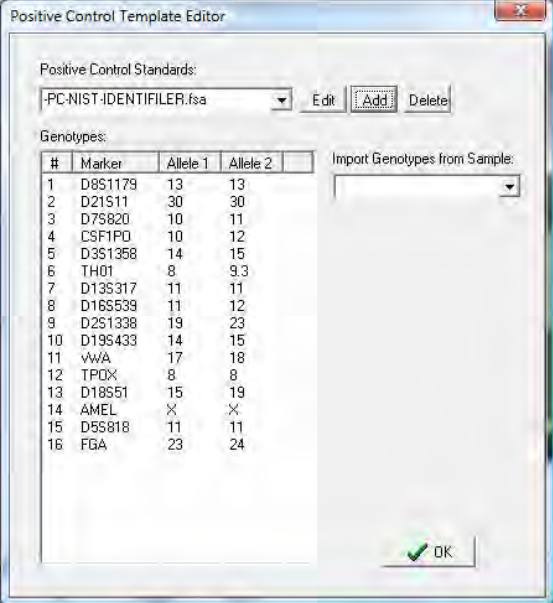

4. Select the appropriate positive control file from the dropdown menu in the run wizard. Summary message is located at the bottom of the main analysis window. For example, if a project has one positive control file that is in agreement with the positive control template, the message is PC error 0/1.

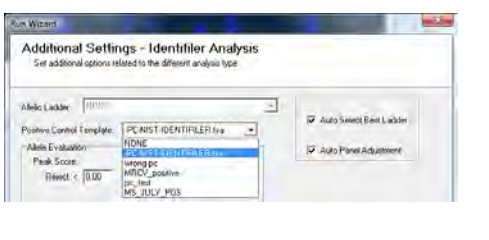

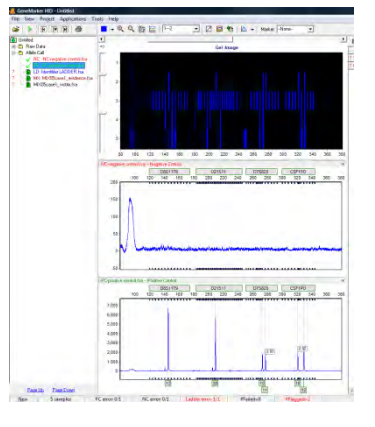

**Example of Positive and Negative samples in concordance with controls**

**5. If the positive control samples are not in agreement with the template the message will be PC error 1/1 and red lines will indicate the peaks in error.** 

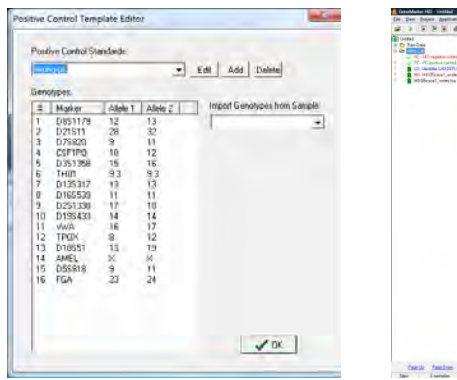

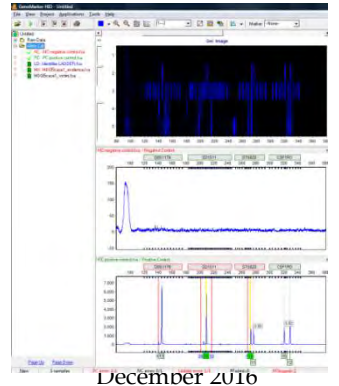

**Example of Positive sample not in concordance with positive control template** 

# **Negative Control Concordance**

- 1. Use View  $\rightarrow$  Preferences  $\rightarrow$  Forensic to select the file name recognition
- 2. GeneMarker automatically changes font of negative control file name to red in Filename Tree
- 3. Any negative control sample that has peak(s) will result in a negative control (NC error) in the Project Summary Bar

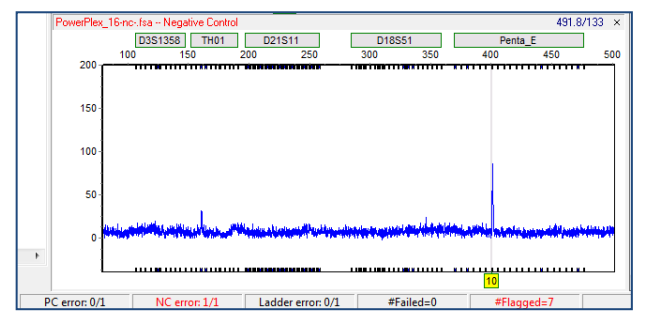

# **Contamination Check**

This link enables analysts to automatically detect any lane-to-lane contamination within a project and compare each sample of a project to a staff database to detect potential contamination from someone who has handled the samples. In order to search the staff database it is necessary to first save the desired genotypes to a contamination database. This database is separate from the relationship testing (Chapter 8) and cell line authentication (Chapter 9 percent same genotype search).

### **Icons and Features**

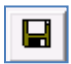

**Save Icon:** Launches the "Save As" dialog box. Search Results may be exported as either an excel (.xls) or text (.txt) file.

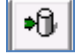

**Submit to Database:** Opens the "Submit Genotypes" dialog, which enables the user to save genotypes to GeneMarker's Contamination database. Genotypes can be uploaded from samples in the current project, or from samples saved in a text file.

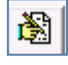

**Database Editor:** Launches the "Contamination Database Editor" from which the user can manage, edit, and delete genotypes in the Contamination Database.

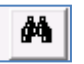

**Refresh:** Used to refresh search results. This is most commonly needed after changing the Similarity Ratio threshold.

**Display Name:** Choose between displaying sample names or file names (default).

### **Saving reference genotypes to the contamination database**

- 1. Main tool bar Project Contamination Check.
- 2. Click on the Database icon at the right side of the screen The dropdown box at With Data base is empty at this point. It will be available from the dropdown menu after files have

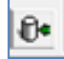

been added to the database.

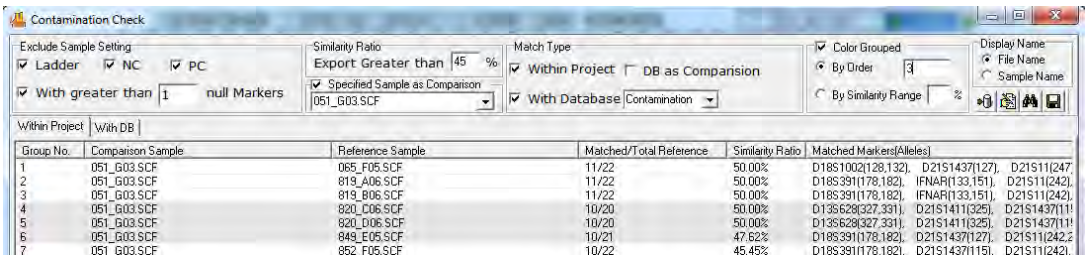

- 3. Submit genotypes to the Contamination Check Database
	- a. If the samples are in the current project, submit to database by clicking the Submit button in the lower right (**Figure 2** below)
	- b. To submit archived genotypes from CODIS format .cmf files, click the Load from CMF Add select the file(s) -- OK
	- c. To submit archived genotypes from .txt files, format the .txt file exactly as shown in **Figure 1** below. Row 1 must have AID (accession ID number) in the first cell followed by the marker names. Marker names are case specific and must match the marker names of the genotyping panel. Click the Load from TXT – Add – select the file -- OK

| AA3                                         | $\cdot$ | 18      |        |        |        |        |        |        |                      |    |     |             |         |         |    |                    |  |
|---------------------------------------------|---------|---------|--------|--------|--------|--------|--------|--------|----------------------|----|-----|-------------|---------|---------|----|--------------------|--|
| A                                           |         |         |        |        |        |        |        |        |                      |    |     | M           | N       | Ο       |    |                    |  |
| <b>AID</b>                                  | D8S1179 | D8S1179 | D21S11 | D21S11 | D7S820 | D7S820 | CSF1PO | CSF1PC | D3S1358 D3S1358 TH01 |    |     | <b>TH01</b> | D13S317 | D13S317 |    | D16S539 D16S539 D2 |  |
| 2 Sample_157                                | 11      | 13      | 28     | 32.2   | 8      | 10     |        | 10     | 15                   | 15 |     | 9.3         | 12      | 14      | 10 | 11                 |  |
| Sample 156                                  | 12      | 13      | 27     | 28     |        |        |        | 11     | 15                   | 14 |     |             | 12      | 12      | 10 | 11                 |  |
| 4 Sample 155                                | 11      | 11      | 32.2   | 32.2   | 8      |        | 10     | 10     | 15                   | 15 | 9.3 | 9.3         | 14      | 14      | 10 | 11                 |  |
| the state and the detection of the state of |         |         |        |        |        |        |        |        |                      |    |     |             |         |         |    |                    |  |

Figure 1 Txt file format required to save genotypes to the database from a .txt file.

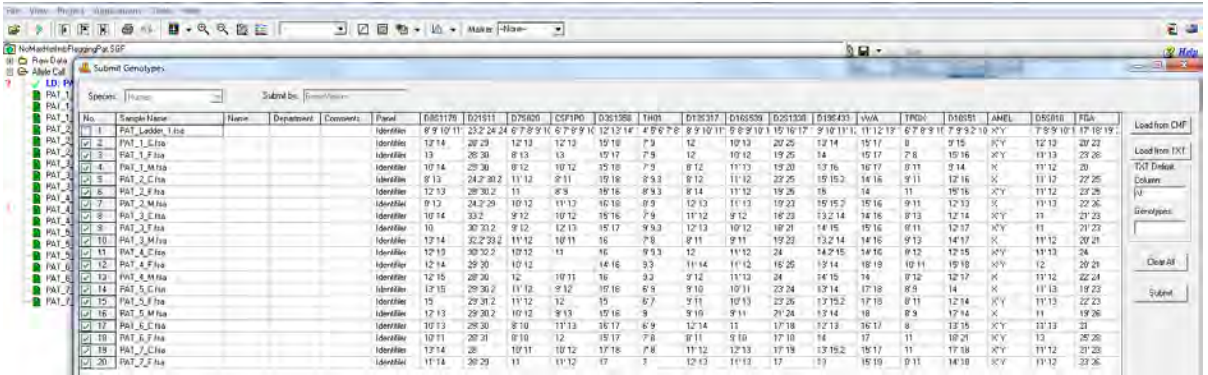

Figure 2 Submit Genotypes screen. When submitting profiles to the contamination database from a current project., name, department and short comments identifiers can also be included with the profile in the contamination database by typing them in the appropriate cell before clicking the Submit button.

To remove profiles from the contamination database

- 1. Select the Contamination Database Editor icon
- 2. Right mouse click on the profile and select Delete
- 3. Hold down the Ctl key and click with the mouse to select several sample, or the Shift key and mouse select consective samples, right mouse click on the highlighted samples and delete all highlighted profiles from the databse
- 4. If the databse is large, use the List Conditions and refresh icon to locate samples to delete using the ID Range or the sample name.

### Chapter 9 User Management

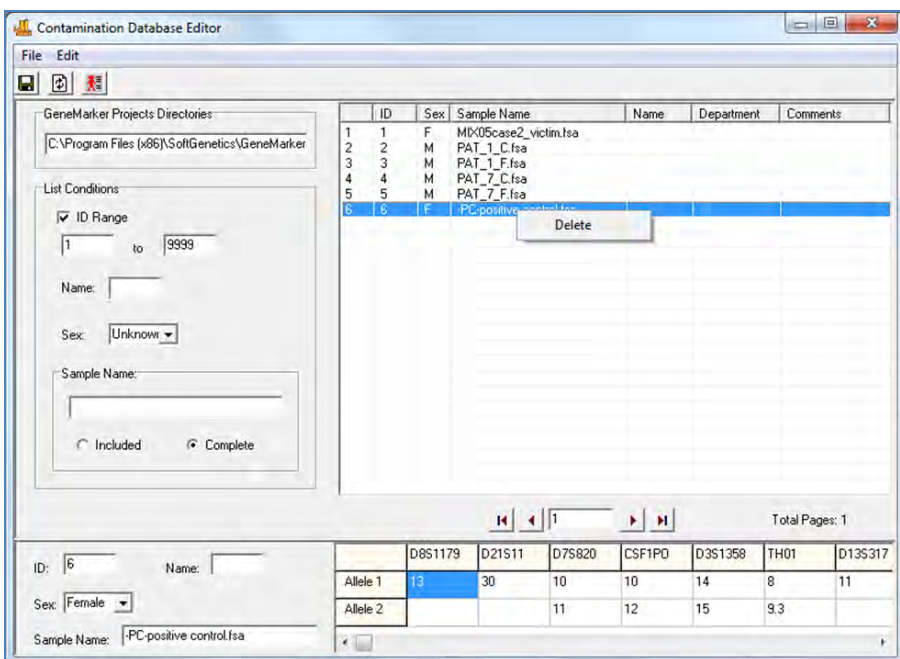

Checking project for potential contamination:

A project with data from MX2005 study [\(http://www.cstl.nist.gov/strbase/interlab/MIX05.htm\)](http://www.cstl.nist.gov/strbase/interlab/MIX05.htm) is used below to demonstrate the contamination check process. The samples are a two person mixture and a single source file; all of the allele calls of the single source file are included in the mixture. We use these to simulate lane-to-lane contamination where one of the genotypes is contained within the other. Table 1 displays the allele call and peak heights for the two samples. Note that all allele calls have a green flag (there are no allele calls with quality reason flags). It is recommended to resolve any quality reason flags before entering the contamination check. The percent similarity is calculated using only the green labeled alleles (alleles that have passed all analysis parameters or that have been confirmed by the analyst in the main analysis window). If a sample has any quality reason flagged peaks, the sample is used for the contamination check, however, the flagged alleles will not be used in calculating the Similarity Ratio.

### Similarity Ratio =  $\frac{\text{# of reference sample alleles included in the comparison sample} \times 100$ Total # of reference sample alleles

Contamination check parameters include: Excluding control files or files with null markers, the similarity ratio value, option to use one sample as the comparison profile, compare all samples in project to each other and/or compare all samples in the project to genotypes in a database. Samples with more null markers than specified in the Exclude Sample Settings will be excluded from the contamination check (Figure 3). Check boxes for Match Type are used to specify lane-to-lane similarity of genotypes (Within Project) and/or samples of the project compared to genotypes within a database (With Database).

Select the preferred settings at the top of the screen. Results for sample to sample comparison are displayed when the Within Project tab is selected (Figure 1). The results from the Contamination Database are displayed at the With DB tab (Figure 2). Columns can be reordered by clicking on the column header.

### Chapter 9 User Management

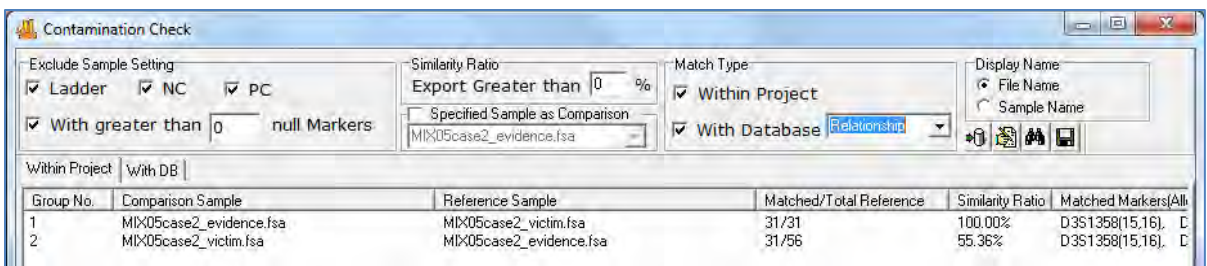

Figure 1: In Group 1, 100% of the Reference sample alleles are included in the comparison sample. In Group 2, 55% of the alleles in the reference sample are included in the comparison sample. The last column of each row contains the shared genotype. The results can be saved as a .txt or .xlxs, .xls file from the disk icon.

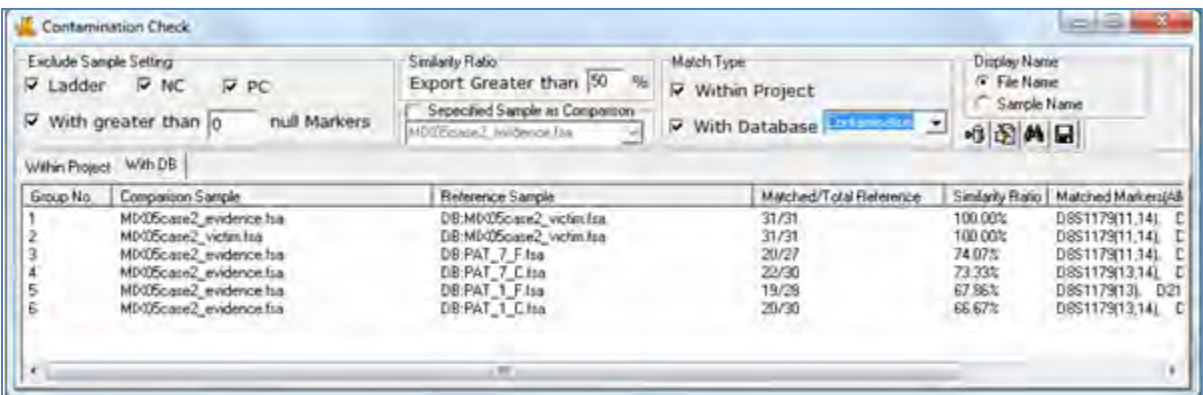

Figure 2: The With DB tab displays the results comparing samples from the project to reference samples in the database. The single source file from the case and several other single source files were previously saved to the database to provide matches to the two samples of the project for this demonstration. The results indicate that 100% of the allele calls in MX05case2\_victim sample are included in the comparison samples 1 and 2. Four samples from the database (Reference Samples) have greater than 50% similarity to the Control Sample MX05case2\_evidence.fsa of the current project. Note also that reference samples retrieved from the databse are designated with DB:filename in the Reference Sample column.

Table 1: Genotypes of the two samples used in Figures 1 and 2 as examples of positive matches for the contamination tool.

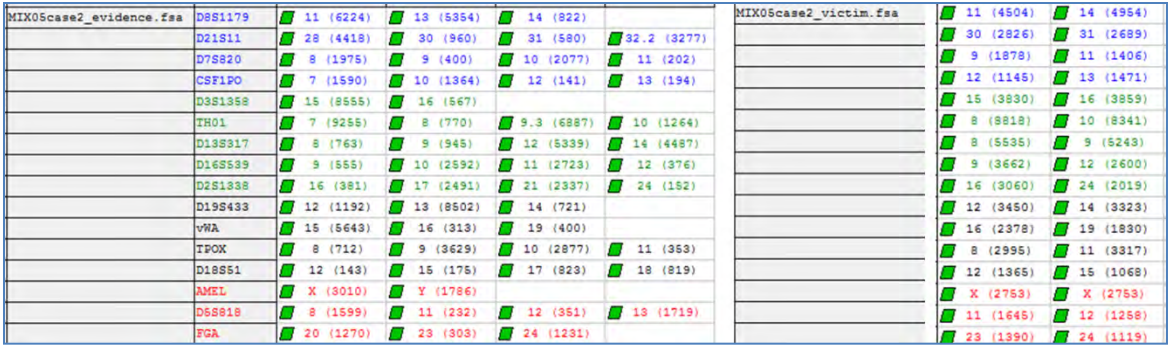

| Contamination Check                     | Report & W -<br>Ein                      |                                  |                                                                     |                 |                    |                 |                 |                   |  |
|-----------------------------------------|------------------------------------------|----------------------------------|---------------------------------------------------------------------|-----------------|--------------------|-----------------|-----------------|-------------------|--|
| <b>Eliotade Sample Saming</b>           | <b>Sinkerty Ratio</b>                    | Match Type:                      |                                                                     |                 | FLIA Blank         | Marker          | A114163 A114143 |                   |  |
| D Ladder D NC<br><b>D</b> pe            | Export Greater than 50<br>- 86           | Within Project                   |                                                                     |                 | PAT D. C. fax      | 1581176         |                 | 713               |  |
| null Markers                            | Sepacified Siveple as Companion          |                                  | 8函的同                                                                |                 |                    | 001011          | 24.7            | 750.7             |  |
| With greater than 0                     | <b>Afro</b>                              | With Database Conservation       |                                                                     |                 |                    | 078825          | $\overline{a}$  | .,                |  |
| Within Pioject With DB                  |                                          |                                  |                                                                     |                 |                    | CETIDO          | E               |                   |  |
|                                         |                                          |                                  |                                                                     |                 |                    | matisan         |                 | 3B                |  |
| Group No.<br><b>Compression Sengle</b>  | <b>Reference Sample</b><br>DB PAT 1 C/sa | Matched/Total Reference<br>30/30 | Similarity Ratio   Matched Markets   AB<br>100.00%<br>D66117913.14L |                 |                    | $\frac{1}{2}$   |                 |                   |  |
| atia<br>PAT_2_F.tra                     | DB PAT 2 F Isa                           | 28/26                            | 100,00%<br>D851179(12.13).                                          |                 |                    | 0138317         |                 | 12                |  |
| в<br>PAT_3_C.list<br>PAT_3_F fsa        | DB PAT_3_C fta<br>DB PAT_3_F fta         | 30/30                            | 100.00%<br>D051179(10.14)                                           |                 |                    | 0168688         |                 | 12                |  |
| 5                                       |                                          | 30/30                            | 100.00%<br>DBS1179101 021                                           |                 |                    | nxetsen         |                 | 3,6               |  |
| PAT_3_M.ba<br>PAT 4 C-Isa               | DB PAT 3 M/sa<br>DB:PAT 4 C/ra           | 30/30<br>27/27                   | 100,00%<br>D8S117913.14L C<br>100.00%<br>DBS117502.13L              | c               |                    | 0195499         | 35              | 715.7             |  |
| $\frac{5}{7}$<br>FAT 4 M hs             | DE PAT_4_M fsa                           | 26/26                            | 100,00%<br>DIS117912.15L                                            | E               |                    | <b>OWN</b>      |                 | 7.16              |  |
| isi o<br>PAT 5 C Itk                    | DB RAT 5 C fra                           | 30/30                            | 100 00%<br>DRS1179(13.15).                                          | E.              |                    | TRON            |                 | 11                |  |
| PAT 5 F fra<br>10<br>PAT 5 Mitra        | DB PAT 5 F.ha<br>DB PAT 5 M fra          | 29/29<br>28/28                   | 100.00%<br>D8\$1179(15), D21<br>100,00%<br>DI5117912.13L            |                 |                    | 018861          | 12              | 18                |  |
| 11<br>PAT_6_C ha                        | DB PAT_6_C/ta                            | 29/29                            | 100.00%<br>0051179(10,13).                                          | E.              |                    | <b>USE</b>      |                 | ×                 |  |
| 12<br><b>FAT 6 F/sa</b>                 | DR PAT 6 F fta                           | 27/27                            | 100,000<br>DSS1179(10.11).                                          | C.              |                    | SHIEL           | 35              | T1                |  |
| 13<br>PAT 7 Citra<br>14<br>PAT 7 Frsn   | DB PAT 7 C for<br>DB PAT 7 F ha          | 30/30<br>27/27                   | 100.00%<br>DBS1179(13.14).<br>100,00%                               | t<br>$\epsilon$ |                    |                 |                 |                   |  |
| î5<br>PAT 1 F fso                       | DERAT_1_F.tra                            | 27/20                            | D8\$117901.14L<br>96.43%<br>DIS117913L D21                          | г               |                    | $5 - 2$         | $\overline{1}$  | 206               |  |
| 16<br><b>PAT 5 C tra</b>                | DR PAT 5 M fsa                           | 21/28                            | 75,00%<br>D85117913L                                                | D21             | <b>VAT Z Y.Cas</b> | 0381179         | 22              | 13                |  |
| 17<br>PAT 5 M for                       | DB PAT 5 C/sa                            | 21/30                            | 70.00%<br>D861179(13).                                              | D21             |                    | 091811          | <b>DT</b> on    | 730.7             |  |
| 18<br>alta<br>19<br>PAT 7 Citia         | DB PAT_T_F.fsa<br>DB PAT_7_F.tia         | 19/28<br>18/27                   | 67.86%<br>D851179(13).<br>BS 67%<br>D851173(14).                    | D21<br>021      |                    | 075820          |                 | 71                |  |
| <b>PAT 5 C Ita</b>                      | DR PAT 5 F fsa                           | 19/29                            | 65.52%<br>D851179(15).                                              | D <sub>21</sub> |                    | <b>CSTIPS</b>   |                 | ٠                 |  |
| PAT 4 C.Isa                             | DB PAT 4 M fra                           | 17/26                            | 65.38%<br>D691179(12).                                              | D21             |                    | <b>Torish</b>   |                 | T16               |  |
| PAT 5 F.Ine                             | DE PAT 5 C ha                            | 19/30                            | 63.33%<br>D661179(15).                                              | 021             |                    | THOS            |                 | ほちの               |  |
| 288822222<br>PAT 3 Citra<br>PAT 3 F fsh | DB:PAT_3_F/Ise<br>DR PAT_3_C fra         | 13/30<br>19/30                   | 6133%<br>D051173(10).<br>63.33%<br>D#51179(10).                     | DZ1<br>D21      |                    | DIABAT-         |                 | 714               |  |
| FAT 4 Miles                             | DB PAT 4 C fsa                           | 17/27                            | 62.96%<br>D851179(12).                                              | D <sub>21</sub> |                    | <b>Diamont</b>  |                 | 12                |  |
| PAT_2_F.tea                             | DB PAT_2 C fts                           | 19/31                            | 61.29%<br>D851179(13).                                              | D21             |                    | contain         |                 | 京东                |  |
| PAT 1 F No.<br>29<br>$A$ ta             | DE PAT 1 C fsa<br>DR PAT_1 M /sa         | 18/30<br>19/30                   | 10.00%<br>DES1175(13).<br>60,000<br>DBS1179(14), D21                | 021             |                    | 0198488         |                 | 18                |  |
| PAT_3.M fsa.                            | DB PAT 3 C fsa                           | 18/30                            | 60,00%<br>D8S1175(14)                                               | D21             |                    | <b>WA</b>       | 7.16            | 7.14              |  |
| 79<br>Ol<br>PAT 7 F.Fax                 | DB PAT_7_C/ra                            | 18/30                            | E0.00%<br>D891179(14).                                              | D21             |                    | TROX            |                 | 33                |  |
| 31<br>PAT J Clia                        | DB PAT 3 M/sa                            | 18/30<br>15/27                   | 60,00%<br>DIS1173(14).<br>55.52                                     | D21             |                    | Diugs:          |                 | 726               |  |
| PAT 6 C tra<br>PAT 3 F ho               | DEPAT_4_Cfsa                             | 15/28                            | D#51175030<br>53.57%<br>D.21511(30)                                 | D21<br>CSF1     |                    | MIKE            |                 |                   |  |
| atia                                    | DB PAT_1_F.tia<br>DB PAT_7_F.tia         | 14/27                            | 51.85%<br>D951179(14) 021                                           |                 |                    | 园有关世            |                 | $\sigma$ $\sigma$ |  |
| PAT 4 Citia                             | DB PAT 6 C fsa                           | 15/25                            | 51.72%<br>DBS1179(13), D21                                          |                 |                    | <b>flish</b>    |                 | <b>CF</b> 26      |  |
| 第四美国第四<br>A11A<br>PAT_1_F.fsn           | DR PAT_7_C fsa<br>DB PAT_3 F for         | 15/30<br>15/30                   | 50,000<br>DBS1179/13.14L C<br>50,000<br>D21511 30L CSF1             |                 | PAT 7 M. Two       | 0881175         |                 | $\sigma$ 13       |  |
| PAT 6 City                              | DB PAT 1 F.ha                            | 14/28                            | 50.00%<br>DBS117913L D21                                            |                 |                    | 021811          | <b>22.24</b>    | $T_{25}$          |  |
| 'n<br>PAT 7 Citra                       | DB:PAT_1_C.fra                           | 15/30                            | 50.00%<br>DBS1175(13.14). C                                         |                 |                    |                 | 44              | $+ +$             |  |
|                                         |                                          |                                  |                                                                     |                 |                    | 1779820         |                 |                   |  |
|                                         |                                          |                                  |                                                                     |                 |                    | CIF190          |                 |                   |  |
|                                         |                                          |                                  |                                                                     |                 |                    | <b>DISTABLE</b> | <b>D</b> 36     | $\sigma$ 11       |  |
|                                         |                                          |                                  |                                                                     |                 |                    | mmt             |                 |                   |  |
|                                         |                                          |                                  |                                                                     |                 |                    | <b>MARSET</b>   |                 | 1.8               |  |
|                                         |                                          |                                  |                                                                     |                 |                    | Di Crisse       | $\overline{11}$ | 712               |  |
|                                         |                                          |                                  |                                                                     |                 |                    | 22 63 33 1      |                 | 71                |  |
|                                         |                                          |                                  |                                                                     |                 |                    | 0190433         | 7.15            | 715.2             |  |
|                                         |                                          |                                  |                                                                     |                 |                    | vira            |                 | 16                |  |
|                                         |                                          |                                  |                                                                     |                 |                    | TPOX            |                 | 7.11              |  |
|                                         |                                          |                                  |                                                                     |                 |                    | 018851          | $\pi$ 12        | $\sqrt{3}$ 18     |  |
| ¥G                                      |                                          |                                  |                                                                     |                 |                    | <b>MARCH</b>    |                 |                   |  |

Figure 3 A: When the Null Marker allowance is set to 0 any sample with null markers is excluded from the comparison. In this example Samples PAT\_2\_C and PAT\_2\_M have two null markers. They are not included in comparison.

Figure 3B: To include samples with null markers, increase the null Markers setting to the desired amount and click the search (binoculars) icon to refresh the table. Lines 19 and 20 show the results for these samples in the refreshed table.

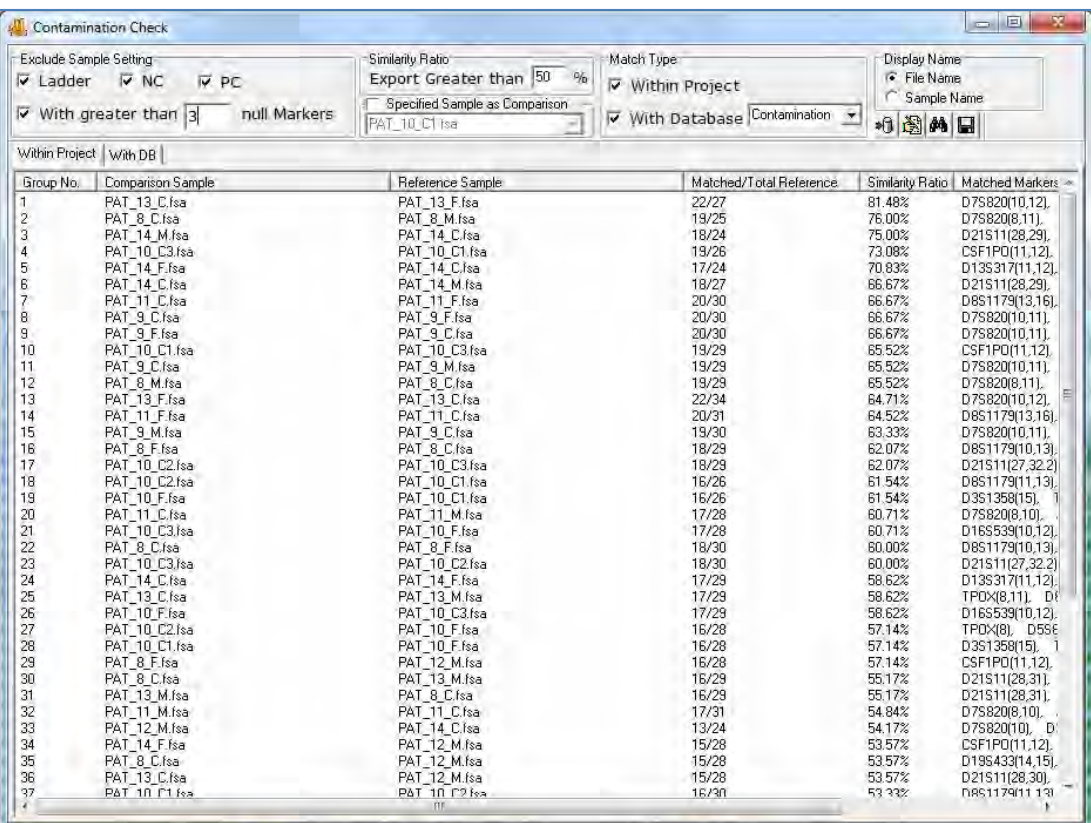

# **Chapter 9 User Management**

**Chapter 9 User Management**  Procedure User Manager History **Settings** Edit History/Audit Trail

# **Overview**

User management may be implemented after installation of GeneMarker. The administrator activates User Managerment from the Help drop-down menu. User management provides control of user access rights, automatically generates an audit trail of all edits to genotyping projects and is used to customize the Organization and Operator fields in final print reports of special applications such as MLPA and Trisomy.

# **Procedure**

- 1. Select *Help → User Management*
- 2. The *Login* box appears
- 3. Click Run User Protection to activate the setup Administrator
- 4. Enter Organization Name, an Administrator username and password
- 5. Click **OK**
- 6. You are now logged in as the *Administrator*
- 7. Click the **Add User** button to add additional users
- 8. Click the **Access Rights** button to set up user type access permissions
- 9. Be sure to select *Run User Protection* and click **OK** to exit

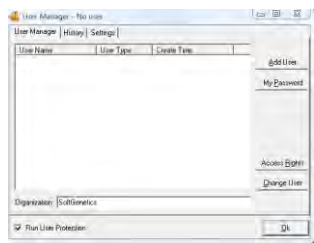

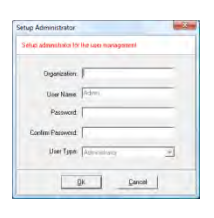

212/2011 10:56:49 AM<br>7/12/2011 11:04:37 AM<br>7/12/2011 3:34:55 PM

 $\oplus$  Ok

User Type: Reviewer Lah Manager Administrator

Users:

 $Qk$ 

Cancel

 $\Box$ D $\times$ 

Add User

My Password

Access Rights  $\ensuremath{\mathop{\mathsf{Change}}}\xspace$  User

 $\underline{0}k$ 

# **User Manager**

The *User Manager* tab displays user information and contains options for creating and deleting users.

### **User Window**

Displays all users by name, type and creation date

### **Organization**

Enter your organization name

### **Run User Protection**

When selected, users will be prompted to log on with a user name and password. When deselected, any person can launch GeneMarker without a username and password.

### **Add User**

Launches the *Add User* box where a new username and password can be input. This is also where the user type can be chosen. A user can be deleted by right-clicking the username and selecting *Delete User*.

**NOTE**: Only the *Administrator* can add and delete users.

### Print Icon

Launches the print preview to print the user management history or save as a .pdf document.

### **My Password**

Launches the *Change Password* box where the user that is logged in can enter a new password. The new password must be entered twice to ensure accuracy.

### **Access Rights**

Launches the *Access Rights of User Types* box where the different access rights available to each user type can be identified. Clicking the **Set Default** button will return the *Access Rights* for the *User Type* selected back to factory defaults.

**NOTE:** Only the *Administrator* can change *Access Rights* for a *User Type*.

**Change User** 

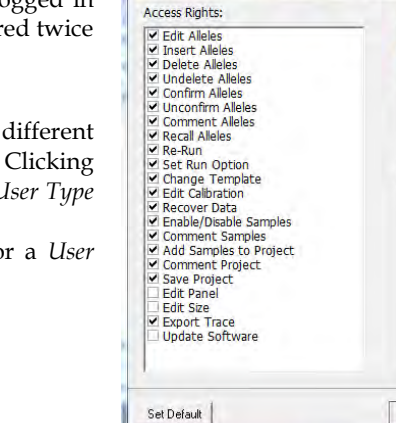

<mark>بار</mark><br>User Manager - 'Admin' logged یا

User Type Create Time

**User Management History** 

**Forced** to log out

Administrator

Analyst<br>Analyst<br>Lab Manager

User Manager | History | Settings |

Organization: General Hospital Run User Protection

.<br>Adata

Adaix

techl

Adute

Adain

 $10000$ 

Access Rights:

Access Rights of User Types

log in

.<br>Sod out

log in

iog out

log in

User Name

lessica manage

Admir

tech1

/12/2011 9:32:56 PM

.<br>122/2011 12:52:02 PM

12/2011 11:04:49 AM

/12/2011 10:56:49 AM

/12/2011 10:56:49 AM

Prompts for a confirmation of action then launches the *Login* box. Choose a new user and enter the user's password to login.

### **History**

The *User Manager History* tab monitors user activity associated with the user manager function.

### **Date/Time**

Records the computer's date and time for the activity.

### **User**

Identifies the username of the person that performed the activity.

### **Events**

Records the user manager activity that was performed.

### **Comments**

Gives additional information for the event that was performed. For example, if a user is added, then the username of the person that was added is recorded under *Comments*.

# **Settings**

The *User Manager Settings* tab contains additional options for the *User Management* function.

### **Overtime Protection**

When selected, GeneMarker will logout the user after the specified time entered in the *Wait* field. When the user is logged out, the status of the analysis remains unchanged until the user logs back in (with username and password).

### **Record Data Edit History**

When selected, any changes made to the allele calls of the project will be saved in the *Edit History* log. Please see *Edit History* section below for more information.

# **Edit History/Audit Trail**

When **Record Data Edit History** is selected in the *User Manager Settings* box (see *User Management Settings* section above), any change to allele calls in the analysis will be recorded. Changes can also be recovered in the *Edit History* feature.

### **Procedure**

- 1. Click the **Show Chart/Table** icon in the *Main Analysis* window.
- 2. The *Peak Table* will appear below the sample electropherogram.
- 3. Make changes to allele calls by right-clicking any cell in that allele's row in the *Peak Table* or right-click the grey vertical bar at the center of the peak in the electropherogram.
- 4. Choose to *Edit Allele, Edit Comments, Add/Delete Allele***,** and *Confirm.* **See Chapter 3 Main Analysis Overview**.
- 5. Once a change has been made to the allele call, notice the pink shading in the *No*. column of the *Peak Table*. This indicates a change has been made to that allele.
- 6. Right-click any changed allele and select *View History*.
- 7. The *Show Edit History* window appears.
- 8. Select a change from the *Edit History List* to view changes in the *Current/Old Values* table. Changes will be highlighted in red.
- 9. To recover a change, right-click the row in the *Edit History List* and select **Recover Old Value**. A star will appear in the *Recover* column.
- 10. Click **OK** and click **Yes** when the warning prompts you to confirm.
- 11. Click the printer icon for a print preview and print or save as .pdf options

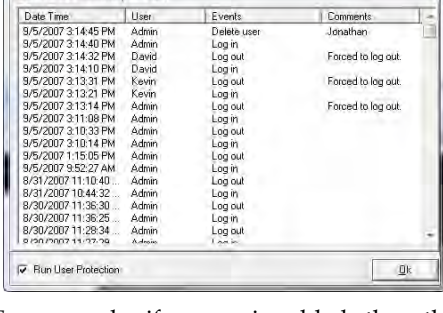

M. User Manager - Admin logged in User Manager History Settings

 $-\blacksquare$ 

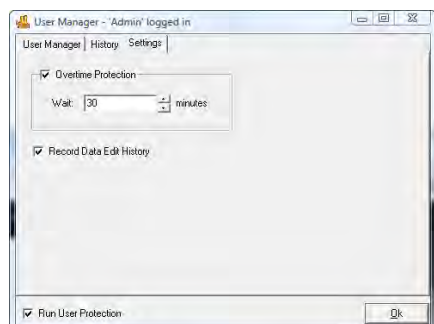

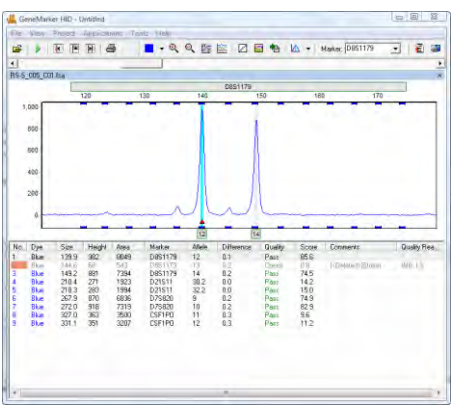

# Edits History Window

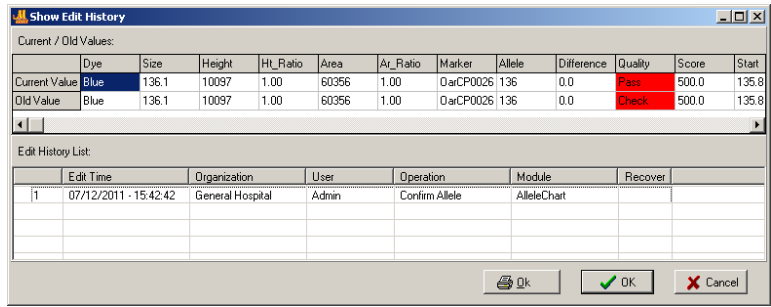

**INDEX** 

 $\overline{\mathbf{2}}$ 

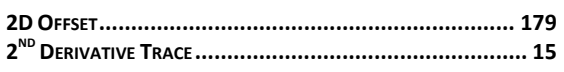

# $\boldsymbol{\mathsf{A}}$

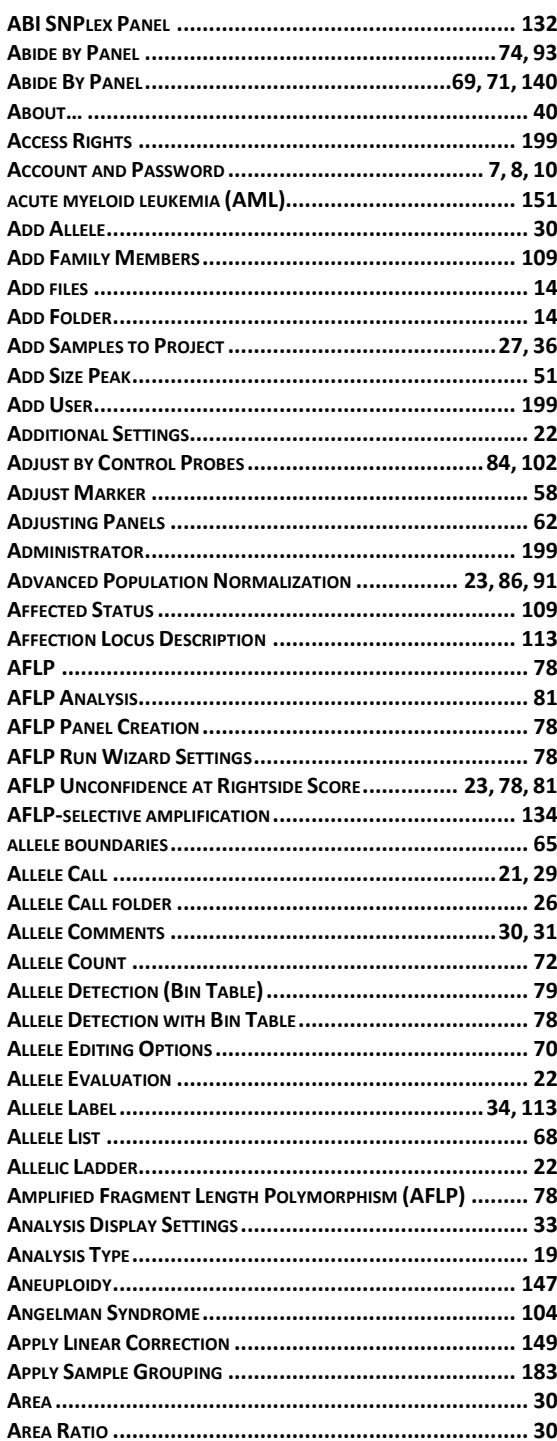

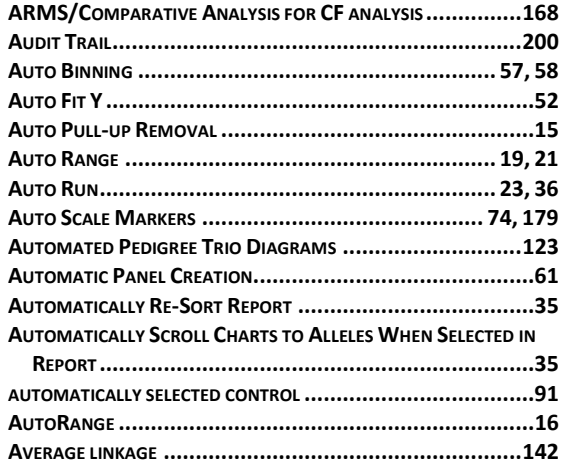

### $\pmb B$

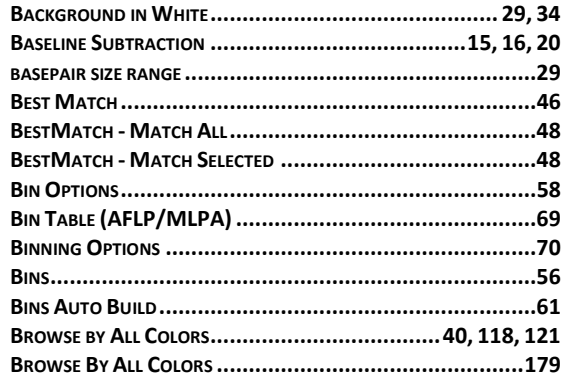

# $\mathbf C$

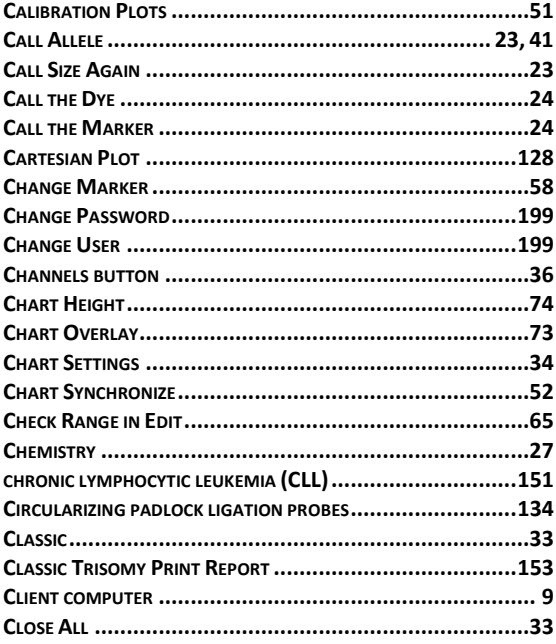

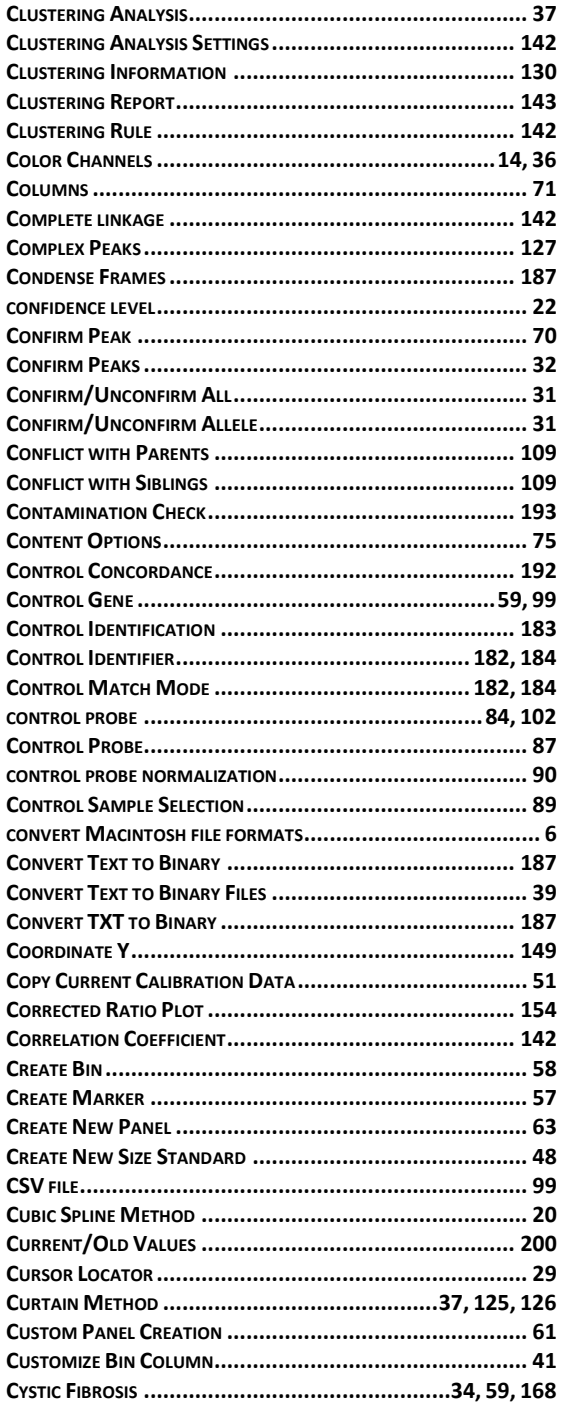

# D

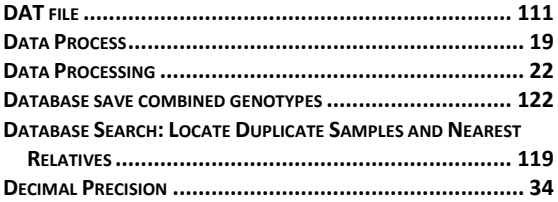

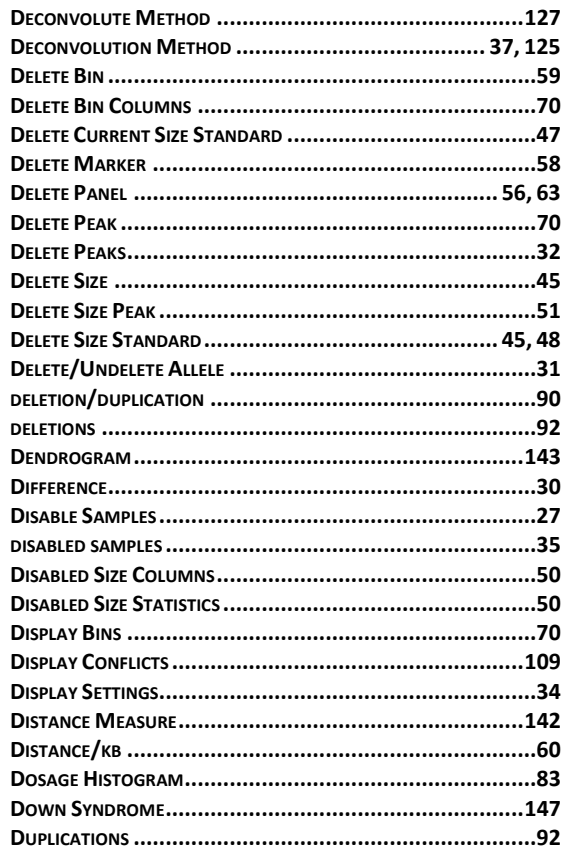

# $\mathsf E$

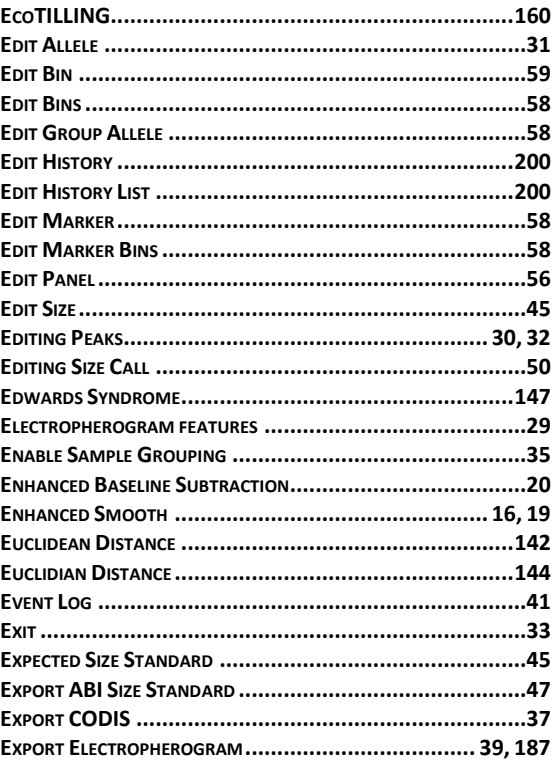

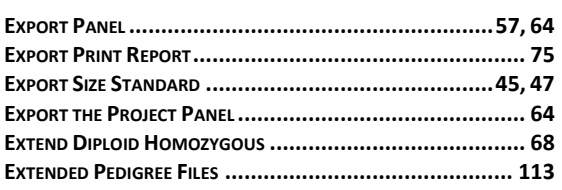

# $\mathsf F$

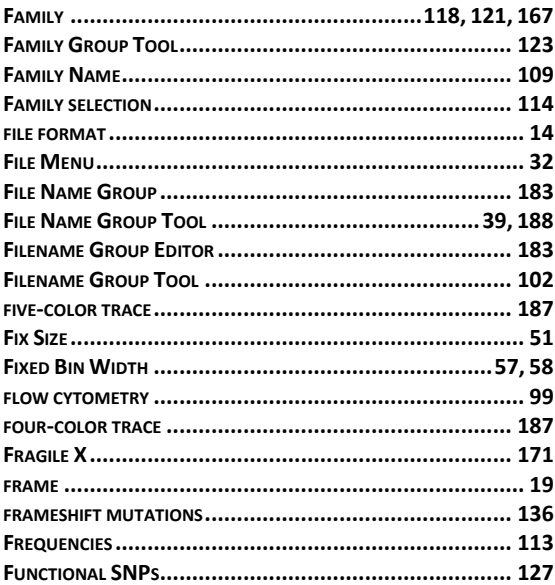

# G

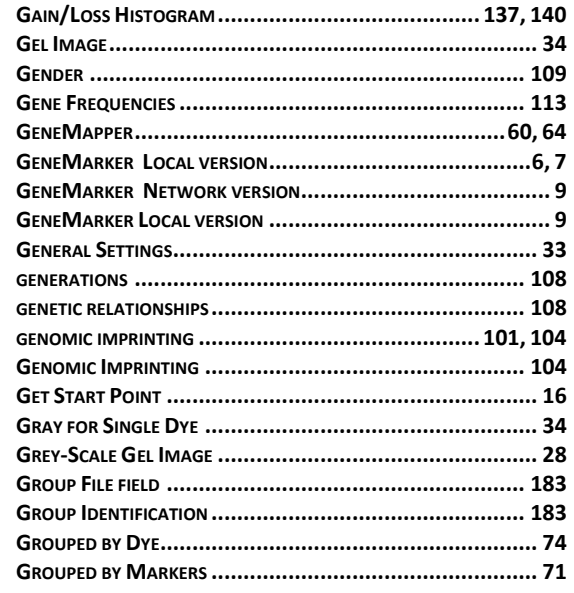

# $\mathsf{H}$

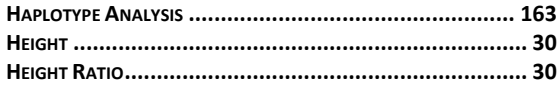

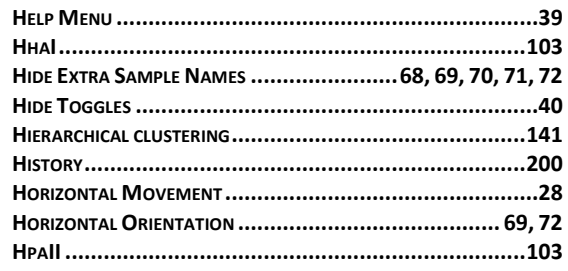

# $\mathbf{I}$

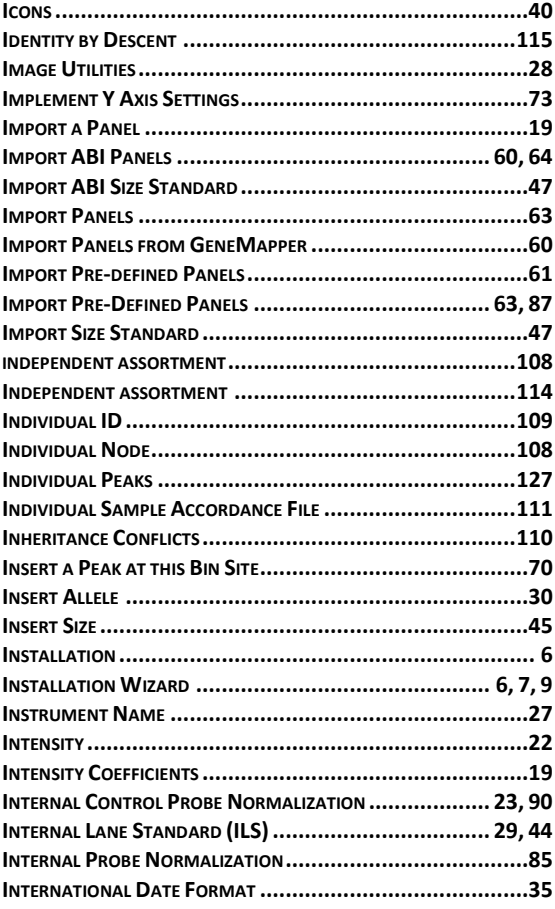

# $\mathsf K$

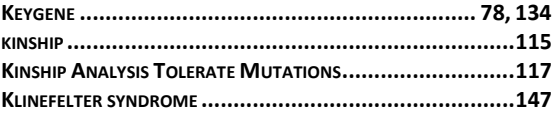

# $\mathbf L$

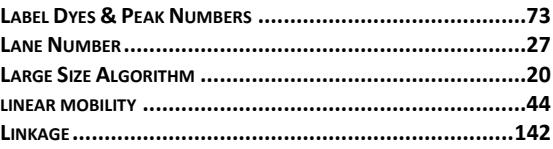

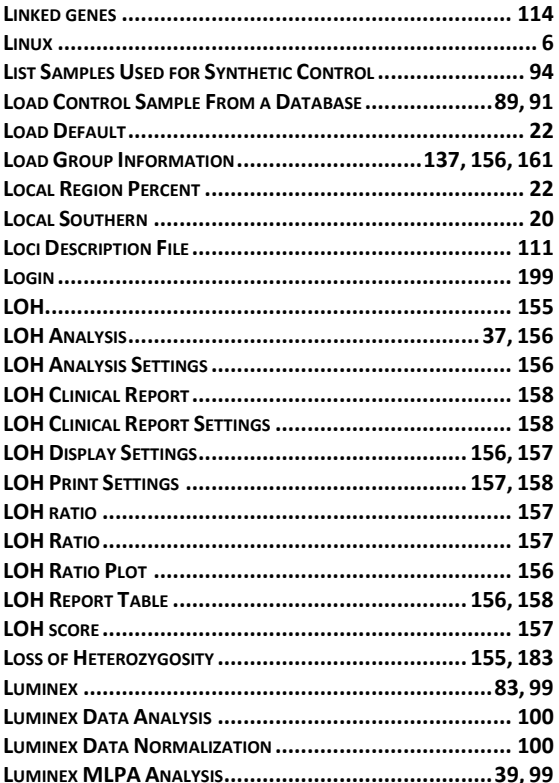

# $\mathsf{M}$

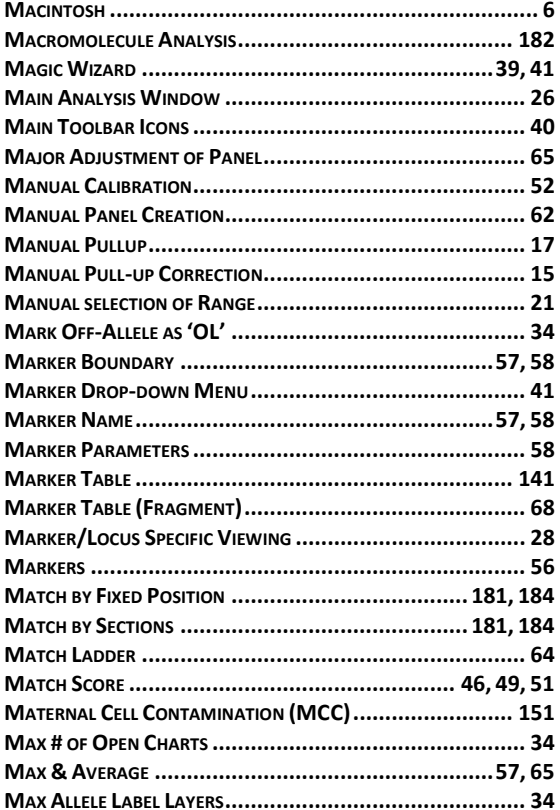

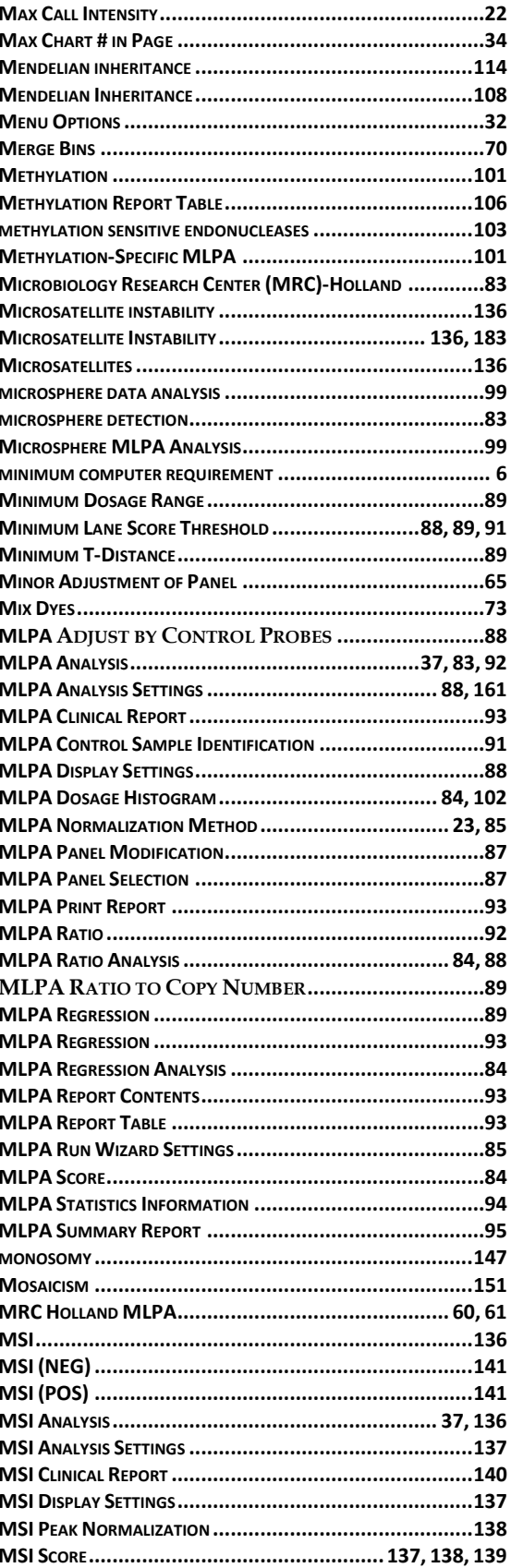

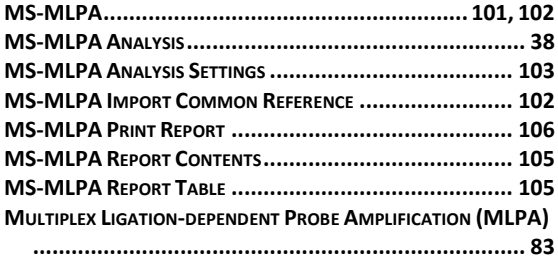

# $\mathsf N$

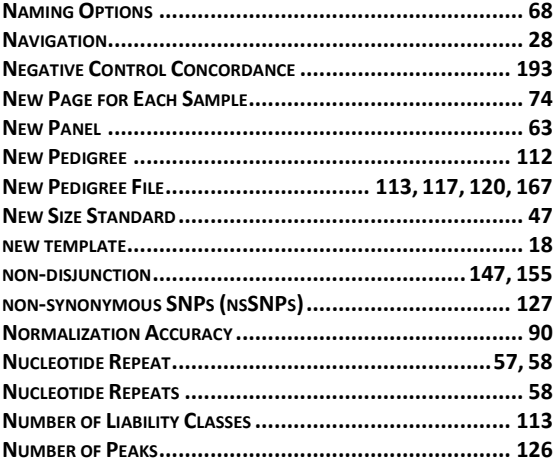

# $\mathbf O$

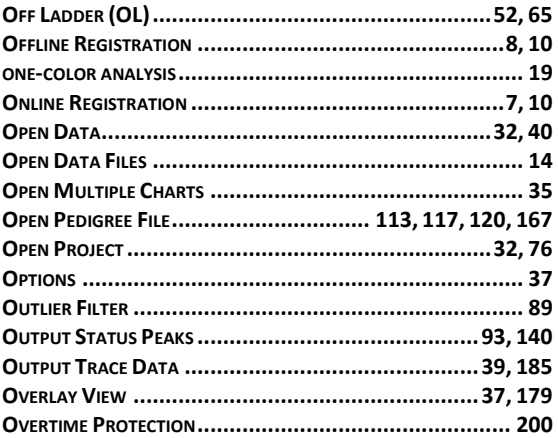

# $\boldsymbol{\mathsf{P}}$

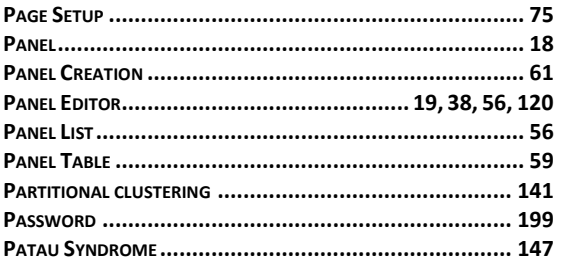

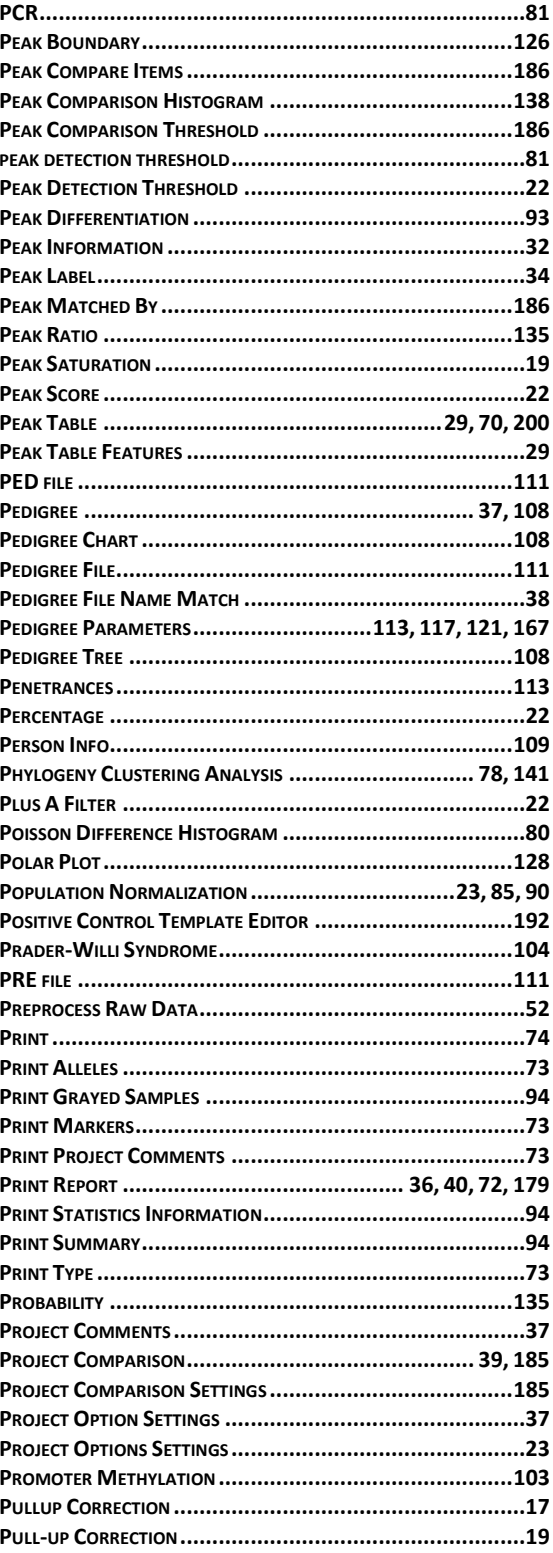

# $\mathbf Q$

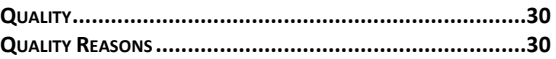

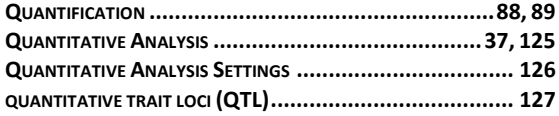

# ${\bf R}$

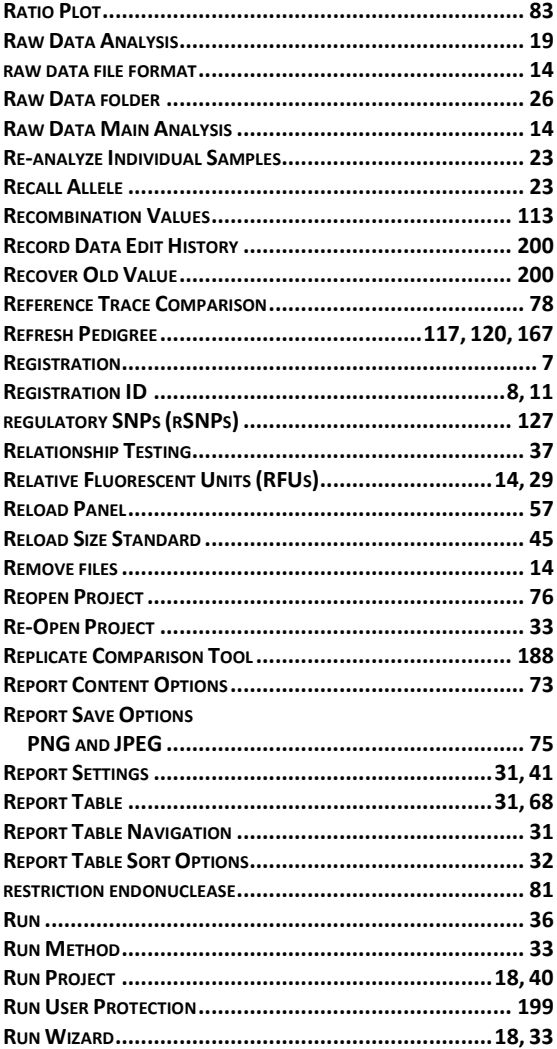

# $\mathsf{s}$

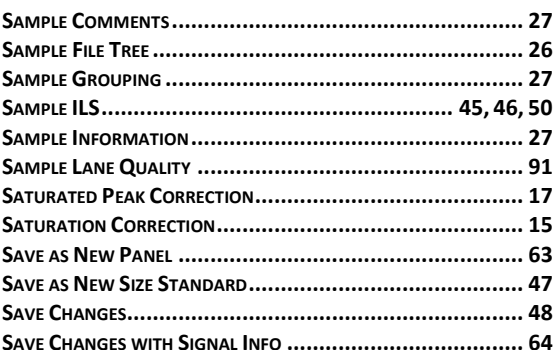

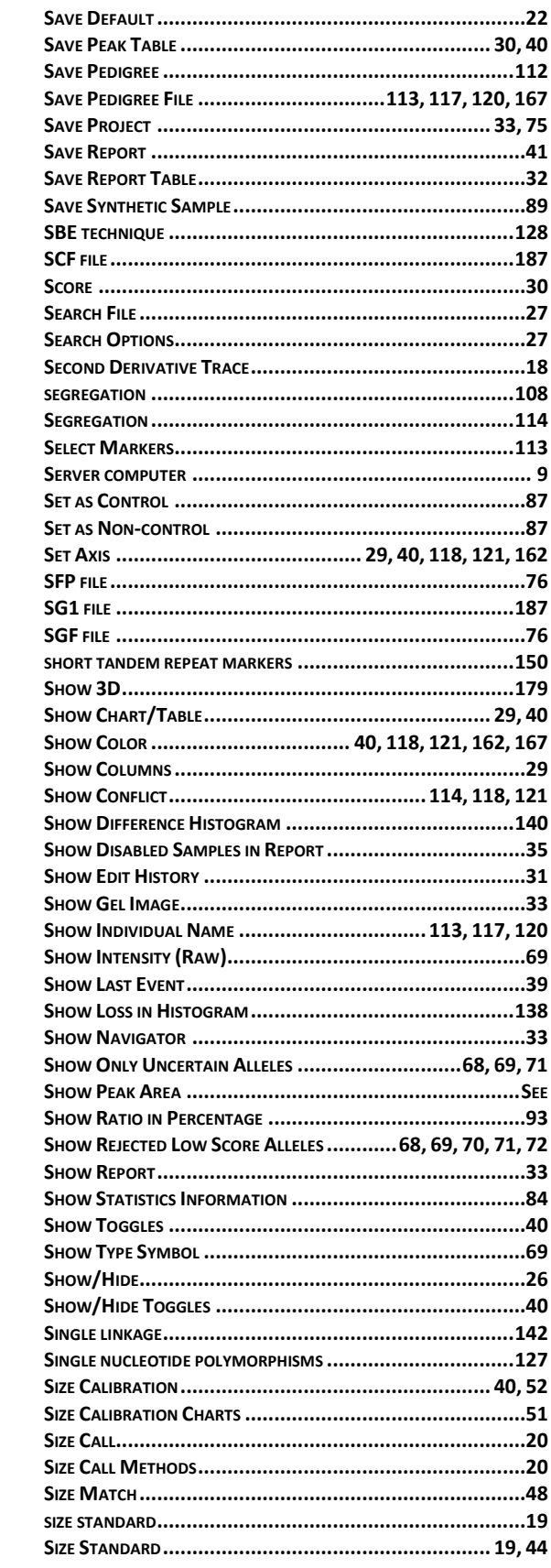

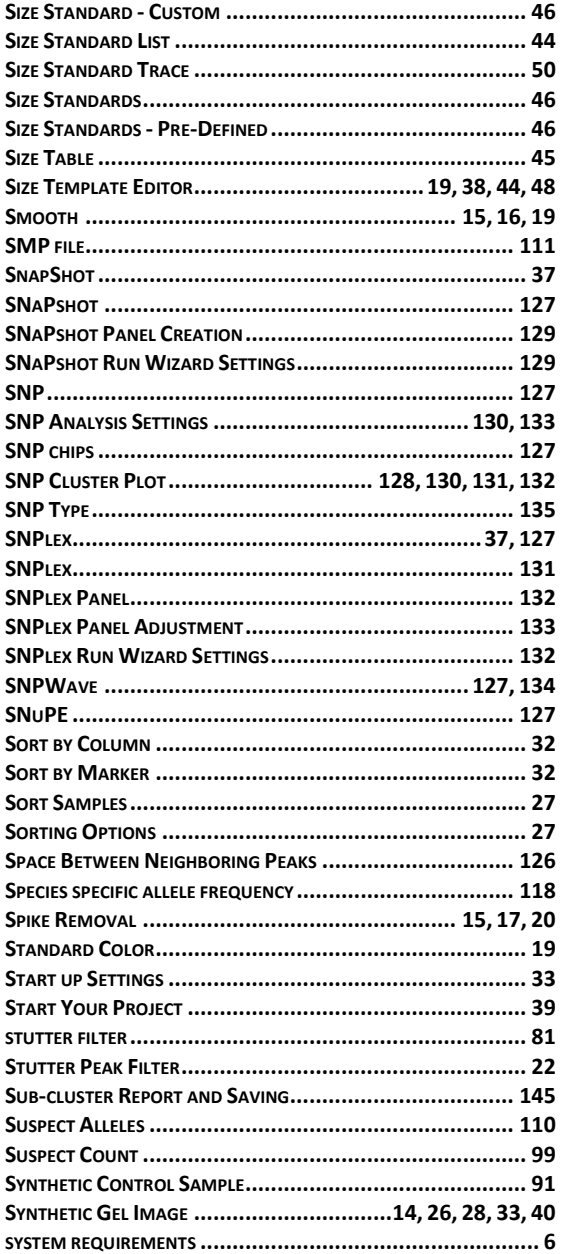

# $\mathbf T$

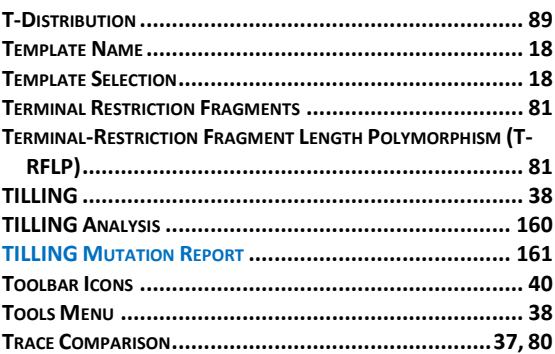

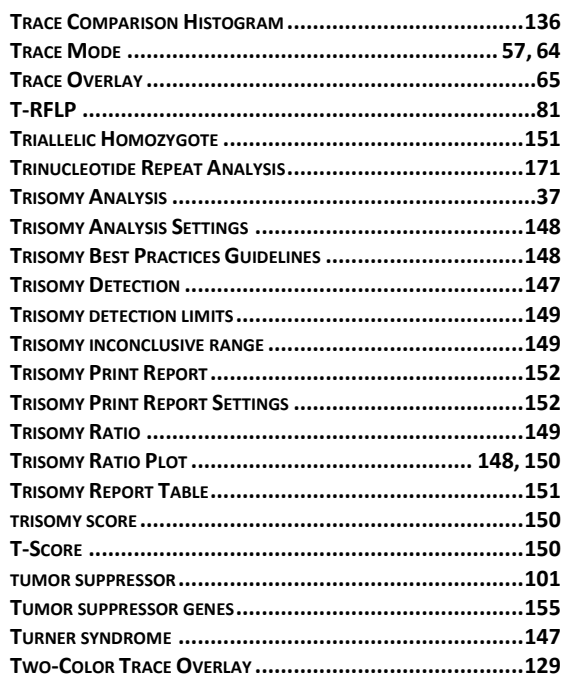

# $\bigcup$

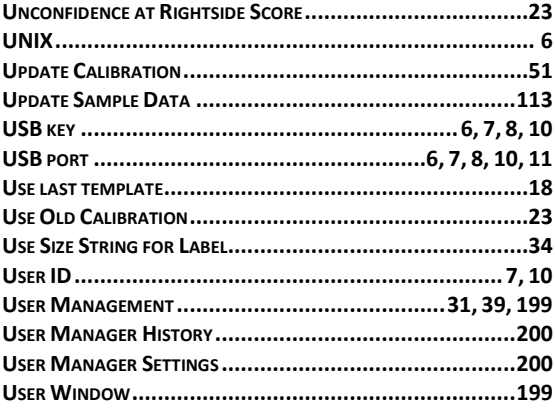

# $\mathsf{V}$

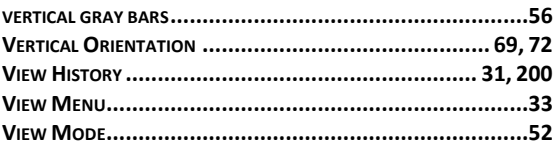

# W

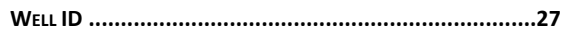

# $\mathbf{Z}$

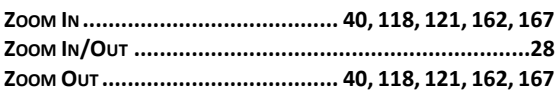

Index